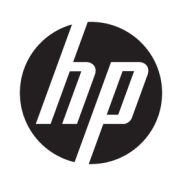

## HP DesignJet T790- en T1300-printerserie

De printer gebruiken

© Copyright 2011, 2016 HP Development

Company, L.P. Uitgave 4

**Wettelijke kennisgevingen**

De informatie in dit document kan zonder vooraankondiging worden gewijzigd.

De enige garanties voor HP producten en diensten worden vermeld in de specifieke garantieverklaring bij dergelijke producten en diensten. Niets in dit document mag worden opgevat als aanvullende garantie. HP stelt zich niet aansprakelijk voor technische of redactionele fouten of weglatingen in dit document.

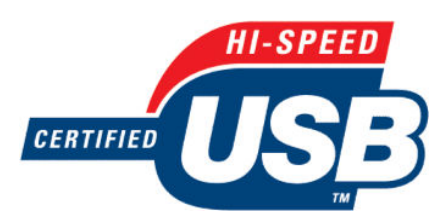

Hi-Speed USB-gecertificeerd

IPv6-gereed

#### **Handelsmerken**

Adobe®, Acrobat®, Adobe Photoshop® en Adobe® PostScript® 3™ zijn handelsmerken van Adobe Systems Incorporated.

Corel® is een handelsmerk of gedeponeerd handelsmerk van Corel Corporation of Corel Corporation Limited.

ENERGY STAR en het ENERGY STARhandelsmerk zijn gedeponeerde handelsmerken in de Verenigde Staten.

Microsoft® en Windows® zijn in de Verenigde Staten gedeponeerde handelsmerken van Microsoft Corporation.

PANTONE® is het controlenormhandelsmerk voor kleur van Pantone, Inc.

# **Inhoudsopgave**

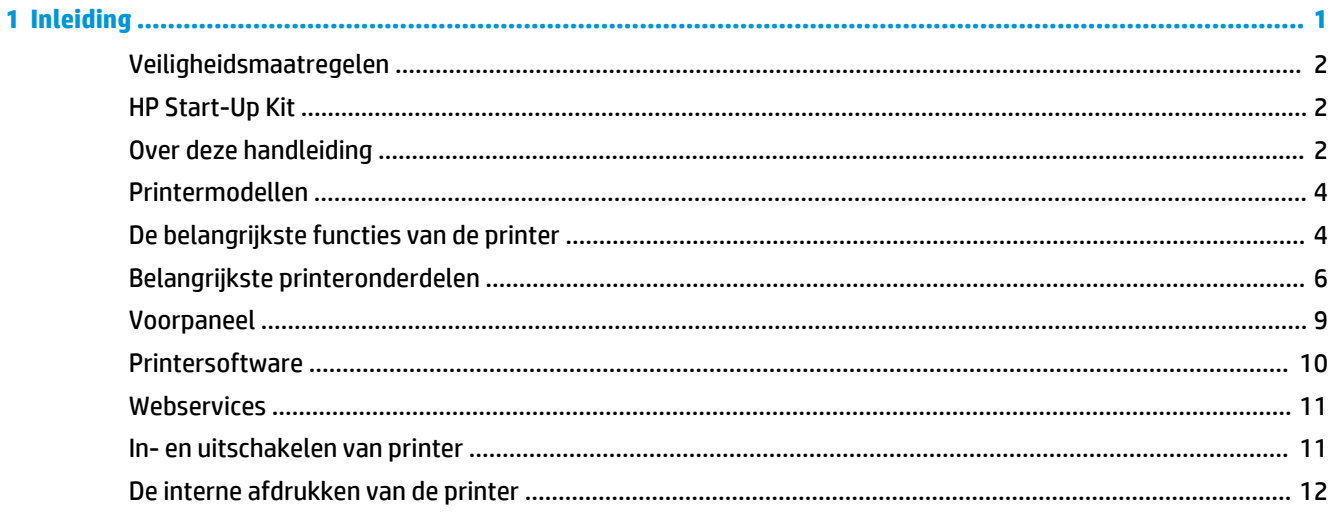

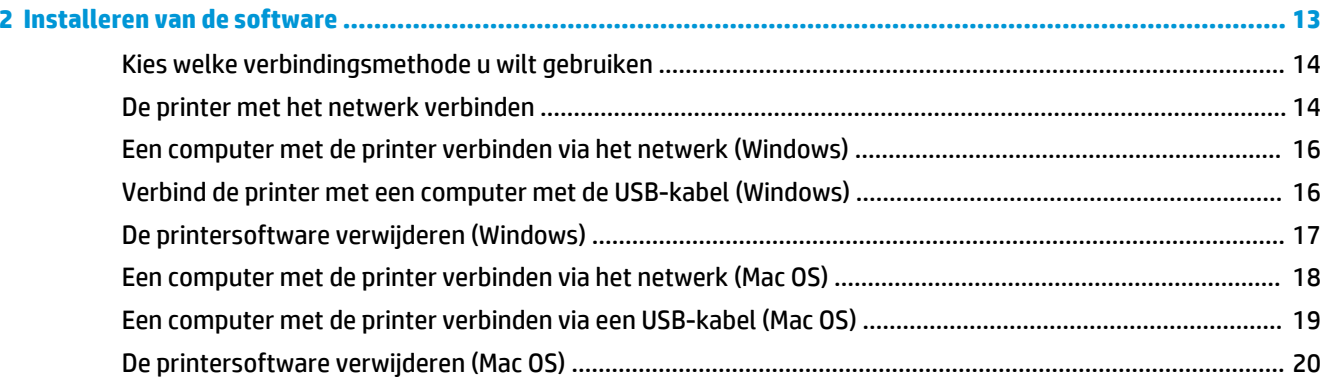

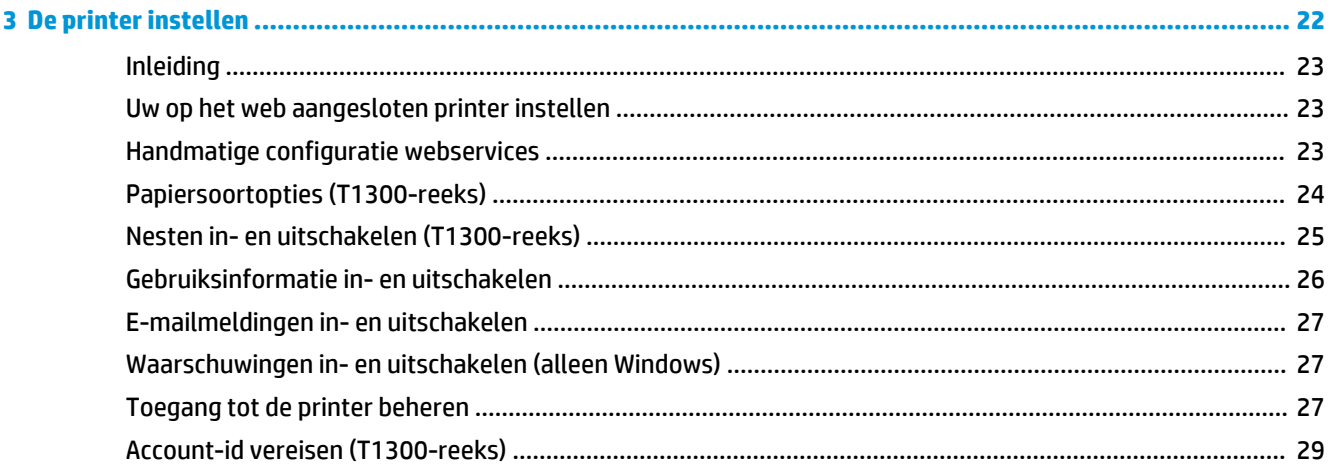

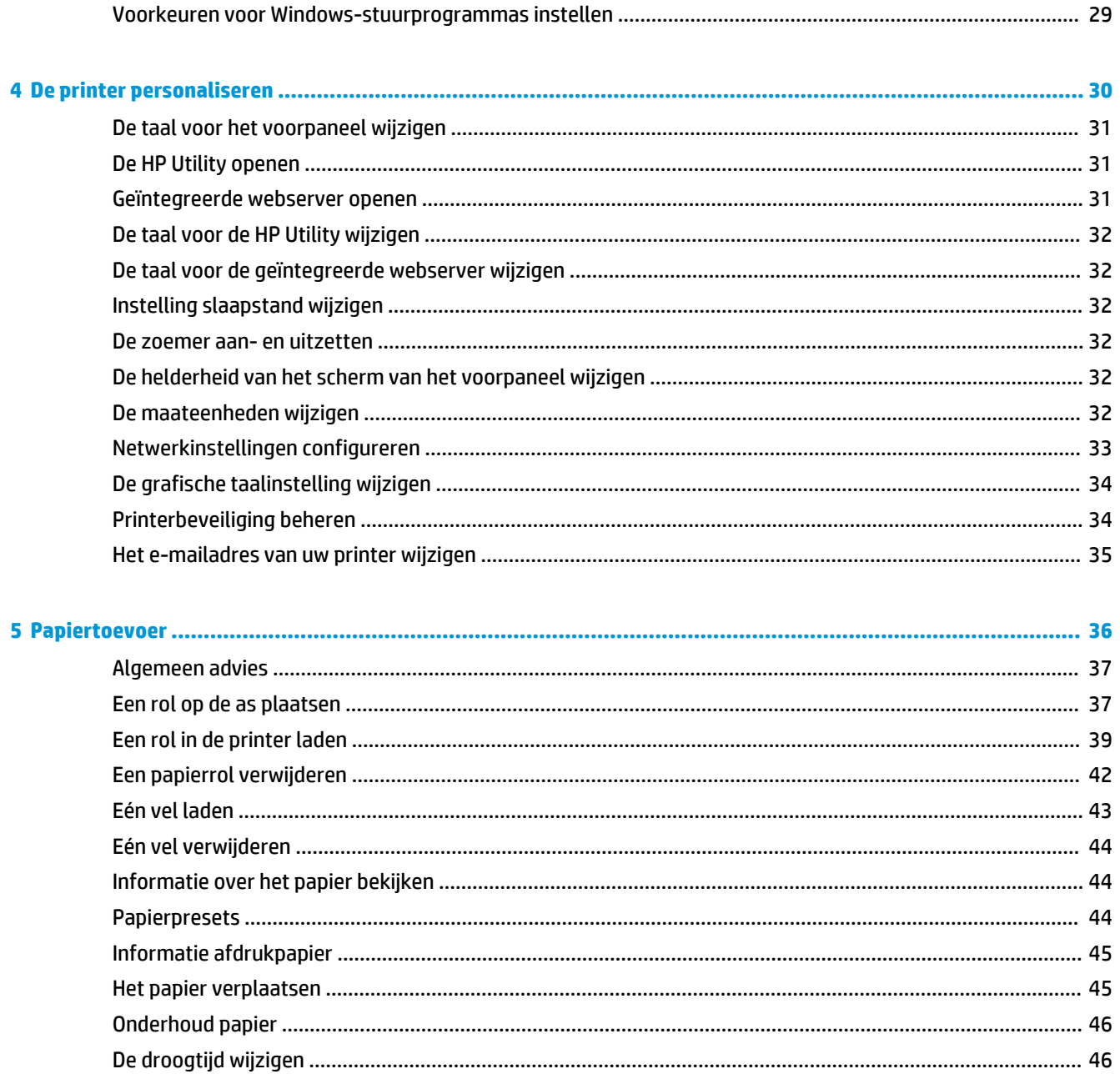

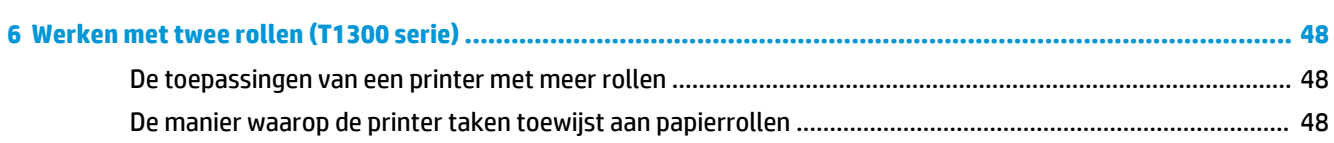

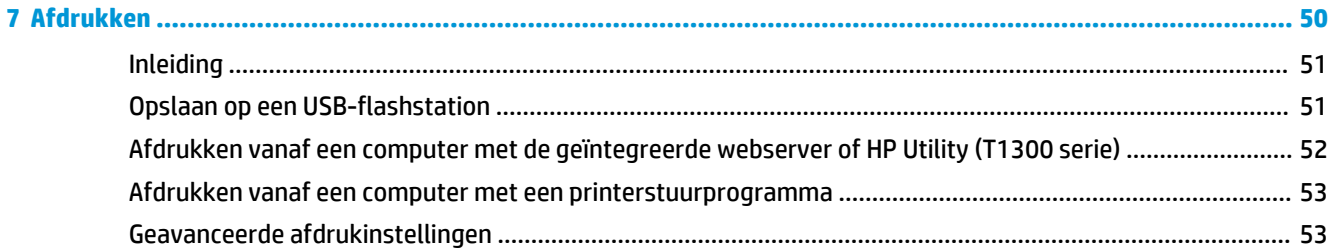

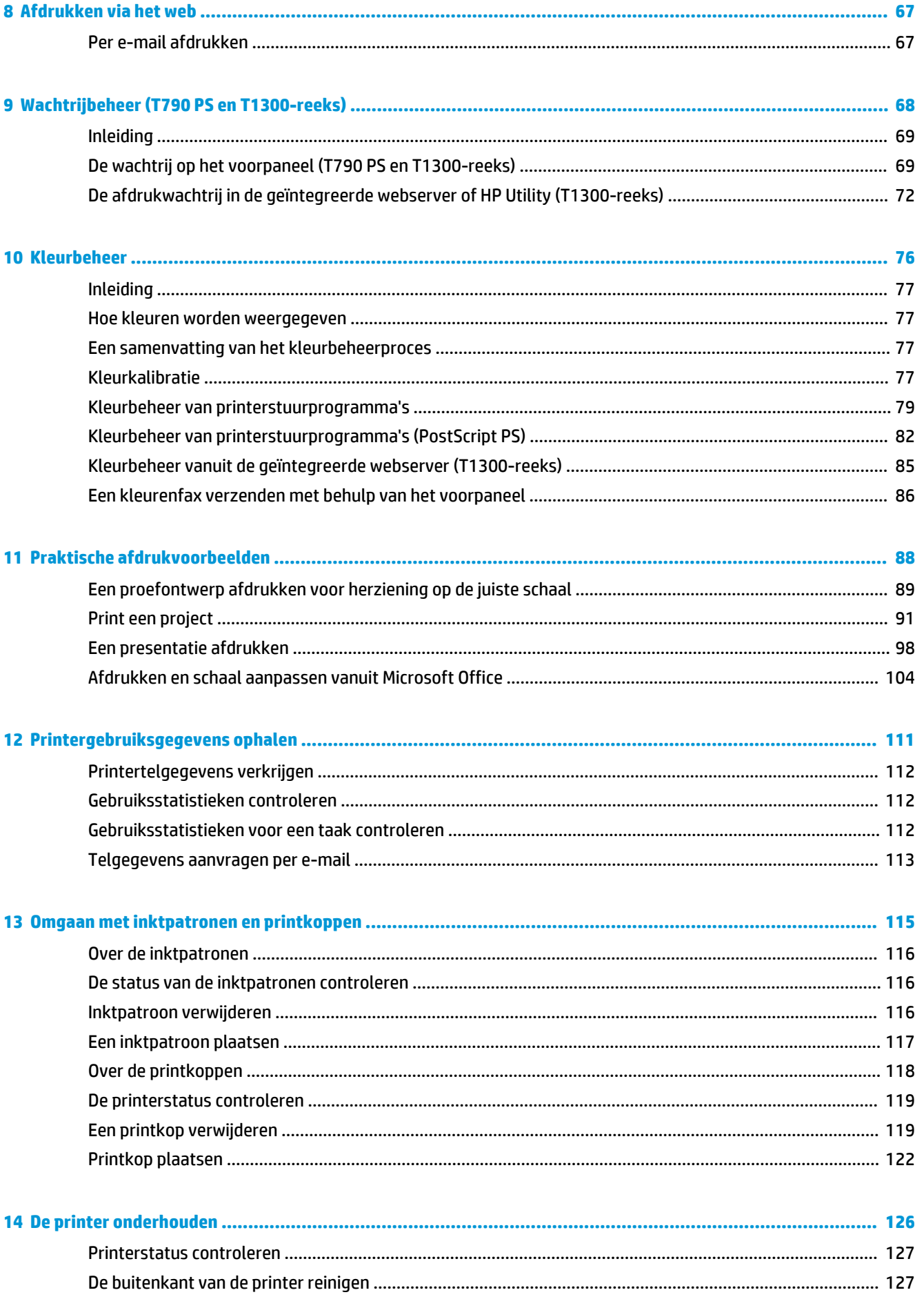

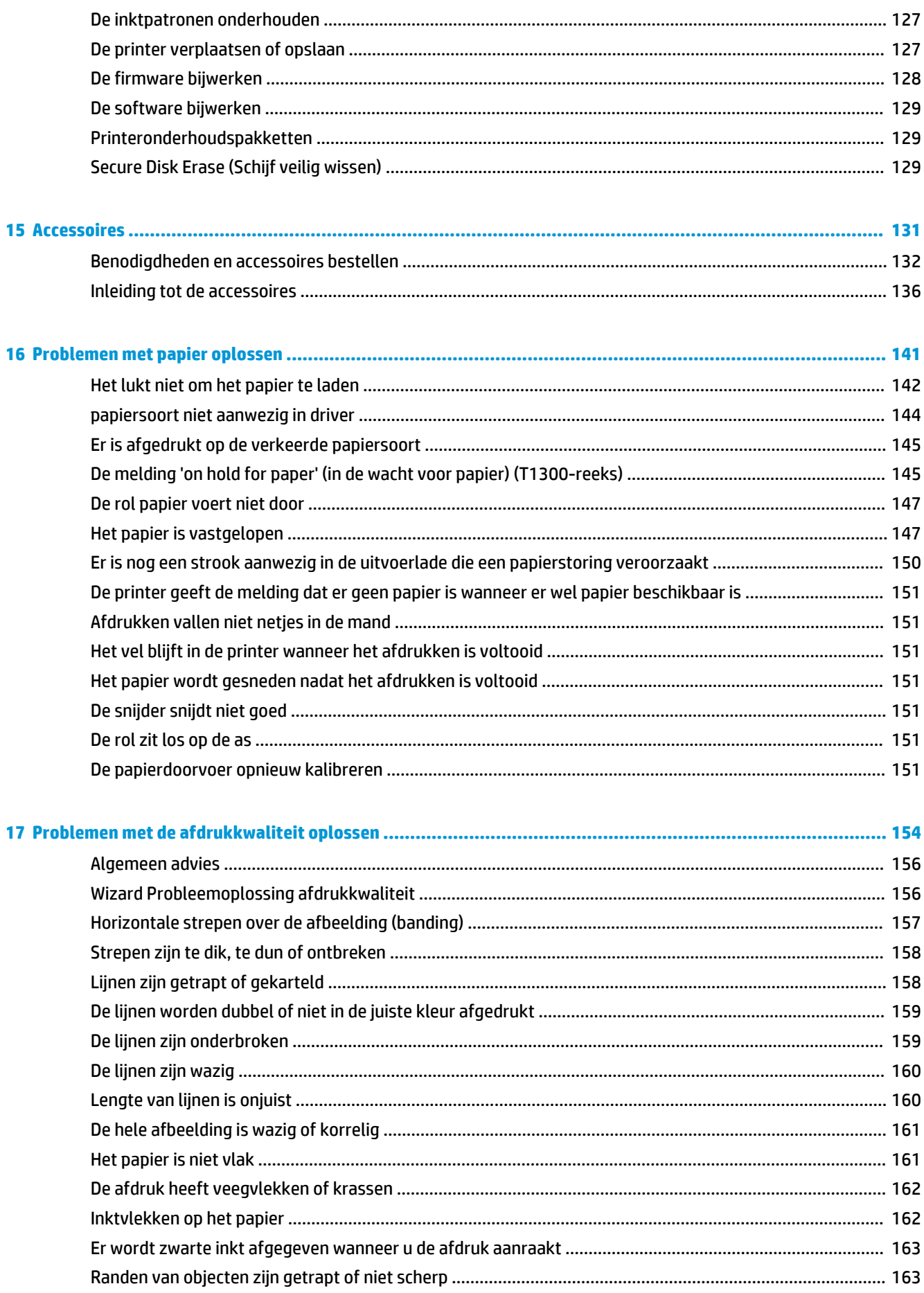

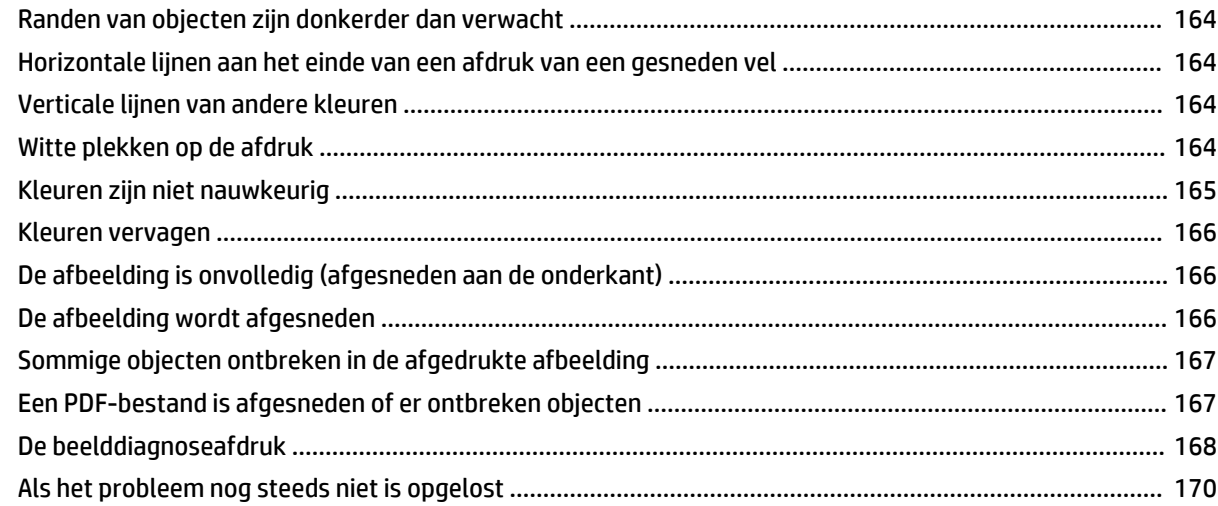

### 

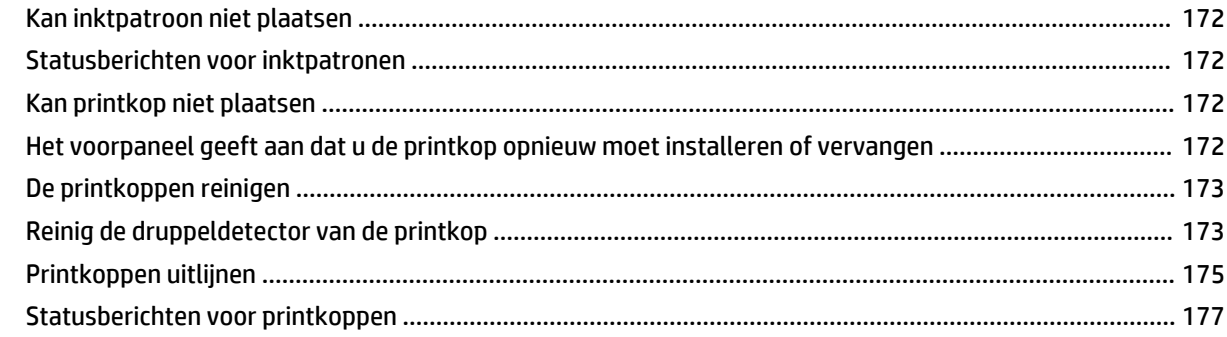

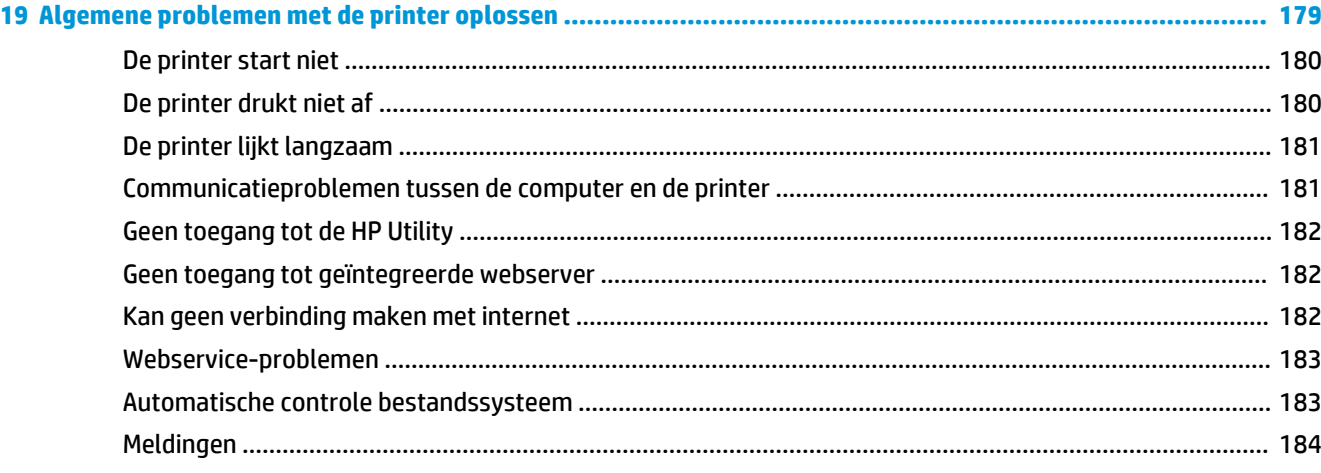

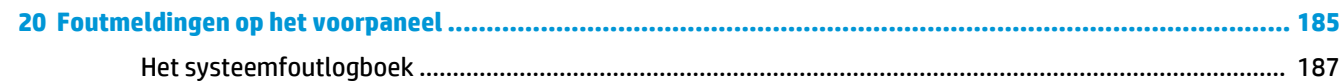

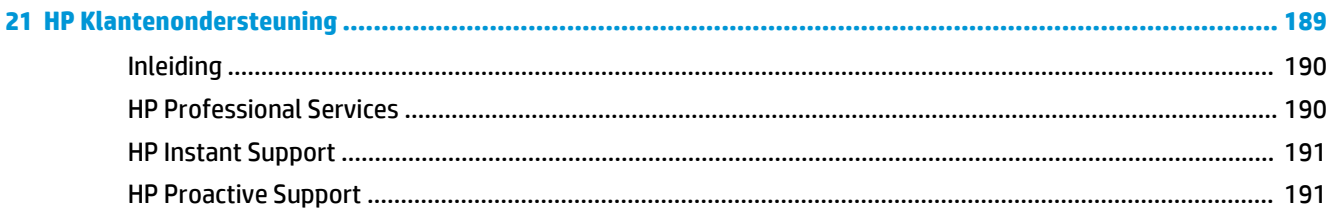

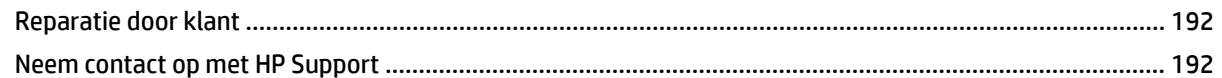

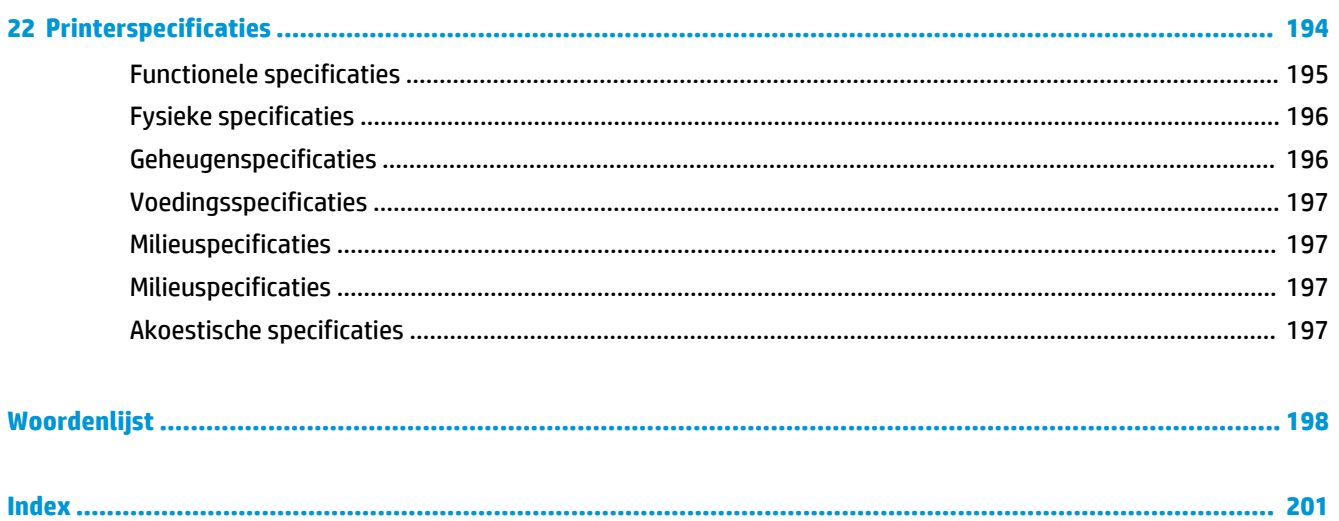

## <span id="page-8-0"></span>**1 Inleiding**

- [Veiligheidsmaatregelen](#page-9-0)
- [HP Start-Up Kit](#page-9-0)
- [Over deze handleiding](#page-9-0)
- [Printermodellen](#page-11-0)
- [De belangrijkste functies van de printer](#page-11-0)
- [Belangrijkste printeronderdelen](#page-13-0)
- [Voorpaneel](#page-16-0)
- [Printersoftware](#page-17-0)
- [Webservices](#page-18-0)
- [In- en uitschakelen van printer](#page-18-0)
- [De interne afdrukken van de printer](#page-19-0)

### <span id="page-9-0"></span>**Veiligheidsmaatregelen**

Met de volgende voorzorgsmaatregelen kunt u ervoor zorgen dat de printer op de juiste manier wordt gebruikt en niet beschadigd raakt. Neem deze maatregelen altijd in acht.

- Gebruik de stroomspanning die op het label staat vermeld. Voorkom dat de printer overbelast raakt met meerdere apparaten.
- Controleer of de printer goed geaard is. Het niet goed aarden van de printer kan resulteren in een elektrische schok, brand en blootstelling aan elektromagnetische straling.
- Demonteer of repareer de printer niet zelf. Neem contact op met uw plaatselijke servicevertegenwoordiger, zie [Neem contact op met HP Support op pagina 192](#page-199-0).
- Gebruik uitsluitend de stroomkabel die door HP is meegeleverd met de printer. Beschadig, snij of repareer de stroomkabel niet. Beschadiging van het netsnoer kan brand of elektrische schokken tot gevolg hebben. Vervang een beschadigd netsnoer door een netsnoer dat door HP is goedgekeurd.
- Zorg ervoor dat de inwendige onderdelen van de printer niet worden aangeraakt door metaal of vloeistof (met uitzondering van de HP reinigingskits). Als dit wel gebeurt, kan dat brand, elektrische schokken en andere ernstige gevaren veroorzaken.
- Schakel de printer uit en haal het netsnoer uit het stopcontact in een van de volgende gevallen:
	- Wanneer u met de handen binnen in de printer werkt
	- Er komt rook of een ongewone lucht uit de printer
	- Als de printer een ongebruikelijk geluid maakt dat niet te horen is bij gewone werking
	- Als de inwendige onderdelen van de printer worden aangeraakt door metaal of vloeistof (anders dan bij reinigings- en onderhoudswerkzaamheden)
	- Tijdens onweer
	- Tijdens een stroomstoring

### **HP Start-Up Kit**

De HP Start-Up Kit is de dvd die bij de printer wordt geleverd. Deze dvd bevat de software en documentatie van de printer.

### **Over deze handleiding**

Deze handleiding is te downloaden via het HP Knowledge Center (zie [Kenniscentrum op pagina 190](#page-197-0)).

#### **Inleiding**

Dit hoofdstuk bevat een korte inleiding tot de printer en de documentatie bij de printer voor nieuwe gebruikers.

#### **Service en onderhoud**

Deze hoofdstukken helpen u bij het uitvoeren van normale printerprocedures en bevatten de volgende onderwerpen.

- [Installeren van de software op pagina 13](#page-20-0)
- [De printer instellen op pagina 22](#page-29-0)
- [De printer personaliseren op pagina 30](#page-37-0)
- [Papiertoevoer op pagina 36](#page-43-0)
- [Werken met twee rollen \(T1300 serie\) op pagina 48](#page-55-0)
- [Afdrukken op pagina 50](#page-57-0)
- [Afdrukken via het web op pagina 67](#page-74-0)
- [Wachtrijbeheer \(T790 PS en T1300-reeks\) op pagina 68](#page-75-0)
- [Kleurbeheer op pagina 76](#page-83-0)
- [Praktische afdrukvoorbeelden op pagina 88](#page-95-0)
- [Printergebruiksgegevens ophalen op pagina 111](#page-118-0)
- [Omgaan met inktpatronen en printkoppen op pagina 115](#page-122-0)
- [De printer onderhouden op pagina 126](#page-133-0)

#### **Probleemoplossing**

Deze hoofdstukken helpen u bij het oplossen van problemen die zich bij het printen kunnen voordoen en bevatten de volgende onderwerpen.

- [Problemen met papier oplossen op pagina 141](#page-148-0)
- [Problemen met de afdrukkwaliteit oplossen op pagina 154](#page-161-0)
- [Problemen met inktpatroon en printkop oplossen op pagina 171](#page-178-0)
- [Algemene problemen met de printer oplossen op pagina 179](#page-186-0)
- [Foutmeldingen op het voorpaneel op pagina 185](#page-192-0)

#### **Accessoires, ondersteuning en specificaties**

Deze hoofdstukken, [Accessoires op pagina 131](#page-138-0), [HP Klantenondersteuning op pagina 189](#page-196-0) en [Printerspecificaties op pagina 194](#page-201-0), bevatten referentie-informatie, waaronder klantenondersteuning, de printerspecificaties en onderdeelnummers van papiersoorten, inktbenodigdheden en accessoires.

#### **Woordenlijst**

De [Woordenlijst op pagina 198](#page-205-0) bevat definities van printer- en HP-termen die in deze documentatie worden gebruikt.

#### **Inhoudsopgave**

Naast de inhoudsopgave is er een alfabetische index waarmee u snel het gewenste onderwerp kunt vinden.

#### **Waarschuwingen**

De volgende symbolen worden in deze handleiding gebruikt om een correct gebruik van de printer te waarborgen en om te voorkomen dat de printer wordt beschadigd. Volg de instructies die met deze symbolen zijn gemarkeerd.

**WAARSCHUWING!** Het niet opvolgen van deze richtlijnen die met dit symbool zijn gemarkeerd, kan leiden tot ernstig letsel of overlijden.

<span id="page-11-0"></span>**A VOORZICHTIG:** Als u de instructies bij dit symbool niet opvolgt, kan dit leiden tot licht letsel of schade aan de printer.

### **Printermodellen**

Deze gids gaat over de volgende printermodellen en daarbij wordt in de meeste gevallen de korte naam gebruikt.

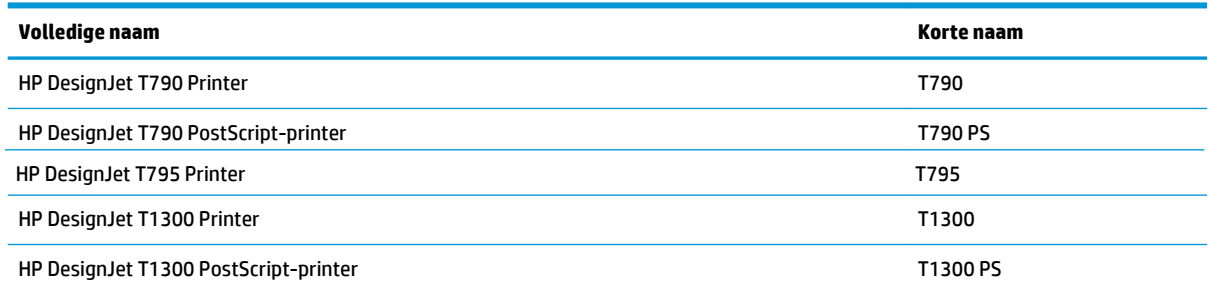

### **De belangrijkste functies van de printer**

Uw printer is een inktjetkleurenprinter die ontworpen is voor het afdrukken van afbeeldingen van hoge kwaliteit op papier met een maximumbreedte van 610 mm of 1118 mm. Hieronder vindt u een aantal belangrijke functies van de printer:

- Afdrukresolutie tot 2400 × 1200 geoptimaliseerde dpi van een 1200 × 1200 dpi invoer met de optie **Best** (Hoge) afdrukkwaliteit en de optie **Maximum Detail** (Maximale details) en fotopapier
- De printer kan worden bestuurd vanaf het voorpaneel of vanaf een externe computer via de geïntegreerde webserver of de HP Utility.
- Aanraakgevoelig voorpaneel met kleur, met een intuïtieve grafische gebruikersinterface
- Taakvoorbeeldweergaven in het voorpaneel
- Voorbeeldweergaven van taken op externe computers (alleen voor T1300-reeks)
- Bevat online functies zoals automatische firmware-upgrades en HP ePrint
- Afdrukken zonder stuurprogramma: Bestanden in veelvoorkomende grafische indelingen kunnen direct worden afgedrukt zonder het gebruik van een printerstuurprogramma. Plaats het USB-flashstation of sluit een laptop aan met uw bestanden erop.
- Papierflexibiliteit en automatisch makkelijk laden. Zie [Papiertoevoer op pagina 36](#page-43-0) voor informatie en presets die toegankelijk zijn vanaf het voorpaneel en de HP Utility
- Voor voorgesneden papier en rolpapier
- Systeem met 6 inkten
- Nauwkeurige en consistente kleurreproductie met automatische kleurkalibratie
- Kleuremulaties, zie [Printeremulatie op pagina 80](#page-87-0)
- Economode voor zuinig afdrukken
- Twee rollen tegelijk geladen zorgt voor snel en gemakkelijk schakelen tussen verschillende rollen, of lange reeksen van afdrukken zonder toezicht (alleen voor T1300-reeks)
- Functies voor hoge productiviteit zoals taakvoorbeeldweergaven en nesten gebruiken de HP Utility of de geïntegreerde webserver van de printer (alleen voor T1300-reeks)
- Gebruiksinformatie over inkt en papier via de geïntegreerde webserver; zie [Geïntegreerde webserver](#page-38-0) [openen op pagina 31](#page-38-0)
- Toegang tot het online HP Knowledge Center (zie [Kenniscentrum op pagina 190](#page-197-0))

## <span id="page-13-0"></span>**Belangrijkste printeronderdelen**

De basisonderdelen worden weergegeven op het volgende voor- en achteraanzicht van de 1118 mm printer. De 610 mm printer (niet afgebeeld) bevat dezelfde onderdelen in een smallere behuizing.

#### **Vooraanzicht**

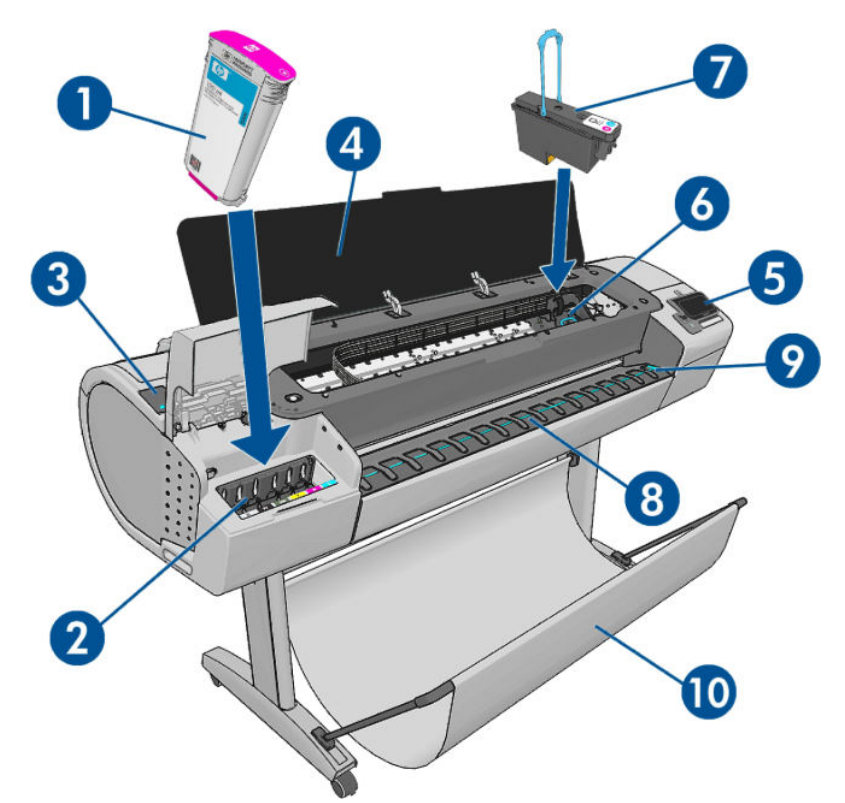

- **1.** inktcartridge
- **2.** Inktpatroonsleuven
- **3.** Blauwe hendel
- **4.** Venster
- **5.** Voorpaneel
- **6.** Printkopwagen
- **7.** Printkop
- **8.** Uitvoerlade
- **9.** Lijnen voor papieruitlijning
- **10.** Mand

### **Achteraanzicht**

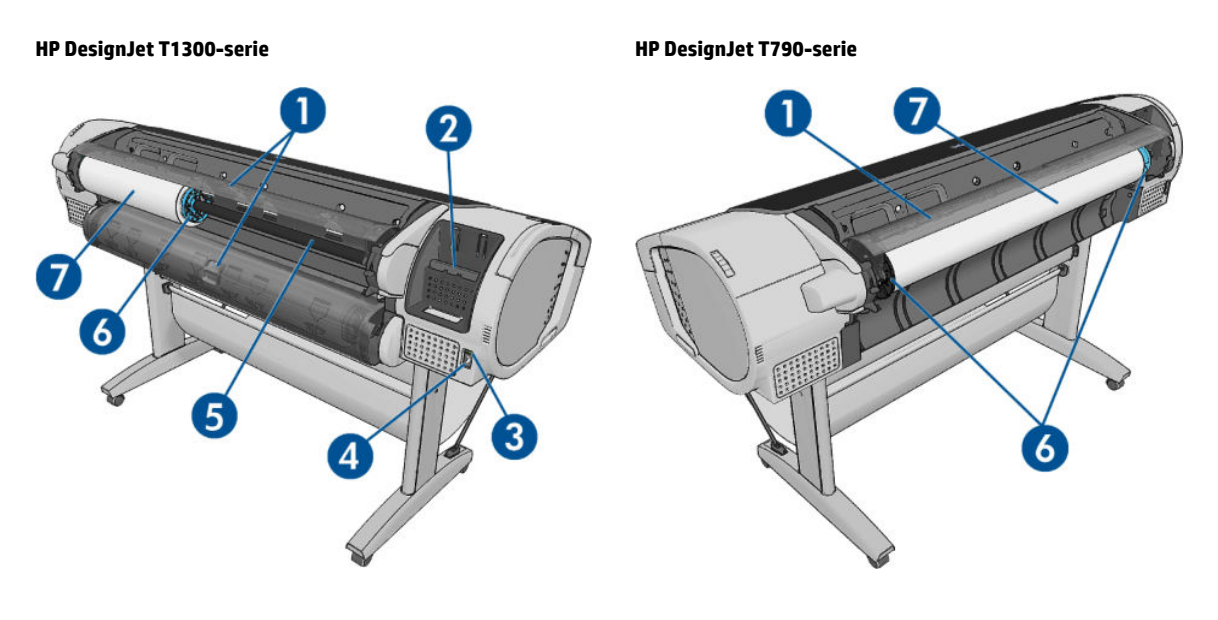

- **1.** Rolklep
- **2.** Communicatiepoorten
- **3.** Aan-uitschakelaar
- **4.** Stroomaansluiting
- **5.** As
- **6.** As-stop
- **7.** Papierrol

#### **Communicatiepoorten**

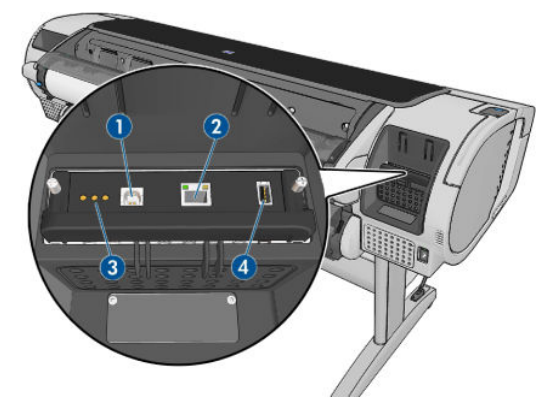

- **1.** Hi-Speed USB-aansluiting voor verbinding met een computer
- **2.** Snelle (T790) of Gigabit (T795,T1300) Ethernetpoort voor aansluiting op een netwerk
- **3.** Diagnostische ledlampjes voor gebruik door servicemonteurs
- **4.** Hi-Speed USB-hostpoort bedoeld voor het verbinden met een accessoire

Er is nog een ander Hi-Speed USB-hostpoort aan de andere kant van de printer naast het voorpaneel, bestemd voor het aansluiten van een USB-flashstation.

#### **De wandtussenschotten**

Als u de printer met de rug tegen een muur plaatst, verlaag dan de twee tussenschotten aan de achterkant van de printer om ervoor te zorgen dat de achterkant van de printer een minimale afstand heeft tot de muur. Anders is het mogelijk dat u papierdoorvoerproblemen ondervindt.

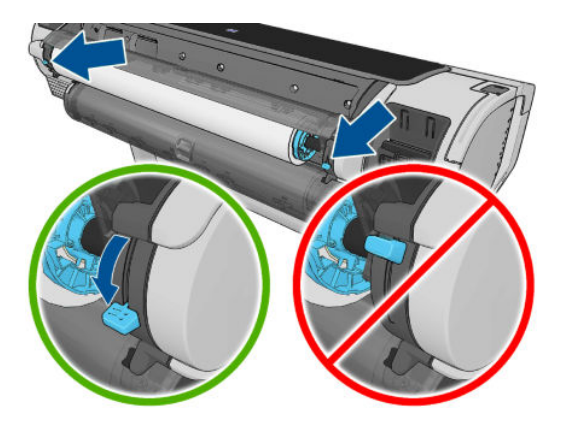

### <span id="page-16-0"></span>**Voorpaneel**

Het voorpaneel bevindt zich rechts vooraan op de printer. Het geeft u volledige controle over uw printer: vanuit het voorpaneel kunt u afdrukken, informatie bekijken over de printer, printerinstellingen wijzigen, kalibraties en tests uitvoeren, enzovoort. Het voorpaneel toont ook waarschuwings- en foutmeldingen wanneer dat nodig is.

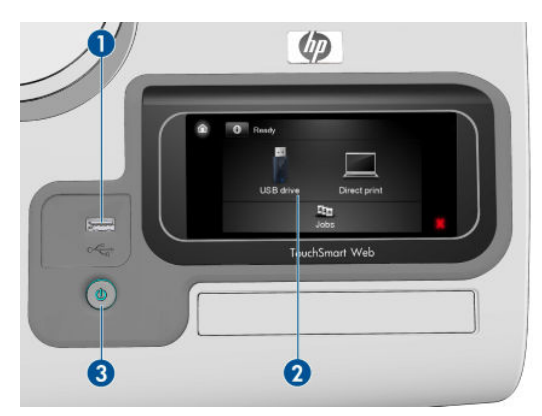

- **1.** Een Hi-Speed USB-hostpoort bedoeld voor het verbinden van een USB-flashstation, waarmee bestanden kunnen worden geleverd voor afdrukken. Als een USB-flashstation is geplaatst, wordt er een USB-pictogram  $\leftarrow$  weergegeven op het startscherm van het voorpaneel.
- **2.** Het voorpaneel zelf: een aanraakgevoelig scherm met een grafische gebruikersinterface.
- **3.** De Aan-uitknop waarmee u de printer in en uit kunt schakelen. Het lampje van de knop brandt als de printer aan staat. Het lampje knippert wanneer de printer in de overgang van aan naar uit is.

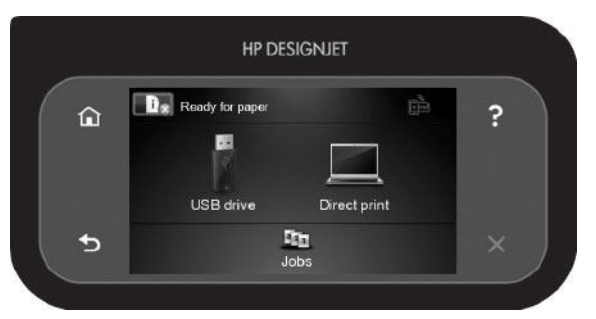

Het voorpaneel heeft een groot centraal gedeelte om dynamische informatie en pictogrammen te tonen. Aan de linkerkant kunt u tot zes vaste pictogrammen zien op verschillende momenten. Normaal gesproken worden deze niet allemaal op hetzelfde moment getoond.

#### **Vaste pictogrammen die u links en rechts hebt vastgezet**

- Druk op **om terug te keren naar het beginscherm.**
- Druk op  $\epsilon$  om de hulpfunctie voor het huidige scherm weer te geven.
- Druk op om naar het vorige item te gaan.
- Druk op om naar het volgende item te gaan.
- Druk op som naar het vorige scherm terug te gaan. Hierdoor worden wijzigingen die zijn aangebracht in het huidige scherm niet verwijderd.
- Druk op  $\times$  om het huidige proces te annuleren.

#### <span id="page-17-0"></span>**Dynamische pictogrammen beginscherm**

De volgende items worden alleen op het beginscherm weergegeven.

- Druk op **om informatie te bekijken over de status van de printer**, de instellingen van de printer te wijzigen of acties uit te voeren zoals papier laden of inktpatronen vervangen. Een kleiner waarschuwingspictogram verschijnt als er acties moeten worden uitgevoerd.
- Rechts van de bovenstaande knop ziet u een bericht met de printerstatus of de belangrijkste huidige waarschuwing. Druk op dit bericht om een lijst met alle huidige waarschuwingen te zien, met een pictogram dat de ernst van elke waarschuwing aanduidt.
- Druk op om een bestand af te drukken van een USB-flashstation of op **om anaf een**

computer af te drukken. Zie [Afdrukken op pagina 50.](#page-57-0)

- Druk op **om af te drukken met HP ePrint. Zie [Afdrukken via het web op pagina 67.](#page-74-0)**
- Druk op  $\leftarrow$  om informatie weer te geven over de USB-flashstation(s). Dit pictogram verschijnt alleen wanneer een of meer USB-flashstations zijn aangesloten.
- Druk op **BET** om de wachtrij weer te geven en te beheren. Er verschijnt een kleiner waarschuwingspictogram als er taken in de wacht staan. Zie [Wachtrijbeheer \(T790 PS en T1300-reeks\)](#page-75-0) [op pagina 68](#page-75-0).
- Druk op voor toegang tot beschikbare toepassingen. Zie<http://www.hpconnected.com> (beschikbaarheid is afhankelijk van product, land en regio).
- Als een PostScript- of PDF-taak wordt afgedrukt (alleen voor PostScript-printers), wordt het Adobe PDF-pictogram <>>>
weergegeven; hierop drukken heeft geen effect.

Als de printer enige tijd niet actief is, wordt de slaapstand geactiveerd en wordt het frontpaneel uitgeschakeld. Om de tijdsspanne te wijzigen waarna slaapstand wordt ingeschakeld, drukt u achtereenvolgens op , , **Setup** (Instellen) > **Front panel options** (Voorpaneelopties) > **Sleep mode wait time** (Wachttijd van slaapstand). U kunt een tijd instellen tussen 1 en 240 minuten.

De printer ontwaakt uit slaapstand en schakelt het display van het frontpaneel in wanneer er externe interactie is.

In deze handleiding vindt u informatie over specifieke gebruikstoepassingen van het voorpaneel.

### **Printersoftware**

De volgende software wordt bij uw printer geleverd:

- Het HP-GL/2- en HP RTL-stuurprogramma voor Windows
- De PCL3GUI-rasterdriver voor Mac OS (non-PostScript-printers)
- PostScript-drivers voor Windows en Mac OS en Linux (PostScript-printers)
- Voorbeeld van HP DesignJet
- Met de geïntegreerde webserver en (als alternatief) de HP Utility kunt u:
- <span id="page-18-0"></span>De printer beheren vanaf een externe computer
- De status van de inktpatronen, de printkoppen en het papier bekijken
- Toegang krijgen tot het HP Knowledge Center, zie [Kenniscentrum op pagina 190](#page-197-0)
- De printerfirmware bijwerken, zie [De firmware bijwerken op pagina 128](#page-135-0)
- Kalibraties uitvoeren en problemen oplossen
- Afdruktaken verzenden (alleen voor T1300-reeks)
- De taakwachtrij beheren, zie [Wachtrijbeheer \(T790 PS en T1300-reeks\) op pagina 68](#page-75-0)
- Telgegevens van de taak weergeven (alleen voor T1300-reeks), zie [Printergebruiksgegevens](#page-118-0) [ophalen op pagina 111](#page-118-0)
- Verschillende printerinstellingen wijzigen
- E-mailmeldingen beheren
- Machtigingen en beveiligingsinstellingen wijzigen (alleen voor T1300-reeks)

Zie [Geïntegreerde webserver openen op pagina 31](#page-38-0) en [De HP Utility openen op pagina 31.](#page-38-0)

**The PTMERKING:** Er verschijnen regelmatig nieuwe versies van alle printersoftware. In sommige gevallen is er op de HP-website al een nieuwere versie beschikbaar van software die u bij de printer ontvangt wanneer deze wordt geleverd.

### **Webservices**

Uw printer kan worden verbonden via het web, wat verschillende voordelen biedt:

- Automatische firmware-updates (zie [De firmware bijwerken op pagina 128\)](#page-135-0)
- Afdrukken op HP printers vanaf vrijwel elke locatie
- Afdrukken op HP printers vanaf vrijwel elk apparaat, inclusief smartphones en tabletcomputers

Om van deze mogelijkheden gebruik te kunnen maken, moet uw printer verbonden zijn met internet.

Zie<http://www.hpconnected.com>voor de meest recente informatie (beschikbaarheid is afhankelijk van product, land en regio).

### **In- en uitschakelen van printer**

- **TIP:** De printer kan ingeschakeld blijven zonder energie te verbruiken. Als u de printer ingeschakeld laat, kunt u vrijwel direct afdrukken en is het systeem in zijn totaliteit betrouwbaarder. Nadat de printer een bepaalde periode niet is gebruikt (de standaardtijd wordt bepaald door Energy Star), wordt de energiebesparende slaapstand ingeschakeld. Bij elke interactie met het voorpaneel van de printer of bij het verzenden van een nieuwe afdruktaak gaat de printer echter terug naar de actieve modus en kan het afdrukken onmiddellijk worden hervat. Zie [Instelling slaapstand wijzigen op pagina 32](#page-39-0) om de tijd voor de slaapstand te wijzigen.
- **W OPMERKING:** In de slaapstand voert de printer regelmatig een onderhoudsbeurt uit op de printkoppen. Hierdoor worden lange voorbereidingstijden na lange uitgeschakelde perioden voorkomen. Daarom wordt het sterk aanbevolen om de printer aan te laten staan of in de slaapstand om verspilling van inkt en tijd te voorkomen.

De normale en aanbevolen manier om de printer in en uit te schakelen is met de Aan-uitknop op het voorpaneel.

<span id="page-19-0"></span>Als u echter van plan bent om de printer voor langere tijd op te bergen of als de Aan-uit knop niet werkt, dan raden we u aan om de stroom uit te schakelen met de Aan-uitschakelaar aan de achterkant.

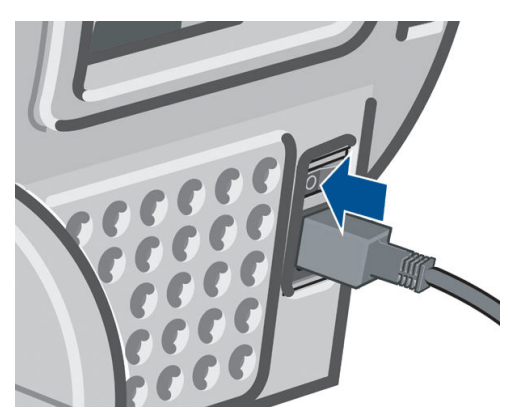

U schakelt deze weer in via de Aan-uitschakelaar aan de achterkant.

Wanneer de printer weer is ingeschakeld, duurt het initialiseren en controleren van de printkoppen ongeveer drie minuten. Het gereedmaken van de printkoppen duurt ongeveer 75 seconden. Als de printer echter zes weken of langer heeft uitgestaan, dan kan het voorbereiden van de printkoppen maximaal 45 minuten duren.

### **De interne afdrukken van de printer**

De interne afdrukken bieden verschillende soorten informatie over de printer. Ze kunnen op het voorpaneel worden opgevraagd.

Controleer voordat u een interne print opvraagt of de printer en het papier klaar zijn om af te drukken.

- Het geladen papier moet ten minste 420 mm (liggende A3) breed zijn, anders wordt de afdruk mogelijk afgesneden.
- Het voorpaneel moet het bericht **Ready** (Gereed) weergeven.

Als u een interne afdruk wilt afdrukken, drukt u op **in dit** daarna op **1940**, vervolgens gaat u naar **Internal prints** (Interne afdrukken) en drukt u hierop, dan selecteert u het gewenste type interne afdruk. De volgende interne afdrukken zijn beschikbaar.

- Demo-afdrukken: geven een aantal eigenschappen van de printer weer
	- Illustratiedemo afdrukken
	- Renderingsdemo afdrukken
	- GIS-kaart afdrukken
- Configuration (Configuratie): geeft alle huidige voorpaneelinstellingen weer
- Usage report (Gebruiksrapport): toont schattingen van het totale aantal afdrukken, aantal afdrukken per papiertype, aantal afdrukken per printkwaliteitsoptie en totale hoeveelheid inktgebruik per kleur (de nauwkeurigheid van deze schattingen kan niet worden gegarandeerd) (alleen voor T1300-reeks)
- HP-GL/2 palette (HP-GL/2-palet): geeft de kleur- of grijstintdefinities in het momenteel geselecteerde kleurpalet weer
- Service information (Service-informatie): biedt informatie die onderhoudstechnici nodig hebben
- PostScript font list (Lijst PostScript-lettertypen): geeft beschikbare PostScript-lettertypen weer (alleen voor PostScript-printers)

## <span id="page-20-0"></span>**2 Installeren van de software**

- [Kies welke verbindingsmethode u wilt gebruiken](#page-21-0)
- [De printer met het netwerk verbinden](#page-21-0)
- [Een computer met de printer verbinden via het netwerk \(Windows\)](#page-23-0)
- [Verbind de printer met een computer met de USB-kabel \(Windows\)](#page-23-0)
- [De printersoftware verwijderen \(Windows\)](#page-24-0)
- [Een computer met de printer verbinden via het netwerk \(Mac OS\)](#page-25-0)
- [Een computer met de printer verbinden via een USB-kabel \(Mac OS\)](#page-26-0)
- [De printersoftware verwijderen \(Mac OS\)](#page-27-0)

### <span id="page-21-0"></span>**Kies welke verbindingsmethode u wilt gebruiken**

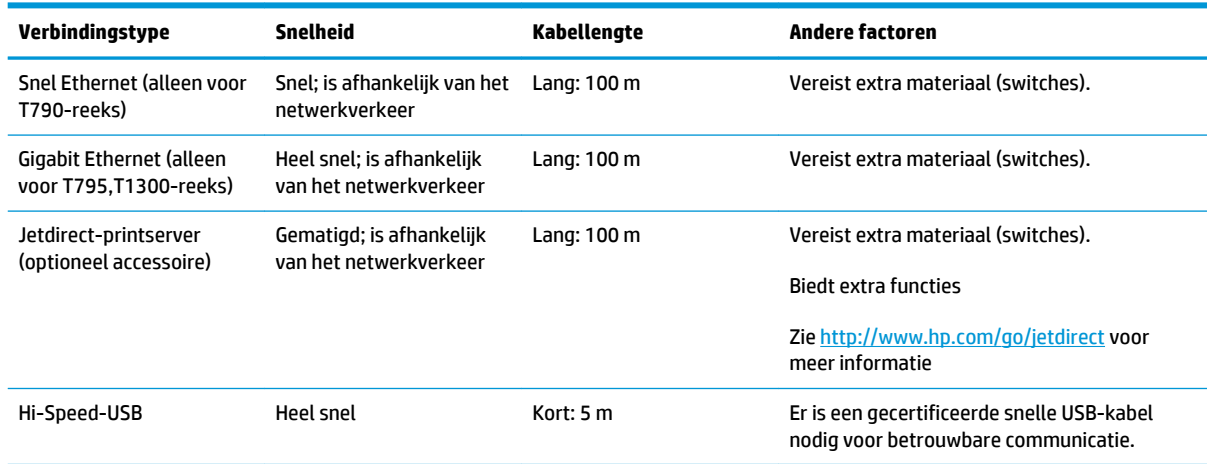

U kunt de printer op de volgende manieren aansluiten.

**OPMERKING:** De snelheid van elke netwerkverbinding is afhankelijk van alle onderdelen van het netwerk, zoals netwerkinterfacekaarten, routers, switches en kabels. Als een of meer van deze onderdelen niet geschikt zijn voor snelle verbindingen, vermindert de totale snelheid van de verbinding. De snelheid van uw netwerkverbinding kan ook worden beïnvloed door het totale verkeer afkomstig van andere apparaten in het netwerk.

### **De printer met het netwerk verbinden**

De printer kan zichzelf voor de meeste netwerken configureren op een manier die vergelijkbaar is met elke andere computer op hetzelfde netwerk. De eerste keer dat u verbinding maakt kan het proces enkele minuten in beslag nemen.

Zodra de printer een werkende netwerkconfiguratie heeft, kunt u het netwerkadres controleren vanaf het voorpaneel: druk op **Frank daarna op** .

#### **Netwerkconfiguratie**

Ga voor meer details over de huidige netwerkconfiguratie naar het voorpaneel en druk op dan op  $\rightarrow$ 

en vervolgens op **Connectivity** (Connectiviteit) > **Network connectivity** (Netwerkconnectiviteit) > **Fast/ Gigabit Ethernet** (Snel/Gigabit Ethernet) > **Modify configuration** (Configuratie bewerken); of, ga voor Jetdirect achtereenvolgens naar **Connectivity** > **Network connectivity** > **Jetdirect EIO** > **Modify configuration** (Connectiviteit > Netwerkconnectiviteit > Jetdirect EIO > Configuratie bewerken). Van hieruit is het mogelijk (maar niet altijd nodig) om de instellingen handmatig aan te passen. dit kan ook worden gedaan op afstand met de geïntegreerde webserver of de HP Utility.

**TIP:** Het kan handig zijn om de volledige printernetwerkconfiguratie op papier af te drukken. Dit kunt u doen vanaf het voorpaneel: druk achtereenvolgens op **n, 4, Internal prints** (Interne afdrukken) >

**Service information prints** (Dienstgegevensafdrukken) > **Print connectivity config** (Configuratie van afdrukverbinding). Als u de volledige netwerkconfiguratie niet afdrukt, noteer dan het IP-adres en de netwerknaam van de printer.

Als u de printernetwerkinstellingen per ongeluk verkeerd configureert, kunt deze herstellen naar de fabriekswaarden vanuit het voorpaneel: druk op **het dan op Australian vervolgens Connectivity > Network** 

**connectivity** > **Fast/Gigabit Ethernet** > **Restore factory settings**; of ga voor Jetdirect achtereenvolgens naar **Connectivity** > **Network connectivity** > **Jetdirect EIO** > **Restore factory settings** (Connectiviteit >

Netwerkconnectiviteit > Jetdirect EIO > Fabrieksinstellingen herstellen). Vervolgens moet u de printer opnieuw opstarten. Hierdoor wordt automatisch een werkende netwerkconfiguratie voor de meeste netwerken verstrekt. De overige printerinstellingen blijven onveranderd.

#### **IPv6 gebruiken**

Uw printer ondersteunt bijna alle netwerkconnectiviteitsfuncties met IPv6, net zoals met IPv4. Om volledig gebruik te maken van IPv6, moet u mogelijk uw printer verbinden met een IPv6-netwerk waar zich IPv6 routers en -servers in bevinden.

In de meeste IPv6-netwerken zal de printer zichzelf automatisch als volgt configureren en is er geen gebruikersconfiguratie nodig:

- **1.** De printer wijst zichzelf een link-local IPv6-adres toe (dat start met 'fe80::').
- **2.** De printer wijst zichzelf stateless IPv6-adressen toe zoals dit wordt aangegeven door de IPv6-routers in het netwerk.
- **3.** Als er geen stateless IPv6-adressen kunnen worden toegewezen, probeert de printer IPv6-adressen te verkrijgen met DHCPv6. Dit gebeurt ook als de routers hiertoe instructie geven.

De stateless- en DHCPv6 IPv6-adressen kunnen worden gebruikt om toegang te krijgen tot de printer en dit is het geval in de meeste IPv6-netwerken.

Het link-local IPv6-adres werkt alleen in het lokale subnet. Het is ook mogelijk om toegang te krijgen tot de printer met dit adres, maar dit wordt niet aangeraden.

Het is mogelijk om handmatig IPv6-adressen toe te wijzen aan de printer met het voorpaneel of de geïntegreerde webserver. Het is ook mogelijk om de IPv6 in de printer volledig uit te schakelen. Het is echter niet mogelijk om de IPv4 in de printer uit te schakelen en daarom is het niet mogelijk om de printer slechts als IPv6 te configureren.

**OPMERKING:** Met typisch IPv6-gebruik heeft uw printer meerdere IPv6-adressen, maar slechts één IPv4 adres.

**TIP:** Het is meestal makkelijker om IPv4 te gebruiken tenzij u de IPv6 specifiek nodig hebt.

Microsoft Windows Vista, Microsoft Windows Server 2008 en de nieuwe HP Printing en Imaging-apparaten hebben standaard IPv6 ingeschakeld. Raadpleeg voor meer informatie over IPv6 <http://h20000.www2.hp.com/bc/docs/support/SupportManual/c00840100/c00840100.pdf>. In dit document staat hoe naamresolutie een fundamentele rol kan spelen in Dual Stack-transitiemethodes. Met het algoritme voor naamresolutie in Windows Vista, beschrijft het document verschillende netwerkomgevingen en laat zien hoe de introductie van routeerbare IPv6-adressen de netwerktoepassingen beïnvloedt. Ook wordt er ingegaan op DHCPv6, SLAAC en de impact op DNS en wordt er het een en ander aanbevolen.

#### **IPSec gebruiken**

Uw product ondersteunt IPSec.

Succesvolle IPSec-configuratie vereist echter wel geavanceerde netwerkexpertise en ligt buiten het doel van dit document. Om IPSec te laten functioneren, moet de IPSec-configuratie van het product exact overeenkomen met die van andere apparaten in uw netwerk. Elke afwijking hiervan zorgt ervoor dat communicatie met uw printer niet mogelijk is totdat de configuratie is aangepast of IPSec is uitgeschakeld. Download voor meer informatie over IPsec-configuratie het bestand **IPsec\_Admin\_Guide.pdf** van <http://www.hp.com/go/T790/manuals>of<http://www.hp.com/go/T1300/manuals>.

### <span id="page-23-0"></span>**Een computer met de printer verbinden via het netwerk (Windows)**

De volgende instructies zijn van toepassing indien u van plan bent met een printerstuurprogramma af te drukken vanuit softwaretoepassingen. Zie [Afdrukken op pagina 50](#page-57-0) voor alternatieve manieren van afdrukken.

Controleer de apparatuur voordat u begint:

- De printer moet zijn geconfigureerd en ingeschakeld.
- De Ethernet-switch of router moet aanstaan en correct werken.
- De printer en de computer moeten zijn aangesloten op het netwerk (zie [De printer met het netwerk](#page-21-0) [verbinden op pagina 14\)](#page-21-0).

U kunt nu de printersoftware installeren en de printer verbinden.

#### **Installatie van printersoftware**

- **1.** Noteer het IP-adres van de printer vanaf het voorpaneel (zie [Geïntegreerde webserver openen](#page-38-0) [op pagina 31](#page-38-0)).
- **2.** Plaats de *HP Start-up Kit*-dvd in uw computer. Als de dvd niet automatisch wordt gestart, voert u het programma **setup.exe** in de hoofdmap van de dvd uit.
- **3.** Druk op de knop **Software Installation** (Software-installatie).
- **4.** Druk op de knop **Express Network Install** (Normale netwerkinstallatie) en kies uw printer uit de lijst van netwerkprinters die verschijnt, indien nodig aan de hand van het IP-adres. De printerstuurprogramma's en andere software van HP, zoals de HP Utility.

Als uw computer geen printers vindt op het netwerk, dan wordt het venster **Printer Not Found** (Printer niet gevonden) getoond, waarmee u wordt geholpen uw printer te vinden. Indien er een firewall actief is, moet u deze mogelijk tijdelijk uitschakelen zodat de printer gevonden kan worden. U hebt ook de optie om de printer te zoeken op hostnaam, IP-adres of MAC-adres.

in sommige gevallen, wanneer de printer zich niet in hetzelfde subnetwerk bevindt als de computer, is het opgeven van het IP-adres van de printer de enige mogelijkheid.

### **Verbind de printer met een computer met de USB-kabel (Windows)**

U kunt de printer direct met een computer verbinden zonder via een netwerk te werken. Hiervoor gebruikt u de ingebouwde Hi-Speed USB-aansluiting.

- **TIP:** Een USB-verbinding is mogelijk sneller dan een netwerkverbinding, maar het nadeel is de beperkte lengte van de kabel en dat het moeilijker is een printer op deze manier te delen.
- **<sup>2</sup> OPMERKING:** Het gebruik van niet-gecertificeerde USB-kabels kan leiden tot problemen met de verbinding. Alleen kabels die zijn gecertificeerd door het USB Implementor's Forum ([http://www.usb.org/\)](http://www.usb.org/) mogen worden gebruikt met deze printer.

#### <span id="page-24-0"></span>**Installatie van printersoftware**

De volgende instructies zijn van toepassing indien u van plan bent met een printerstuurprogramma af te drukken vanuit softwaretoepassingen. Zie [Afdrukken op pagina 50](#page-57-0) voor alternatieve manieren van afdrukken.

- **1. Verbind de computer nog niet met de printer.** U moet eerst de printersoftware installeren op de computer. Dit doet u op de volgende manier.
- **2.** Plaats de dvd van de *HP Start-up Kit* in uw dvd-station. Als de dvd niet automatisch wordt gestart, voert u het programma **setup.exe** in de hoofdmap van de dvd uit.
- **3.** Druk op de knop **Software Installation** (Software-installatie).
- **4.** Druk op de knop **Custom Install** (Aangepaste installatie).
- **5.** In sommige gevallen ziet u een bericht waarin staat dat het installatieprogramma moet communiceren via de firewall om op het netwerk te zoeken naar printers. Aangezien dit niet nodig is, kunt u het vakje **Installatie vervolgen zonder op het netwerk te zoeken** markeren.
- **6.** Wanneer u een lijst ziet met netwerkprinters, selecteert u **(Help me mijn printer te vinden), inclusief printers met netwerk- en USB-verbinding**.
- **7.** Selecteer **USB-kabel**.
- **OPMERKING:** U kunt uw printer verbinden en de installatie later vervolgen indien u dit wenst. Hiertoe markeert u het vakje **Ik wil mijn printer verbinden na het voltooien van de setup-wizard**.
- **8.** Verbind de computer met de printer met een gecertificeerde USB-kabel wanneer u hierom wordt gevraagd. Controleer of de printer is ingeschakeld.
- **9.** Het printerstuurprogramma en de HP Utility zijn geïnstalleerd.
- **TIP:** Als u de printer wilt delen met andere mensen die zijn verbonden met uw netwerk, drukt u op de knop **Printer Properties** (Eigenschappen van printer) in het venster Ready to Install (Gereed om te installeren), stelt u **Printer Name** (Printernaam) in op de naam waaronder de printer zal worden gedeeld en vervolgens zet u **Shared** (Gedeelde) op **Yes** (Ja).

#### **Overwegingen bij het delen van de printer**

- Andere gebruikers die uw direct verbonden printer delen, kunnen printtaken sturen, maar kunnen geen informatie van de printer ontvangen, zoals meldingen, statusrapporten, papierbeheer, administratie en probleemoplossing.
- Eventuele andere gebruikers die uw direct verbonden printer delen kunnen de afdrukvoorbeeldmogelijkheid van de printer niet zien, maar het afdrukvoorbeeld van de toepassing is wel beschikbaar. Zie [Afdrukvoorbeeld weergeven op pagina 58.](#page-65-0)
- **TIP:** De beste manier om een printer via een netwerk te delen, is door de printer niet te verbinden met een bepaalde computer, maar met het netwerk. Zie [Een computer met de printer verbinden via het netwerk](#page-23-0) [\(Windows\) op pagina 16.](#page-23-0)

### **De printersoftware verwijderen (Windows)**

- **1.** Plaats de dvd van de *HP Start-up Kit* in uw dvd-station. Als de dvd niet automatisch wordt gestart, voert u het programma **setup.exe** in de hoofdmap van de dvd uit.
- **2.** Druk op de knop **Software Installation** (Software-installatie).
- **3.** Druk op de knop **Modify Installation** (Installatie aanpassen) en volg de aanwijzingen op het scherm om de printersoftware te verwijderen.

### <span id="page-25-0"></span>**Een computer met de printer verbinden via het netwerk (Mac OS)**

U kunt de printer op de volgende manieren verbinden met een Mac OS X-netwerk:

- **Bonjour**
- TCP/IP

**The OPMERKING:** De printer biedt geen ondersteuning voor AppleTalk.

De volgende instructies zijn van toepassing indien u van plan bent met een printerstuurprogramma af te drukken vanuit softwaretoepassingen. Zie [Afdrukken op pagina 50](#page-57-0) voor alternatieve manieren van afdrukken.

Controleer de apparatuur voordat u begint:

- De printer moet zijn geconfigureerd en ingeschakeld.
- De Ethernet-switch of router moet aanstaan en correct werken.
- De printer en de computer moeten zijn aangesloten op het netwerk (zie [De printer met het netwerk](#page-21-0) [verbinden op pagina 14\)](#page-21-0).

U kunt nu de printersoftware installeren en de printer verbinden.

#### **Bonjour-verbinding**

- **1.** Klik op het voorpaneel op  $\begin{array}{|c|c|c|c|}\n\hline\n\ddots & \ddots & \ddots\n\end{array}$  vervolgens  $\begin{array}{|c|c|c|}\n\hline\n\ddots & \ddots & \ddots\n\end{array}$  Noteer de mDNS-servicenaam van uw printer.
- **2.** Plaats de dvd van de *HP Start-up Kit* in uw dvd-station.
- **3.** Klik op het dvd-pictogram op het bureaublad.
- **4.** Open het **Mac OS X HP DesignJet-installatieprogramma.**
- **5.** Volg de instructies op het scherm.
- **6.** De printersoftware wordt geïnstalleerd, inclusief het printerstuurprogramma en andere software van HP, zoals de HP Utility.
- **7.** Wanneer de software is geïnstalleerd, wordt de HP Printer Setup Assistant (HP-assistent voor printerconfiguratie) automatisch gestart en wordt er een verbinding met de printer ingesteld. Volg de instructies op het scherm.
- **8.** Zoek wanneer u bij het scherm Select Printer (Printer selecteren) komt de mDNS-servicenaam van uw printer op (die u hebt genoteerd bij stap 1) in de kolom Printernaam.
	- Als u de juiste naam vindt, scrolt u opzij indien nodig om de kolom Verbindingstype te zien en controleert u of er **Bonjour** staat. Markeer vervolgens deze regel. Ga anders door met zoeken in de lijst.
	- Als u de naam van uw printer niet kunt vinden met een verbindingstype **Bonjour**, markeer dan het vakje **My printer is not in the list** (Mijn printer staat niet in de lijst).

Klik op **Continue** (Doorgaan).

- <span id="page-26-0"></span>**9.** Volg verder de instructies op het scherm. Wanneer u bij het scherm Printer Queue Created (Printerwachtrij gemaakt) komt, klikt u op **Quit** om te stoppen, of op **Create New Queue** (Nieuwe wachtrij maken) als u verbinding wilt maken met een andere printer op het netwerk.
- **10.** Als de HP Printer Setup Assistant (HP-assistent voor printerconfiguratie) helemaal is uitgevoerd, haalt u de dvd uit het dvd-rom-station.

Als het printerstuurprogramma al is geïnstalleerd, dan kan de HP Printer Setup Assistant op elk moment vanaf de dvd worden gestart.

#### **TCP/IP-verbinding**

- **1.** Ga naar het voorpaneel en noteer de URL van de printer (zie [Geïntegreerde webserver openen](#page-38-0)  [op pagina 31](#page-38-0)).
- **2.** Plaats de dvd van de *HP Start-up Kit* in uw dvd-station.
- **3.** Klik op het dvd-pictogram op het bureaublad.
- **4.** Open het **Mac OS X HP DesignJet-installatieprogramma.**
- **5.** Volg de instructies op het scherm.
- **6.** De printersoftware wordt geïnstalleerd, inclusief het printerstuurprogramma en andere software van HP, zoals de HP Utility.
- **7.** Wanneer de software is geïnstalleerd, wordt de HP Printer Setup Assistant (HP-assistent voor printerconfiguratie) automatisch gestart en wordt er een verbinding met de printer ingesteld. Volg de instructies op het scherm.
- **8.** Zoek wanneer u bij het scherm Printer selecteren komt de URL van die printer op (die u hebt genoteerd bij stap 1) in de kolom Printernaam.
	- Als u de juiste naam vindt, scrolt u opzij indien nodig om de kolom Verbindingstype te zien en controleert u of er **IP Printing** (afdrukken via IP) staat. Markeer vervolgens deze regel. Ga anders door met zoeken in de lijst.
	- Als u de naam van uw printer niet kunt vinden met een verbindingstype **IP Printing**, markeer dan het vakje **My printer is not in the list** (Mijn printer staat niet in de lijst).

Klik op **Continue** (Doorgaan).

- **9.** Volg verder de instructies op het scherm. Wanneer u bij het scherm Printer Queue Created (Printerwachtrij gemaakt) komt, klikt u op **Quit** om te stoppen, of op **Create New Queue** (Nieuwe wachtrij maken) als u verbinding wilt maken met een andere printer op het netwerk.
- **10.** Als de HP Printer Setup Assistant (HP-assistent voor printerconfiguratie) helemaal is uitgevoerd, haalt u de dvd uit het dvd-rom-station.

Als het printerstuurprogramma al is geïnstalleerd, dan kan de HP Printer Setup Assistant op elk moment vanaf de dvd worden gestart.

### **Een computer met de printer verbinden via een USB-kabel (Mac OS)**

U kunt de printer direct met een computer verbinden zonder via een netwerk te werken. Hiervoor gebruikt u de ingebouwde Hi-Speed USB-aansluiting.

#### <span id="page-27-0"></span>**Installatie van printersoftware**

De volgende instructies zijn van toepassing indien u van plan bent met een printerstuurprogramma af te drukken vanuit softwaretoepassingen. Zie [Afdrukken op pagina 50](#page-57-0) voor alternatieve manieren van afdrukken.

- **1.** Zorg ervoor dat de printer is uitgeschakeld of van de computer is losgekoppeld.
- **2.** Plaats de dvd van de *HP Start-up Kit* in uw dvd-station.
- **3.** Klik op het dvd-pictogram op het bureaublad.
- **4.** Open het **Mac OS X HP DesignJet-installatieprogramma.**
- **5.** Volg de instructies op het scherm.
- **6.** De printersoftware wordt geïnstalleerd, inclusief het printerstuurprogramma en de HP Utility.
- **7.** Controleer of de printer aanstaat en met een USB-kabel is aangesloten op de computer.
- **The OPMERKING:** Het gebruik van niet-gecertificeerde USB-kabels kan leiden tot problemen met de verbinding. Alleen kabels die zijn gecertificeerd door het USB Implementor's Forum ([http://www.usb.org/\)](http://www.usb.org/) mogen worden gebruikt met deze printer.
- **8.** Kort hierna wordt er automatisch een afdrukwachtrij gemaakt voor uw printer.

#### **De printer delen**

Als uw computer met een netwerk is verbonden, kunt u de direct aangesloten printer beschikbaar maken voor andere computers in hetzelfde netwerk.

- **1.** Dubbelklik op het pictogram Systeemvoorkeuren op de menubalk Dock op het bureaublad.
- **2.** Om het delen van printers in te schakelen, gaat u naar **Delen**, selecteert u **Printers delen** en selecteert u de printer(s) die u wilt delen.
- **3.** Uw printer verschijnt automatisch in de lijst gedeelde printers getoond door alle andere computers waarop Mac OS draait en die met uw lokale netwerk zijn verbonden.

Houd rekening met de volgende zaken.

- Gebruikers die uw printer willen delen, moeten de printersoftware installeren op hun eigen computers.
- ledereen die uw direct verbonden printer deelt, kan printopdrachten sturen, maar kan geen informatie ontvangen van de printer. Dit geldt voor alerts, statusrapporten, papierbeheer, administratie en probleemoplossing.
- Door een direct verbonden printer te delen, kan uw computer onacceptabel traag worden.
- **TIP:** De beste manier om een printer via een netwerk te delen, is door de printer niet te verbinden met een bepaalde computer, maar met het netwerk. Zie [Een computer met de printer verbinden via het netwerk \(Mac](#page-25-0) [OS\) op pagina 18](#page-25-0).

### **De printersoftware verwijderen (Mac OS)**

- **1.** Plaats de dvd van de *HP Start-up Kit* in uw dvd-station.
- **2.** Klik op het dvd-pictogram op het bureaublad.
- **3.** Open **Mac OS X HP DesignJet Uninstaller** (Verwijderingsprogramma van Mac OS X HP DesignJet) en volg de aanwijzingen op het scherm om de printersoftware te verwijderen.

Om de afdrukwachtrij te verwijderen, selecteert u het dialoogvenster **Print & Fax** (Afdrukken en faxen) in Systeemvoorkeuren. Selecteer de juiste printer en klik op de knop **–**.

## <span id="page-29-0"></span>**3 De printer instellen**

- [Inleiding](#page-30-0)
- [Uw op het web aangesloten printer instellen](#page-30-0)
- [Handmatige configuratie webservices](#page-30-0)
- [Papiersoortopties \(T1300-reeks\)](#page-31-0)
- [Nesten in- en uitschakelen \(T1300-reeks\)](#page-32-0)
- [Gebruiksinformatie in- en uitschakelen](#page-33-0)
- [E-mailmeldingen in- en uitschakelen](#page-34-0)
- [Waarschuwingen in- en uitschakelen \(alleen Windows\)](#page-34-0)
- [Toegang tot de printer beheren](#page-34-0)
- [Account-id vereisen \(T1300-reeks\)](#page-36-0)
- [Voorkeuren voor Windows-stuurprogrammas instellen](#page-36-0)

### <span id="page-30-0"></span>**Inleiding**

In dit hoofdstuk worden verschillende printerinstellingen beschreven die de printerbeheerder kan beheren zodra de printer is opgezet en klaar voor gebruik is.

### **Uw op het web aangesloten printer instellen**

Uw printer kan worden verbonden met het internet om gebruik te maken van verschillende webservices:

- Automatische firmware-updates
- HP ePrint gebruiken om per e-mail af te drukken

Om uw printer in te stellen voor Web Services, volgt u de stappen die hieronder nader worden omschreven:

- **1.** Zorg ervoor dat uw printer juist is verbonden met het internet.
- **2.** Voer de Connectivity Wizard (Wizard connectiviteit) uit: Druk op het voorpaneel op **a** in , dan op vervolgens op **Connectivity** > **Connectivity wizard** (Connectiviteit > Wizard Connectiviteit)

Als u de wizard Connectiviteit niet kunt vinden in het menu, update dan uw firmware en probeer het opnieuw.

Als de wizard nieuwe firmware downloadt, is het mogelijk dat de printer opnieuw moet worden opgestart.

- $\hat{X}$  TIP: Het is raadzaam uw printercode en e-mailadres op te schrijven zodra de wizard die weergeeft.
- **3.** Optionele stap: Als u een printerbeheerder bent, meld u dan aan bij HP Connected (<http://www.hpconnected.com>; beschikbaarheid is afhankelijk van product, land en regio) om het emailadres van uw printer te wijzigen of printerbeveiliging te beheren voor afdrukken op afstand.

Gefeliciteerd, u hebt de Web Services-configuratie voltooid. HP ePrint is klaar voor gebruik.

Zie<http://www.hpconnected.com>voor de meest recente informatie, ondersteuning en gebruiksvoorwaarden voor HP Connected (beschikbaarheid is afhankelijk van product, land en regio).

### **Handmatige configuratie webservices**

De wizard Connectiviteit (zie Uw op het web aangesloten printer instellen op pagina 23) is normaal toereikend voor de configuratie van Web Services, maar er zijn ook voorzieningen voor handmatige configuratie als u die wilt gebruiken.

#### **De internetverbinding van de printer configureren**

U kunt de internetverbinding van de printer configureren vanuit de geïntegreerde webserver of het voorpaneel.

**OPMERKING:** Als er een beheerderswachtwoord is ingesteld, moeten deze instellingen worden veranderd. De beheerder kan, indien gewenst, dus voorkomen dat de printer wordt verbonden met internet.

- **Via de geïntegreerde webserver:** selecteer **Setup** > **Internet connection** (Configuratie > Internetverbinding).
- **Via het voorpaneel:** druk achtereenvolgens op **R**, **R, A, Connectivity** (Verbinding) > **Internet connectivity** (Internetverbinding).

De volgende instellingen zijn beschikbaar:

- <span id="page-31-0"></span>● **Enable Internet connection** (Internetverbinding inschakelen): De standaardwaarde is **Yes** (Ja).
- **Proxy** > **Enable proxy** (Proxy inschakelen): Een proxyserver in- of uitschakelen.
- **Proxy** > **Address** (Proxy > Adres): Voer het proxyadres in. Dit is standaard leeg.
- **Proxy** > **Primary port** (Proxy > Primaire poort): Voer het proxypoortnummer in. Dit is standaard nul.
- **Proxy** > **Restore factory settings** (Fabrieksinstellingen herstellen): Terug naar de initiële standaardinstellingen.

Zie [Kan geen verbinding maken met internet op pagina 182](#page-189-0) als u problemen hebt met uw internetverbinding.

#### **Firmware-updates configureren**

Vanuit de geïntegreerde webserver of vanuit het voorpaneel kunt u kiezen of en hoe firmware-updates worden gedownload.

**OPMERKING:** Als er een beheerderswachtwoord is ingesteld, moeten deze instellingen worden veranderd.

- **Via de geïntegreerde webserver:** selecteer **Setup** (Instellen) > **Firmware update** (Firmware bijwerken).
- **Via het voorpaneel:** druk achtereenvolgens op **Fig. 4, Departes** (Bijwerken) > **Firmware update** (Firmware bijwerken).

De volgende instellingen zijn beschikbaar:

- **Check** (Controleren): Als u **Automatically** (automatisch) selecteert (de standaardinstelling), controleert de printer automatisch elke week (of wanneer de printer zeven keer opnieuw is opgestart, als dat eerder is) of er nieuwe firmware beschikbaar is. Als u **Manually** (Handmatig) selecteert, controleert de printer niet automatisch; u kunt op elk moment handmatig controleren.
- **Download**: Als u **Automatically** (automatisch) selecteert (de standaardinstelling), downloadt de printer automatisch nieuwe firmware wanneer deze beschikbaar komt. Als u **Manually** (Handmatig) selecteert, wordt u gevraagd om elke download goed te keuren.
- **The OPMERKING:** Het downloaden van de firmware betekent niet dat dit op de printer is geïnstalleerd. Om de nieuwe firmware te installeren, moet u de installatie eerst handmatig bevestigen.
- **Firmware update information** (Informatie firmware-update) Informatie over de firmware die momenteel is geïnstalleerd
- **Firmware update history** (Geschiedenis firmware-update): Hiermee drukt u een lijst af met firmwareversies die op de printer zijn geïnstalleerd. Het is meestal mogelijk om de versie direct voorafgaand aan de versie die momenteel wordt geïnstalleerd, te installeren als u problemen hebt met de huidige versie.

### **Papiersoortopties (T1300-reeks)**

#### **Paper mismatch action (Papier komt niet overeen met actie)**

Als het papier dat momenteel in de printer is geladen niet geschikt is voor een bepaalde opdracht, kan de printer de afdruktaak in de wachtrij zetten totdat geschikt papier is geladen of het probleem negeren en de afdruktaak afdrukken op ongeschikt papier. Er zijn verschillende manieren waarop het geladen papier niet geschikt kan worden bevonden:

- Het papiersoort is niet gespecificeerd voor de afdruktaak
- De papierbron (rol 1, rol 2 of vel) is niet gespecificeerd voor de afdruktaak
- Het papierformaat is kleiner dan gespecificeerd voor de afdruktaak

<span id="page-32-0"></span>U kunt dit in zo'n geval echter instellen via het voorpaneel.

- Druk op , dan op , vervolgens op **Setup** > **Job management options** > **Paper mismatch action**  > **Print anyway** (Configuratie > Taakbeheeropties > Papier komt niet overeen met actie > Toch afdrukken) als u wilt dat zulke taken worden afgedrukt ongeacht welk papier is geladen. Dit is de standaardoptie bij het afdrukken vanaf een softwaretoepassing of vanaf de geïntegreerde webserver, maar deze optie werkt niet tijdens het afdrukken vanaf een USB-flashstation of tijdens het kopiëren.
- **Druk op <b>n**, dan op  $\rightarrow$  en vervolgens op **Setup** > **Job management options** > **Paper mismatch action** > **Put job on hold** (Set-up > Taakbeheeropties > Papier komt niet overeen met actie > Taak in de wacht zetten) als u wilt dat deze taken in de wacht worden gezet. De printer geeft een melding wanneer een afdruktaak in de wachtrij komt te staan.

Wanneer een taak in de wacht is gezet voor papier, wordt de taak bewaard in de printerwachtrij totdat het geschikte papier wordt geladen (in dat geval kunnen alle taken die op dat papier wachten, worden afgedrukt). Ondertussen kunnen andere afdruktaken met andere vereisten wel worden afgedrukt.

#### **Rolwisselopties**

Als twee rollen zijn geladen die beide geschikt zijn voor de afdruktaak, wordt de rol van uw keuze gebruikt. Ze kunnen vanaf het voorpaneel worden ingesteld: druk achtereenvolgens op **n, \, \, Setup** (Instellen) >

**Printing preferences** (Afdrukvoorkeuren) > **Paper options** (Papieropties) > **Roll switching options**  (Rolwisselopties).

- **Minimize paper waste** (Papier besparen). Als deze instelling wordt gekozen, kiest de printer de smalste rol die aan alle criteria voldoet om zo weinig mogelijk papier te verspillen bij het bijsnijden. Dit is de standaardinstelling.
- **Minimize roll changes** (Rolwisselen minimaliseren). Als deze optie wordt gekozen, kiest de printer de rol die op dat moment actief is om geen tijd te verspillen aan het verwisselen van een rol.
- **Use roll with less paper** (Rol met minder papier gebruiken). Als deze optie wordt gekozen, kiest de printer de rol met het minste papier.
- **OPMERKING:** Deze optie is alleen van toepassing als u **Printing paper info** (Informatie afdrukpapier) hebt ingeschakeld (zie [Informatie afdrukpapier op pagina 45](#page-52-0)). Anders heeft dit hetzelfde effect als **Minimize paper waste** (Papier besparen).

### **Nesten in- en uitschakelen (T1300-reeks)**

Nesten betekent, indien dit mogelijk is, afbeeldingen of documentpagina's automatisch naast elkaar afdrukken op het papier in plaats van een voor een. Zo wordt er geen papier verspild. Zie [Taken nesten om](#page-70-0)  [rolpapier te besparen \(T1300 serie\) op pagina 63.](#page-70-0)

Om nesten in of uit te schakelen moet u ervoor zorgen dat de afdrukwachtrij is ingeschakeld (zie [De](#page-78-0)  [afdrukwachtrij uitschakelen op pagina 71](#page-78-0) of [De afdrukwachtrij uitschakelen op pagina 75\)](#page-82-0) en het begin van afdrukken is ingesteld op **After Processing** (Na verwerking) (zie [Selecteer wanneer u een afdruktaak uit](#page-76-0) [de wachtrij wilt afdrukken op pagina 69](#page-76-0) of [Selecteer wanneer u een afdruktaak uit de wachtrij wilt](#page-80-0) [afdrukken op pagina 73\)](#page-80-0). Vervolgens:

- **In de HP Utility voor Windows:** selecteer **Settings** > **Job Management** > **Nest** (Instellingen > Taakbeheer > Nesten).
- **In de HP Utility voor Mac OS:** select **Configuration** > **Printer Settings** > **Configure Printer Settings** > **Job Management** > **Nest** (Configuratie > Printerinstellingen > Printerinstellingen configureren > Taakbeheer > Nesten).
- <span id="page-33-0"></span>● **In de geïntegreerde webserver:** selecteer **Setup** (Instellen) > **Printer settings** (Printerinstellingen) > **Job management** (Taakbeheer) > **Nest** (Nesten).
- **Via het voorpaneel:** druk achtereenvolgens op **Fig. Setup** > **Job management** > **Nest options** > **Enable nesting** (Installatie > Taakbeheer > Nestopties > Nesten inschakelen).

In elk geval hebt u de volgende mogelijkheden:

- In order (In volgorde): pagina's worden genest in de volgorde waarin ze naar de printer worden gestuurd. De geneste pagina's worden afgedrukt als er sprake is van een van de volgende drie gevallen:
	- De volgende pagina past niet op dezelfde rij als de andere pagina's die al zijn genest.
	- Er is geen pagina naar de printer verzonden tijdens de gespecificeerde wachttijd.
	- De volgende pagina is niet compatibel met de pagina's die al zijn genest (zie Taken nesten om [rolpapier te besparen \(T1300 serie\) op pagina 63\)](#page-70-0).
- **Optimized order** (Geoptimaliseerde volgorde): pagina's zijn niet noodzakelijk genest in de volgorde waarin ze naar de printer zijn verzonden. Wanneer de printer een niet-compatibele pagina ontvangt, houdt de printer deze vast en wacht op compatibele pagina's om het nesten te voltooien. De geneste pagina's worden afgedrukt als er sprake is van een van de volgende drie gevallen:
	- De volgende pagina past niet op dezelfde rij als de andere pagina's die al zijn genest.
	- Er is geen pagina naar de printer verzonden tijdens de gespecificeerde wachttijd.
	- De wachtrij voor niet-compatibele pagina's is vol. De printer kan tot zes niet-compatibele pagina's in de wachtrij zetten tijdens het nesten van compatibele pagina's. Als de printer een zevende nietcompatibele pagina ontvangt dan wordt deze geneste pagina zo afgedrukt.
- **Off** (Uit): nesten is uitgeschakeld. Dit is de standaardinstelling.

De nestwachttijd kan worden ingesteld op het voorpaneel: druk achtereenvolgens op **Fi**, **Setup** > **Job management** > **Nest options** > **Select wait time** (Configuratie > Taakbeheer > Nestopties > Wachttijd selecteren).

**TIP:** Met **Optimized order** (Geoptimaliseerde volgorde) wordt de minimumhoeveelheid papier gebruikt. Het afdrukken kan echter langer duren, omdat de printer wacht op compatibele pagina's.

### **Gebruiksinformatie in- en uitschakelen**

Er kan periodiek gebruiksinformatie over de printer per e-mail worden verstuurd. U kunt dit op de volgende manieren aanvragen:

- **In de HP Utility voor Windows:** selecteer **Settings** > **Accounting** (Instellingen > Telgegevens).
- **In de HP Utility voor Mac OS:** selecteer **Configuration** > **Printer Settings** > **Configure Printer Settings**  > **Accounting** (Configuratie > Printerinstellingen > Printerinstellingen configureren > Telgegevens).
- **In de geïntegreerde webserver:** selecteer **Setup** (Instellen) > **Printer settings** (Printerinstellingen) > **Accounting** (Telgegevens).

In elk geval moet u de volgende opties instellen:

- **Send accounting files** (Telgegevensbestanden versturen): **On** (de standaardwaarde is **Off**)
- **Send accounting files to** (Telgegevensbestanden versturen naar): een geldig e-mailadres
- **Send accounting files every** (Telgegevens versturen elke): kies een aantal dagen (1–60) of een aantal afdrukken (1–500)

<span id="page-34-0"></span>U moet er ook voor zorgen dat een e-mailserver is geconfigureerd. Om de e-mailserver te configureren met de geïntegreerde webserver, selecteert u **Setup** >**E-mailserver** (Set-up > e-mailserver) en vult u de volgende velden in:

- **SMTP-server**: het IP-adres van de server voor uitgaande e-mail (SMTP) die alle uitgaande emailberichten van de printer verwerkt. Als de e-mailserver verificatie vereist, kunt u geen emailmeldingen instellen.
- **Printer e-mail address** (Het e-mailadres van de printer). elk e-mailbericht dat door de printer wordt verzonden, moet een retouradres bevatten. Dit hoeft geen echt, functioneel e-mailadres te zijn maar het moet wel uniek zijn, zodat de ontvangers van het bericht kunnen zien door welke printer het is verzonden.

### **E-mailmeldingen in- en uitschakelen**

Om e-mailmeldingen te ontvangen van de printer, moet de e-mailserver zijn geconfigureerd (zie [Gebruiksinformatie in- en uitschakelen op pagina 26](#page-33-0)).

U kunt bepaalde e-mailmeldingen in- en uitschakelen door **Notifications** (Meldingen) in het tabblad **Setup**  (Instellingen) van de geïntegreerde webserver te selecteren.

### **Waarschuwingen in- en uitschakelen (alleen Windows)**

Printermeldingen waarschuwen u wanneer er een printerprobleem is dat u kunt verhelpen door actie te ondernemen of wanneer de status van een van uw afdruktaken verandert. De alerts worden getoond op het voorpaneel van de printer, door het printerstuurprogramma en door de geïntegreerde webserver.

U kunt op de printer instellen welke meldingen u wilt zien. Ga als volgt te werk om de instellingen van de meldingen weer te geven:

- Selecteer **Alert Settings** (Meldingsinstellingen) op een willekeurige pagina Device List (Apparatenlijst) die wordt getoond door de HP DesignJet Utility voor Windows.
- Selecteer **Alert Settings** (Meldingsinstellingen) op een willekeurige meldingspagina die wordt getoond door de HP Utility voor Windows.
- Klik met de rechter muisknop op het systeemvakpictogram van de HP Utility voor Windows en selecteer **Alert Settings** (Meldingsinstellingen).

U kunt de instellingen op de volgende manieren wijzigen:

- Alle meldingen aan- of uitzetten.
- Zet alle alerts aan of uit (alleen voor T1300-reeks)
- Printermeldingen voor problemen waardoor de printer niet kan afdrukken aan- of uitzetten.
- Printermeldingen voor problemen waardoor de printer nog wel kan afdrukken aan- of uitzetten.
- Printermeldingen altijd inschakelen, of alleen wanneer u probeert af te drukken naar de printer waarbij zich het probleem voordoet.

### **Toegang tot de printer beheren**

#### **Beveiligingsinstellingen van voorpaneel**

Vanuit het voorpaneel kunt u drukken op **Find, Audeus Setup** (Configuratie) en vervolgens op **Security** (Beveiliging), om sommige functies van de printer te beheren.

- **USB-station**: Het gebruik van een USB-flashstation in- of uitschakelen.
- **Firmware-upgrade vanaf USB**: Firmware-updates in- of uitschakelen vanaf een USB-flashstation.
- **Enable Internet connection** (Internetverbinding inschakelen): De internetverbinding in- of uitschakelen.

**<sup>2</sup> OPMERKING:** Als u dit uitschakelt, schakelt u ook automatische firmware-upgrades en HP ePrint uit.

● **Printer access control** (Printertoegangbeheer): Het beheerderswachtwoord inschakelen, uitschakelen of wijzigen.

Als er een beheerderswachtwoord is ingesteld, moet dit worden ingevoerd om de volgende bewerkingen uit te voeren:

- De beveiligingsinstellingen wijzigen (inclusief het beheerderswachtwoord zelf)
- De configuratie van de internetverbinding wijzigen
- De configuratie van automatische firmware-updates wijzigen
- Het automatisch downloaden en/of installeren van automatische firmware-updates in- of uitschakelen
- Een eerdere versie van de firmware herstellen
- Opties voor externe harde schijf
- Fabrieksinstellingen herstellen

#### **Beveiligingsinstellingen geïntegreerde webserver**

In de geïntegreerde webserver kunt u het tabblad **Security** (Beveiliging) selecteren om de toegang tot de printer op verschillende manieren te beheren:

- Specificeer aparte wachtwoorden van de beheerder en de gast om de toegang tot de geïntegreerde webserver te beheren
- Ethernet- en USB-verbindingen met de printer in- of uitschakelen
- Verschillende groepen van voorpaneelhandelingen in- of uitschakelen
- Gebruik dezelfde beveiligingsinstellingen die beschikbaar zijn in het voorpaneel (zie hierboven)

**<sup>2</sup> OPMERKING:** Er is mogelijk een beheerderswachtwoord vereist.

**<sup>2</sup> OPMERKING:** Ga voor meer informatie naar de online hulp van de geïntegreerde webserver.

#### **Uw HP ePrint-verbinding uitschakelen**

U kunt de verbinding met HP ePrint uitschakelen als dit nodig is voor veiligheid. Druk op het voorpaneel achtereenvolgens op **Th**, **4,** *Connectivity* **> HP ePrint > HP ePrint settings > HP ePrint connectivity** (Connectiviteit > HP ePrint > HP ePrint-instellingen > HP ePrint connectiviteit) en selecteer **Disable**  (Uitschakelen).

Met **Disable** (Uitschakelen) wordt alleen de functie afdrukken op afstand in de wacht gezet. Als u deze functie wilt blijven gebruiken, moet u die opnieuw inschakelen in hetzelfde menu. Er zijn geen installatiestappen meer vereist op de website van HP Connected.

**<sup>&</sup>lt;sup>2</sup> OPMERKING:** Het beheerderswachtwoord kan alleen tekens bevatten die op het schermtoetsenbord op het voorpaneel voorkomen. Als u een nieuw wachtwoord instelt met de geïntegreerde webserver, worden de tekens die niet voorkomen in de beperkte tekenset afgewezen.
Als u afdrukken op afstand permanent wilt uitschakelen, selecteert u **Disable permanently** (Permanent uitschakelen). Om afdrukken op afstand opnieuw te gebruiken, moet u dit van voren af aan instellen (zie Uw [op het web aangesloten printer instellen op pagina 23\)](#page-30-0).

**The PTMERKING:** U kunt verhinderen dat niet-beheerders deze opties kunnen wijzigen, door een beheerderswachtwoord in te stellen in de geïntegreerde webserver (**Setup** (Instellen) > **Security**  (Beveiliging)).

# **Account-id vereisen (T1300-reeks)**

Als u records van uw printergebruik door verschillende gebruikersaccounts wilt bijhouden, kunt u uw printer instellen om een account-id te vereisen voor elke taak.

- **In de HP Utility voor Windows:** selecteer **Settings** > **Accounting** > **Require account ID** (Instellingen > Telgegevens > Account-id vereisen).
- **In de HP Utility voor Mac OS:** selecteer **Configuration** (Configuratie) > **Printer Settings**  (Printerinstellingen) > **Configure Printer Settings** (Printerinstellingen configureren) > **Accounting**  (Telgegevens) > **Require account ID** (Account-id vereisen).

Als deze instelling wordt ingeschakeld, wordt het id-veld verplicht en afdruktaken zonder id-account worden in de wachtrij geplaatst om te 'wachten op account'.

De account-id kan worden ingesteld in het printerstuurprogramma bij het verzenden van de afdruktaak. Als de taak door de printer is ingesteld op 'on hold for accounting' (in de wacht voor telgegevens) , kunt u het account-id introduceren in de geïntegreerde webserver, in de HP Utility of door naar **Job Center** > **Job Queue**  (Taakcentrum > Taakwachtrij) te gaan en op de taak in de wachtrij te klikken. Een venster met een tekstveld wordt weergegeven en u kunt een account-id invoeren.

## **Voorkeuren voor Windows-stuurprogrammas instellen**

U kunt enkele standaardinstellingen in uw printerstuurprogramma volgens uw eigen voorkeuren wijzigen, bijvoorbeeld om kleuremulatie of opties voor papierbesparing in te stellen. Om dit te doen drukt u op de knop **Start** op uw computerscherm en selecteert u vervolgens **Printers and Faxes** (Printers en faxen). In het venster Printers and Faxes klikt u met rechts op het pictogram van uw printer en selecteert u **Printing Preferences** (Afdrukvoorkeuren). Alle instellingen die u wijzigt in het scherm Afdrukvoorkeuren worden opgeslagen als standaardwaarden.

# **4 De printer personaliseren**

- [De taal voor het voorpaneel wijzigen](#page-38-0)
- [De HP Utility openen](#page-38-0)
- [Geïntegreerde webserver openen](#page-38-0)
- [De taal voor de HP Utility wijzigen](#page-39-0)
- [De taal voor de geïntegreerde webserver wijzigen](#page-39-0)
- [Instelling slaapstand wijzigen](#page-39-0)
- [De zoemer aan- en uitzetten](#page-39-0)
- [De helderheid van het scherm van het voorpaneel wijzigen](#page-39-0)
- [De maateenheden wijzigen](#page-39-0)
- [Netwerkinstellingen configureren](#page-40-0)
- [De grafische taalinstelling wijzigen](#page-41-0)
- [Printerbeveiliging beheren](#page-41-0)
- [Het e-mailadres van uw printer wijzigen](#page-42-0)

## <span id="page-38-0"></span>**De taal voor het voorpaneel wijzigen**

U kunt op twee manieren een andere taal voor de menu's en berichten op het voorpaneel selecteren.

- Als u de huidige taal op het voorpaneel begrijpt, drukt u achtereenvolgens op **Fig. 24, Setup** > **Front panel options** > **Select language** (Instellen > Voorpaneelopties > Taal selecteren).
- Als u de huidige taal op het voorpaneel niet begrijpt, zet u de printer eerst uit. Druk op de Aan/uit-knop om de printer in te schakelen. Zodra er pictogrammen verschijnen op het voorpaneel, drukt u achtereenvolgens op **en en 51**. Het voorpaneel bevestigt deze volgorde door de pictogrammen snel aan en uit te zetten.

Bij beide methoden verschijnt nu het taalselectiemenu op het voorpaneel. Selecteer de gewenste taal.

## **De HP Utility openen**

Met de HP Utility kunt u uw printer beheren vanaf een computer met een USB- TCP/IP- of Jetdirectverbinding.

- **In Windows** start u de HP Utility vanaf de snelkoppeling op uw bureaublad **Start** > **All Programs** > **HP**  >**HP Utility** > **HP Utility** (Alle programma's > HP > HP Utility > HP Utility). Hierdoor wordt de HP Utility gestart en ziet u de printers die zijn geïnstalleerd op uw computer.
- **Voor Mac OS,** start u de HP Utility met uw docksnelkoppeling of door achtereenvolgens **STARTUP\_DISK**  > **Library** (Bibliotheek) > **Printers** > **hp** > **Utilities** > **HP Utility** te selecteren. Hierdoor wordt de HP Utility gestart en ziet u de printers die zijn geïnstalleerd op uw computer.

Wanneer u uw printer selecteert in het linker deelvenster, is alles in het rechter deelvenster specifiek voor die printer.

Als u deze instructies hebt opgevolgd maar geen toegang hebt tot de HP Utility, gaat u naar [Geen toegang tot](#page-189-0) [de HP Utility op pagina 182](#page-189-0).

## **Geïntegreerde webserver openen**

Met behulp van de geïntegreerde webserver kunt u uw printer op afstand beheren via een gewone webbrowser op een willekeurige computer.

Voor direct gebruik van de geïntegreerde webserver hebt u een TCP/IP-verbinding met de printer nodig. U kunt echter de geïntegreerde webserver indirect opvragen via de HP Utility, indien u via USB verbinding maakt met uw printer.

De volgende browsers zijn getest op compatibiliteit met de geïntegreerde webserver:

- Internet Explorer 6 of nieuwer voor Windows XP
- Safari 2 of nieuwer voor Mac OS X 10.5
- Firefox 2.0 of nieuwer
- Google Chrome 1.0 of nieuwer

Adobe Flash-plugin versie 7 of nieuwer is aanbevolen voor het bekijken van taakvoorbeeldweergaven.

Om de geïntegreerde webserver op een willekeurige computer te gebruiken, opent u de webbrowser en voert u het IP-adres van de printer in.

U ziet het IP-adres van uw printer op het voorpaneel wanneer u op **et drukter van de van de vervolgens** drukt.

<span id="page-39-0"></span>Als u deze instructies hebt opgevolgd maar geen toegang hebt tot de geïntegreerde webserver, gaat u naar [Geen toegang tot geïntegreerde webserver op pagina 182.](#page-189-0)

## **De taal voor de HP Utility wijzigen**

De HP Utility werkt in de volgende talen: Engels, Portugees, Spaans, Catalaans (alleen Windows), Frans, Italiaans, Duits, Russisch, vereenvoudigd Chinees, traditioneel Chinees, Koreaans en Japans.

- Selecteer **in Windows** achtereenvolgens **Tools** (Hulpmiddelen) > **Set Language** (Taal instellen) en selecteer een taal uit de lijst.
- **Voor Mac OS X:** de taal wordt gewijzigd zoals bij elke andere toepassing. Selecteer in **System Preferences** de optie **International** en start de toepassing opnieuw op.

## **De taal voor de geïntegreerde webserver wijzigen**

De geïntegreerde webserver werkt in de volgende talen: Engels, Portugees, Spaans, Catalaans, Frans, Italiaans, Duits, Russisch, vereenvoudigd Chinees, traditioneel Chinees, Koreaans en Japans. De webserver gebruikt automatisch de taal die is opgegeven in de opties van uw webbrowser. Als u een taal hebt geselecteerd die niet wordt ondersteund, dan werkt de webserver in het Engels.

Als u een andere taal wilt selecteren, moet u de taalinstelling in uw webbrowser wijzigen. Als u bijvoorbeeld Internet Explorer versie 6 gebruikt, dan gaat u naar het menu **Tools** (Hulpmiddelen) en selecteert u **Internet Options** (Internetopties), **Languages** (Talen). Controleer of de taal die u wilt gebruiken boven aan de lijst in het dialoogvenster staat.

## **Instelling slaapstand wijzigen**

Als de printer is ingeschakeld maar een bepaalde periode niet wordt gebruikt, wordt de slaapstand automatisch geactiveerd om energie te besparen. Als u de wachttijd voor het activeren van de slaapstand wilt wijzigen, gaat u naar het voorpaneel en drukt u op **dan op en vervolgens op Setup** (Instellingen) >

**Front panel options** (Opties voorpaneel) > **Sleep mode wait time** (Wachttijd van slaapstand).. Selecteer de gewenste wachttijd en druk vervolgens op **OK**. U kunt een tijd instellen tussen 1 en 240 minuten. De standaardtijd is 30 minuten.

## **De zoemer aan- en uitzetten**

Om de zoemer van de printer in en uit te schakelen gaat u naar het voorpaneel en drukt u op **Th**, dan op en vervolgens op **Setup** (Instellingen) > **Front panel options** (Opties voorpaneel) > **Enable buzzer**  (Zoemer inschakelen)en selecteert u aan of uit. De zoemer is standaard ingeschakeld.

## **De helderheid van het scherm van het voorpaneel wijzigen**

Om de helderheid van het voorpaneel te wijzigen drukt u op **in in de koning Age in vervolgens op Setup** (Instellingen) > **Front panel options** (Voorpaneelopties) > **Select Display brightness** (Helderheid van het beeldscherm), en selecteer de gewenste waarde. Druk op **OK** om de waarde in te stellen. De helderheid is standaard ingesteld op 50.

## **De maateenheden wijzigen**

Om de maateenheden te wijzigen, drukt u op het voorpaneel op **in de kan op en vervolgens op Setup** (Instellingen) > **Front panel options** (Opties voorpaneel) > **Select units** (Eenheidselectie), en selecteer **English** (Engels) of **Metric** (Metrisch). Maateenheden zijn standaard ingesteld op metrisch.

## <span id="page-40-0"></span>**Netwerkinstellingen configureren**

U kunt de netwerkinstellingen bekijken en configureren in de geïntegreerde webserver, de HP Utility of het voorpaneel.

Om dit te doen voor de geïntegreerde webserver, selecteert u het tabblad **Setup Networking** (Configuratie > Netwerken).

In de HP Utility in Windows selecteert u het tabblad **Settings** (Instellingen) en vervolgens **Network Settings**  (Netwerkinstellingen). In Mac OS selecteert u **Configuration** (Configuratie) > **Network Settings**  (Netwerkinstellingen).

De volgende instellingen zijn beschikbaar.

- **Methode voor IP-configuratie:** Geef de manier op waarop u een IP-adres wilt instellen door **BOOTP**, **DHCP**, **Auto IP** of **Manual** te selecteren.
- **Hostnaam:** Geef de IP-naam van de printer op. De naam mag uit maximaal 32 ASCII-tekens bestaan.
- **IP-adres:** Geef het IP-adres van de printer op. Als er dubbele IP-adressen in een TCP/IP-netwerk zijn, mislukt de communicatie.
- $\hat{X}$  TIP: Zorg ervoor dat de combinatie van IP-adres, subnetmasker en de standaardgateway geldig is. Als deze drie velden inconsistent zijn, kunt u geen verbinding maken met de printer totdat u het probleem vanaf het voorpaneel verhelpt.

**TIP:** Wanneer u het huidige IP-adres wijzigt en klikt op **Toepassen**, verliest de browser de huidige verbinding met de printer omdat er naar het oude adres wordt verwezen. Geef het nieuwe IP-adres op als u opnieuw verbinding wilt maken.

- **Subnetmasker:** Geef een subnetmasker op dat vaststelt welke delen het netwerk opgeven en welke delen het knooppunt in het netwerk uniek opgeven.
- **Standaard-gateway:** Geef het IP-adres op van een router of computer die wordt gebruikt om de ander netwerken of subnetwerken te verbinden. Als dit niet bestaat, wordt het IP-adres van de computer of het IP-adres van de printer gebruikt.
- **Domeinnaam:** Geef de naam op van het DNS-domein waarin de printer zich bevindt (bijvoorbeeld support.hp.com).
- **<sup>EX</sup> OPMERKING:** De domeinnaam bevat niet de hostnaam: het is niet de volledige domeinnaam, zoals bijvoorbeeld printer1.support.hp.com.
- **Time-out voor inactiviteit:** Geef de tijd op dat een inactieve verbinding is toegestaan om open te blijven als een computer op afstand aan het wachten is op de printer. De standaardwaarde is 280 seconden. Wanneer deze op nul wordt gezet, is de time-out uitgeschakeld en blijft de verbinding voor onbepaalde tijd open.
- **Standaard-IP:** Geef het IP-adres op dat gebruikt moet worden als de printer geen IP-adres kan verkrijgen van het netwerk als deze aanstaat of is geconfigureerd om BOOTP of DHCP te gebruiken.
- **DHCP-verzoeken verzenden:** Geef aan of DHCP-verzoeken worden verzonden wanneer een verouderd IP-adres of een standaard Automatische IP wordt toegewezen.

Om dezelfde netwerkinstellingen te configureren op het voorpaneel drukt u op  $\Box$ , dan op  $\Box$  en vervolgens op **Connectivity** (Connectiviteit) > **Network connectivity** (Netwerkconnectiviteit) > **Fast/Gigabit Ethernet** (Snel/Gigabit Ethernet) > **Modify configuration** (Configuratie bewerken).

Er zijn diverse andere opties beschikbaar in het menu **Connectivity** (Verbinding) > **Network connectivity**  (Netwerkverbinding) > **Advanced** (Geavanceerd).

- <span id="page-41-0"></span>● **I/O time-out**: Geef de tijd op dat een inactieve verbinding is toegestaan om open te blijven als de printer aan het wachten is op een computer op afstand. De standaardwaarde is 30 seconden. Wanneer deze op nul wordt gezet, is de time-out uitgeschakeld en blijft de verbinding voor onbepaalde tijd open.
- **SNMP toestaan:** Geef op of SNMP is toegestaan.
- **Embedded Web Server** (Geïntegreerde webserver) > **Allow EWS** (EWS toestaan): Geef op of de geïntegreerde webserver is ingeschakeld.
- **Web Services** (Internetdiensten) > **HP Utility software** (Hulpsoftware van HP): Bekijk de HP Utilitysoftware-instellingen.
- **Web Services** (Webdiensten) > **Color and paper management** (Kleur- en papierbeheer): De instellingen voor kleur- en papierbeheer bekijken.
- **Fabrieksinstellingen herstellen**: de initiële standaardwaarden van de netwerkinstellingen herstellen.

# **De grafische taalinstelling wijzigen**

U kunt de grafische taalinstelling vanuit het HP hulpprogramma met de volgende stappen wijzigen.

**1. Selecteer onder Windows**, het tabblad **Settings** dan **Printer settings** (Printerinstellingen) > **Printing preferences** (Configuratie > Printerinstellingen > Afdrukvoorkeuren).

**In Mac OS** selecteert u **Configuration** (Configuratie) en vervolgens **Printer settings** (Printerinstellingen) > **Configure printer settings** (Printerinstellingen configureren) > **Printing preferences**  (Afdrukvoorkeuren).

- **2.** Selecteer een van de volgende opties.
	- Selecteer **Automatic** (Automatisch) als de printer moet bepalen welk type bestand wordt ontvangen. Dit is de standaardinstelling. Deze instelling is geschikt voor de meeste softwaretoepassingen. U hoeft deze doorgaans niet te wijzigen.
	- Selecteer **HP-GL/2** alleen als u dat type bestand rechtstreeks naar de printer verzendt, zonder langs een printerstuurprogramma te gaan.
	- Selecteer PDF alleen als u een bestand van dat type rechtstreeks naar de printer verzendt, zonder langs een printerstuurprogramma te gaan (alleen PostScript-printers).
	- Selecteer PostScript alleen als u een bestand van dat type rechtstreeks naar de printer verzendt, zonder langs een printerstuurprogramma te gaan (alleen PostScript-printers).
	- Selecteer TIFF alleen als u een bestand van dat type rechtstreeks naar de printer verzendt, zonder langs een printerstuurprogramma te gaan (alleen PostScript-printers).
	- Selecteer **JPEG** alleen als u een bestand van dat type rechtstreeks naar de printer verzendt, zonder langs een printerstuurprogramma te gaan (alleen PostScript-printers).

U kunt ervoor kiezen om de grafische taalinstelling vanuit het voorpaneel te wijzigen. Druk achtereenvolgens op , , **Setup** (Instellen) > **Printing preferences** (Afdrukvoorkeuren) > **Graphics language** (Grafische taal). Selecteer de gewenste optie.

**The IMMUSH OPMERKING:** Als de grafische taal in de HP Utility is ingesteld, heft het de voorpaneelinstelling op.

## **Printerbeveiliging beheren**

Als u Web Services hebt ingesteld, is de printer in de ontgrendelde modus. In de ontgrendelde modus kan iedereen die het e-mailadres van uw printer kent op uw printer afdrukken door er een bestand heen te

<span id="page-42-0"></span>sturen. Hoewel HP een spamfilter levert, moet u zorgvuldig zijn met het geven van het e-mailadres van uw printer, omdat alles wat naar dat adres gestuurd wordt op uw printer wordt afgedrukt.

Als u de beheerder bent van de printer, kunt u printerbeveiliging beheren of de status van uw printer wijzigen naar vergrendelde modus door naar het HP Connected te gaan op<http://www.hpconnected.com> (beschikbaarheid is afhankelijk van product, land en regio). U kunt daar ook het e-mailadres van uw printer aanpassen en afdruktaken beheren. Tijdens uw eerste bezoek moet u een HP Connected-account aanmaken.

# **Het e-mailadres van uw printer wijzigen**

U kunt het e-mailadres van uw printer wijzigen in HP Connected: [\(beschikbaarheid is afhankelijk van product,](http://www.hpconnected.com)  [land en regio\).](http://www.hpconnected.com)

# **5 Papiertoevoer**

- [Algemeen advies](#page-44-0)
- [Een rol op de as plaatsen](#page-44-0)
- [Een rol in de printer laden](#page-46-0)
- [Een papierrol verwijderen](#page-49-0)
- [Eén vel laden](#page-50-0)
- [Eén vel verwijderen](#page-51-0)
- [Informatie over het papier bekijken](#page-51-0)
- [Papierpresets](#page-51-0)
- [Informatie afdrukpapier](#page-52-0)
- [Het papier verplaatsen](#page-52-0)
- [Onderhoud papier](#page-53-0)
- [De droogtijd wijzigen](#page-53-0)
- [De automatische snijder aan- en uitzetten](#page-53-0)
- [Het papier invoeren en snijden](#page-54-0)

## <span id="page-44-0"></span>**Algemeen advies**

**A VOORZICHTIG:** Zorg ervoor dat er zowel aan de voorkant als aan de achterkant genoeg ruimte is rondom uw printer voordat u begint met papier laden.

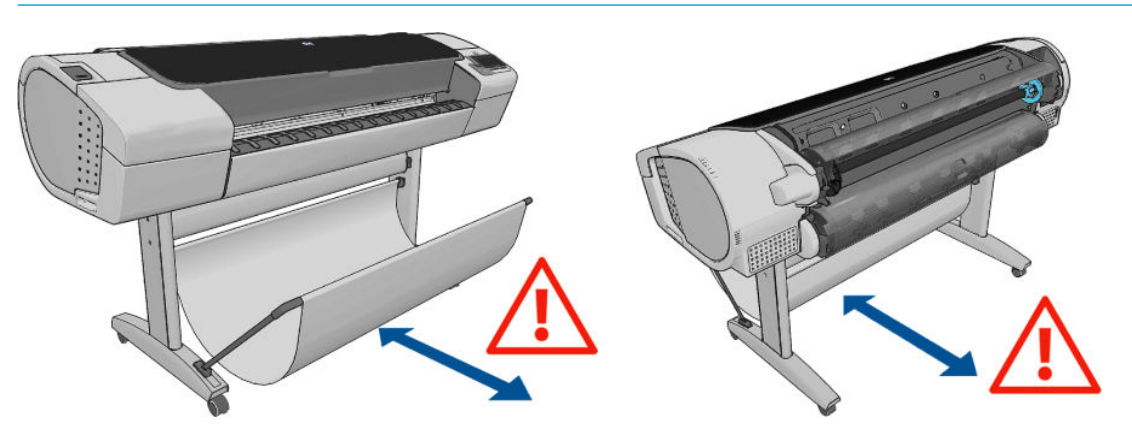

**VOORZICHTIG:** Zorg ervoor dat de printerwieltjes zijn vergrendeld (de remhendel moet omlaag staan) om te voorkomen dat de printer wegrolt.

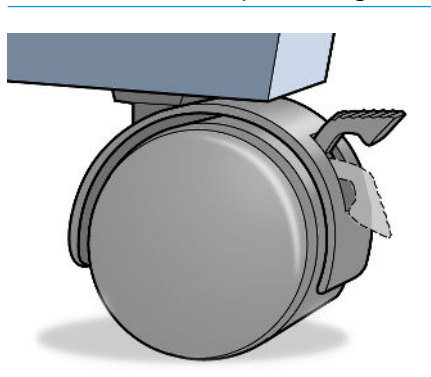

- **A voorzichtig:** Al het papier moet 280 mm of langer zijn. A4-papier en papier op Letter-formaat kan niet in liggende positie worden geladen.
- **TIP:** Draag voor fotopapier katoenen handschoenen om te voorkomen dat er vet op het papier komt.

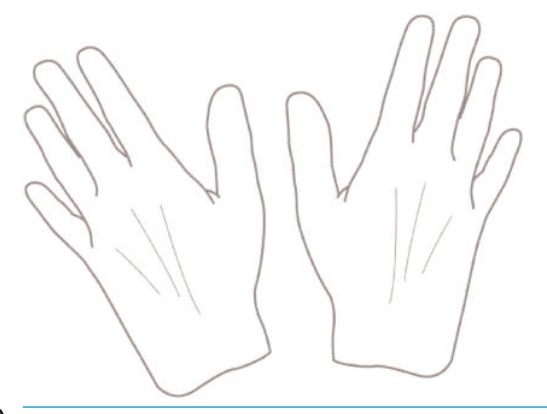

**A VOORZICHTIG:** Houd de mand gedurende het hele laadproces gesloten.

## **Een rol op de as plaatsen**

**1.** Open de klep van de rol.

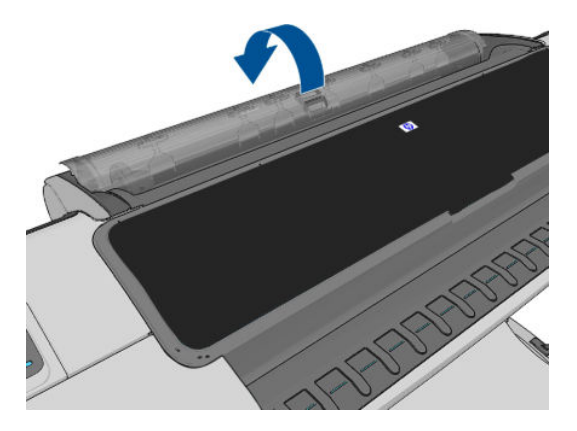

- **2.** Verwijder het zwarte uiteinde van de as uit de printer en verwijder vervolgens het blauwe uiteinde.
	- **A VOORZICHTIG:** Zorg ervoor dat u het zwarte uiteinde als eerst verwijdert. Als u het blauwe uiteinde als eerst verwijdert, kan het zwarte uiteinde beschadigd raken.

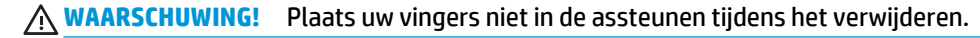

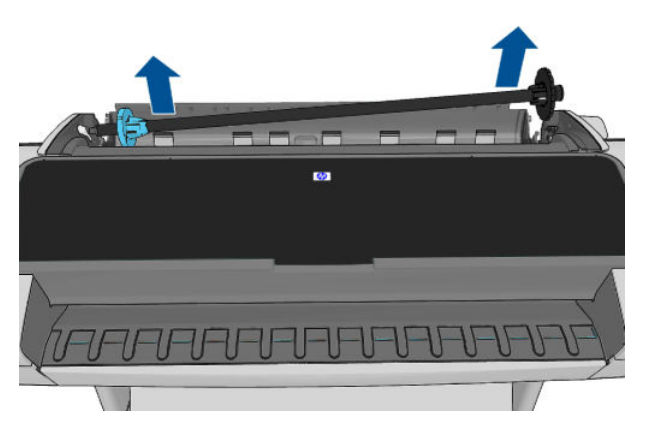

**3.** Aan elk uiteinde van de as bevindt zich een stop om de rol op zijn plaats te houden. De blauwe stop kan worden verwijderd om een nieuwe rol te plaatsen; de stop schuift over de as om rollen van verschillende breedten te kunnen vasthouden. Verwijder de blauwe papierstop van de as.

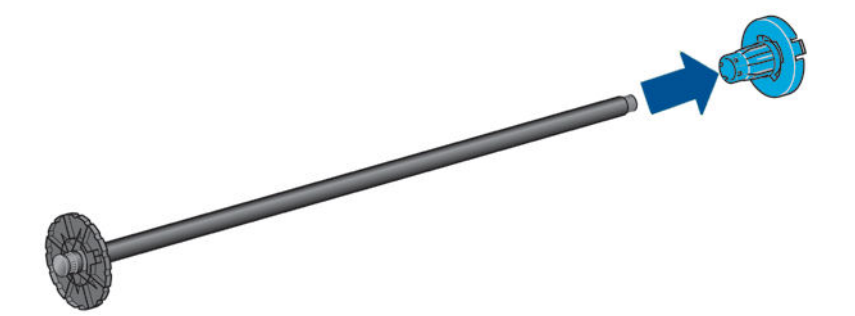

- **4.** Als de rol lang is, leg dan de as horizontaal op een tafel en laad de rol op de tafel.
	- **TIP:** Het kan zijn dat u een grote rol met twee personen moet laden.
- <span id="page-46-0"></span>**5.** Schuif de nieuwe rol op de as. Zorg ervoor dat u het papier zoals in de figuur houdt. Als het papier niet juist is geplaatst, verwijdert u de rol, draait u deze 180° en schuift u de rol weer op de as. Er zijn labels op de as waarmee de juiste richting wordt aangegeven.
	- **The OPMERKING:** Vanaf de achterzijde van de printer wordt de blauwe stopper in de houder aan de rechterzijde geplaatst.

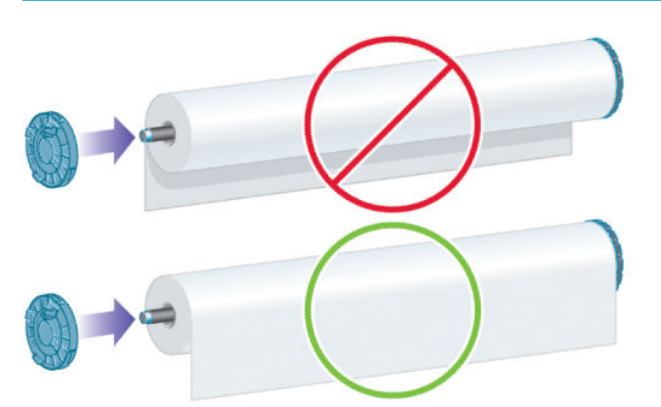

Zorg ervoor dat de beide uiteinden van de rol zich zo dicht mogelijk bij de asstoppen bevinden.

**6.** Plaats de blauwe papierstop op het open uiteinde van de as en duw de stop naar het uiteinde van de rol.

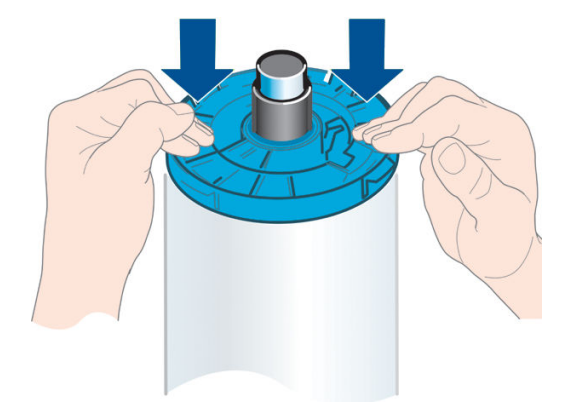

**7.** Zorg ervoor dat de blauwe papierstop zo ver mogelijk wordt ingedrukt, totdat beide uiteinden tegen de stoppers zitten.

Als u de papiersoort regelmatig verandert, kunt u de rollen sneller vervangen door verschillende typen rollen vooraf op verschillende assen te plaatsen. Extra assen kunnen afzonderlijk worden aangeschaft; zie [Accessoires op pagina 131.](#page-138-0)

## **Een rol in de printer laden**

Voordat u deze procedure uitvoert, moet u een rol op de as hebben geplaatst. Zie [Een rol op de as plaatsen](#page-44-0)  [op pagina 37](#page-44-0).

**TIP:** Als u een T1300 serie-printer hebt, probeer dan niet beide rolkleppen in één keer te openen. Dit kan problemen veroorzaken. Sluit altijd één klep voordat u de andere opent.

**<sup>2</sup> OPMERKING:** De eerste drie onderstaande stappen zijn optioneel: u kunt beginnen met stap 4. In dit geval zal de printer echter geen rekening houden met de lengte van de rol en wordt er geen streepjescode op de rol afgedrukt wanneer deze een volgende keer wordt verwijderd. Er wordt dus aangeraden om al deze stappen te volgen, beginnende bij stap 1, tenzij u de optie **Printing paper info** (Papierinformatie afdrukken) hebt uitgezet. Zie [Informatie afdrukpapier op pagina 45](#page-52-0).

**1.** Druk op het voorpaneel op **in die kaarna achtereenvolgens op het rolpictogram en Load** (Laden).

Of druk achtereenvolgens op , , **Paper** (Papier) > **Paper load** (Papier laden) > **Load roll 1** (Rol 1 laden) of **Load roll 2** (Rol 2 laden).

Als de rol die u hebt geselecteerd al is geladen, moet u wachten totdat deze automatisch is verwijderd.

U moet achter de printer staan bij het laden van de onderste rol (rol 2). U kunt achter of voor de printer staan bij het laden van de bovenste rol (rol 1).

**VOORZICHTIG:** Als u kleiner bent dan 1,60 m, dan kan het laden van een rol terwijl u voor de printer staat rugpijn of andere fysieke problemen veroorzaken.

- **2.** Als u rol 1 gaat laden terwijl rol 2 al is geladen wordt rol 2 uit de stand-bypositie gehaald zodat er op afgedrukt kan worden zonder opnieuw te laden wanneer nodig. Dit gebeurt alleen in de T1300-reeks.
- **BY OPMERKING:** Als u een rolklep opent terwijl die rol in de standby-positie is, dan wordt de rol automatisch verwijderd en moet u deze opnieuw laden wanneer u er de volgende keer op wilt afdrukken.
- **3.** Open de rolklep wanneer die nog niet is geopend.
- **4.** Laat het zwarte uiteinde van de as rusten op de rolhouder aan de linkerzijde. Plaats het uiteinde niet helemaal in de rolhouder.

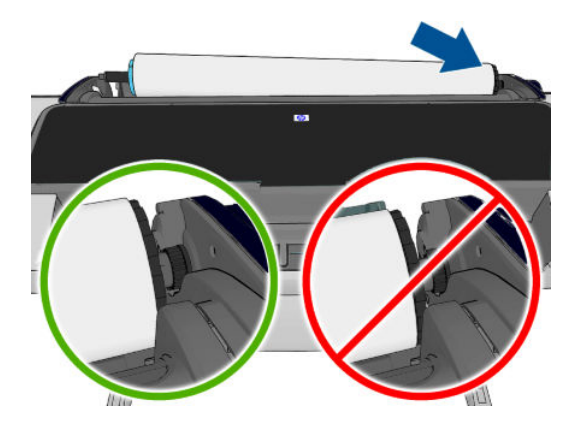

**5.** Laat het blauwe uiteinde van de as rusten op de rolhouder aan de rechterzijde.

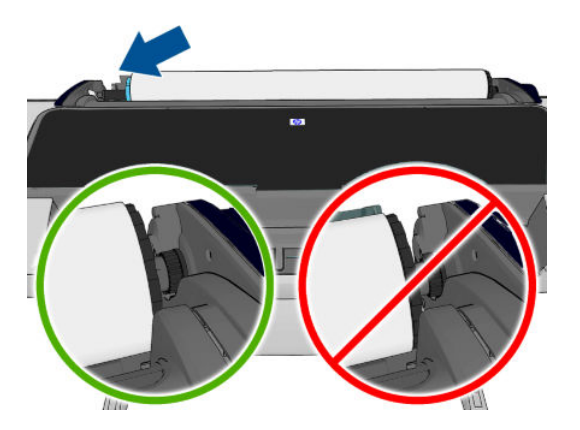

- **6.** Druk de as met beide handen tegelijkertijd in beide rolhouders.
- **7.** Als de rand van de rol scheef is of is gescheurd (soms als gevolg van plakband dat wordt gebruikt om het uiteinde van de rol op zijn plaats te houden), trek het papier er dan iets uit en snij een rechte rand.

**8.** Plaats de papierrand in de printer.

WAARSCHUWING! Duw uw vingers niet in het papierpad van de printer.

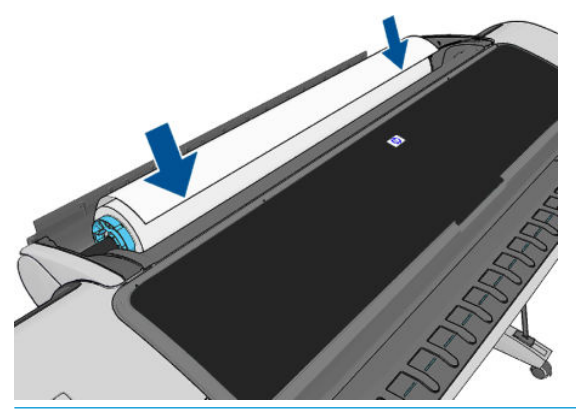

**TIP:** Plaats bij het laden van de bovenste rol het rolpapier niet in de papiersnijdersleuf. Als u dat doet, dan piept de printer en wordt u op het voorpaneel gevraagd om het papier te verwijderen.

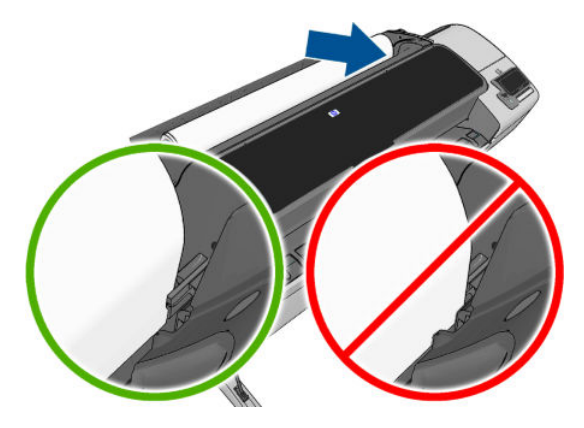

**9.** Rol het papier de printer in totdat u weerstand voelt en het papier iets buigt. Als de printer het papier detecteert, wordt het automatisch ingevoerd.

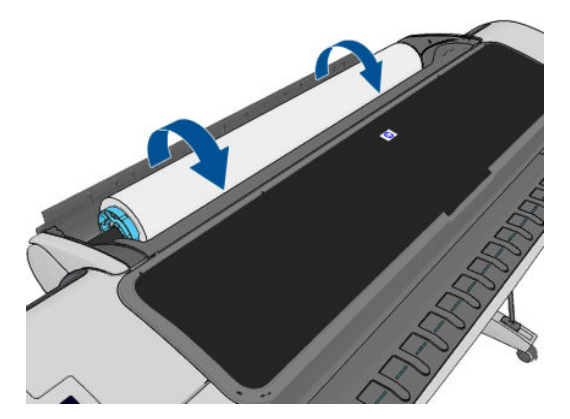

- **10.** Als de voorrand van het papier een streepjescode heeft, dan leest de printer deze en snijdt de streepjescode eraf waarna deze in de mand valt. U moet de papiersnijstrook verwijderen en weggooien.
- **11.** Als de voorkant van het papier geen barcode heeft, dan wordt u op het voorpaneel gevraagd om een papiercategorie en -type te selecteren.
	- **TIP:** Zie [papiersoort niet aanwezig in driver op pagina 144](#page-151-0) als u een papiersoort hebt geladen waarvan de naam niet in de papierlijst voorkomt.
- <span id="page-49-0"></span>**12.** Als de optie **Printing paper info** (Informatie afdrukpapier) is ingeschakeld, wordt u op het voorpaneel gevraagd om de lengte van de rol te specificeren. Zie [Informatie afdrukpapier op pagina 45.](#page-52-0)
- **13.** De printer controleert de uitlijning en meet de breedte. Vervolgens wordt u op het voorpaneel gevraagd om de rolklep te sluiten.

Als de rol niet goed is uitgelijnd, volg dan de instructies op het scherm van het voorpaneel.

**The OPMERKING:** Als u bij het laden van papier onverwachte problemen ondervindt, gaat u naar [Het lukt niet](#page-149-0) [om het papier te laden op pagina 142](#page-149-0).

## **Een papierrol verwijderen**

Controleer of er papier op de rol is of dat de rol leeg is, voordat u een rol verwijdert en volg de juiste procedure zoals hieronder is beschreven.

### **Snelle procedure met papier op de rol**

Als er papier op de rol zit, opent u de klep en de rol wordt automatisch verwijderd.

- **BY OPMERKING:** Als de rol op deze manier wordt verwijderd, wordt er geen streepjescode op afgedrukt, waardoor de printer de lengte van de rol niet weet als deze de volgende keer wordt geladen. Zie [Informatie](#page-52-0)  [afdrukpapier op pagina 45.](#page-52-0)
- **<sup>2</sup> OPMERKING:** Als u de klep van rol 1 opent terwijl een vel is geladen, dan wordt ook het vel verwijderd.

### **Voorpaneelprocedure met papier op de rol**

Als er papier op de rol zit, kunt u dit vanuit het voorpaneel verwijderen.

**1.** Druk op **en daarna achtereenvolgens op het rolpictogram en Unload (Verwijderen).** 

U kunt ook achtereenvolgens drukken op **Fi**, **A Paper** (Papier) > **Paper unload** (Papier verwijderen) > **Unload roll 1** (Rol 1 verwijderen) of **Unload roll 2** (Rol 2 verwijderen).

**2.** Het kan zijn dat u de rolklep moet openen.

### **Procedure bij lege papierrol**

Wanneer het uiteinde van het papier niet meer aan de as is bevestigd, volgt u de onderstaande procedure.

- **1.** Als u reeds begonnen bent met het verwijderen, druk dan op **ou op het voorpaneel om die procedure te** annuleren.
- **2.** Trek de blauwe hendel aan de linkerzijde omhoog. U kunt de waarschuwing over de hendel op het voorpaneel negeren.
- **3.** Trek het papier uit de printer. Trek vanuit waar het papier toegankelijk is; de achterzijde van de printer worden aanbevolen. Het kan zijn dat u de rolklep moet openen.
- **4.** Zet de blauwe hendel omlaag.

# <span id="page-50-0"></span>**Eén vel laden**

- **1.** Als u een printer uit de T1300-reeks gebruikt, zorg er dan voor dat de klep van rol 1 is gesloten. Als de klep wordt geopend terwijl een vel is geladen, dan wordt het vel direct verwijderd.
- **2.** Druk op het bedieningspaneel achtereenvolgens op **Fig.**, Load (Laden) > Load sheet (Vel laden).

U kunt ook achtereenvolgens op , , **Paper** (Papier) > **Paper load** (Papier laden) > **Load sheet**  (Vel laden) drukken.

- **3.** Als er al een rol is geladen, moet u wachten totdat deze automatisch wordt verwijderd, Alleen bij de T1300-reeks wordt de rol niet verwijderd, maar teruggezet naar de stand-bypositie, zodat er opnieuw op afgedrukt kan worden zonder herladen zodra het vel papier is verwijderd.
- **W OPMERKING:** Als u een rolklep opent terwijl die rol in de standby-positie is, dan wordt de rol automatisch verwijderd en moet u deze opnieuw laden wanneer u er de volgende keer op wilt afdrukken (alleen voor T1300-reeks).
- **4.** Selecteer uw papiercategorie en -type.
	- **TIP:** Zie [papiersoort niet aanwezig in driver op pagina 144](#page-151-0) als u een papiersoort hebt geladen waarvan de naam niet in de papierlijst voorkomt.
- **5.** Voer het vel in de papiersnijdersleuf aan de rechterzijde van de printer in zodra u erom gevraagd wordt op het voorpaneel.

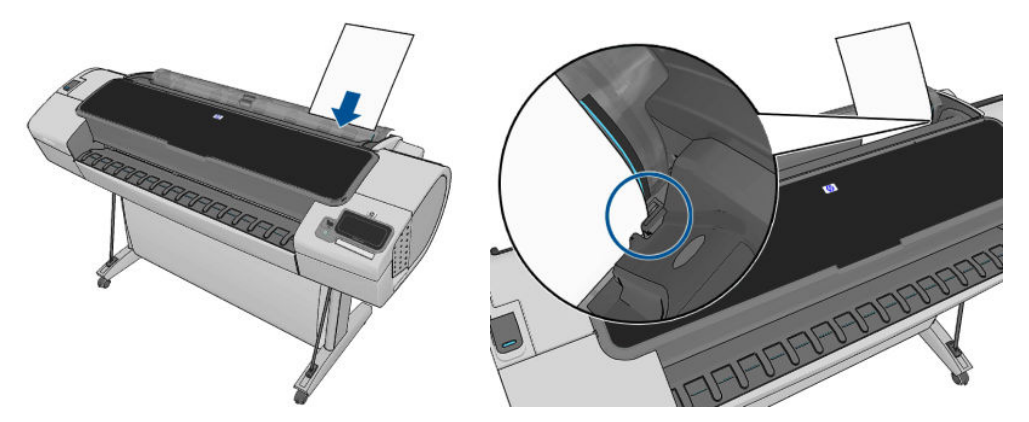

Plaats uw vel uitgelijnd met de laadlijn en schuif totdat het papier niet verder kan gaan. Met dikkere of zwaardere vellen voelt u weerstand.

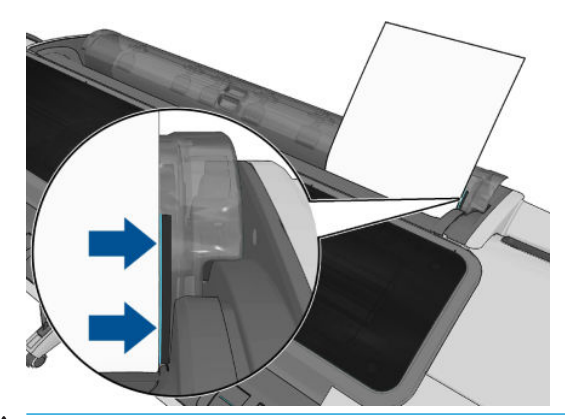

- **WAARSCHUWING!** Duw uw vingers niet in het papierpad van de printer.
- **6.** Druk op de toets OK op het voorpaneel om het papier in de printer in te voeren. Voer het vel voorzichtig in de printer in; dit is vooral belangrijk bij dikkere papiersoorten.
- <span id="page-51-0"></span>**7.** De printer controleert de uitlijning en meet het vel.
	- **<sup>2</sup> OPMERKING:** Afhankelijk van de lengte van het vel wordt dit via de voorzijde uit de printer gevoerd.
- **8.** Als de lengte van het vel meer is dan 600 mm, dan wordt u op het bedieningspaneel gevraagd om te controleren of de achterzijde van het vel achterwaarts over de rolklep hangt (en niet voorwaarts over het printervenster).
- **9.** Als het vel niet op de juiste wijze is uitgelijnd, dan wordt u wellicht gevraagd om de uitlijning te corrigeren. Volg de instructies op het scherm van het voorpaneel.
- **OPMERKING:** Als u bij het laden van papier onverwachte problemen ondervindt, gaat u naar [Het lukt niet](#page-149-0) [om het papier te laden op pagina 142](#page-149-0).

## **Eén vel verwijderen**

Om een enkel vel na het afdrukken te verwijderen, kunt u eenvoudigweg het vrije vel uit de voorzijde van de printer trekken.

Als u een vel wilt verwijderen zonder af te drukken, ga dan naar het voorpaneel en druk achtereenvolgens op , het pictogram van rol 1, **Unload** (Verwijderen) > **Unload sheet** (Vel verwijderen).

U kunt ook achtereenvolgens op **Fig. A. Paper** (Papier) > **Paper unload** (Papier verwijderen) > **Unload sheet** (Vel verwijderen) drukken.

Het vel wordt uit de voorzijde van de printer gevoerd; u kunt het handmatig pakken of het in de mand laten vallen.

## **Informatie over het papier bekijken**

Druk op **the end vervolgens op het rolpictogram om gegevens over het geladen papier weer te geven.** 

De volgende informatie wordt op het voorpaneel weergegeven:

- De geselecteerde papiersoort
- De status van de rol of het vel papier
- De breedte van het papier in millimeters (schatting)
- De lengte van het papier in millimeters (schatting)

Als er geen papier is geladen, dan verschijnt het bericht **Out of paper** (Geen papier).

Dezelfde gegevens worden weergegeven in de HP Utility voor Windows (tabblad **Overview** (Overzicht) > tabblad **Supplies Status** (Voorraadstatus)), de HP Utility voor Mac OS (Information group (Gegevensgroep) > **Printer Status** (Printerstatus) > **Supplies Details** (Voorraaddetails)) en de geïntegreerde webserver (rechter bovenhoek).

## **Papierpresets**

Elk ondersteund papiersoort heeft zijn eigen kenmerken. Voor de beste afdrukkwaliteit past de printer de afdrukprocedure aan het gebruikte papiersoort aan. Voor sommige typen is bijvoorbeeld meer inkt of een langere droogtijd nodig. Daarom moet de printer een beschrijving krijgen van de vereisten van elk papiersoort. Deze beschrijving wordt de *paper preset* (papiervoorinstelling) genoemd. De papiervoorinstelling bevat het ICC-kleurenprofiel, waar de kleurkenmerken van het papier op staan beschreven. De voorinstelling bevat tevens informatie over andere kenmerken en vereisten van het papier <span id="page-52-0"></span>die niet direct aan kleur zijn gerelateerd. De printersoftware bevat al bestaande papierinstellingen voor uw printer.

Aangezien het onhandig is om door een lijst met alle papiersoorten die beschikbaar zijn voor uw printer te bladeren, bevat de printer alleen voorinstellingen van veelvoorkomende papiersoorten. Als u papier koopt waarvoor uw printer geen mediaprofiel heeft, kunt u dat papiersoort niet op het voorpaneel selecteren.

Er zijn twee manieren waarop u een voorinstelling voor een nieuw papiertype kunt toewijzen.

- Gebruik een van de bestaande HP standaardfabrieksinstellingen voor papier door de categorie en het type in het voorpaneel of de HP Utility te selecteren dat het dichtst in de buurt komt, zie [papiersoort](#page-151-0) [niet aanwezig in driver op pagina 144](#page-151-0).
- **The OPMERKING:** Kleuren zijn mogelijk niet accuraat. Deze methode wordt niet aangeraden voor afdrukken van hoge kwaliteit.
- Download de juiste papiervoorinstelling van:<http://www.hp.com/go/T790/paperpresets> of <http://www.hp.com/go/T1300/paperpresets>.
- **<sup>2</sup> OPMERKING:** HP levert alleen voorinstellingen voor HP-papier. Als u de gewenste papiervoorinstelling niet op het web vindt, is die mogelijk opgenomen in de meest recente firmware voor uw printer. Raadpleeg de release-info bij de firmware voor meer informatie; zie [De firmware bijwerken](#page-135-0) [op pagina 128.](#page-135-0)

## **Informatie afdrukpapier**

Schakel de optie **Printing paper info** (Informatie afdrukpapier) in om de geschatte lengte te noteren van het overgebleven papier, de papierbreedte en het type. De informatie is een combinatie van streepjescode en tekst die wordt afgedrukt op de invoerrand van de rol als het papier uit de printer wordt verwijderd.

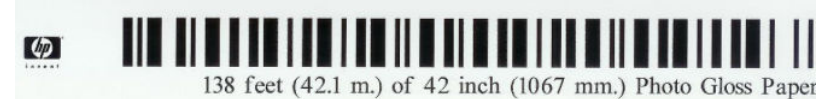

**<sup>2</sup> OPMERKING:** De schatting van de papierlengte is alleen beschikbaar als de printer de hoeveelheid papier die op de rol zat tijdens het laden heeft geregistreerd. Om deze informatie zelf aan de printer te verstrekken, kunt u de rollengte op het voorpaneel specificeren wanneer u het papier laadt of een rol laden waarop de streepjescode met papiergegevens op is afgedrukt.

- **EX OPMERKING:** De streepjescode en tekst worden alleen op de rol afgedrukt als de laad- en verwijderprocessen vanuit het papiermenu van het voorpaneel zijn gestart.
- **<sup>2</sup> OPMERKING:** Deze optie werkt alleen met papier dat helemaal ondoorzichtig is. Dit kan verkeerd gaan bij transparante of doorschijnende papier.

Om de optie **Printing paper info** (Papierinformatie afdrukken) in te schakelen, gaat u naar het voorpaneel en drukt u op , vervolgens op , daarna op **Setup** > **Printing preferences** > **Paper options** > **Enable printing paper info** (Instellen > Afdrukvoorkeuren > Papieropties > Afdrukpapierinformatie inschakelen).

**The IMMUS OPMERKING:** Als deze optie wordt ingeschakeld, zullen de procedures voor papier laden en verwijderen zich enigszins wijzigen.

## **Het papier verplaatsen**

Als de printer op niet-actief staat (klaar om af te drukken), kunt u het papier vanuit het voorpaneel naar voren en naar achteren verplaatsen. Dit kunt u doen indien u meer of minder witruimte tussen de laatste afdruk en de volgende wilt.

<span id="page-53-0"></span>Druk om het papier te verplaatsen achtereenvolgens op , , **Paper** > **Move paper** (Papier > Papier verplaatsen).

# **Onderhoud papier**

Volg om de papierkwaliteit te behouden de aanbevelingen hieronder op.

- Bewaar rollen onder bedekking van een ander stuk papier of textiel
- Bewaar gesneden vellen bedekt en schoon of veeg ze schoon voordat ze in de printer worden geladen
- In- en uitvoerplaten reinigen
- Houd de klep van uw printer altijd gesloten
- **OPMERKING:** Met fotopapier en gecoat papier moet zorgvuldig worden omgegaan, zie [De afdruk heeft](#page-169-0)  [veegvlekken of krassen op pagina 162.](#page-169-0)

# **De droogtijd wijzigen**

U kunt de droogtijd aanpassen aan uw specifieke afdrukcondities, zoals meerdere afdrukken waarbij tijd belangrijker is of wanneer u ervoor moet zorgen dat de inkt droog is voordat u het papier behandelt.

Druk achtereenvolgens op , , **Setup** (Instellen) > **Print retrieval** (Afdruk ophalen) > **Select drying time** (Droogtijd). U kunt de volgende opties selecteren:

- **Extended** (Extra lang), om een langere tijd dan wordt aanbevolen in te stellen om ervoor te zorgen dat de inkt volledig is gedroogd
- **Optimal** (Optimaal), om de standaard en aanbevolen tijd voor het geselecteerde papier in te stellen (dit is de standaardinstelling)
- **Reduced** (Verkort), om een kortere tijd dan wordt aangeraden in te stellen als de kwaliteit minder belangrijk is
- **None** (Geen) om de droogtijd uit te schakelen en de afdruk uit de printer te verwijderen zodra het afdrukken is voltooid

**A VOORZICHTIG:** Als de inkt niet droog is wanneer de afdruk wordt verwijderd, kan er inkt in de uitvoerlade overblijven en kunnen er vlekken op de afdruk komen.

**<sup>2</sup> OPMERKING:** Als u de droogtijd tijdens een afdruk annuleert, zal de printer het papier mogelijk niet meteen afsnijden en doorvoeren vanwege het onderhoud aan de printkoppen dat gelijktijdig wordt uitgevoerd. Als de droogtijd nul is, wordt het papier gesneden en wordt daarna het printkoponderhoud uitgevoerd. Als de droogtijd echter groter is dan nul, dan zal de printer het papier pas snijden nadat het printkoponderhoud is voltooid.

## **De automatische snijder aan- en uitzetten**

Om de papiersnijder van de printer uit of aan te zetten:

- Selecteer vanuit de HP Utility voor Windows het tabblad **Settings** (Instellingen) en wijzigd de optie **Cutter** (Snijder) in **Printer Settings** (Printerinstellingen) > **Advanced** (Geavanceerd).
- Selecteer vanuit de HP Utility voor Mac OS **Configuration** (Configuratie) > **Printer Settings**  (Printerinstellingen) > **Advanced** (Geavanceerd) en wijzig de optie **Cutter** (Snijder).
- <span id="page-54-0"></span>● Selecteer vanuit de geïntegreerde webserver achtereenvolgens het tabblad **Setup** (Instellen), **Printer Settings** (Printerinstellingen) > **Advanced** (Geavanceerd) en wijzig de optie **Cutter** (Snijder).
- **Druk vanuit het voorpaneel achtereenvolgens op <b>Fig.**,  $\mathcal{S}$ , **Setup** (Instellen) > **Print retrieval** (Afdruk ophalen) > **Enable cutter** (Snijder inschakelen) en wijzig de snijderoptie.

De standaardinstelling is **On** (Aan).

- **OPMERKING:** Als de snijder is uitgeschakeld, dan wordt het papier niet gesneden tussen afdruktaken, maar bij het laden en verwijderen van en het wisselen tussen rollen.
- **TIP:** Zie Het papier invoeren en snijden op pagina 47 voor het snijden van rolpapier terwijl de automatische snijder is uitgeschakeld.

## **Het papier invoeren en snijden**

Als u naar het voorpaneel gaat en achtereenvolgens drukt op **Findities**, **Paper** (Papier) > **Form feed and cut** (Formulier doorvoeren en snijden), dan verplaatst de printer het papier naar voren en snijdt deze het papier aan de voorkant recht af. Er zijn verschillende redenen waarom u dit misschien wilt doen.

- Voor het bijsnijden van de voorrand van het papier als dit is beschadigd of niet recht is.
- Om het papier door te voeren en af te snijden wanneer de automatische snijder is uitgeschakeld.
- Om de wachttijd te annuleren en de beschikbare pagina's direct af te drukken, als de printer wacht om meerdere pagina's te nesten (alleen T1300-reeks)
- **The OPMERKING:** De printkoppen ondergaan na elke afdruk een onderhoudsbeurt en het papier kan pas worden gesneden nadat dit proces is afgerond, waardoor u een vertraging kunt bemerken.
- **A VOORZICHTIG:** Verwijder het afgesneden stuk uit de uitvoerlade. Als er stroken of korte afdrukken achterblijven in de uitvoerlade, kan de printer vastlopen.

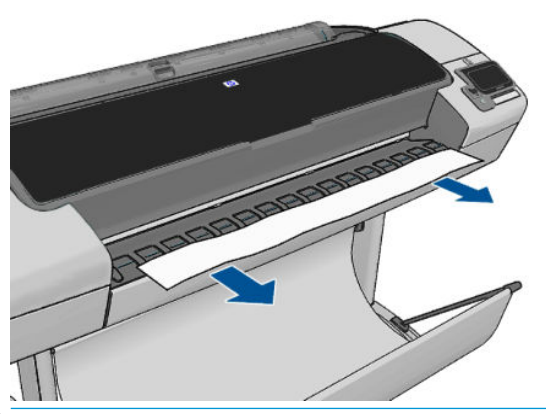

- **The OPMERKING:** Met fotopapier en gecoat papier moet zorgvuldig worden omgegaan; zie De afdruk heeft [veegvlekken of krassen op pagina 162.](#page-169-0)
- **TIP:** Zie [Het papier verplaatsen op pagina 45](#page-52-0) om het papier te verplaatsen zonder het te snijden.

# **6 Werken met twee rollen (T1300 serie)**

- De toepassingen van een printer met meer rollen
- De manier waarop de printer taken toewijst aan papierrollen

## **De toepassingen van een printer met meer rollen**

Een printer met meer rollen kan om verschillende redenen handig zijn:

- De printer kan, afhankelijk van uw voorkeur, automatisch tussen verschillende papiersoorten schakelen.
- De printer kan, afhankelijk van uw voorkeur, automatisch tussen verschillende papierbreedtes schakelen. Zo kunt u papier besparen door kleinere afbeeldingen op smaller papier af te drukken.
- Als u twee identieke rollen in de printer laadt, kunt u de printer lange tijd onbeheerd laten afdrukken, omdat automatisch kan worden overgeschakeld op een andere rol als de eerste rol leeg is. Zie [Zonder](#page-72-0) [toezicht afdrukken/'s nachts afdrukken \(T1300 serie\) op pagina 65.](#page-72-0)

Als u met meerdere rollen werkt, houd er dan rekening mee dat een **beschermde rol** tegen gebruik beschermd wordt, tenzij het rolnummer of de papiersoort specifiek wordt aangevraagd. Zie [Rolbescherming](#page-72-0)  [\(T1300 serie\) op pagina 65](#page-72-0).

De huidige status van beide rollen wordt getoond op het voorpaneel wanneer u op drukt.

**OPMERKING:** Als u vanuit een USB-flashdrive afdrukt, wordt multirolafdrukken een stuk gemakkelijker: u kunt handmatig specificeren welke rol u wilt gebruiken of u kunt **Save paper** (Papier besparen) selecteren. In dat geval kiest de printer de smalste rol waarop de afdruk past. U kunt het papiersoort niet specificeren.

## **De manier waarop de printer taken toewijst aan papierrollen**

Als u een afdruktaak indient via de geïntegreerde webserver van het printerstuurprogramma, kunt u (met **Paper type** (papiersoort) of de optie **Type is**) specificeren dat u het op een specifiek papiersoort afgedrukt wilt hebben. U kunt zelfs selecteren dat u het op een specifieke rol (1 of 2) afgedrukt wilt hebben (met de optie **Paper source** (Papierbron), **Source is** (Bron is), of **Paper Feed**). Zo mogelijk voldoet de printer aan deze eisen en bovendien wordt gecontroleerd of er een papierrol is die breed genoeg is voor de afbeelding zonder dat deze hoeft te worden afgesneden.

- Als beide rollen voor de taak geschikt zijn, wordt de rol gekozen volgens het rolselectiebeleid. Zie [Rolwisselopties op pagina 25](#page-32-0).
- Als er maar één rol geschikt is voor de taak, dan wordt die op die rol afgedrukt.
- Als geen van de rollen geschikt is voor de taak, dan blijft deze in de taakwachtrij staan met de status 'On hold for paper' (In wachtrij voor papier) of wordt deze afgedrukt op een niet-geschikte rol, afhankelijk van de verkeerde papierkeuze. Zie [Paper mismatch action \(Papier komt niet overeen met actie\)](#page-31-0)  [op pagina 24](#page-31-0).

Het printerstuurprogramma voor Windows laat u weten welke papiersoorten en breedtes er momenteel zijn geladen in de printer en op welke rollen.

Hier volgen enkele instellingen die kunnen worden gebruikt in een aantal standaardsituaties.

**OPMERKING:** De instellingen **Type is** (Soort is) en **Source is** (Bron is) bevinden zich in het printerstuurprogramma en de geïntegreerde webserver. Het **Roll switching policy** (Rolverwisselbeleid) wordt ingesteld op het voorpaneel.

- Als er verschillende papiersoorten zijn geladen:
	- **Type is** (Soort is): selecteer het gewenste papiersoort
	- **Source is** (Bron is): Automatically select / Predetermined (Automatisch selecteren/Vooraf bepaald)
	- **Roll switching policy** (Rolselectiebeleid): maakt niet uit
- Als er verschillende papierbreedten zijn geladen:
	- **Type is** (Soort is): Elke soort
	- **Source is** (Bron is): Automatically select / Predetermined (Automatisch selecteren/Vooraf bepaald)
	- **Roll switching policy** (Rolselectiebeleid): Minimize paper waste (Papier besparen)
- **TIP:** U kunt in sommige gevallen ook papier besparen door uw afbeeldingen te draaien of te nesten. Zie [Zuinig omgaan met papier op pagina 62.](#page-69-0)
- Wanneer er identieke rollen zijn geplaatst:
	- **Type is** (Soort is): Elke soort
	- **Source is** (Bron is): Automatically select / Predetermined (Automatisch selecteren/Vooraf bepaald)
	- **Roll switching policy** (Rolselectiebeleid): Minimize roll changes (Rolwisselen minimaliseren)

# **7 Afdrukken**

- [Inleiding](#page-58-0)
- [Opslaan op een USB-flashstation](#page-58-0)
- [Afdrukken vanaf een computer met de geïntegreerde webserver of HP Utility \(T1300 serie\)](#page-59-0)
- [Afdrukken vanaf een computer met een printerstuurprogramma](#page-60-0)
- [Geavanceerde afdrukinstellingen](#page-60-0)

# <span id="page-58-0"></span>**Inleiding**

Er zijn vijf verschillende manieren waarop u kunt afdrukken, afhankelijk van uw omstandigheden en voorkeuren.

- Druk een TIFF-, JPEG-, HP-GL/2-, RTL-, PDF- of PostScript-bestand direct af vanaf een USB-flashstation. Zie Opslaan op een USB-flashstation op pagina 51.
- Druk een bestand af dat al in de afdrukwachtrij staat. Zie Een taak uit de afdrukwachtrij opnieuw [afdrukken op pagina 70.](#page-77-0)
- Druk een TIFF-, JPEG-, HP-GL/2-, RTL-, PDF- of PostScript-bestand direct af vanaf een computer die aangesloten is op de printer met de geïntegreerde webserver of de HP Utility. Zie [Afdrukken vanaf een](#page-59-0) [computer met de geïntegreerde webserver of HP Utility \(T1300 serie\) op pagina 52.](#page-59-0)
- Druk elk bestand af vanaf een computer die verbonden is met de printer via het netwerk of een USBkabel, met een softwaretoepassing die het bestand kan openen en een printerstuurprogramma die met uw printer is geleverd. Zie [Afdrukken vanaf een computer met een printerstuurprogramma](#page-60-0) [op pagina 53](#page-60-0).
- **<sup>2</sup> OPMERKING:** Een PostScript-printer is vereist voor het afdrukken van PDF- of PostScript-bestanden.

## **Opslaan op een USB-flashstation**

- **1.** Sluit een USB-flashstation aan met één of meer TIFF-, JPEG-, HP-GL/2, RTL-, PDF- of PostScriptbestanden op één van de USB-poorten van de printer.
	- **OPMERKING:** Een PostScript-printer is vereist voor het afdrukken van PDF- of PostScript-bestanden.
- **CPMERKING:** Het gebruik van USB-flashstations met uw printer kan worden uitgeschakeld door de beheerder: zie [Toegang tot de printer beheren op pagina 27.](#page-34-0)
- **2.**

Ga op het voorpaneel naar het beginscherm en druk op .

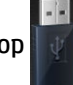

- **3.** Selecteer het bestand dat u wilt afdrukken. Bestanden die kunnen worden afgedrukt, zijn aangegeven met  $\vee$ . Bestanden die niet kunnen worden afgedrukt, zijn aangegeven met  $\otimes$ . U kunt op mappen drukken om de inhoud ervan te doorzoeken.
- **4.** De standaardafdrukinstellingen worden weergegeven. Druk op **Settings** (Instellingen) als u deze wilt wijzigen. De volgende instellingen zijn beschikbaar:
	- Met **Size** (Formaat) kunt u de afdruk op twee verschillende manieren van grootte veranderen: naar een percentage van zijn originele formaat, of om op een bepaald papierformaat te passen. De standaardwaarde is 100% (het originele formaat).
	- Met **Color** (Kleur) kunt u kiezen tussen afdrukken in kleuren of in grijstinten.
	- Met **Print quality** (Afdrukkwaliteit) kunt u de afdrukkwaliteit instellen op **Best**, **Normal** of **Fast**.
	- Met **Roll** (Rol) kunt u specificeren of u op rol 1 of op rol 2 wilt afdrukken, of u kunt **Save paper**  (Papier besparen) kiezen, waarmee u automatisch de smalste rol selecteert waar de afdruk op past.
	- Met **Rotation** (Draaien) kunt u de afruk met een veelvoud van 90 graden draaien, of u kunt **Automatic** (Automatisch) kiezen, waarmee de afdruk automatisch gedraaid wordt om papier te sparen.
- <span id="page-59-0"></span>**The Industry of MERKING:** Als u de instellingen op deze manier wijzigt, worden de gewijzigde instellingen op de huidige taak toegepast, maar niet permanent opgeslagen. U kunt de standaardinstellingen wijzigen door op te drukken, vervolgens op , daarna op **Print from USB preferences** (Vanuit USBvoorkeuren afdrukken).
- **5.** Druk op om een voorbeeld van de afgedrukte taak op het voorpaneel weer te geven.

Als een afdrukvoorbeeld wordt weergegeven, kunt u erop drukken om in te zoomen. Druk er nogmaals op om uit te zoomen.

- **6.** Klik op **Start** als u tevreden bent met de printerinstellingen.
- **7.** Als er twee rollen zijn geladen, dan kunt u ervoor kiezen om op één van beide rollen af te drukken of u kunt de printer automatisch laten kiezen.
	- **<sup>2</sup> OPMERKING:** De printer zal automatisch het beeld 90° draaien indien zo papier kan worden bespaard.
- **8.** U kunt na het afdrukken ervoor kiezen om nog een bestand af te drukken of naar de taakwachtrij te gaan. Als u direct nog een bestand afdrukt zonder terug te gaan naar het startscherm, worden de tijdelijke instellingen van het eerder afgedrukte bestand opnieuw gebruikt.

## **Afdrukken vanaf een computer met de geïntegreerde webserver of HP Utility (T1300 serie)**

Op deze manier kunt u bestanden afdrukken van elke computer die toegang heeft tot de geïntegreerde webserver van de printer. Zie [Geïntegreerde webserver openen op pagina 31](#page-38-0).

Selecteer vanuit de geïntegreerde webserver het tabblad **Main** en vervolgens **Submit job** (Taak indienen). Selecteer vanuit de HP Utility **Job Center** (Taakcentrum) > **Submit Job** (Taak indienen). Het venster hieronder wordt weergegeven.

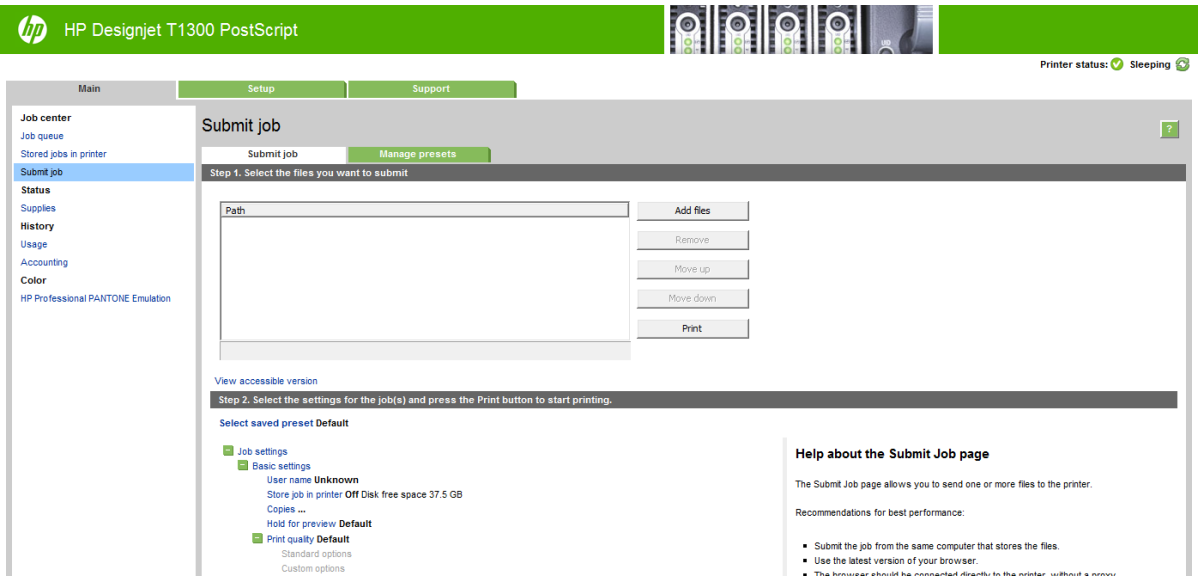

Druk op de knop **Add files** (Bestanden toevoegen) om de bestanden op uw computer te selecteren die u wilt afdrukken. De bestanden moeten in een van de volgende indelingen zijn:

- $HP-GL/2$
- **RTL**
- TIFF
- JPEG
- <span id="page-60-0"></span>● PDF (alleen PostScript-printers)
- PostScript (alleen PostScript-printers)
- **The OPMERKING:** Als u een bestand afdrukt, moet het bestand in een van de indelingen hierboven zijn, maar de naam kan een andere extensie hebben, zoals **.plt** of **.prn**.

Als de bestanden niet in een van deze indelingen zijn, dan worden ze niet goed afgedrukt.

Als de taken met de juiste instellingen zijn gegenereerd (zoals paginagrootte, rotatie, de juiste grootte en het aantal kopieën) kunt u op de knop **Print** (Afdrukken) drukken en dan worden ze naar de printer verzonden.

Als u afdrukinstellingen moet specificeren, gaat u naar de sectie **Job settings** (Taakinstellingen) en selecteert u de opties die u nodig hebt. Elke optie heeft een verklarende tekst aan de rechterkant zodat het gedrag van elke instelling duidelijk wordt. Als u een optie op **Default** (Standaard) laat staan, wordt de instelling gebruikt die in de taak is opgeslagen. Als de taak geen instelling voor de desbetreffende taak bevat, wordt de instelling van de printer gebruikt.

Als u een aantal niet-standaardinstellingen hebt gekozen en deze groep instellingen later wilt hergebruiken, kunt u ze allemaal onder één naam opslaan vanuit het tabblad **Manage presets** (Voorinstellingen beheren) en ze later weer terugvinden onder die naam.

## **Afdrukken vanaf een computer met een printerstuurprogramma**

Dit is de traditionele manier van afdrukken vanaf een computer. Het juiste printerstuurprogramma moet zijn geïnstalleerd op de computer (zie *Installeren van de software op pagina 13*) en de computer moet via het netwerk of een USB-kabel met de printer zijn verbonden.

Wanneer het printerstuurprogramma is geïnstalleerd en de computer is verbonden met de printer, kunt u vanuit een softwaretoepassing afdrukken door de opdracht **Print** (Afdrukken) van de printer te gebruiken en de juiste printer te selecteren.

## **Geavanceerde afdrukinstellingen**

De rest van dit hoofdstuk legt de verschillende afdrukinstellingen uit die u kunt gebruiken als u met een printerstuurprogramma, de geïntegreerde webserver of de HP Utility afdrukt. Deze methoden bieden een relatief groot aantal instellingen om aan alle vereisten te kunnen voldoen.

**TIP:** Over het algemeen wordt aanbevolen dat u de standaardinstellingen gebruikt, tenzij u weet dat deze niet voldoen aan uw vereisten.

**TIP:** Als u van plan bent een bepaalde groep instellingen herhaaldelijk te gebruiken, kunt u deze instellingen opslaan onder een naam van uw keuze en ze later opnieuw oproepen. Een opgeslagen groep instellingen wordt een 'quick set' genoemd in de Windows-printerstuurprogramma en een 'preset' in de geïntegreerde webserver.

### **Afdrukkwaliteit selecteren**

De printer beschikt over verschillende opties voor afdrukkwaliteit, aangezien afdrukken op de hoogste kwaliteit meer tijd kost, terwijl sneller afdrukken ten koste gaat van de kwaliteit.

De keuze voor de printkwaliteit is een schuifbalk waarmee u kunt kiezen tussen kwaliteit en snelheid. Met sommige papiersoorts kunt u kiezen voor een compromis tussen de twee.

U kunt ook kiezen uit de aangepaste opties: **Best**, **Normal** (Normaal) en **Fast** (Snel). Als u **Fast** (Snel) selecteert, kunt u ook **Economode** selecteren, voor een lagere renderingresolutie en minder inktverbruik. Hierdoor wordt de afdruksnelheid nog verder vergroot, maar wordt de afdrukkwaliteit verlaagd. **Economode**  kan alleen uit de aangepaste opties worden gekozen (niet vanaf de schuifbalk).

Er is ook een extra aangepaste optie die gevolgen kan hebben voor de afdrukkwaliteit: **Maximum detail**  (Max. details) Zie [Afdrukken met hoge kwaliteit op pagina 60](#page-67-0).

**The OPMERKING:** In het dialoogvenster van de Windows-stuurprogramma wordt de renderingresolutie voor de afdruktaak getoond in het dialoogvenster Custom Print Quality Options (Aangepaste opties voor afdrukkwaliteit); selecteer **Custom options** (Aangepaste opties) en daarna **Settings** (Instellingen). In het afdrukdialoogvenster in Mac OS wordt dit getoond in het vak **Summary** (Overzicht).

U kunt opties voor de afdrukkwaliteit op de volgende manieren selecteren:

- **In het dialoogvenster van de Windows-stuurprogramma:** ga naar het tabblad **Paper/Quality** (Papier/ kwaliteit) en kijk naar het gedeelte Print Quality (Afdrukkwaliteit). Als u **Standard Options**  (Standaardopties) selecteert, verschijnt er een eenvoudige schuifbalk waarmee u kunt kiezen voor snelheid of kwaliteit. Als u **Custom Options** (Aangepaste opties) selecteert, ziet u de specifiekere opties die hierboven worden beschreven.
- **In het afdrukdialoogvenster in Mac OS (niet-PostScript-printers):** ga naar het vak **Paper/Quality**  (Papier/kwaliteit) en kijk naar het gedeelte Quality Options (Kwaliteitsopties). Als u **Standard**  (Standaard) selecteert, verschijnt er een eenvoudige schuifbalk waarmee u kunt kiezen voor snelheid of kwaliteit. Als u **Custom** (Aangepast) selecteert, ziet u de specifiekere opties die hierboven worden beschreven.
- **In het Mac OS PostScript-afdrukdialoogvenster (PostScript-printers):** ga naar het vak **Paper/Quality**  (Papier/kwaliteit) en kijk naar het gedeelte Quality Options (Kwaliteitsopties). Als u **Standard**  (Standaard) selecteert, verschijnt er een eenvoudige schuifbalk waarmee u kunt kiezen voor snelheid of kwaliteit. Als u **Custom** (Aangepast) selecteert, ziet u de specifiekere opties die hierboven worden beschreven.
- **Op de pagina Submit Job (Taak indienen) van de geïntegreerde webserver (T1300 serie):** selecteer **Basic settings** (Basisinstellingen) > **Print quality** (Afdrukkwaliteit). Als u **Standard options**  (Standaardopties) selecteert, kunt u kiezen tussen **Speed** (Snelheid) en **Quality** (Kwaliteit). Als u **Custom Options** (Aangepaste opties) selecteert, ziet u de specifiekere opties die hierboven worden beschreven.
- **Via het voorpaneel:** druk achtereenvolgens op **in de setup** (Instellen) > **Printing preferences** (Afdrukvoorkeuren) > **Print quality** (Afdrukkwaliteit).

**The OPMERKING:** Als de afdrukkwaliteit vanuit uw computer wordt ingesteld, wordt de afdrukkwaliteitsinstelling van het voorpaneel overschreven.

**THE OPMERKING:** De afdrukkwaliteit van pagina's die door de printer zijn of worden ontvangen, kan niet meer worden aangepast, zelfs als het afdrukken nog niet is gestart.

### **Papierformaat selecteren**

U kunt het papierformaat op de volgende manieren instellen:

- **The OPMERKING:** Het papierformaat dat hier wordt geselecteerd, moet het papierformaat zijn waarin het document werd gemaakt. Het is mogelijk de schaling van het document te wijzigen in een ander formaat om af te drukken. Zie [Een afdruk opnieuw schalen op pagina 57.](#page-64-0)
	- **In het dialoogvenster van de Windows-stuurprogramma:** selecteer het tabblad **Paper/Quality**  (Papier/kwaliteit) en selecteer het papierformaat uit de lijst **Document Size** (Documentformaat).
	- **In het dialoogvenster voor pagina-instelling in Mac OS:** selecteer uw printer uit de lijst **Format for**  (Formaat voor) en selecteer vervolgens uw papierformaat uit de lijst **Paper Size** (Papierformaat).
	- **OPMERKING:** Als er geen dialoogvenster voor **Page Setup** (Pagina-instelling) is, gebruik dan het dialoogvenster **Print** (Afdrukken).
- **Op de pagina Submit Job (Taak indienen) van de geïntegreerde webserver (T1300 serie):** selecteer **Advanced settings** (Geavanceerde instellingen) > **Paper** (Papier) > **Page size** (Papiergrootte) > **Standard** (Standaard).
- **Via het voorpaneel:** druk achtereenvolgens op **the detail of Setup** (Instellen) > **Printing preferences** (Afdrukvoorkeuren) > **Paper options** (Papieropties) > **Select paper size** (Papierformaat selecteren).
- **OPMERKING:** Als het papierformaat vanuit de computer wordt ingesteld, wordt de papierformaatinstelling van het voorpaneel overschreven.

### **Aangepaste papierformaten**

Als u een papierformaat wilt kiezen dat niet in de lijst van standaard papierformaten wordt vermeld, dan zijn er verschillende manieren om het op te geven.

#### **Gebruik de Windows-printerstuurprogramma**

- **1.** Selecteer het tabblad **Paper/Quality** (Papier/kwaliteit).
- **2.** Klik op de knop **Custom** (Aangepast).
- **3.** Voer de naam en afmetingen van uw nieuwe papierformaat in.
- **4.** Druk op **OK**. Het nieuwe papierformaat wordt automatisch geselecteerd.

Een aangepast papierformaat dat op deze manier wordt gemaakt, heeft de volgende eigenschappen:

- Het papierformaat is permanent. Het verdwijnt niet wanneer de stuurprogramma wordt afgesloten of wanneer de computer wordt uitgeschakeld.
- Het papierformaat is gekoppeld aan de printerwachtrij. Het is niet te zien in andere printerwachtrijen op dezelfde computer.
- Op domeinservernetwerken is het papierformaat gekoppeld aan de computer. Het is niet te zien op andere computers die dezelfde wachtrij delen.
- In werkgroepnetwerken wordt het papierformaat gedeeld tussen alle computers die de afdrukwachtrij delen.
- Als de afdrukwachtrij wordt verwijderd, dan wordt het papierformaat ook verwijderd.

#### **Windows-formulieren gebruiken**

- **1.** Selecteer in het startmenu of in het Configuratiescherm de optie **Printers and Faxes** (Printers en faxen).
- **2.** Selecteer in het menu **File** (Bestand) **Server Properties** (Servereigenschappen).
- **3.** Markeer in het tabblad **Forms** (Formulieren) de optie **Create a new form** (Een nieuw formulier maken).
- **4.** Voer de naam en afmetingen van uw nieuwe papierformaat in. Laat de marges op 0,00 staan.
- **5.** Druk op de knop **Save Form** (Formulier opslaan).
- **6.** Ga naar het printerstuurprogramma en selecteer het tabblad **Paper/Quality** (Papier/kwaliteit).
- **7.** Selecteer **More…** (Meer...) uit de vervolgkeuzelijst van papierformaten.
- **8.** Selecteer uw nieuwe papierformaat in de groep van aangepaste formaten.

Een aangepast papierformaat dat op deze manier wordt gemaakt, heeft de volgende eigenschappen:

- Het papierformaat is permanent. Het verdwijnt niet wanneer de stuurprogramma wordt afgesloten of wanneer de computer wordt uitgeschakeld.
- Beperkte gebruikers kunnen geen papierformulieren maken. De rol 'manage documents' (documenten beheren) in Windows Active Directory is de minimale vereiste.
- Het papierformaat is gekoppeld aan de computer. Het is te zien in alle wachtrijen die zijn gemaakt op de computer en die ondersteuning bieden voor het betreffende formaat.
- Als er een afdrukwachtrij wordt gedeeld, wordt dit papierformaat getoond in alle clientcomputers.
- Als er een afdrukwachtrij wordt gedeeld vanaf een andere computer, dan verschijnt het papierformaat **niet** in de documentformatenlijst van het stuurprogramma. Er moet een Windows-formulier in een gedeelde wachtrij worden aangemaakt op de server.
- Als de afdrukwachtrij wordt verwijderd, dan wordt het papierformaat niet verwijderd.

#### **Gebruik het printerstuurprogramma van Mac OS**

- **1.** Ga naar het dialoogvenster **Page Setup** (Pagina-instelling).
- **<sup>2</sup> OPMERKING:** Als er geen dialoogvenster voor **Page Setup** (Pagina-instelling) is, gebruik dan het dialoogvenster **Print** (Afdrukken).
- **2.** Selecteer **Paper Size** (Papierformaat) > **Manage Custom Sizes** (Aangepaste formaten beheren).

#### **Gebruik de geïntegreerde webserver (alleen T1300 serie)**

- **1.** Ga naar de pagina **Submit Job** (Taak indienen).
- **2.** Selecteer **Advanced settings** (Geavanceerde instellingen) > **Paper** (Papier) > **Page size** (Paginaformaat) > **Custom** (Aangepast).

### **Margeopties selecteren**

De printer laat standaard 5 mm marge tussen de randen van uw afbeelding en de randen van het papier (aan de onderkant van reeds gesneden vellen papier is dit 17 mm) U kunt dit echter op verschillende manieren wijzigen.

- **In het dialoogvenster van de Windows-stuurprogramma:** selecteer het tabblad **Paper/Quality**  (Papier/kwaliteit) en daarna de knop **Margins/Layout** (Marges/lay-out).
- **In het afdrukdialoogvenster in Mac OS (niet-PostScript-printers):** selecteer het paneel **Margins/ Layout** (Marges/lay-out).
- **In het Mac OS PostScript-afdrukdialoogvenster (PostScript-printers):** selecteer het paneel **Margins/ Layout** (Marges/lay-out).
- **Op de pagina Submit Job (Taak indienen) van de geïntegreerde webserver (T1300 serie):** selecteer **Advanced settings** (Geavanceerde instellingen) > **Paper** (Papier) > **Layout/Margins** (Lay-out/marges).

U ziet dan minstens enkele van de volgende opties.

**<sup>2</sup> OPMERKING:** Onder Mac OS zijn de beschikbare marge-opties afhankelijk van het geselecteerde papierformaat. Voor afdrukken zonder rand moet u bijvoorbeeld een papierformaatnaam kiezen waarin de woorden 'no margins' (geen marges) zitten.

- <span id="page-64-0"></span>● **Standard** (Standaard). Uw afbeelding wordt afgedrukt op een pagina in het formaat dat u hebt geselecteerd, met een smalle marge tussen de randen van de afbeelding en de randen van het papier. De afbeelding moet klein genoeg zijn om tussen de marges te passen.
- **Oversize** (Groter). Uw afbeelding wordt afgedrukt op een pagina die iets groter is dan het formaat dat u hebt geselecteerd. Als u de marges afsnijdt, hebt u het formaat dat u hebt gekozen zonder marges tussen uw afbeelding en de papierranden.
- **Clip Contents By Margins** (Inhoud afsnijden op marge). Uw afbeelding wordt afgedrukt op een pagina in het formaat dat u hebt geselecteerd, met een smalle marge tussen de randen van de afbeelding en de randen van het papier. In dit geval, indien de afbeelding dezelfde grootte heeft als de pagina, wordt aangenomen dat de uiterste randen van de afbeelding wit of onbelangrijk zijn en niet te hoeven worden afgedrukt. Dit kan nuttig zijn als de afbeelding al een witrand bevat.
- **Borderless** (Zonder witranden, alleen T1300 serie). Uw afbeelding wordt afgedrukt op een pagina van het gekozen formaat, zonder marges. De afbeelding is een klein beetje vergroot om ervoor te zorgen dat er geen marge is tussen de randen van de afbeelding en de randen van het papier. Als u **Automatically by Printer** (Automatisch door printer) selecteert, wordt deze vergroting automatisch toegepast. Als u **Manually in Application** (Handmatig in toepassing) selecteert, moet u een aangepast paginaformaat selecteren dat net iets groter is dan wat u wilt afdrukken. Zie ook [Afdrukken zonder](#page-68-0) [marges \(T1300 serie\) op pagina 61](#page-68-0).

## **Afdrukken op geladen papier**

Om een taak af te drukken op papier dat is geladen in de printer, drukt u op **Any** (Willekeurig) in de optie voor papiersoort van de printerstuurprogramma.

- **In het dialoogvenster van de Windows-stuurprogramma:** selecteer het tabblad Paper/Quality (Papier/ kwaliteit) en selecteer **Any** (Willekeurig) in de vervolgkeuzelijst Papiersoort.
- **In het afdrukdialoogvenster in Mac OS (niet-PostScript-printers):** selecteer het tabblad Paper/Quality (Papier/kwaliteit) en selecteer **Any** (Willekeurig) in de vervolgkeuzelijst Papiersoort.
- **In het Mac OS PostScript-afdrukdialoogvenster (PostScript-printers):** selecteer het tabblad Paper/ Quality (Papier/kwaliteit) en selecteer **Any** (Willekeurig) in de vervolgkeuzelijst Papiersoort.

**<sup>2</sup> OPMERKING:** Any (Willekeurig) is de standaardselectie voor Paper Type (Papiersoort).

### **Een afdruk opnieuw schalen**

U kunt een afbeelding met een bepaalde grootte naar de printer verzenden maar de printer de opdracht geven deze te schalen (doorgaans om de afbeelding groter te maken). Deze functie kan nuttig zijn:

- Als uw software geen grote formaten ondersteunt
- Als het bestand te groot is voor het geheugen van de printer. In dat geval kunt u het papierformaat in de software verkleinen en vervolgens via het voorpaneel weer vergroten.

U kunt een afbeelding op de volgende manieren schalen:

- **In het dialoogvenster van de Windows-stuurprogramma:** ga naar het tabblad **Features**  (Eigenschappen) en kijk naar het gedeelte Resizing Options (Opties voor groottewijziging).
	- Met de optie **Print document on** (Document afdrukken op) past u het formaat van de afbeelding aan het paginaformaat aan dat is geselecteerd. Als u bijvoorbeeld het papierformaat ISO A2 hebt geselecteerd en u een A3-afbeelding afdrukt, wordt deze vergroot tot de afmetingen van de A2 pagina. Als u het papierformaat ISO A4 hebt geselecteerd, verkleint de printer een grotere afbeelding tot A4-afmetingen.
	- Met de optie **% of actual size** (percentage van werkelijke formaat) wordt het afdrukbare gebied van het oorspronkelijke papierformaat (de pagina met aftrek van de marges) vergroot met het

aangegeven percentage en worden vervolgens de marges toegevoegd om het formaat van het uitvoerpapier te maken.

- <span id="page-65-0"></span>● **In het afdrukdialoogvenster in Mac OS (niet-PostScript-printers):** selecteer het deelvenster **Paper Handling** (Papierbehandeling), gevolgd door **Scale to fit paper size** (Schalen voor papierformaat) en selecteer het papierformaat waarop u de afbeelding wilt schalen. Als u de afbeelding groter wilt maken, zorg er dan voor dat het vakje **Scale down only** (Alleen kleiner maken) niet is geactiveerd.
- **In het afdrukdialoogvenster in Mac OS (PostScript-printers):** Selecteer het paneel **Finishing**  (Afwerken), dan **Print document on** en selecteer het papierformaat waarnaar u de afbeelding wilt vergroten of verkleinen. Als u bijvoorbeeld het papierformaat ISO A2 hebt geselecteerd en u een A3 afbeelding afdrukt, wordt deze vergroot tot de afmetingen van de A2-pagina. Als u het papierformaat ISO A4 hebt geselecteerd, verkleint de printer een grotere afbeelding tot A4-afmetingen.
- **Op de pagina Submit Job (Taak indienen) van de geïntegreerde webserver (T1300 serie):** selecteer **Advanced settings** (Geavanceerde instellingen) > **Resizing** (Grootte wijzigen).
	- Met de opties **Standard** (Standaard) en **Custom**(Aangepast) wordt het afbeeldingsformaat aangepast aan het standaard- of aangepast papierformaat dat u hebt geselecteerd. Als u bijvoorbeeld het papierformaat ISO A2 hebt geselecteerd en u een A4-afbeelding afdrukt, wordt deze vergroot tot de afmetingen van de A2-pagina. Als u het papierformaat ISO A3 hebt geselecteerd, verkleint de printer een grotere afbeelding tot A3-afmetingen.
	- Met de optie **% of actual size** (percentage van werkelijke formaat) wordt het afdrukbare gebied van het oorspronkelijke papierformaat (de pagina met aftrek van de marges) vergroot met het aangegeven percentage en worden vervolgens de marges toegevoegd om het formaat van het uitvoerpapier te maken.
- **Via het voorpaneel:** druk achtereenvolgens op **Fi**, **Setup** (Instellen) > **Printing preferences** (Afdrukvoorkeuren) > **Paper options** (Papieropties) > **Resize** (Grootte wijzigen).

Als u op één vel afdrukt, moet u ervoor zorgen dat de afbeelding op het vel past, omdat deze anders wordt afgesneden.

### **De verwerking van overlappende lijnen wijzigen**

**The OPMERKING:** Dit onderwerp is alleen van toepassing als u een taak vanaf HP-GL/2 afdrukt.

De instelling Merge (Samenvoegen) bepaalt de verwerking van overlappende lijnen in een afbeelding. Er zijn twee instellingen:

- Off (Uit): waar de lijnen elkaar kruisen, wordt alleen de kleur van de bovenste lijn afgedrukt. Dit is de standaardinstelling.
- On (Aan): waar de lijnen elkaar kruisen worden de kleuren van de twee lijnen samengevoegd.

Ga naar het voorpaneel om samenvoegen in te schakelen en druk op  $\Box$ , dan op  $\Box$  en vervolgens op **Setup** (Instellingen) > **Printing preferences** (Afdrukvoorkeuren) > **HP-GL/2 options** (HP-GL/2-opties) > **Enable merge** (Samenvoegen inschakelen). In sommige toepassingen kunt u de instelling Merge (Samenvoegen) aanpassen vanuit de software. Als u in de software instellingen aanpast, worden de instellingen via het voorpaneel genegeerd.

### **Afdrukvoorbeeld weergeven**

Met een afdrukvoorbeeld op het scherm kunt u de lay-out van de afdruk controleren voordat u gaat afdrukken. Zo kunt u papier- en inktverspilling op een verkeerde afdruk voorkomen.

Om een afdrukvoorbeeld in Windows weer te geven, zijn er de volgende opties:

- Gebruik de afdrukvoorbeeldoptie van uw toepassing.
- Controleer de optie **Show preview before printing** (voorbeeld weergeven vóór afdrukken, alleen voor de T1300-reeks). Deze vindt u op het tabblad **Paper/Quality** (Papier/kwaliteit) van het stuurprogramma en het tabblad **Features** (Functies). Het afdrukvoorbeeld kan op verschillende manieren worden weergegeven, afhankelijk van uw printer en uw printerstuurprogramma.
- Om een afdrukvoorbeeld in Mac OS weer te geven, hebt u de volgende opties:
	- Gebruik de afdrukvoorbeeldoptie van uw toepassing.
	- Klik op de knop **Preview** (Voorbeeldweergave) onderin het dialoogvenster Print (Afdrukken). Dit is het standaard afdrukvoorbeeld dat wordt geleverd door Mac OS.
	- Als u het PostScript-stuurprogramma gebruikt voor de T1300 PS-printer, controleert u de optie **Show print preview** (Afdrukvoorbeeld tonen), die u kunt vinden in het dialoogvenster Printing **(Afdrukken)** in het vak **Finishing** (Afwerken). Deze voorbeeldweergave wordt door de geïntegreerde webserver verschaft en zal in een webbrowserscherm verschijnen.
	- **OPMERKING:** Deze optie werkt niet wanneer de printer met een USB-kabel is aangesloten op een andere computer (printer delen).
	- Als u het PCL-stuurprogramma gebruikt voor de T790- of T1300-reeks, controleert u de optie **Show print preview** (Afdrukvoorbeeld tonen), die u kunt vinden in het dialoogvenster **Printing**  (Afdrukken) in het vak **Finishing** (Afwerken). Hiermee opent u de toepassing HP Print Preview (HP Afdrukvoorbeeld) die meer functies bevat, waaronder de mogelijkheid om het papierformaat, de papiersoort en de kwaliteit te wijzigen en de afbeelding te draaien.
	- **<sup>2</sup> OPMERKING:** Deze optie werkt niet wanneer de printer met een USB-kabel is aangesloten op een andere computer (printer delen).
- Om een afdrukvoorbeeld weer te geven met de geïntegreerde webserver voor de T1300 serie selecteert u **Basic settings** (Basisinstellingen) > **Hold for preview** (Vasthouden voor voorbeeldweergave.

### **Een concept afdrukken**

U kunt op de volgende manieren snel een afdruk van conceptkwaliteit maken:

- **In het dialoogvenster van de Windows-stuurprogramma:** ga naar het tabblad **Paper/Quality** (Papier/ kwaliteit) en kijk naar het gedeelte Print Quality (Afdrukkwaliteit). Verplaats de schuifbalk van de afdrukkwaliteit helemaal naar links ('Speed': snelheid).
- **In het afdrukdialoogvenster in Mac OS (niet-PostScript-printers):** ga naar het paneel **Paper/Quality**  (Papier/kwaliteit) en verplaats de schuifbalk voor de afdrukkwaliteit helemaal naar links ('Speed': snelheid).
- **In het Mac OS PostScript-afdrukdialoogvenster (PostScript-printers):** ga naar het paneel **Paper/ Quality** (Papier/kwaliteit) en verplaats de schuifbalk voor de afdrukkwaliteit helemaal naar links ('Speed': snelheid).
- **Op de pagina Submit Job (Taak indienen) van de geïntegreerde webserver (T1300 serie):** selecteer **Basic settings** (Basisinstellingen) > **Print quality** (Afdrukkwaliteit) > **Standard options**  (Standaardopties) > **Speed** (Snelheid).
- **Via het voorpaneel:** druk achtereenvolgens op **in , Betup** (Instellen) > **Printing preferences** (Afdrukvoorkeuren) > **Print quality** (Printkwaliteit) > **Select quality level** (Kwaliteitsniveau selecteren) > **Fast** (Snel).

Door Economode te gebruiken kunt u een nog snellere afdruk van conceptkwaliteit maken. Dit doet u als volgt. Dit is vooral bedoeld voor documenten die alleen tekst en lijntekeningen bevatten.

- <span id="page-67-0"></span>● **In het dialoogvenster van de Windows-stuurprogramma:** ga naar het tabblad **Paper/Quality** (Papier/ kwaliteit) en kijk naar het gedeelte Print Quality (Afdrukkwaliteit). Selecteer **Custom Options**  (Aangepaste opties), stel het kwaliteitsniveau in op **Fast** (Snel) en markeer het vakje **Economode**.
- **In het afdrukdialoogvenster in Mac OS (niet-PostScript-printers):** ga naar het paneel **Paper/Quality**  (Papier/kwaliteit) en stel de kwaliteitsopties in op **Custom** (Aangepast). Zet de kwaliteit op **Fast** (Snel) en markeer het vakje **Economode**.
- **In het Mac OS PostScript-afdrukdialoogvenster (PostScript-printers):** ga naar het paneel **Paper/ Quality** (Papier/kwaliteit) en stel de kwaliteitsopties in op **Custom** (Aangepast). Zet de kwaliteit op **Fast**  (Snel) en markeer het vakje **Economode**.
- **Op de pagina Submit Job (Taak indienen) van de geïntegreerde webserver (T1300 serie):** selecteer **Basic settings** (Basisinstellingen) > **Print quality** (Afdrukkwaliteit) > **Custom** (Aangepast). Stel **Quality level** (Kwaliteitsniveau) in op **Fast** (Snel), en **Economode** op **On** (Aan).
- **Via het voorpaneel:** druk achtereenvolgens op **in , in , Setup** (Instellen) > **Printing preferences** (Afdrukvoorkeuren) > **Print quality** (Afdrukkwaliteit) > **Enable economode** (Economodus inschakelen)..

**THE OPMERKING:** Als de afdrukkwaliteit vanuit uw computer wordt ingesteld, wordt de afdrukkwaliteitsinstelling in het voorpaneel overschreven.

## **Afdrukken met hoge kwaliteit**

U kunt op de volgende manieren een hoge afdrukkwaliteit instellen:

- **In het dialoogvenster van de Windows-stuurprogramma:** ga naar het tabblad **Paper/Quality** (Papier/ kwaliteit) en kijk naar het gedeelte Print Quality (Afdrukkwaliteit). Verplaats de schuifbalk van de afdrukkwaliteit helemaal naar rechts ('Quality': kwaliteit).
- **In het afdrukdialoogvenster in Mac OS (niet-PostScript-printers):** ga naar het paneel **Paper/Quality**  (Papier/kwaliteit) en verplaats de schuifbalk voor de afdrukkwaliteit helemaal naar rechts ('Quality': kwaliteit).
- **In het Mac OS PostScript-afdrukdialoogvenster (PostScript-printers):** ga naar het paneel **Paper/ Quality** (Papier/kwaliteit) en verplaats de schuifbalk voor de afdrukkwaliteit helemaal naar rechts ('Quality': kwaliteit).
- **Op de pagina Submit Job (Taak indienen) van de geïntegreerde webserver (T1300 serie):** selecteer **Basic settings** (Basisinstellingen) > **Print quality** (Afdrukkwaliteit) > **Standard options**  (Standaardopties) > **Quality** (Kwaliteit).
- **Via het voorpaneel:** Druk achtereenvolgens op **n, A, Setup** > **Printing preferences** > **Print quality** > **Select quality level** > **Best** (Configuratie > Afdrukvoorkeuren > Afdrukkwaliteit > Kwaliteitsniveau selecteren > Beste).

**THE OPMERKING:** Als de afdrukkwaliteit vanuit uw computer wordt ingesteld, wordt de afdrukkwaliteitsinstelling in het voorpaneel overschreven.

### **Als u een afbeelding met hoge resolutie hebt**

Als uw afbeelding een hogere resolutie heeft dan de renderingresolutie (dit is te zien in het vak voor aangepaste afdrukkwaliteit in Windows), dan kan de scherpte van de afdrukkwaliteit worden verbeterd door de optie Maximum Detail (Maximale details). Deze optie is alleen beschikbaar als u afdrukt op glanzend papier en als u de afdrukkwaliteit **Best** (Hoog) hebt geselecteerd.

- <span id="page-68-0"></span>● **In het driverdialoogvenster in Mac OS:** selecteer Custom (Aangepast) in plaats van Standard (Standaard) bij opties voor afdrukkwaliteit en markeer het vakje **Maximum Detail** (Maximale details).
- **Op de pagina Submit Job (Taak indienen) van de geïntegreerde webserver (T1300 serie):** selecteer **Basic settings** (Basisinstellingen) > **Print quality** (Afdrukkwaliteit) > **Custom** (Aangepast). Stel **Quality level** in op **Best**, en **Maximum detail** op **On**.
- **Via het voorpaneel:** druk achtereenvolgens op **r**, **setup** > **Printing preferences** > **Print quality** > **Enable maximum detail** (Configuratie > Afdrukvoorkeuren > Afdrukkwaliteit > Maximale details inschakelen).

**OPMERKING:** De optie Maximum Detail (Maximale details) leidt ertoe dat er langzamer wordt afgedrukt op fotopapier, maar vergroot niet de hoeveelheid gebruikte inkt.

## **In grijstinten afdrukken**

U kunt alle kleuren in uw afbeelding converteren naar grijstinten: zie [Afdrukken in grijswaarden](#page-88-0)  [op pagina 81](#page-88-0).

## **Afdrukken zonder marges (T1300 serie)**

Afdrukken zonder marges (tot aan de randen van het papier) wordt ook wel afdrukken zonder rand genoemd. Dit kan alleen worden gedaan op rollen met glanzend papier.

Om er zeker van te zijn dat er geen marges zijn, drukt de printer net iets over de randen van het papier af. De inkt die buiten het papier komt wordt geabsorbeerd door de spons die in de platen zit.

U kunt op de volgende manieren instellen dat er zonder marges wordt afgedrukt:

- **In het dialoogvenster van de Windows-stuurprogramma:** selecteer het tabblad **Paper/Quality**  (Papier/kwaliteit) en druk op de knop **Margins/Layout** (Marges/lay-out). Selecteer vervolgens **Borderless** (Zonder randen).
- In het Mac OS-pagina-instellingsvenster (T1300): selecteer een papierformaatnaam die de woorden 'geen marges' bevat. Selecteer vervolgens in het dialoogvenster **Print** (Afdrukken), **Margins/Layout**  (Marges/opmaak) > **Borderless** (Zonder randen).
- **OPMERKING:** Als er geen dialoogvenster voor **Page Setup** (Pagina-instelling) is, gebruik dan het dialoogvenster **Print** (Afdrukken).
- **In het Mac OS PostScript-pagina-instellingsvenster (T1300 PS):** selecteer een papierformaatnaam die de woorden 'geen marges' bevat. Selecteer vervolgens in het dialoogvenster **Print** (Afdrukken), **Margins/Layout** (Marges/opmaak) > **Borderless** (Zonder randen).
- **The OPMERKING:** Als er geen dialoogvenster voor **Page Setup** (Pagina-instelling) is, gebruik dan het dialoogvenster **Print** (Afdrukken).
- **Op de pagina Submit Job (Taak indienen) van de geïntegreerde webserver:** selecteer **Advanced settings** (Geavanceerde instellingen) > **Paper** (Papier) > **Layout/Margins** (Opmaak/marges) > **Borderless** (Zonder randen).

Als u **Borderless** (Zonder randen) selecteert, moet u ook een van de volgende afbeeldingvergrotingsopties selecteren:

- **Automatically by printer** (Automatisch door de printer) houdt in dat de printer de afbeelding automatisch vergroot (meestal een paar millimeter in elke richting) om over de randen van het papier af te drukken.
- **Manually in application** (Handmatig in de toepassing) houdt in dat u de afbeelding zelf moet vergroten in uw toepassing en een aangepast papierformaat moet selecteren die net iets groter is dan het daadwerkelijke papierformaat.

<span id="page-69-0"></span>**The OPMERKING:** Als de eerste afdruktaak na het laden van het papier een taak zonder rand is, kan het zijn dat de printer de invoerrand van het papier afsnijdt alvorens af te drukken.

Aan het einde van een afdruk zonder rand, snijdt de printer de afdruk meestal net binnen het afbeeldingsgebied af om er zeker van te zijn dat de afdruk zonder randen is. De printer snijdt vervolgens het papier nogmaals zodat er geen overblijfsel van de afbeelding op de volgende afdruk staat. Als de taak echter wordt afgebroken of als er witte ruimte onder aan de afbeelding is, wordt er maar één keer gesneden.

## **Afdrukken met snijlijnen (T1300 serie)**

Snijlijnen geven aan waar het papier afgesneden moet worden om het passend te maken aan uw geselecteerde papierformaat. U kunt snijlijnen afdrukken met individuele taken op de volgende manieren:

- **In het dialoogvenster van de Windows-stuurprogramma:** selecteer het tabblad **Features** (Functies) en vervolgens **Crop lines** (Snijlijnen).
- **In het afdrukdialoogvenster in Mac OS** ga naar het deelvenster **Finishing** (Afwerking) en selecteer **Crop lines** (Snijlijnen).
- **Op de pagina Submit Job (Taak indienen) van de geïntegreerde webserver:** selecteer **Advanced settings** (Geavanceerde instellingen) > **Roll options** (Rolopties) > **Enable crop lines** (Snijlijnen inschakelen) > **Yes** (Ja).

U kunt er ook voor kiezen om standaard bij alle taken snijlijnen af te drukken.

- **Via de geïntegreerde webserver:** selecteer **Setup** (Instellen) > **Printer settings** (Afdrukinstellingen) > **Job management** (Taakbeheer) > **Use crop lines when printing** (Snijlijnen gebruiken bij afdrukken) > **On**  (Aan).
- **Via het voorpaneel:** druk achtereenvolgens op , , **Setup** > **Printing preferences** > **Paper** > **Enable crop lines** > **On** (Configuratie > Afdrukvoorkeuren > Papier > Snijlijnen inschakelen > Aan).

Om snijlijnen af te drukken bij een geneste taak (zie Taken nesten om rolpapier te besparen (T1300 serie) [op pagina 63](#page-70-0)), moet u een andere optie kiezen:

- **Via de geïntegreerde webserver:** selecteer **Setup** (Instellen) > **Printer settings** (Printerinstellingen) > **Job management** (Taakbeheer) > **Use crop lines when nest is enabled** (Snijlijnen gebruiken wanneer nesten is ingeschakeld) > **On** (Aan).
- **Via het voorpaneel:** druk achtereenvolgens op **, , , , , , , , , , , , , , , setup** (Instellen) > **Job management** (Taakbeheer) > **Nest options** (Nest-opties) > **Enable crop lines** (Snijlijnen inschakelen) > **On**.

### **Zuinig omgaan met papier**

Hier volgt een aantal tips om zuinig om te gaan met papier:

- Als u relatief kleine afbeeldingen of documentpagina's afdrukt, kunt u nesten gebruiken om ze zij-aanzij af te drukken in plaats van onder elkaar. Zie Taken nesten om rolpapier te besparen (T1300 serie) [op pagina 63](#page-70-0).
- U kunt mogelijk rolpapier besparen door de volgende opties te gebruiken:
	- **In het dialoogvenster van de Windows-stuurprogramma:** selecteer het tabblad **Features**  (Functies), gevolgd door **Remove top/bottom blank areas** (Lege gebieden aan boven-/onderkant verwijderen) en/of **Rotate by 90 degrees** (90 graden draaien) **Autorotate** (Automatisch draaien).
	- **In het afdrukdialoogvenster in Mac OS (niet-PostScript-printers):** selecteer het paneel **Finishing**  (Afwerking) en daarna **Remove Top/Bottom Blank Areas** (Lege gebieden aan boven-/onderkant verwijderen).
- <span id="page-70-0"></span>◦ **In het Mac OS PostScript-afdrukdialoogvenster (PostScript-printers):** selecteer het paneel **Finishing** (Afwerken), vervolgens **Remove Top/Bottom Blank Areas** (lege gebieden aan bovenonderkant verwijderen) en/of **Rotate by 90 degrees** (90 graden draaien).
- **Op de pagina Submit Job (Taak indienen) van de geïntegreerde webserver (T1300 serie):**  selecteer **Advanced settings** (Geavanceerde instellingen) > **Roll options** (Rolopties) > **Remove top/bottom blank areas** (Lege gebieden aan boven- en onderzijde verwijderen) en/of **Rotate**  (Roteren).
- Als u het afdrukvoorbeeld op uw computer controleert voordat u afdrukt, kunt u soms voorkomen dat u papier verspilt aan afdrukken met duidelijke fouten. Zie [Afdrukvoorbeeld weergeven op pagina 58](#page-65-0).

### **Taken nesten om rolpapier te besparen (T1300 serie)**

Nesten is het naast elkaar in plaats van achter elkaar plaatsen van pagina's op het papier. Zo wordt er geen papier verspild.

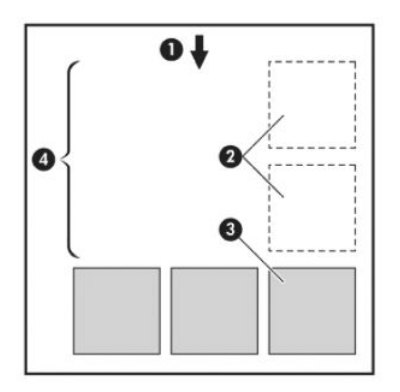

- **1.** Richting van papierstroom
- **2.** Nesten uit
- **3.** Nesten aan
- **4.** Papier bespaard door nesten

### **Wanneer probeert de printer pagina's te nesten?**

Wanneer aan beide voorwaarden is voldaan:

- De printer bevat een papierrol, geen losse vellen.
- De optie **Nest** (Nesten) van de printer is ingeschakeld. Zie [Nesten in- en uitschakelen \(T1300-reeks\)](#page-32-0) [op pagina 25](#page-32-0).

### **Welke pagina's kunnen worden genest?**

U kunt alle pagina's nesten, tenzij ze zo groot zijn dat er geen twee pagina's naast elkaar op de rol passen of tenzij er zoveel pagina's zijn dat ze niet op de resterende lengte van de rol passen. Eén groep geneste pagina's kan niet over twee rollen worden verdeeld.

### **Welke pagina's zijn geschikt voor nesten?**

Om in hetzelfde nest te worden opgenomen, moeten de afzonderlijke pagina's compatibel zijn op alle volgende gebieden:

- Alle pagina's moeten dezelfde instelling voor afdrukkwaliteit hebben (**Economode**, **Fast**, **Normal** of **Best**).
- Alle pagina's moeten dezelfde instelling voor **Maximum Detail** (Maximale details) hebben.
- Alle pagina's moeten dezelfde instelling voor **Layout/Margins** (Lay-out/Marges) hebben.
- Alle pagina's moeten dezelfde instelling voor **Mirror Image** (Gespiegelde afbeelding) hebben.
- Alle pagina's moeten dezelfde instelling voor **Rendering Intent** (Weergavestrategie) hebben.
- Alle pagina's moeten dezelfde instelling voor **Cutter** (Snijfunctie) hebben.
- Alle pagina's moeten dezelfde instelling voor Color Adjustment (Kleuraanpassing) hebben. Zie [Kleuraanpassingsopties op pagina 80](#page-87-0).
- Pagina's moeten allemaal in kleur of allemaal in grijstinten zijn: niet enkele in kleur en enkele in grijstinten.
- Alle pagina's moeten zich in een van beide volgende groepen bevinden (de twee groepen mogen niet in één nest worden gecombineerd):
	- HP-GL/2, RTL, TIFF en JPEG
	- PostScript PDF
- In sommige gevallen kunnen JPEG- en TIFF-pagina's met een resolutie van meer dan 300 dpi niet worden genest met andere pagina's.

### **Hoe lang wacht de printer op een bestand?**

Voor optimaal nesten wacht de printer na ontvangst van een bestand om te controleren of een volgende pagina kan worden genest met de vorige pagina of met pagina's die zich al in de wachtrij bevinden. Deze wachtperiode heet de nestwachttijd. De standaardfabriekswachttijd voor nesten is 2 minuten. Dit betekent dat de printer na ontvangst van het laatste bestand maximaal 2 minuten wacht om het uiteindelijke nest af te drukken. U kunt de wachttijd via het voorpaneel van de printer wijzigen: druk achtereenvolgens op **in**,

, **Setup** > **Job management options** > **Nest options** > **Select wait time** (Configuratie > Opties voor taakbeheer > Nestopties > Wachttijd selecteren). U kunt een tijd tussen 1 en 99 minuten opgeven.

Terwijl de printer op een time-out voor het nesten wacht, verschijnt de resterende tijd op het voorpaneel.

### **Zuinig omgaan met inkt**

Hier volgen een aantal adviezen om zuinig om te gaan met inkt.

- Gebruik voor conceptafdrukken egaal papier en verplaats de schuifbalk voor afdrukkwaliteit helemaal naar links ('Speed': snelheid). Voor nog zuiniger gebruik selecteert u de aangepaste afdrukkwaliteitsopties en vervolgens **Fast** (Snel) en **Economode**.
- Reinig alleen de printkoppen wanneer nodig en reinig alleen die printkoppen die gereinigd moeten worden. Het reinigen van de printkoppen kan nuttig zijn, maar hiervoor wordt een kleine hoeveelheid inkt gebruikt.
- Laat de printer altijd aan staan zodat de printkoppen automatisch in goede conditie worden gehouden. Bij dit regelmatige printkoponderhoud wordt een kleine hoeveelheid inkt gebruikt. Als het niet wordt gedaan, kan de printer op een later moment echter veel meer inkt nodig hebben om de printkoppen weer in goede staat te brengen.
- Bij brede afdrukken wordt efficiënter gebruikgemaakt van inkt dan voor snelle afdrukken. Dit komt doordat voor het onderhoud van de printkoppen enige inkt nodig is en de frequentie is gebaseerd op het aantal passages door de printkop. Zodoende kan het nesten van taken zowel inkt als papier besparen (zie [Taken nesten om rolpapier te besparen \(T1300 serie\) op pagina 63](#page-70-0)).
### <span id="page-72-0"></span>**Rolbescherming (T1300 serie)**

Als u ervoor kiest om een rol te beschermen, worden er alleen taken op afgedrukt als voor de taak specifiek het rolnummer of de papiersoort dat op de rol is geladen, wordt opgegeven. Dit kan handig zijn in de volgende gevallen.

- Om ervoor te zorgen dat personen niet per ongeluk onbelangrijke taken afdrukken op duur papier.
- Om te voorkomen dat u vanuit AutoCAD afdrukt op een specifieke rol zonder dat er interactie is met het HP-printerstuurprogramma.

Als u een rol wilt beschermen, gaat u naar het voorpaneel en drukt u achtereenvolgens op **Final, Setup** (Instellen) > **Printing preferences** (Afdrukvoorkeuren) > **Paper options** (Papieropties) > **Roll protection**  (Rolbescherming).

- **W** OPMERKING: Als u een rol beschermt en vervolgens de huidige rol verwijdert en een nieuwe laadt, dan wordt de nieuwe rol beschermd. U beschermt het rolnummer, niet een specifieke rol papier. Dat rolnummer wordt beschermd totdat u de bescherming annuleert.
- **TIP:** Als u afdrukt zonder een rolnummer of papiersoort te specificeren, kunt u niet afdrukken op de beschermde rol.

### **Zonder toezicht afdrukken/'s nachts afdrukken (T1300 serie)**

De printer is zeer geschikt voor lange afdruktaken zonder toezicht, omdat die meerdere rollen en een krachtige en consistente afbeeldingskwaliteit heeft.

Hier volgen enkele aanbevelingen om u te helpen een lange wachtrij van afdruktaken goed af te handelen.

- Gebruik zo mogelijk helemaal nieuwe, lange rollen papier.
- Als u wilt afdrukken op deels gebruikte rollen, kunt u het papiersoort controleren en in de geïntegreerde webserver of op het voorpaneel controleren hoeveel papier er nog op de rol zit om te weten of u nog voldoende papier hebt voor alle afdruktaken.
- **The OPMERKING:** Informatie over de overgebleven lengte is alleen beschikbaar als u de lengte van de rol tijdens het laden hebt ingevoerd of als de printer de lengte van de rol van de afgedrukte streepjescode heeft gelezen.
- Laad twee rollen papier die geschikt zijn voor uw taken. Als de printer klaar is met een rol, dan wordt er automatisch naar de andere rol overgeschakeld.
- Controleer of het papier breed genoeg is voor alle taken. De taken die te breed zijn, kunnen op 'in de wacht voor papier' gezet worden als 'Papier komt niet overeen met actie' is ingesteld op **Put job on hold**  (Taak in de wachtrij zetten) (zie [Paper mismatch action \(Papier komt niet overeen met actie\)](#page-31-0) [op pagina 24](#page-31-0)).
- Controleer het resterende inktniveau in de inktpatronen.
- Wanneer u uw afdruktaken hebt verzonden, kunt u met de geïntegreerde webserver de status ervan controleren vanaf een externe locatie.
- De droogtijd moet zijn ingesteld op **Optimal** (Optimaal).
- **Druk achtereenvolgens op , in , Setup** (Instellen) > **Printing preferences** (Afdrukvoorkeuren) > **Paper options** (Papieropties) > **Roll switching options** (Rolwisselopties) > **Minimize roll changes**  (Rolwisselingen minimaliseren) of **Use roll with less paper** (Rol gebruiken met minder papier).

Wij raden de volgende instellingen aan, afhankelijk van het papiersoort en het soort afdrukken dat u maakt.

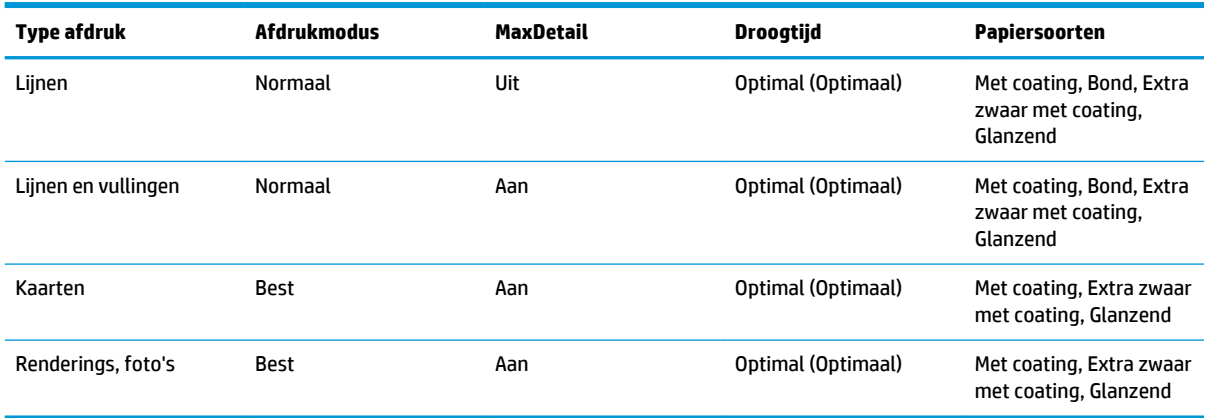

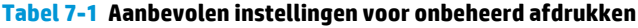

# **8 Afdrukken via het web**

Uw printer kan worden verbonden met het web, wat verschillende voordelen biedt:

- Automatische firmware-updates (zie [De firmware bijwerken op pagina 128\)](#page-135-0)
- Afdrukken op HP printers vanaf vrijwel elke locatie
- Afdrukken op HP printers vanaf vrijwel elk apparaat, waaronder smartphones, tablets en laptops

Zie<http://www.hpconnected.com>voor de meest recente informatie (beschikbaarheid is afhankelijk van product, land en regio).

### **Per e-mail afdrukken**

Nadat u Webservices hebt ingeschakeld, kunt u per e-mail op uw printer afdrukken. Kijk in het menu van Webservices of dat van Print wat het e-mailadres is van uw printer en stuur dan het bestand dat u wilt afdrukken als bijlage naar dat e-mailadres.

Op deze manier kunt u vanaf elke locatie met een internetverbinding afdrukken, zonder dat u een printerstuurprogramma nodig hebt. Er zijn een paar beperkingen waarmee u rekening moet houden:

- De bijgevoegde af te drukken bestanden moeten een van de volgende formaten hebben: PDF, JPEG of TIFF.
- De maximale bestandsgrootte is 10 MB, maar het kan zijn dat uw e-mailserver een lagere limiet heeft.
- Bestanden worden afgedrukt in de oorspronkelijke afmetingen (schaal 100%), in normale kwaliteit, in kleur, en normaalgesproken staand (op sommige printers kan autorotatie mogelijk zijn).

# **9 Wachtrijbeheer (T790 PS en T1300-reeks)**

- [Inleiding](#page-76-0)
- [De wachtrij op het voorpaneel \(T790 PS en T1300-reeks\)](#page-76-0)
- [De afdrukwachtrij in de geïntegreerde webserver of HP Utility \(T1300-reeks\)](#page-79-0)

## <span id="page-76-0"></span>**Inleiding**

De opties voor het taakwachtrijbeheer die in dit hoofdstuk staan beschreven, zijn beschikbaar voor de volgende printers.

- T1300-reeks: alle opties in dit hoofdstuk
- T790 PS: alleen voorpaneelopties
- T790,T795: geen taakwachtrijbeheer

## **De wachtrij op het voorpaneel (T790 PS en T1300-reeks)**

Om de taakwachtrij op het voorpaneel weer te geven, drukt u op **141** op het startscherm.

#### **Taakwachtrijpagina**

De taakwachtrijpagina geeft alle afdruktaken weer die beschikbaar zijn in de taakwachtrij. De taakwachtrij bevat afdruktaken die worden ontvangen, geparseerd, weergegeven, afgedrukt en al zijn afgedrukt.

Elke regel geeft de naam en status van een afdruktaak weer. Voor meer informatie over een bepaalde afdruktaak, inclusief afdrukvoorbeeld, drukt u op de regel die de afdruktaak toont.

Afdruktaken die niet kunnen worden voltooid, worden boven aan de wachtrij weergegeven.

#### **Afdrukvoorbeeld**

De printer genereert een JPEG-bestand die kan worden weergegeven als een afdrukvoorbeeld voor elke binnenkomende afdruktaak. Afdrukvoorbeelden zijn beschikbaar vanaf het moment dat de afdruktaak is verwerkt.

**<sup>2</sup> OPMERKING:** Open geen afdrukvoorbeeld van meer dan 64 pagina's aangezien dit voor softwareproblemen kan zorgen.

Om een afdrukvoorbeeld weer te geven, drukt u op de naam van de afdruktaak in de taakwachtrij. Het voorpaneel geeft een pagina weer met informatie over de afdruktaak. Druk vervolgens op om het afdrukvoorbeeld te zien.

**OPMERKING:** U kunt geen afdrukvoorbeelden bekijken als deze zijn geblokkeerd door een beheerder.

Als het afdrukvoorbeeld wordt weergegeven, kunt u erop drukken om in te zoomen. Druk er nogmaals op om uit te zoomen.

U kunt ook op  $\Box$  drukken om een afdrukvoorbeeld van een vorige afdruktaak weer te geven, of u kunt op  $\Box$ drukken om een afdrukvoorbeeld van de volgende afdruktaak weer te geven.

### **Selecteer wanneer u een afdruktaak uit de wachtrij wilt afdrukken**

**OPMERKING:** De opties When To Start Printing (Wanneer afdrukken starten) kunnen niet worden gebruikt voor PostScript-taken.

U kunt aangeven wanneer u een bestand uit de wachtrij wilt afdrukken. Druk achtereenvolgens op **in**,

, **Setup** > **Job management options** > **When to start printing** (Configuratie > Taakbeheeropties > Wanneer beginnen met afdrukken).

Er zijn drie opties:

- Als u **After Processing** (Na verwerking) selecteert, wacht de printer met afdrukken tot de hele pagina is verwerkt. Dit is de traagste instelling, maar zorgt voor de beste afdrukkwaliteit bij grote of complexe afdrukken.
- Als u **Immediately** (Onmiddellijk) selecteert, drukt de printer de pagina af terwijl deze wordt verwerkt. Deze instelling biedt de hoogste snelheid, maar mogelijk stopt de printer na een halve pagina om gegevens te verwerken. Deze instelling wordt niet aanbevolen voor complexe afbeeldingen met dichte kleuren.
- Als u **Optimized** (Optimaal) selecteert (dit is de standaardinstelling), berekent de printer het meest geschikte moment om het afdrukken te starten. Dit is doorgaans het beste compromis tussen de instellingen **After Processing** (Na verwerking) en **Immediately** (Onmiddellijk).

#### **Taak bovenaan afdrukwachtrij plaatsen**

U kunt een afdruktaak in de wachtrij selecteren en kiezen om die als volgende af te drukken. Nadat u de afdruktaak selecteert, drukt u op **Move to front** (naar voren plaatsen).

Als nesten is ingeschakeld (alleen voor T1300-reeks), is de bovenaan geplaatste taak mogelijk nog genest met andere taken. Als u deze taak wilt loskoppelen en als volgende taak wilt afdrukken, moet u eerst nesten uitschakelen en vervolgens de taak boven aan de wachtrij plaatsen, zoals hierboven is beschreven.

In de volgende gevallen wordt de knop **Move to front** (naar voren plaatsen) niet weergegeven:

- De taak staat al bovenaan de taakwachtrij.
- De afdruktaak staat in de wacht. In dit geval wordt de knop **Resume printing** (Doorgaan met afdrukken) weergegeven.
- De taak is voltooid. In dit geval wordt de knop **Reprint** (Opnieuw afdrukken) weergegeven.
- De taak bevat een fout.

#### **Een taak in de afdrukwachtrij pauzeren**

Als u de taak in de wachtrij selecteert die op dit moment aan het afdrukken is, ziet u een knop **Pause**  (Pauzeren) waar u op kunt drukken om het afdrukken te pauzeren. De knop **Pause** (Pauzeren) verandert dan naar de knop **Resume** (Doorgaan), waar u op kunt drukken om het afdrukken voort te zetten.

U kunt ook op de knop **Options** (Opties) drukken, rechtsboven in het taakwachtrijscherm, en vervolgens op **Pause printing** (Afdrukken pauzeren) drukken.

#### **Een taak uit de afdrukwachtrij opnieuw afdrukken**

Om een al afgedrukte taak opnieuw af te drukken, selecteert u deze uit de wachtrij en vervolgens selecteert u **Reprint** (Opnieuw afdrukken).

Als u een afdruktaak opnieuw afdrukt, kunt u de afdrukinstellingen niet wijzigen omdat de taak al is gerasterd.

#### **Een taak uit de afdrukwachtrij verwijderen**

In normale omstandigheden hoeft u een taak niet uit de wachtrij te verwijderen nadat deze is afgedrukt, omdat de taak automatisch wordt verwijderd wanneer het eind van de wachtrij bereikt wordt door extra afdruktaken. Als u echter een foutief bestand hebt verzonden en het printen wilt stoppen, kunt u simpelweg de afdruktaak selecteren en dan drukken op **Delete** (Verwijderen).

**W OPMERKING:** Als er een beheerderswachtwoord is ingesteld, is dit vereist.

Op dezelfde manier kunt u ook een taak verwijderen die nog niet is afgedrukt.

Als de afdruktaak momenteel wordt afgedrukt (de status staat op **printing**), kunt u drukken op **Cancel**  (Annuleren) en vervolgens op **Delete** (Verwijderen).

### **Alle afdruktaken verwijderen**

Om alle taken in een wachtrij te verwijderen, klikt u op de knop **Options** (Opties) rechtsboven in het taakwachtrijscherm en drukt u vervolgens op **Delete all jobs** (Alle taken verwijderen).

**THE OPMERKING:** Als er een beheerderswachtwoord is ingesteld, is dit vereist.

### **De afdrukwachtrij uitschakelen**

Om de taakwachtrij uit te schakelen, drukt u achtereenvolgens op **Find, Resetup** > **Job management options** > **Enable queue** > **Off** (Configuratie > Taakbeheeropties > Taakwachtrij inschakelen > Uit).

## <span id="page-79-0"></span>**De afdrukwachtrij in de geïntegreerde webserver of HP Utility (T1300-reeks)**

De HP Utility zorgt voor een andere manier om toegang te krijgen tot de taakbeheerfaciliteiten van de geïntegreerde webserver, maar de faciliteiten zijn exact hetzelfde, of u nu de geïntegreerde webserver of HP Utility gebruikt.

Om de afdrukwachtrij in de geïntegreerde webserver weer te geven, selecteert u **Job queue** (Afdrukwachtrij) in het tabblad **Main** (Algemeen).

### **Taakwachtrijpagina**

Standaard hebben alle gebruikers toegang tot de afdrukwachtrij. Een beheerder kan een wachtwoord instellen, zodat gebruikers een wachtwoord moeten invoeren om:

- Afdrukvoorbeelden bekijken
- Afdruktaken annuleren of verwijderen

De afdrukwachtrijpagina geeft alle afdruktaken weer die beschikbaar zijn in de afdrukwachtrij. De afdrukwachtrij bevat afdruktaken die worden ontvangen, geparseerd, weergegeven, afgedrukt en al zijn afgedrukt.

De geïntegreerde webserver geeft de volgende informatie over elke afdruktaak weer:

- **Afdrukvoorbeeld:** Klik op het pictogram om het afdrukvoorbeeld weer te geven. Het afdrukvoorbeeld is beschikbaar zodra de afdruktaak is verwerkt.
- **Bestandsnaam:** Controleer de bestandsnaam om de eigenschappen van de afdruktaak te bekijken.
- **Status:** Laat de huidige printerstatus zien.
- Pagina's: Aantal pagina's in de taak.
- **Kopieën:** Aantal afgedrukte kopieën.
- Datum: Datum en tijdstip waarop de printer de afdruktaak heeft ontvangen.
- Gebruiker: De naam van de gebruiker.

Afdruktaken in de wachtrij kunnen worden gesorteerd op informatie-items (behalve afdrukvoorbeeld) door te klikken op de titel van de corresponderende kolom. U kunt de volgende bewerkingen uitvoeren op één of alle afdruktaken in de wachtrij:

- **Annuleren:** De geselecteerde taken worden geannuleerd. U wordt om een bevestiging gevraagd, voordat de afdruktaak wordt geannuleerd. De afdruktaak blijft opgeslagen in de printer, maar wordt niet afgedrukt tenzij u klikt op **Reprint** (Opnieuw afdrukken).
- **In de wacht:** De geselecteerde afdruktaken worden in de wacht gezet tot u klikt op **Continue**  (Doorgaan) om af te drukken.
- **Doorgaan:** Alle geselecteerde afdruktaken, die in de wacht staan, gaan door met afdrukken.
- **Opnieuw afdrukken:** Drukt meerdere kopieën van een taak af. Typ het aantal kopieën (standaard 1, maximaal 99) en klik op **Print** (Afdrukken).
- **Naar voren verplaatsen:** De geselecteerde taak worden naar de eerste positie van de wachtrij verplaatst.
- **Delete: (Verwijderen):** De geselecteerde taken worden uit de afdrukwachtrij verwijderd. U wordt om een bevestiging gevraagd, voordat de taak wordt verwijderd.

**<sup>2</sup> OPMERKING:** De bewerking **Delete** (Verwijderen) kan worden uitgeschakeld door een beheerder.

● **Vernieuwen:** De pagina wordt vernieuwd, waardoor de informatie wordt bijgewerkt.

**<sup>2</sup> OPMERKING:** De afdrukwachtrijpagina wordt niet automatisch bijgewerkt.

#### **Afdrukvoorbeeld**

De printer genereert een JPEG-bestand die kan worden weergegeven als een afdrukvoorbeeld voor elke binnenkomende afdruktaak. Afdrukvoorbeelden zijn beschikbaar vanaf het moment dat de afdruktaak is verwerkt.

**<sup>2</sup> OPMERKING:** Open geen afdrukvoorbeeld van meer dan 64 pagina's aangezien dit voor softwareproblemen kan zorgen.

Om de voorbeeldweergavepagina te bereiken, klikt u op het vergrootglaspictogram dat in de kolom Voorbeeldweergave op de taakwachtrijpagina verschijnt. De voorbeeldweergavepagina geeft de volgende taakdetails weer, samen met een miniatuurvoorbeeldweergave van de taak:

- **Bestandsnaam:** De bestandsnaam van de taak.
- Geladen papier: De papiersoort die in de printer is geladen.
- **Taakafmetingen:** De taakafmetingen.

Om een grotere voorbeeldweergave van de taak te zien, klikt u op de miniatuurweergave of het vergrootglaspictogram dat verschijnt aan de rechterkant van de printerafbeelding.

**OPMERKING:** Browsers zonder de Adobe Flash-plug-in geven de taakafbeelding geel gemarkeerd weer. Browsers die een Adobe Flash-plug-in versie 7 of later hebben, geven een verbeterde voorbeeldweergave van de taakafbeelding weer op het papier dat in de printer is geladen.

#### **Selecteer wanneer u een afdruktaak uit de wachtrij wilt afdrukken**

**The OPMERKING:** De opties When To Start Printing (Wanneer afdrukken starten) kunnen niet worden gebruikt voor PostScript-taken.

U kunt aangeven wanneer u een bestand uit de wachtrij wilt afdrukken. Selecteer achtereenvolgens het tabblad **Setup** (Instellen), **Printer settings** (Printerinstellingen) > **Start printing** (Afdrukken beginnen).

Er zijn drie opties:

- Als u **After Processing** (Na verwerking) selecteert, wacht de printer met afdrukken tot de hele pagina is verwerkt. Dit is de traagste instelling, maar zorgt voor de beste afdrukkwaliteit bij grote of complexe afdrukken.
- Als u **Immediately** (Onmiddellijk) selecteert, drukt de printer de pagina af terwijl deze wordt verwerkt. Deze instelling biedt de hoogste snelheid, maar mogelijk stopt de printer na een halve pagina om gegevens te verwerken. Deze instelling wordt niet aanbevolen voor complexe afbeeldingen met dichte kleuren.
- Als u **Optimized** (Optimaal) selecteert (dit is de standaardinstelling), berekent de printer het meest geschikte moment om het afdrukken te starten. Dit is doorgaans het beste compromis tussen de instellingen **After Processing** (Na verwerking) en **Immediately** (Onmiddellijk).

#### **Een taak boven aan afdrukwachtrij plaatsen**

U kunt een taak in de wachtrij selecteren en deze de volgende maken die moet worden afgedrukt. Nadat u de taak selecteert, klikt u op **Reprint** (Opnieuw afdrukken).

Als nesten is ingeschakeld, is de taak die bovenaan is geplaatst mogelijk nog genest met andere taken. Als u deze taak wilt loskoppelen en als volgende taak wilt afdrukken, moet u eerst nesten uitschakelen en vervolgens de taak boven aan de wachtrij plaatsen, zoals hierboven is beschreven.

### **Een taak uit de afdrukwachtrij verwijderen**

In normale omstandigheden hoeft u een taak niet uit de wachtrij te verwijderen nadat deze is afgedrukt, omdat de taak automatisch wordt verwijderd wanneer het eind van de wachtrij bereikt wordt door extra afdruktaken. Als u echter een foutief bestand hebt verzonden en u dit liever niet wil afdrukken, kunt u de taak selecteren en **Delete** (Verwijderen) selecteren.

U kunt op dezelfde manier een taak verwijderen die nog niet is afgedrukt.

Als de taak op dit moment wordt afgedrukt (als de status **printing** is), kunt u **Cancel** (Annuleren) selecteren en dan **Delete** (Verwijderen).

### **Een taak in de wachtrij kopiëren of opnieuw afdrukken**

Als u extra kopieën wilt maken van een taak in de wachtrij of een taak opnieuw wilt afdrukken, selecteert u de taak in de geïntegreerde webserver en klikt u vervolgens op het pictogram **Reprint** (Opnieuw afdrukken) en geeft u het gewenste aantal exemplaren op. De taak wordt naar de eerste positie van de wachtrij verplaatst. Om meer dan één afdruk van een niet-afgedrukte taak in de wachtrij vanaf het voorpaneel te maken, selecteert u de taak en kiest u **Copies** (Kopieën) en specificeert u het aantal benodigde kopieën. Eventuele waarden die door uw software zijn ingesteld, worden overschreven.

- **OPMERKING:** Als **Rotate** (Roteren) op **On** (Aan) stond bij het verzenden van het bestand, wordt elk exemplaar geroteerd.
- **The OPMERKING:** U kunt deze methode niet gebruiken voor PCL3GUI-taken. Om oude taken af te drukken die PCL3GUI zijn, kunt u wellicht de printerspooler van het besturingssysteem gebruiken als u deze al hebt ingesteld om oude taken op te slaan. Deze mogelijkheid hangt af van uw besturingssysteem.
- **The OPMERKING:** Als u een afdruktaak opnieuw afdrukt, kunt u de afdrukinstellingen niet wijzigen omdat de taak al is gerasterd.

### **Taakstatusberichten**

De volgende taakstatusberichten kunnen (ongeveer in deze volgorde) worden weergegeven:

- **Receiving**(Bezig met ontvangen): de printer ontvangt de taak van de computer
- **Waiting to process** (Wachten op verwerking): de taak is ontvangen door de printer en staat in de wachtrij om te worden gerenderd (alleen voor taken die via de geïntegreerde webserver zijn verzonden)
- **Processing** (Bezig met verwerken): de printer is bezig met het parseren en renderen van de taak
- **Preparing to print** (Voorbereiden op afdrukken): de printer voert schrijfsysteemcontroles uit, voordat de taak wordt afgedrukt
- **Waiting to print** (Wachten op afdrukken): de taak staat in de wachtrij totdat het afdrukappraat beschikbaar wordt om af te drukken
- **Waiting for nest** (Wachten op nesten): nesten is ingeschakeld voor de printer en er wordt gewacht op andere taken om het nesten te voltooien en door te gaan met afdrukken
- **On hold** (In de wacht): de taak is verzonden met de optie **on hold for preview** (wachten op voorbeeld) en is onderbroken
- **The OPMERKING:** Verzend geen taak met meer dan 64 pagina's voor voorbeeldweergave, dit kan ervoor zorgen dat de stuurprogrammasoftware vastloopt.
- **CPMERKING:** Als de printer vastloopt tijdens het afdrukken van een taak en de wachtrijfunctie is ingeschakeld, dan wordt de gedeeltelijk afgedrukte taak in de wachtrij weergegeven met de markering **on hold** (onderbroken) wanneer de printer weer wordt ingeschakeld. Wanneer u het afdrukken van de taak hervat, wordt er afgedrukt vanaf de pagina waar het afdrukken werd onderbroken.
- On hold for paper (In de wacht voor papier): de taak kan niet worden afgedrukt omdat het benodigde papier niet in de printer is geladen. Laad het vereiste papier, zie [Papiertoevoer op pagina 36,](#page-43-0) en klik op **Continue** (Doorgaan) om de taak voort te zetten
- **On hold for accounting** (Wachten op tellen): de taak kan niet worden afgedrukt, omdat alle taken voor de printer een account-id moeten hebben: voer de account-id in en klik vervolgens op **Continue**  (Doorgaan) om de taak te hervatten
- **TIP:** Zie [Account-id vereisen \(T1300-reeks\) op pagina 29](#page-36-0) voor het instellen van een account-id.
- **Afdrukken**
- **Drogen**
- **Papier afsnijden**
- **Pagina verwijderen**
- **Canceling** (Bezig met annuleren): de taak wordt geannuleerd, maar blijft in de afdrukwachtrij van de printer
- **Deleting** (Bezig met verwijderen): de taak wordt uit de printer verwijderd
- **Afgedrukt**
- **Canceled** (Geannuleerd): de taak is geannuleerd door de printer
- **Geannuleerd door gebruiker**
- **Empty job** (Lege taak): de taak bevat geen gegevens die kunnen worden afgedrukt

#### **Een taak die in de wacht staat, opnieuw activeren**

Als de printer een taak in de wacht zet, ontvangt u een waarschuwing die weergeeft waarom een taak in de wacht staat, zie [Meldingen op pagina 184](#page-191-0). Voer de instructies op het scherm uit om de wachtstand te verwijderen en door te gaan met afdrukken.

#### **De afdrukwachtrij uitschakelen**

Om de taakwachtrij uit te schakelen, selecteert u achtereenvolgens het tabblad **Setup** (Instellen), **Printer settings** (Printerinstellingen) > **Job management** (Taakbeheer) > **Queue** (Wachtrij) en **Off**.

# **10 Kleurbeheer**

- [Inleiding](#page-84-0)
- [Hoe kleuren worden weergegeven](#page-84-0)
- [Een samenvatting van het kleurbeheerproces](#page-84-0)
- [Kleurkalibratie](#page-84-0)
- [Kleurbeheer van printerstuurprogramma's](#page-86-0)
- [Kleurbeheer van printerstuurprogramma's \(PostScript PS\)](#page-89-0)
- [Kleurbeheer vanuit de geïntegreerde webserver \(T1300-reeks\)](#page-92-0)
- [Een kleurenfax verzenden met behulp van het voorpaneel](#page-93-0)

## <span id="page-84-0"></span>**Inleiding**

Uw printer is ontworpen met geavanceerde hardware- en softwarefuncties om voorspelbare en betrouwbare resultaten te waarborgen.

- Kleurkalibratie voor consistente kleuren.
- Eén grijze en twee zwarte inkten zorgen voor neutrale grijswaarden op alle papiertypes.
- De Photo Black-inkt zorgt voor pure zwarten als u op fotopapier afdrukt.
- Kleuremulatie van andere HP DesignJet-printers.

### **Hoe kleuren worden weergegeven**

Alle apparaten die kleur weergeven, gebruiken een kleurmodel om de kleur in numerieke termen weer te geven. De meeste monitors gebruiken het RGB (Red-Green-Blue)-kleurmodel, terwijl de meeste printers het CMYK-kleurmodel (Cyan Magenta Yellow blacK) gebruiken.

Een afbeelding kan van het ene naar het andere kleurmodel worden geconverteerd, maar meestal is de conversie niet perfect. Uw printer gebruikt het RGB-kleurmodel: hetzelfde kleurmodel dat wordt gebruikt door uw monitor.

Dit vereenvoudigt overeenkomende kleuren, maar lost het probleem niet volledig op. Het ene apparaat geeft kleuren enigszins anders weer dan een ander apparaat, zelfs als ze hetzelfde kleurmodel gebruiken. Software kan de kleuren in een afbeelding echter aanpassen aan de kenmerken van een bepaald apparaat door het kleurprofiel van het apparaat te gebruiken om de juiste kleuren te bereiken.

## **Een samenvatting van het kleurbeheerproces**

Om de juiste en consistente kleuren te krijgen die u wilt, moet u deze stappen volgen voor elk papiertype dat u gebruikt.

- **1.** Pas een kleurkalibratie op het papiertype toe voor consistente kleuren. Kalibratie dient zo nu en dan herhaald te worden (zie Kleurkalibratie op pagina 77). U kunt ook direct kalibreren voor een erg belangrijke afdruktaak waarbij de kleurconsistentie van essentieel belang is.
- **2.** Selecteer bij het printen de juiste kleurvoorinstelling voor het papiertype dat u gebruikt.

### **Kleurkalibratie**

Met kleurkalibratie kan uw printer consistente kleuren produceren met de specifieke printkoppen, inkten en papiertypes die u gebruikt en onder de specifieke omstandigheden waarin u zich bevindt.. Na kleurkalibratie mag u soortgelijke afdrukken verwachten van twee verschillende printers op verschillende geografische locaties.

Sommige papiertypes kunnen niet worden gekalibreerd. Voor alle ander papiertypes dient er in de volgende omstandigheden te worden gekalibreerd:

- Wanneer er een printkop wordt vervangen
- Wanneer er een nieuwe papiersoort wordt geladen die nog niet met de huidige printkoppen is gekalibreerd
- Wanneer de omgevingsomstandigheden (temperatuur en vochtigheid) sterk veranderen

U kunt de kalibratiestatus van het huidige geladen papier op elk moment controleren door op het voorpaneel op te drukken en vervolgens op . Een van de volgende statussen kan worden weergegeven:

- **Recommended** (Aanbevolen): het papier is niet gekalibreerd.
- **The OPMERKING:** Wanneer u de firmware van de printer bijwerkt, wordt de kleurkalibratiestatus van alle papieren hersteld naar **Recommended** (Aanbevolen).
- **Obsolete** (Verouderd): het papier is gekalibreerd, maar de kalibratie is nu verouderd omdat er een printkop is vervangen en deze dient opnieuw te worden uitgevoerd.
- **Done** (Gereed): het papier is gekalibreerd en de kalibratie is actueel.
- **Disabled** (Uitgeschakeld): dit papier kan niet worden gekalibreerd.

**<sup>2</sup> OPMERKING:** Kleurkalibratie kan niet worden uitgevoerd op gewoon papier, of op transparant materiaal.

U kunt de kleurkalibratiestatus ook controleren door de HP Utility te gebruiken.

U kunt op de volgende manieren een kleurkalibratie starten:

- Vanaf de HP Utility voor Windows: selecteer **Color Center** (Kleurcentrum) > **Calibrate paper** (Papier kalibreren), en selecteer het papier dat u wilt kalibreren.
- Vanaf de HP Utility voor Mac OS: selecteer **Paper Preset Management** (Beheer papiervoorinstellingen) vanuit de HP Color Center-groep, kies het papier dat gekalibreerd moet worden, druk op de knop e en selecteer **Calibrate Paper** (Papier kalibreren).
- Vanaf het voorpaneel: druk achtereenvolgens op **R**, **A, A, Image quality maintenance** (Onderhoud van beeldkwaliteit) > **Calibrate color** (Kleur kalibreren).

Het kalibratieproces verloopt volledig automatisch en kan zonder toezicht worden uitgevoerd, nadat u het type papier hebt geladen dat u wilt kalibreren. Dit zou A4-formaat of groter moeten zijn. Als u meer dan één rol hebt geladen, vraagt de printer welke rol u wilt gebruiken voor kalibratie.

Het proces duurt 3 tot 5 minuten en bestaat uit de volgende stappen.

**1.** Er wordt een kalibratieschema afgedrukt dat vlakken bevat van elke inkt die in de printer wordt gebruikt.

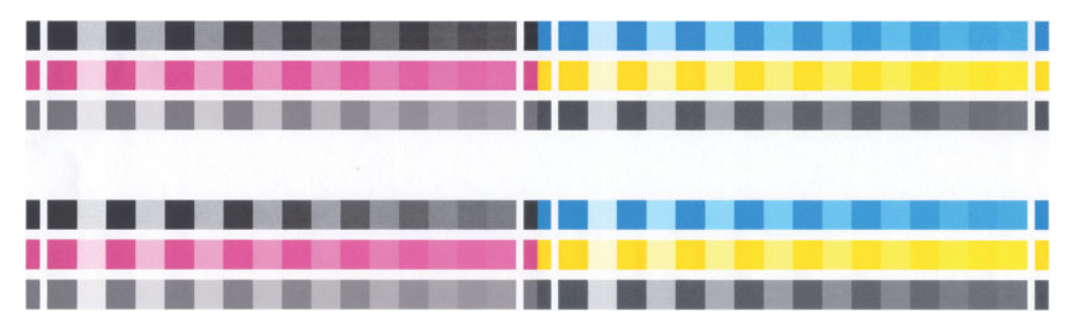

- **2.** Het schema moet een tijd drogen, afhankelijk van het papiertype, zodat de kleuren tijd hebben om te stabiliseren.
- **3.** Het schema wordt gescand en gemeten.
- **4.** Met de metingen berekent de printer de benodigde correctiefactoren die moeten worden toepassen voor consistente kleurafdrukken op dat papiertype. Het berekent ook de maximumhoeveelheid van elke inkt die gebruikt kan worden op het papier.

## <span id="page-86-0"></span>**Kleurbeheer van printerstuurprogramma's**

### **Kleurbeheeropties**

Het doel van kleurbeheer is de kleuren zo accuraat mogelijk op alle apparaten te reproduceren: zodat, wanneer u een afbeelding afdrukt, u kleuren ziet die sterk lijken op de kleuren van de afbeelding op een beeldscherm.

Er zijn twee basisbenaderingen van kleurbeheer voor uw printer:

- **Application-Managed Colors** (Kleuren beheerd door toepassing): in dit geval moet uw toepassingsprogramma de kleuren van uw afbeelding converteren naar de kleurruimte van uw printer en papiertype door het ICC-profiel te gebruiken dat is geïntegreerd in de afbeelding en het ICC-profiel van uw printer en papiertype.
- **Printer-Managed Colors** (Kleuren beheerd door printer): in dit geval stuurt uw toepassingsprogramma uw afbeelding naar de printer zonder kleurconversies en converteert de printer de kleuren naar zijn eigen kleurruimte. De details van dit proces hangen af van de grafische taal die u gebruikt.
	- **PostScript (PostScript-printers):** De PostScript-interpretatiemodule voert de kleurconversie uit met profielen die in de printer zijn opgeslagen en aanvullende profielen die zijn verzonden met de PostScript-taak. Dit soort kleurbeheer wordt uitgevoerd als u het PostScript-stuurprogramma gebruikt en u printerkleurbeheer specificeert, of als u een PostScript-, PDF-, TIFF- of JPEG-bestand met de geïntegreerde webserver direct naar de printer verstuurt. In beide gevallen moet u de profielen selecteren die als standaard moeten worden gebruikt (voor het geval de taak er geen specificeert) en u moet de rendering intent selecteren die toegepast dient te worden.
	- **Niet-PostScript (PCL, RTL, HP-GL/2):** het kleurbeheer wordt uitgevoerd met een set opgeslagen kleurtabellen. ICC-profielen worden niet gebruikt. Deze methode is iets minder veelzijdig dan de alternatieven, maar deze is eenvoudiger en sneller, en kan goede resultaten produceren met standaard HP-papiertypes. Dit soort kleurbeheer wordt gebruikt als u een niet-PostScript-driver gebruikt en printerkleurbeheer specificeert, of als u een PCL-, RTL-, of HP-GL/2-bestand direct verstuurt naar de printer via de geïntegreerde webserver.
	- **OPMERKING:** Er zijn maar twee kleurruimtes die de printer met de opgeslagen kleurtabellen kan converteren naar zijn eigen kleurruimte: Adobe RGB en sRGB als u Windows gebruikt, Adobe RGB en ColorSync als u Mac OS gebruikt.

ColorSync is het ingebouwde kleurbeheersysteem van Mac OS; dus als u ColorSync selecteert wordt het kleurbeheer uitgevoerd door Mac OS en wordt dit gedaan gebaseerd op de ICC-profielen van het gespecificeerde papiertype. ColorSync is alleen beschikbaar met het PCL3GUIstuurprogramma.

ColorSync kan worden geselecteerd in het venster **Color Matching** (Kleur afstemmen).

Er wordt aanbevolen om het Knowledge Center raad te plegen (zie [Kenniscentrum op pagina 190\)](#page-197-0)) om te kijken hoe de kleurbeheeropties voor een specifieke toepassing kunnen worden gebruikt.

Kiezen tussen **Application-Managed Colors** (Kleuren beheerd door toepassing) en **Printer-Managed Colors**  (Kleuren beheerd door printer):

- **In het dialoogvenster van het Windows-stuurprogramma:** Selecteer het tabblad **Color** (Kleur).
- **In het afdrukdialoogvenster in Mac OS:** ga naar het venster **Color Options** (Kleuropties).
- In sommige toepassingen: u kunt deze keuze maken in de toepassing.

### **Printeremulatie**

Als u een bepaalde taak wilt afdrukken en ongeveer dezelfde kleuren wilt zien die u zou krijgen met het afdrukken van dezelfde taak op een HP DesignJet-printer, kunt u de emulatiemodus van uw printer gebruiken.

**OPMERKING:** Deze optie is alleen beschikbaar als u een HP-GL/2-, PostScript- of PDF-taak afdrukt. Dit werkt alleen wanneer u direct op standaard papier, papier met coating of extra zwaar papier met coating afdrukt.

- **Via het dialoogvenster van het Windows HP-GL/2- of PostScript-printerstuurprogramma:** selecteer het tabblad **Color** (Kleur), vervolgens **Printer Managed Colors** (Kleuren beheerd door printer), en selecteer vervolgens **Printer Emulation** (Printeremulatie) uit de bronprofiellijst. U kunt vervolgens kiezen uit printeremulatielijst.
- **In het afdrukdialoogvenster in Mac OS (niet-PostScript-printers):** selecteer het paneel **Color Options**  (Kleuropties), dan **Color Management** (Kleurbeheer) > **Printer** en selecteer vervolgens **Printer Emulation** (Printeremulatie) uit de bronprofiellijst.
- **In het afdrukdialoogvenster in Mac OS (PostScript-printers):** selecteer het paneel **Color Options**  (Kleuropties), selecteer vervolgens uit de printeremulatielijst.

#### **Kleuraanpassingsopties**

Het doel van kleurbeheer is om nauwkeurige kleuren af te drukken. Als u kleurbeheer correct uitvoert, dan kunt u nauwkeurige kleuren afdrukken zonder enige handmatige kleuraanpassingen.

Handmatige aanpassingen kunnen in de volgende situaties echter wel handig zijn:

- Als uw kleurbeheer om een bepaalde reden niet juist werkt
- Als u kleuren wilt die u zelf aangenaam vindt in plaats van dat ze accuraat zijn.

Het printerstuurprogramma heeft verschillende aanpassingsmogelijkheden, afhankelijk van het afdrukken in kleur of grijswaarden. Als u in puur zwart-wit afdrukt, dan zijn er geen kleuraanpassingsopties.

#### **Afdrukken in kleur**

U kunt de kleuren van uw afdruk op een vergelijkbare manier aanpassen in Windows en Mac OS:

- **In het dialoogvenster van het Windows-stuurprogramma:** selecteer het tabblad **Color** (Kleur) en zorg ervoor dat het vak **Advanced color adjustments** (Geavanceerde kleuraanpassingen) is geselecteerd en druk dan op de knop **Settings** (Instellingen) ernaast.
- **In het afdrukdialoogvenster in Mac OS (niet-PostScript-printers):** selecteer het paneel **Color Options**  (Kleuropties), dan **Color** (Kleur) uit de moduslijst en druk vervolgens op de knop **Adjust** (Aanpassen).
- **In het Mac OS PostScript-afdrukdialoogvenster (PostScript-printers):** selecteer het paneel **Color Options** (Kleuropties), dan **Color** (Kleur) uit de moduslijst en druk vervolgens op de knop **Adjust**  (Aanpassen).

In beide besturingssystemen kunt u aanpassingen maken met een helderheidsschuifbalk en drie kleurenschuifbalken.

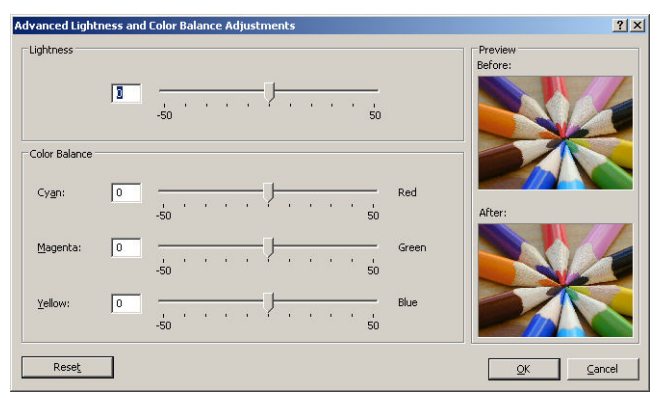

- De helderheidsschuifbalk maakt de hele afdruk lichter of donkerder.
- De kleurschuifbalken kunnen gebruikt worden om de primaire kleuren van de afdruk vager te maken of juist te benadrukken. De primaire kleuren kunnen rood, groen en blauw zijn of cyaan, magenta en geel: afhankelijk van het kleurmodel dat in de afbeelding wordt gebruikt.

De knop **Reset** (Herstellen) herstelt elke schuifbalk naar zijn standaard centrale positie.

#### **Afdrukken in grijswaarden**

U kunt alle kleuren in uw afbeelding op de volgende manieren converteren naar grijstinten:

- In uw toepassing: vele programma's hebben deze optie.
- **In het dialoogvenster van het Windows-stuurprogramma:** ga naar het tabblad **Color** (Kleur) en kijk naar de sectie Kleuropties. Selecteer **Print in Grayscale** (Afdrukken in grijswaarden). U kunt ook **Print in pure black and white** (Afdrukken in puur zwart-wit) selecteren als u alleen zwart-wit wilt.
- **In het afdrukdialoogvenster in Mac OS (niet-PostScript-printers):** ga naar het paneel **Color Options**  (Kleuropties) en selecteer **Grayscale** (Grijswaarden) uit de vervolgkeuzelijst Mode (Modus). U kunt ook **Pure Black and White** (Puur zwart-wit) selecteren als u alleen zwart-wit wilt.
- **In het Mac OS PostScript-afdrukdialoogvenster (PostScript-printers):** ga naar het paneel **Color Options** (Kleuropties) en selecteer **Grayscale** (Grijswaarden) uit de vervolgkeuzelijst. U kunt ook **Pure Black and White** (Puur zwart-wit) selecteren als u alleen zwart-wit wilt.
- **Op de pagina Submit Job (Taak indienen) van de geïntegreerde webserver (T1300-serie):** selecteer **Color** (Kleur), stel vervolgens **Color/Grayscale** (Kleur/Grijswaarden) in op **Print In Grayscale** (Adrukken in grijswaarden). U kunt ook **Pure Black and White** (Puur zwart-wit) selecteren als u alleen zwart-wit wilt.

U kunt de grijstinten van uw afdruk op een vergelijkbare manier aanpassen in Windows en Mac OS:

- **In het dialoogvenster van het Windows-stuurprogramma:** selecteer het tabblad **Color** (Kleur) en zorg ervoor dat het vak **Advanced color adjustments** (Geavanceerde kleuraanpassingen) is geselecteerd en druk dan op de knop **Settings** (Instellingen) ernaast.
- **In het afdrukdialoogvenster in Mac OS (niet-PostScript-printers):** selecteer het paneel **Color Options**  (Kleuropties), dan **Grayscale** (Grijstinten) uit de moduslijst en druk vervolgens op de knop **Adjust**  (Aanpassen).
- **In het Mac OS PostScript-afdrukdialoogvenster (PostScript-printers):** selecteer het paneel **Color Options** (Kleuropties), dan **Grayscale** (Grijstinten) uit de moduslijst en druk vervolgens op de knop **Adjust** (Aanpassen).

In beide besturingssystemen kunt u dan aanpassingen maken met aparte regelingen voor lichte delen, middentonen en schaduwen.

<span id="page-89-0"></span>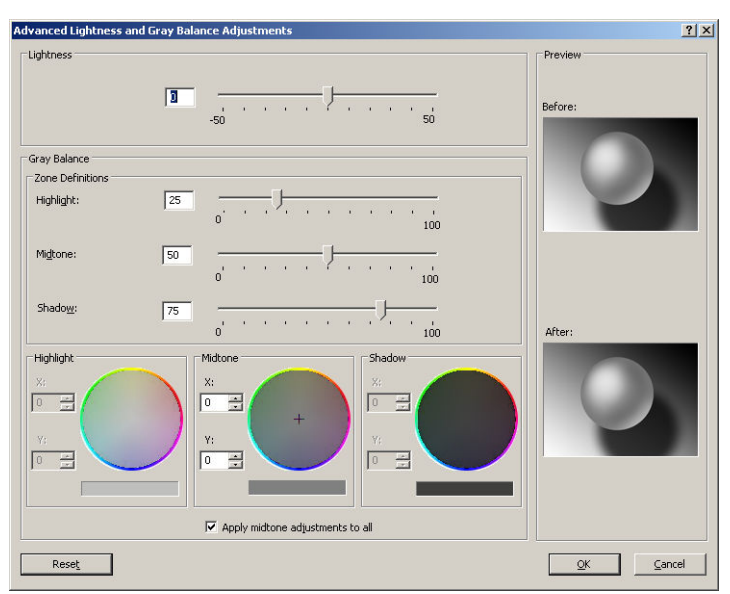

- De helderheidsschuifbalk maakt de hele afdruk lichter of donkerder. Deze schuifbalk is beschikbaar in hetzelfde venster als de andere grijsschaalbedieningen.
- De zonedefinitieschuifbalken kunnen worden gebruikt om te definiëren wat u wilt met lichte delen, middentonen en schaduwen.
- De andere regelingen voor lichte delen, middentonen en schaduw kunnen worden gebruikt om de grijsbalans van lichte delen, middentonen of schaduwen aan te passen.

De knop **Reset** herstelt elke regeling naar de standaardinstelling.

## **Kleurbeheer van printerstuurprogramma's (PostScript PS)**

Deze mogelijkheid is beschikbaar als er afgedrukt wordt met de PostScript-driver.

#### **HP Professional PANTONE Emulation**

Als u een PANTONE-kleur gebruikt in een afbeelding, verstuurt uw toepassing meestal een CMYK- of RGBbenadering van die kleur. De toepassing houdt echter geen rekening met de printer of het papier. Het produceert slechts een standaardbenadering van de PANTONE-kleur, die er anders uit zal zien op verschillende printers en op verschillende papieren.

HP Professional PANTONE Emulation kan dit beter doen door rekening te houden met de karakteristieken van de printer en het papiertype. De resultaten komen zo dicht bij de originele PANTONE-kleuren als mogelijk op een opgegeven printer met een opgegeven papiertype. Deze technologie is gemaakt om emulaties te produceren die lijken op die handmatig geïnstalleerd worden door prepress-professionals.

Om HP Professional PANTONE Emulation te gebruiken hoeft u het alleen maar aan te zetten. In feite staat het standaard aan.

- **In het dialoogvenster van de Windows PostScript-driver:** ga naar het tabblad **Color** (Kleur) en selecteer **HP Professional PANTONE Emulation** (HP Professional PANTONE-emulatie).
- **In het PostScript-afdrukdialoogvenster in Mac OS:** ga naar het paneel **Color Options** (Kleuropties) en selecteer **HP Professional PANTONE Emulation** (HP Professional PANTONE-emulatie).

U kunt ook de geïntegreerde webserver gebruiken om een stalenboek af te drukken die emulaties van PANTONE-kleuren weergeeft zoals ze door uw printer worden gemaakt, samen met een meting van het kleurverschil (ΔE) tussen elke emulatie en de orignele PANTONE-steunkleur. HP Professional PANTONemulatie biedt dus niet alleen de meest gelijkende overeenkomst die met uw printer kan worden bereikt, het biedt ook duidelijke informatie over hoe dicht de emulatie bij de originele steunkleur komt. Zie [PANTONE](#page-93-0)[stalenboeken afdrukken \(T1300 PS\) op pagina 86](#page-93-0).

### **Kleuremulatie**

De printer kan het kleurgedrag van andere apparaten emuleren: RGB-apparaten zoals monitors, en CMYKapparaten zoals persen en printers.

U kunt de kleuremulatiemodus op de volgende manieren instellen:

- **In het dialoogvenster van de Windows PostScript-driver:** selecteer het tabblad **Color** en **Printer Managed Colors**.
- **In het afdrukdialoogvenster in Mac OS:** selecteer het paneel **Color Options** (Kleuropties, en selecteer vervolgens **Printer** (Printer) uit de lijst kleurbeheer.

Voor een goede emulatie heeft de printer een specificatie nodig van de kleuren die deze apparaten kunnen reproduceren. Deze informatie wordt standaard ingesloten in ICC-profielen. Als deel van de oplossing bieden we een overzicht van de meest voorkomende standaarden voor de verschillende apparaten.

U kunt uit de volgende opties kiezen:

#### **CMYK-kleuremulatie**

Bij een traditionele workflow wordt kleur in de CMYK-ruimte gedefinieerd. Voor de beste resultaten moeten de kleuren aan de printer worden aangepast omdat andere printers verschillende kleuren produceren met dezelfde CMYK-gegevens. Als het afbeeldingsbestand dat u afdrukt niet specifiek gemaakt is voor uw printer moet deze wat aangepast worden, wat gedaan kan worden met een van de volgende opties op uw printer.

- **None (Native)** (Geen native): geen emulatie. De printer gebruikt de interne standaardconversie van RGB naar CMYK, zonder rekening te houden met kleurstandaarden. Dit hoeft niet te betekenen dat de resultaten slecht zijn.
- **ISO Coated 2-ECI** is gebaseerd op de kenmerkgegevensset FOGRA39L.txt, toepasbaar op de volgende referentieafdrukvoorwaarden volgens de internationale standaard ISO 12647-2:2004/Amd 1: commercieel en speciaal offset, papiertype 1 en 2, papier met glanzende of matte coating, positieve platen, verhoging van toonwaardecurves A (CMY) en B (K), witte achtergrond.
- **Coated GRACoL 2006-ISO12647** levert GRACoL proefdrukken en afdrukken op Grade 1 papier met coating, ISO 12647-2 Papiertype 1.
- **PSO Uncoated ISO12647-EC** I is gebaseerd op de kenmerkgegevensset FOGRA47L.txt, toepasbaar op de volgende referentieafdrukvoorwaarden volgens de internationale standaard ISO 12647- 2:2004 en ISO 12647-2:2004/Amd 1:2007: commercieel en speciaal offset, papiersoort 4, wit papier zonder coating, positieve platen, verhoging van toonwaardecurves C (CMY) en D (K), witte achtergrond.
- **PSO LWC Improved-ECI** is gebaseerd op de kenmerkgegevensset FOGRA45L.txt, toepasbaar op de volgende referentieafdrukvoorwaarden volgens de internationale standaard ISO 12647-2:2004 en ISO 12647-2:2004/Amd 1:2007: commercieel en speciaal offset, verbeterd LWC-papier (light weight coating), positieve platen, verhoging van toonwaardecurves B (CMY) en C (K), witte achtergrond.
- Web Coated SWOP 2006 Grade 3 levert SWOP® proefdrukken en afdrukken op U.S. Grade 3 publicatiepapier met coating.
- **Web Coated SWOP 2006 Grade 5** levert SWOP® proefdrukken en afdrukken op U.S. Grade 5 publicatiepapier met coating.
- **U.S. Sheetfed Coated 2** gebruikt specificaties die zijn ontworpen voor kleurscheidingen van hoge kwaliteit met behulp van V.S.-inkten in de volgende afdrukomstandigheden: totaal inktbedekkingsgebied 350%, negatieve plaat en felwit offsetpapier
- **U.S. Sheetfed Uncoated 2** gebruikt specificaties die zijn ontworpen voor kleurscheidingen van hoge kwaliteit met behulp van V.S.-inkten in de volgende afdrukomstandigheden: totaal inktbedekkingsgebied 260%, negatieve plaat en wit offsetpapier zonder coating
- **U.S. Web Coated (SWOP) 2** gebruikt specificaties die zijn ontworpen voor kleurscheidingen van hoge kwaliteit met behulp van V.S.-inkten in de volgende afdrukomstandigheden: totaal inktbedekkingsgebied 300%, negatieve plaat en papier met coating, geschikt voor publicatie
- **U.S. Web Uncoated 2** gebruikt specificaties die zijn ontworpen voor kleurscheidingen van hoge kwaliteit met behulp van V.S.-inkten in de volgende afdrukomstandigheden: totaal inktbedekkingsgebied 260%, negatieve plaat en wit offsetpapier zonder coating
- **Euroscale Uncoated 2** gebruikt specificaties die zijn ontworpen voor kleurscheidingen van hoge kwaliteit met behulp van Euroscale-inkten in de volgende afdrukomstandigheden: totaal inktbedekkingsgebied 260%, positieve plaat en wit offsetpapier zonder coating
- **Japan Web Coated (Ad)** gebruikt specificaties die door de Japanse vereniging van tijdschriftuitgevers zijn ontworpen voor het maken van digitale proefafdrukken van afbeeldingen voor de Japanse tijdschrift-/reclamemarkt.
- **Japan Color 2001 Coated** gebruikt de Japan Color 2001-specificatie voor papier van type 3 (met coating). Deze specificatie is bedoeld voor het genereren van kleurscheidingen van hoge kwaliteit in de volgende afdrukomstandigheden: totaal inktbedekkingsgebied 350%, positieve film en papier met coating.
- **Japan Color 2001 Uncoated** gebruikt de Japan Color 2001-specificatie voor papier van type 4 (zonder coating). Deze specificatie is bedoeld voor het genereren van kleurscheidingen van hoge kwaliteit in de volgende afdrukomstandigheden: totaal inktbedekkingsgebied 310%, positieve film en papier zonder coating.
- **Japan Color 2002 Newspaper** gebruikt de Japan Color 2002-specificatie voor krantenpapier. Deze specificatie is bedoeld voor het genereren van kleurscheidingen van hoge kwaliteit in de volgende afdrukomstandigheden: totaal inktbedekkingsgebied 240%, positieve film en papier zonder coating.
- Japan Color 2003 WebCoated is voor type 3 papier met coating. Het is ontworpen om kwaliteitsscheidingen te produceren voor standaard ISO-afdrukken met 320% totale inktdekking, positieve film en papier met coating op hitte-offsetpersen.
- JMPA: Japanse standaard voor offsetpersen
- **Toyo** is bedoeld voor het genereren van kleurscheidingen van hoge kwaliteit op Toyo-drukpersen.
- **DIC** is bedoeld voor het genereren van kleurscheidingen van hoge kwaliteit op Dainippon Ink Companydrukpersen.
- **<sup>2</sup> OPMERKING:** Deze opties hebben geen effect als de toepassing zijn eigen CMYK-ruimte definieert. In de PostScript-wereld wordt dit gekalibreerde CMYK of CIEBasedDEFG genoemd.

#### **RGB-kleuremulatie**

Uw printer heeft de volgende kleurprofielen:

- **None (Native)** (Geen native): geen emulatie; wordt gebruikt wanneer de kleurconversie wordt uitgevoerd door de toepassing of het besturingssysteem, zodat het kleurbeheer al is voltooid wanneer de gegevens door de printer worden ontvangen.
- **sRGB IEC61966-2.1**: emuleert de eigenschappen van een standaard pc-monitor. Deze standaardruimte is geaccepteerd door vele hardware- en softwarefabrikanten, en wordt de standaard kleurruimte voor vele scanners, printers en softwaretoepassingen.
- **ColorMatch RGB**: emuleert de native kleurruimte van Radius Pressview-monitors. Deze ruimte biedt een alternatief met een kleiner bereik dan Adobe RGB (1998) en wordt gebruikt voor productiewerk.
- <span id="page-92-0"></span>Apple RGB: emuleert de eigenschappen van een standaard Apple-monitor en wordt gebruikt door een hele reeks van DTP-toepassingen. Gebruik deze ruimte voor bestanden die u wilt weergeven op Applemonitors of wanneer u wilt werken met oude DTP-bestanden.
- **Adobe RGB (1998)**: biedt een redelijk breed bereik van RGB-kleuren. Gebruik deze ruimte als u productiewerk wilt afdrukken met een breed kleurbereik.

## **Kleurbeheer vanuit de geïntegreerde webserver (T1300-reeks)**

### **Pagina Submit Job (Taak verzenden)**

Als u taken verstuurd naar de printer met de pagina **Submit Job** van de geïntegreerde webserver, hebt u de volgende kleurbeheeropties.

Als u een optie op **Default** (Standaard) laat staan, wordt de instelling gebruikt die in de taak is opgeslagen. Als de taak geen instelling voor de desbetreffende taak bevat, wordt de instelling van de printer gebruikt.

#### **T1300 en T1300 PS-opties**

- **Color/Grayscale** (Kleur/Grijswaarden). u kunt kiezen om af te drukken in kleur, in grijstinten of in zwartwit.
- **Default RGB source profile** (Standaard CMYK-bronprofiel): u kunt kiezen uit een selectie van RGBbronprofielen die herkend worden door de printer.
- **Printer emulation** (Printeremulatie): u kunt kiezen voor de emulatie van een andere HP DesignJetprinter. Default (Standaard): **Off** (geen printeremulatie).

#### **T1300 PS-opties (met PostScript of PDF-taken)**

- **Default CMYK source profile** (Standaard CMYK-bronprofiel): u kunt kiezen uit een selectie CMYKbronprofielen die herkend worden door de printer. Default (Standaard): **US Coated SWOP v2**.
- **Rendering intent**: u kunt de rendering intent kiezen.
- **Black point compensation** (Zwartpuntcompensatie): u kunt de zwartpuntcompensatie uit- of aanzetten.
- **HP Professional PANTONE-emulatie**: u kunt HP Professional PANTONE Emulation uit- of aanzetten.

#### **Rendering intent**

Rendering intent is een van de instellingen die worden gebruikt bij het uitvoeren van een kleurentransformatie. Zoals u wellicht weet, kan de printer mogelijk niet alle kleuren reproduceren die u wilt afdrukken. Met rendering kunt u uit vier manieren kiezen voor de verwerking van deze kleuren, die 'kleuren buiten kleurbereik' worden genoemd.

- **Saturation (graphics)** (Verzadiging (tekeningen)): kan het best worden gebruikt voor presentatiebeelden, grafieken of afbeeldingen met felle, verzadigde kleuren.
- **Perceptual (images)** (Perceptie (afbeeldingen)): kan het best worden gebruikt voor foto's of afbeeldingen met kleuren die in elkaar overlopen. Hierbij wordt geprobeerd het algemene uiterlijk van de kleuren te behouden.
- **Relative colorimetric (proofing)** (Relatief colorimetrisch (proefafdruk)): kan het best worden gebruikt wanneer u een kleur wilt laten overeenkomen met een specifieke kleur. Deze methode wordt voornamelijk voor proefafdrukken gebruikt. De methode garandeert dat als een kleur nauwkeurig kan worden afgedrukt, dit ook daadwerkelijk zo zal worden uitgevoerd. De overige methoden bieden wellicht een prettiger kleurbereik, maar garanderen niet dat specifieke kleuren nauwkeurig worden

<span id="page-93-0"></span>afgedrukt. Bij deze methode wordt het wit van de bronruimte aangepast aan het wit van het papier waarop u afdrukt.

● **Absolute colorimetric (proofing)** (Absoluut colorimetrisch (proefafdrukken)): hetzelfde als relatief colorimetrisch, maar dan zonder aanpassing van wit. Ook deze rendering wordt voornamelijk voor proefafdrukken gebruikt, met als doel de uitvoer van één printer (inclusief wit) te simuleren.

#### **Zwartpuntcompensatie uitvoeren**

De optie voor zwartpuntcompensatie bepaalt of rekening wordt gehouden met verschillen in zwarte punten bij de conversie van kleuren tussen verschillende kleurruimten. Als deze optie is geselecteerd, wordt het volledige dynamische bereik van de bronruimte toegewezen aan het volledige dynamische bereik van de doelruimte. Dit kan heel nuttig zijn voor het voorkomen van blokkerende schaduwen wanneer de zwarte punten van de bronruimte donkerder zijn dan die van de doelruimte. Deze optie is alleen beschikbaar wanneer **Relative colorimetric** (relatieve colorimetrische) rendering is geselecteerd (zie).[Rendering intent](#page-92-0)  [op pagina 85](#page-92-0)

#### **PANTONE-stalenboeken afdrukken (T1300 PS)**

U kunt de geïntegreerde webserver of de HP Utility gebruiken om een stalenboek af te drukken dat emulaties van PANTONE-kleuren weergeeft zoals ze door uw printer worden gemaakt, samen met een meting van het kleurverschil (ΔE) tussen elke emulatie en de orignele PANTONE-steunkleur.

Om het stalenboek te gebruiken, selecteert u het tabblad**Main** (Algemeen), en vervolgens **HP Professional PANTONE Emulation** (HP Professional PANTONE-emulatie). Selecteer de PANTONE-kleur die moet worden geëmuleerd en een of meer stroken PANTONE-kleuren die u wilt afdrukken. U kunt kleurenstroken selecteren van meer dan ëen PANTONE-kleur. Als u alle kleuren hebt geselecteerd, drukt u op de knop **Next** (Volgende). Het volgende venster toont uw selectie; u kunt drukken op **Print** (Afdrukken) om die selectie af te drukken, of op **Back** (Terug) om de selectie te wijzigen.

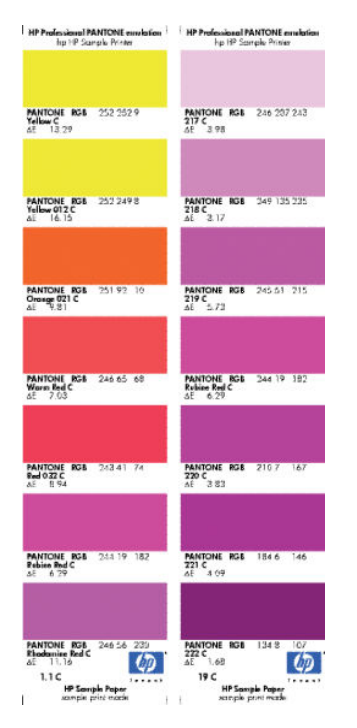

### **Een kleurenfax verzenden met behulp van het voorpaneel**

U kunt de geladen papiersoort kleur-kalibreren vanuit het voorpaneel door achtereenvolgens te drukken op **4.** , Image quality maintenance (Onderhoud van beeldkwaliteit) > Calibrate color (Kleur - R kalibreren). Zie [Kleurkalibratie op pagina 77](#page-84-0).

De andere kleurenopties in het voorpaneel kunnen allemaal gevonden worden door achtereenvolgens te drukken op , , **Setup** (Instellen) > **Printing preferences** (Afdrukvoorkeuren) > **Color options**  (Kleuropties).

**OPMERKING:** Deze voorpaneelinstellingen kunnen alleen worden overschreven door het printerstuurprogramma of de taakindieningsinstellingen van de geïntegreerde webserver (bij de T1300 serie).

#### **Opties voor de T790- en T1300-reeks**

- **Color/Grayscale** (Kleur/Grijswaarden). u kunt kiezen om in kleur af te drukken of in grijstinten. Default (Standaard): **Print in color** (In kleur afdrukken).
- **Select RGB source profile** (Selecteer CMYK-bronprofiel): u kunt kiezen uit een selectie van RGBbronprofielen die herkend worden door de printer. Default (Standaard): **sRGB (HP)**.
- **Emulate printer** (Printer emuleren): u kunt kiezen voor de emulatie van een andere HP DesignJetprinter. Default (Standaard): **Off** (geen printeremulatie).
	- **TIP:** Als u oude HP-GL/2- of PostScript-bestanden hebt die voor een andere HP DesignJet-printer zijn gemaakt, dan kunt u ze verzenden naar de printer en het voorpaneel gebruiken om de juiste emulatiemodus aan te zetten.

#### **T1300 PS-opties (met PostScript of PDF-taken)**

- **Select CMYK source profile** (Selecteer CMYK-bronprofiel): u kunt kiezen uit een selectie CMYKbronprofielen die herkend worden door de printer. Default (Standaard): **US Coated SWOP v2**.
- **Select rendering intent** (De rendering intent instellen): u kunt de rendering intent kiezen. Default (Standaard): **Perceptueel**:
- **Black point compensation** (Zwartpuntcompensatie): u kunt de zwartpuntcompensatie uit- of aanzetten. Default (Standaard): **On** (Aan).
- **HP Professional PANTONE-emulatie**: u kunt HP Professional PANTONE Emulation uit- of aanzetten. Default (Standaard): **On** (Aan).

# **11 Praktische afdrukvoorbeelden**

- [Een proefontwerp afdrukken voor herziening op de juiste schaal](#page-96-0)
- [Print een project](#page-98-0)
- [Een presentatie afdrukken](#page-105-0)
- [Afdrukken en schaal aanpassen vanuit Microsoft Office](#page-111-0)

## <span id="page-96-0"></span>**Een proefontwerp afdrukken voor herziening op de juiste schaal**

Dit gedeelte toont hoe u een proefontwerp kunt afdrukken voor revisie met de juiste schaal via Adobe Acrobat.

#### **Adobe Acrobat gebruiken**

**1.** Verplaats in het Acrobat-venster de muiscursor naar linksonder in het documentendeelvenster om het plot-formaat te controleren.

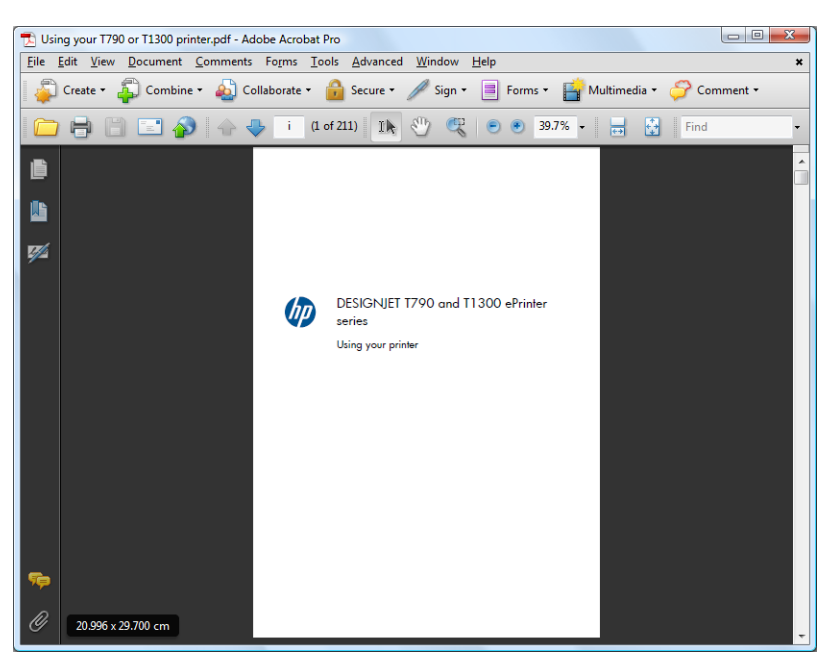

**2.** Selecteer **File** > **Print** en zorg ervoor dat **Page Scaling** is ingesteld op **None**.

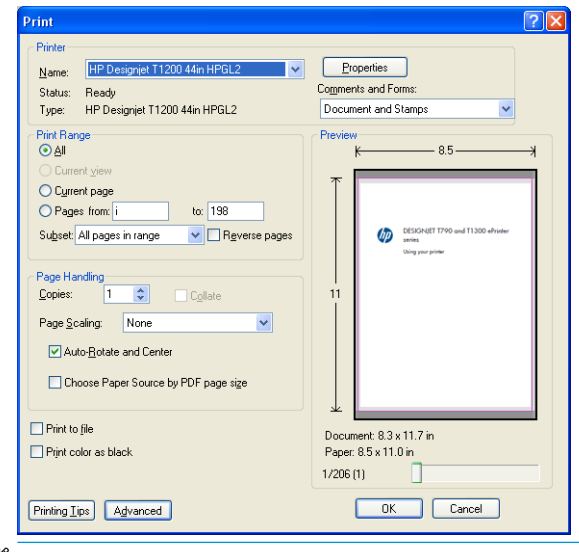

**<sup>2</sup> OPMERKING:** Het paginaformaat wordt niet automatisch geselecteerd volgens het afbeeldingsformaat.

**3.** Druk op de knop **Properties** (Eigenschappen) en selecteer het tabblad **Paper/Quality** (Papier/kwaliteit).

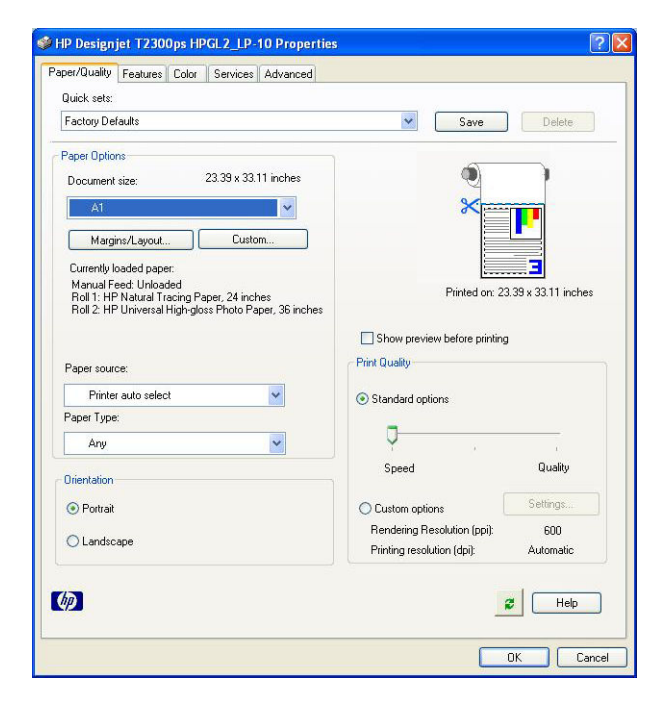

**4.** Kies **Document Size** (Documentformaat) en de **Print Quality** (Afdrukkwaliteit) die u wilt gebruiken. Als u een aangepast papierformaat wilt definiëren, druk op de knop **Custom** (Aangepast).

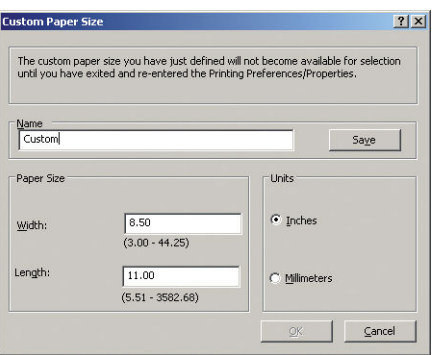

**5.** Selecteer het tabblad **Features** (Functies) en vervolgens **Autorotate** (Automatisch draaien)

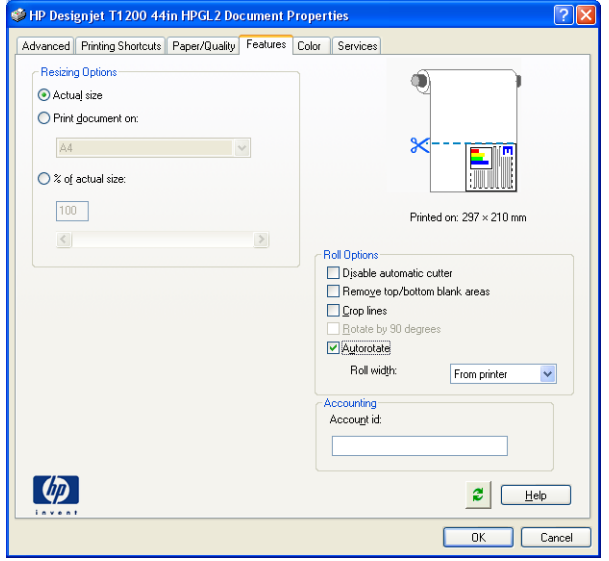

<span id="page-98-0"></span>**6.** Klik op **OK**, en kijk of het afdrukvoorbeeld in het afdrukdialoogvenster juist lijkt.

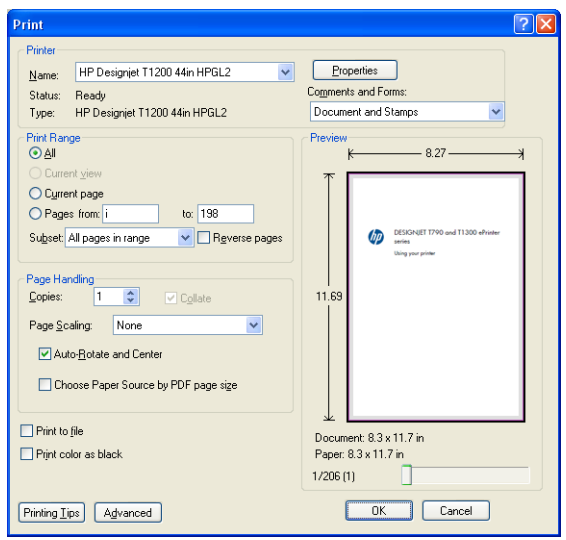

## **Print een project**

Dit gedeelte toont hoe u een project kunt afdrukken vanaf Autocad en de geïntegreerde webserver.

## **AutoCAD gebruiken**

**1.** Het AutoCAD-venster kan een model of layout weergeven. Meestal wordt liever de layout afgedrukt dan het model.

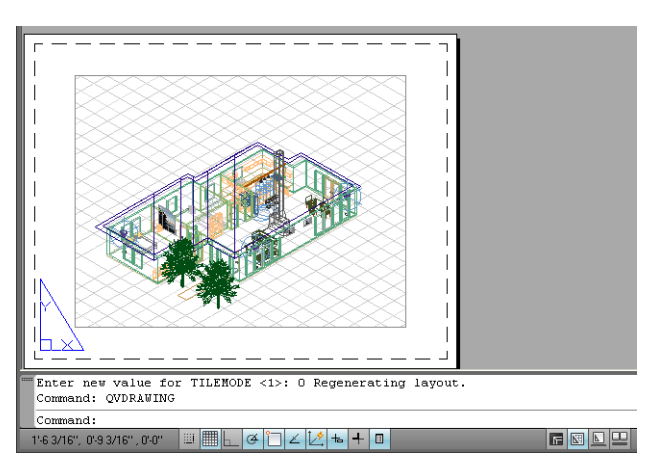

**2.** Klik op het pictogram Winkelen onderaan het venster van.

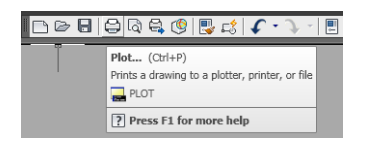

**3.** Het venster TV wordt geopend.

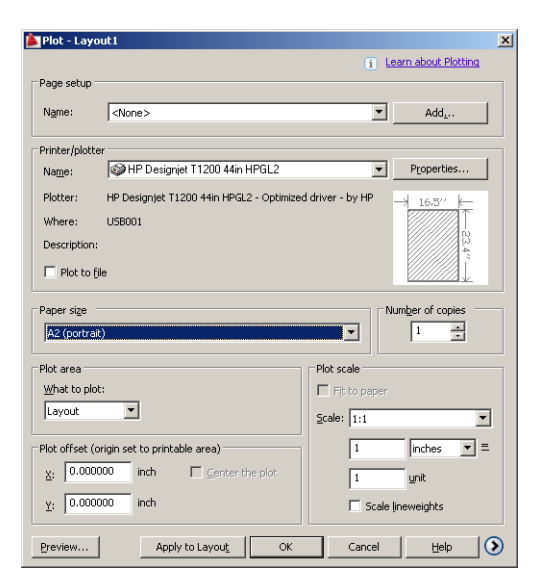

**4.** U kunt meerdere opties bekijken door te drukken op de ronde knop rechts onderin het venster.

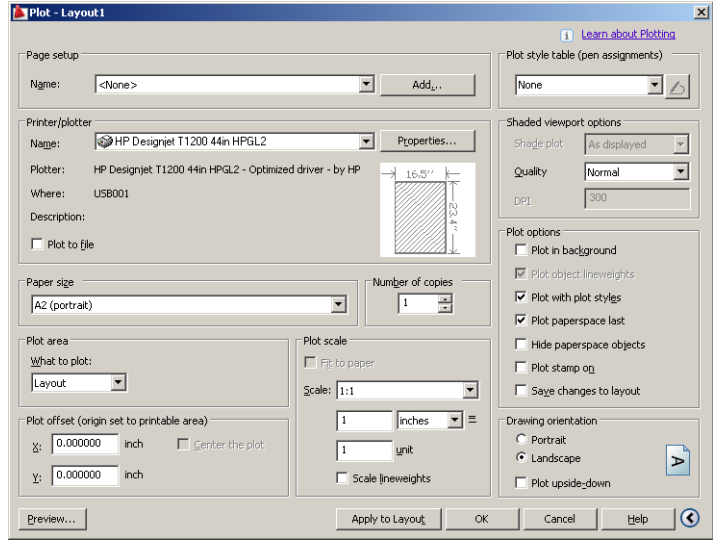

**TOPMERKING:** De kwaliteitsoptie hier verwijst niet naar de uiteindelijke afdrukkwaliteit maar naar de kwaliteit van AutoCAD-viewportobjecten die worden verzonden om af te drukken.

**5.** Druk op de knop **Properties** (Eigenschappen).

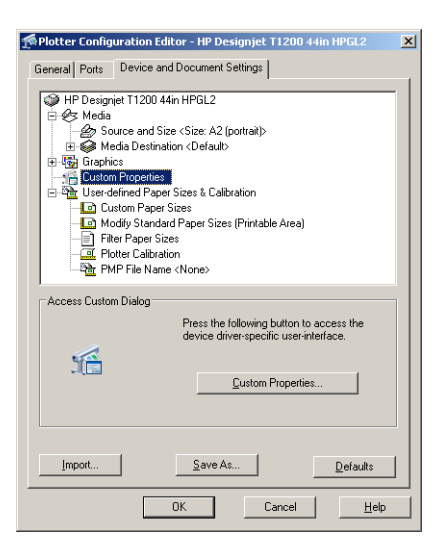

**6.** Selecteer het tabblad **Device and Document Settings** (Apparaat- en documentinstellingen) en druk op de knop **Custom Properties**.

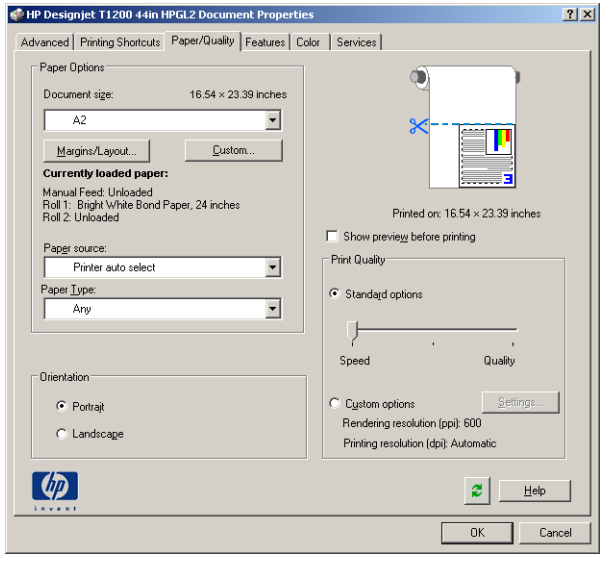

**7.** In het tabblad **Paper/Quality** (Papier/Kwaliteit), controleert u het vakje **Show preview before printing**  (Voorbeeld weergeven vóór afdrukken) en selecteer de papiersoort die u van plan bent te gebruiken.

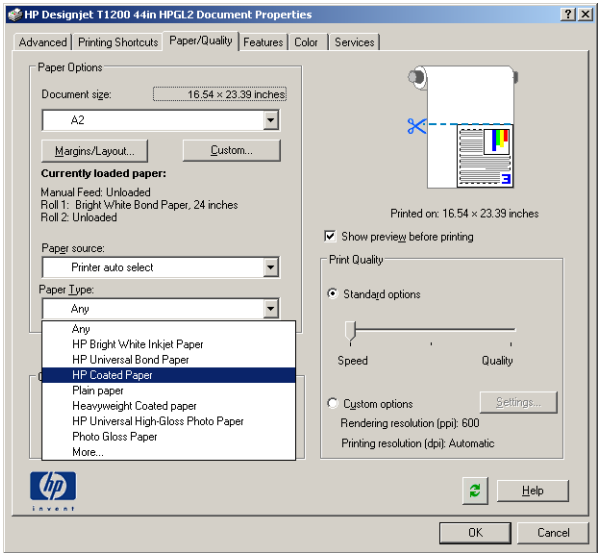

- **OPMERKING:** Als u noch de papierbron noch de papiersoort selecteert, drukt de printer niet af op een beschermde rol (zie [Rolbescherming \(T1300 serie\) op pagina 65\)](#page-72-0).
- **8.** Selecteer de afdrukkwaliteit (uw eigen keuze tussen snelheid en afdrukkwaliteit).
- **9.** Als u van plan bent op een rol papier af te drukken dan moet u bepalen waar de printer het papier moet bijsnijden. Druk op de knop **Margins/Layout** (Marges/opmaak) en selecteer **Clip contents by margins**  (Inhoud knippen volgens marges).

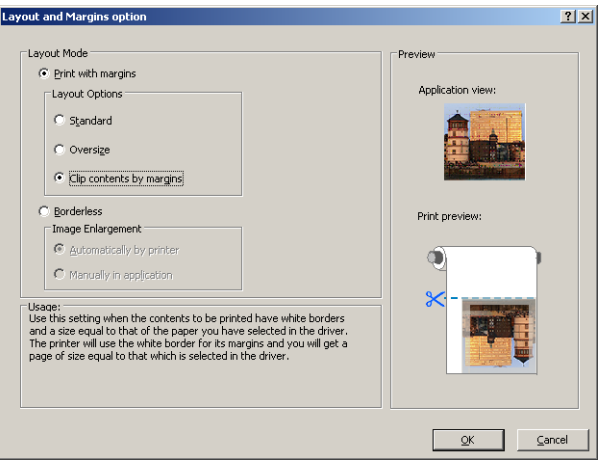

**10.** Selecteer het tabblad **Features** (Eigenschappen) en selecteer de optie **Autorotate** (Automatisch draaien). Als u een printer uit de T1300-reeks hebt, selecteert u ook de optie **Crop lines** (Bijsnijdlijnen). Autorotatie kan helpen voorkomen dat u onnodig papier verspild en de snijlijnen laten zien waar het papier na het afdrukken te knippen.

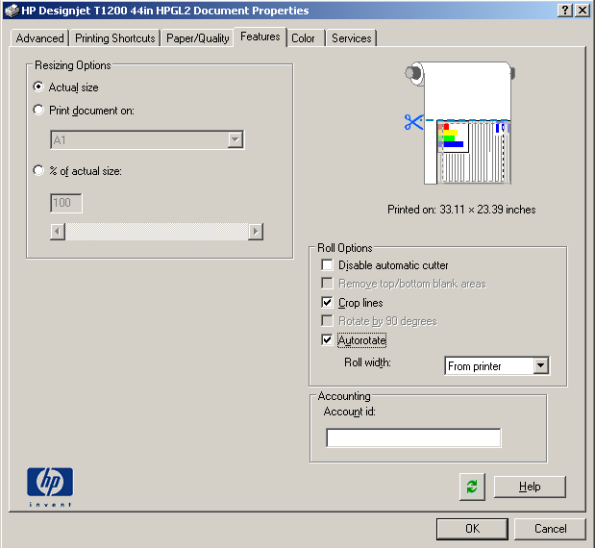

**11.** Druk op de knop **OK** en sla uw configuratiewijzigingen op als een PC3-bestand.

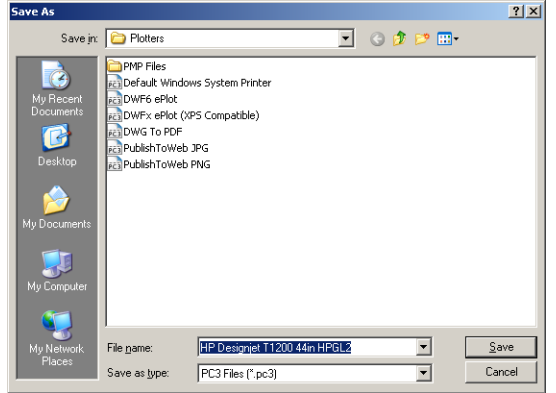

**12.** Als u op de knop **OK** hebt gedrukt in het plotvenster, zal de printer een afdrukvoorbeeld samenstellen (alleen voor T1300-reeks).

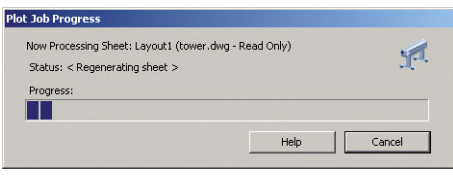

Preview in progress

Status: Waiting to receive the job. ,,,,,,,,,,,,,,,,,,

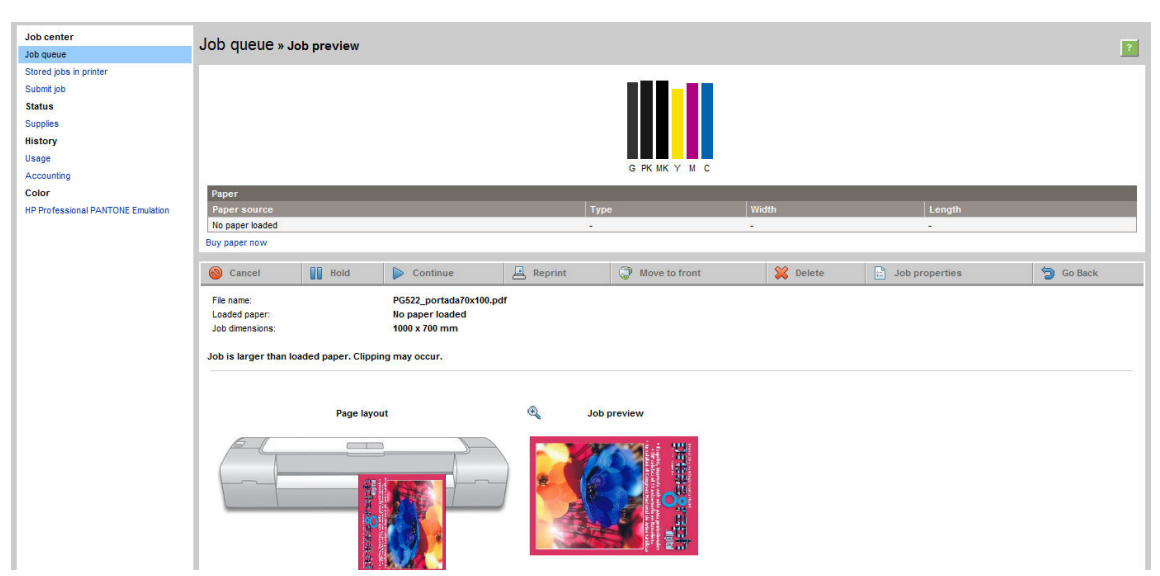

Als u de HP DesignJet-softwaresuite hebt geïnstalleerd, krijgt u het afdrukvoorbeeld te zien in HP DesignJet Preview.

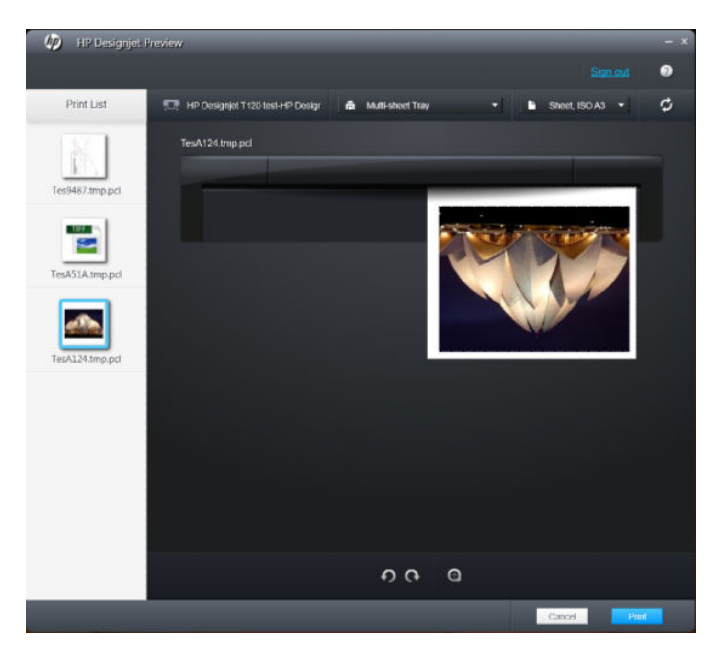

### **De geïntegreerde webserver gebruiken om bestanden in te dienen (alleen voor T1300-reeks)**

Selecteer vanuit de HP Utility of de geïntegreerde webserver **Job Center** (takencentrum) > **Submit Job** (Taak verzenden). Met sommige webbrowsers, ziet u het onderstaande venster; Met andere webbrowsers, is het mechanisme voor het toevoegen van bestanden enigszins verschillend.

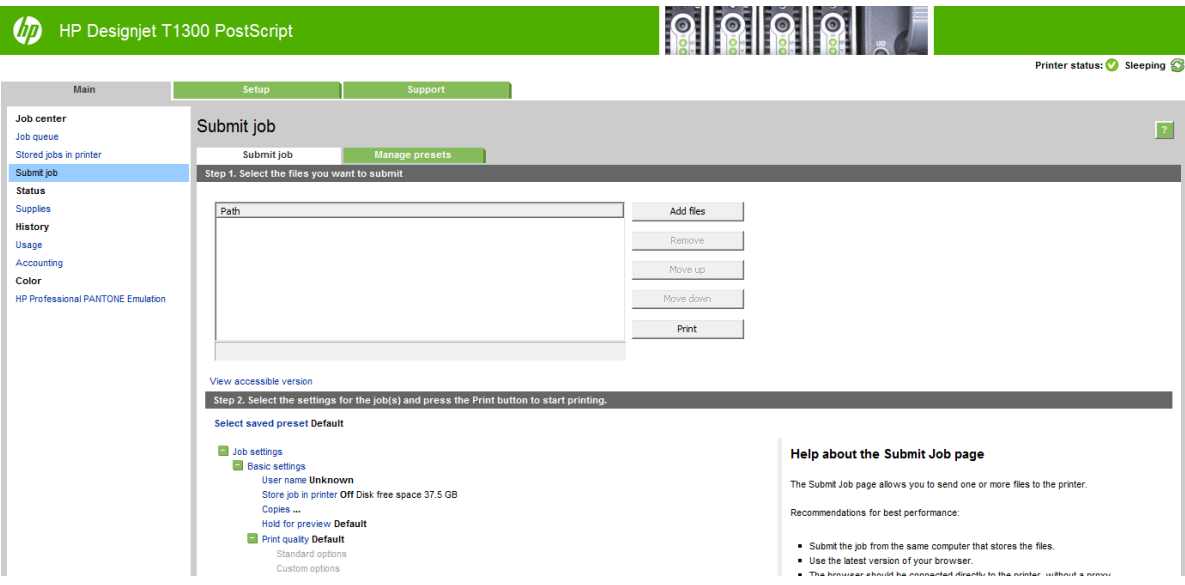

Druk op de knop **Add files** (Bestanden toevoegen), of (**Choose File** (Bestand kiezen), **Add another file** (Een ander bestand toevoegen) om de bestanden op uw computer te selecteren die u wilt afdrukken. De bestanden moeten in één van de volgende indelingen zijn:

- PDF (alleen PostScript-printers)
- PostScript (alleen PostScript-printers)
- TIFF (alleen PostScript-printers)
- JPEG (alleen PostScript-printers)
- $HP-GL/2$
- **HP RTL**

**<sup>2</sup> OPMERKING:** Als u een bestand afdrukt moet het bestand in een van de indelingen hierboven zijn, maar de naam kan een andere extensie hebben zoals **.plt** of **.prn**.

Als de bestanden niet in een van deze indelingen zijn dan worden ze niet met goed gevolg afgedrukt.

Als de taken zijn gegenereerd met de juiste instellingen (zoals paginagrootte, rotatie, de juiste grootte en het aantal kopieën) kunt u drukken op de knop **Print** (Afdrukken) en dan worden de instellingen naar de printer verzonden.

Als u afdrukinstellingen moet specificeren, gaat u naar de sectie **Job settings** (Taakinstellingen) en selecteer de opties die u nodig hebt. Elke optie heeft een verklarende tekst aan de rechterkant zodat het gedrag van elke instelling duidelijk wordt. Als u een optie op **Default** (Standaard) laat staan, wordt de instelling gebruikt die in de taak is opgeslagen. Als de taak geen instelling voor de desbetreffende taak bevat, wordt de instelling van de printer gebruikt.

#### **Printeremulatie gebruiken**

Printeremulatie kan worden opgevraagd via **Advanced settings** (Geavanceerde instellingen) > **Color** (Kleur) > **Color management** (Kleurenbeheer) > Printer Managed Colors (Beheerde kleuren van printer) > **Printer emulation** (Printeremulatie).

<span id="page-105-0"></span>U kunt **Off** (geen printeremulatie) selecteren of de naam van het printermodel waar u een emulatie van wil.

Deze instelling wordt toegepast op taken die geen printeremulatie-instelling in de taak hebben opgeslagen.

#### **Inhoud knippen volgens marges toepassen**

U kunt de margeopties selecteren vanuit **Advanced settings** (Geavanceerde instellingen) > **Paper** (Papier) > **Layout/Margins** (Papier/marges) > **Print with margins** (Afdrukken met marges) > **Layout** (Opmaak) > **Clip contents by margins** (Inhoud knippen volgens marges).

Gebruik deze optie als de inhoud die afgedrukt moet worden witte randen heeft en een formaat gelijk aan het papier dat u hebt geselecteerd. De printer gebruikt de witrand voor de marges en u krijgt een pagina in het formaat dat gelijk is aan dat wat geselecteerd is in de driver.

### **Een presentatie afdrukken**

Dit gedeelte toont hoe u een presentatie van Autocad en van Photoshop kunt afdrukken.

#### **AutoCAD gebruiken**

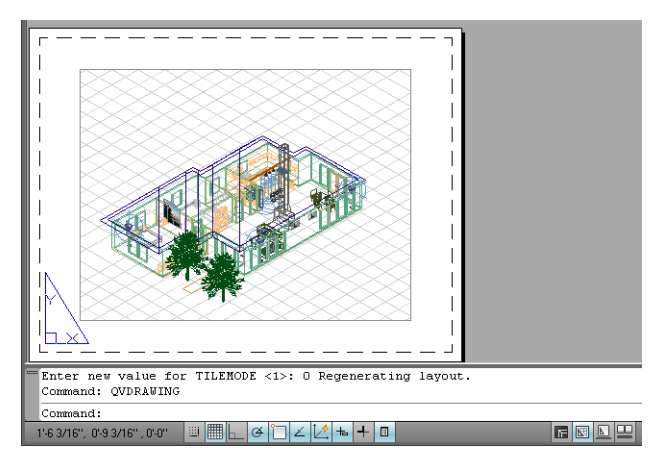

**1.** Open het Autocad-bestand en selecteer een lay-out.

**2.** Klik op het pictogram Winkelen onderaan het venster van.

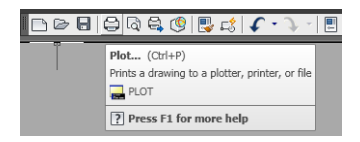

**3.** Controleer of de juiste printer is geselecteerd en druk vervolgens op de knop **Properties**  (Eigenschappen).

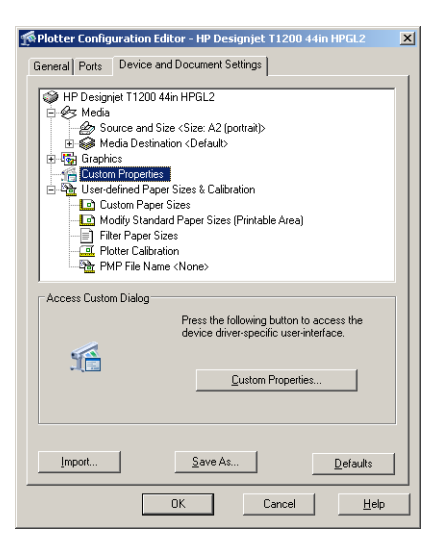

**4.** Selecteer het tabblad **Device and Document Settings** (Apparaat- en documentinstellingen) en druk op de knop **Custom Properties**.

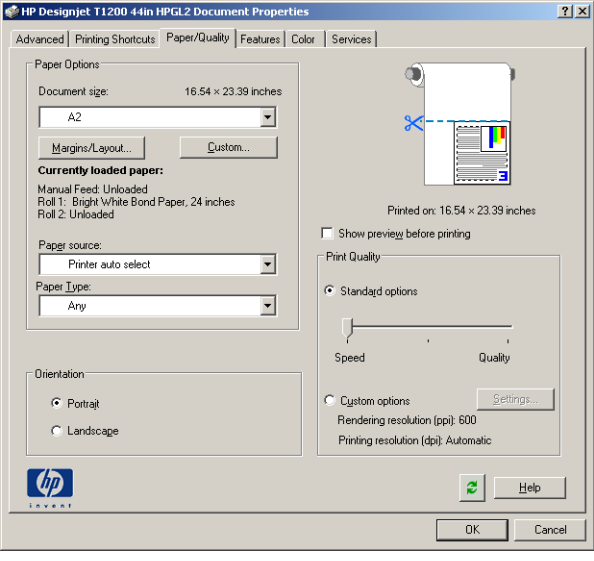

**5.** In het tabblad **Paper/Quality** (Papier/Kwaliteit), controleert u het vakje **Show preview before printing**  (Voorbeeld weergeven vóór afdrukken) en selecteer de papiersoort die u van plan bent te gebruiken.

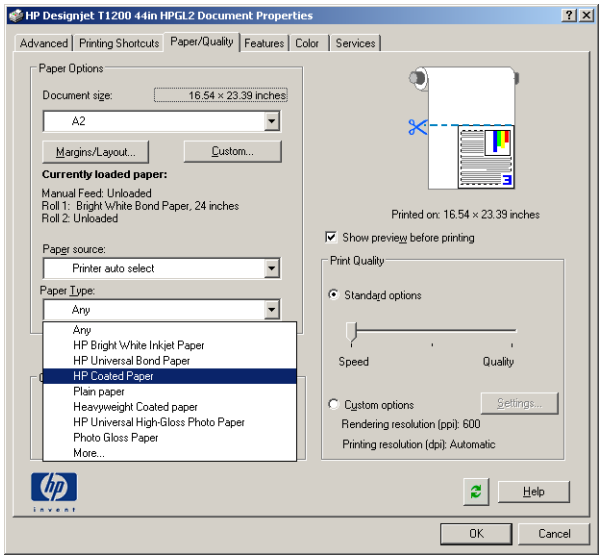

- **OPMERKING:** Als u noch de papierbron noch de papiersoort selecteert, drukt de printer niet af op een beschermde rol (zie [Rolbescherming \(T1300 serie\) op pagina 65\)](#page-72-0).
- **6.** Selecteer de afdrukkwaliteit (uw eigen keuze tussen snelheid en afdrukkwaliteit).
- **7.** Als u van plan bent op een rol papier af te drukken dan moet u bepalen waar de printer het papier moet bijsnijden. Druk op de knop **Margins/Layout** (Marges/opmaak) en selecteer **Clip contents by margins**  (Inhoud knippen volgens marges).

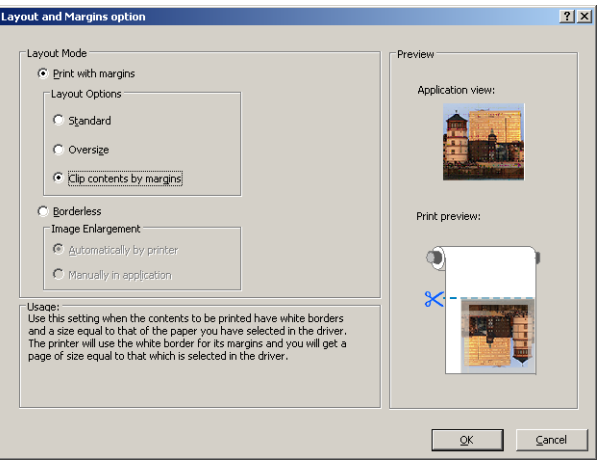
**8.** Als u fotopapier of glanzend papier gebruikt, kunt u **Borderless** (Zonder rand) selecteren om af te drukken zonder rand (alleen voor T1300-reeks).

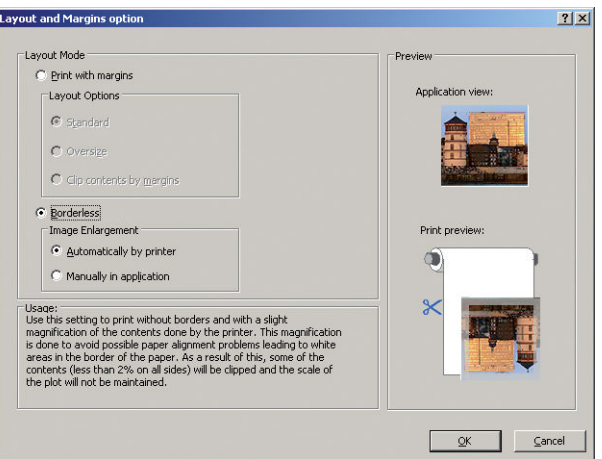

**9.** Selecteer het tabblad **Features** (Eigenschappen) en selecteer de optie **Autorotate** (Automatisch draaien). Als u een printer uit de T1300-reeks hebt, selecteert u ook de optie **Crop lines** (Bijsnijdlijnen). Autorotatie kan helpen voorkomen dat u onnodig papier verspild en de snijlijnen laten zien waar het papier na het afdrukken te knippen.

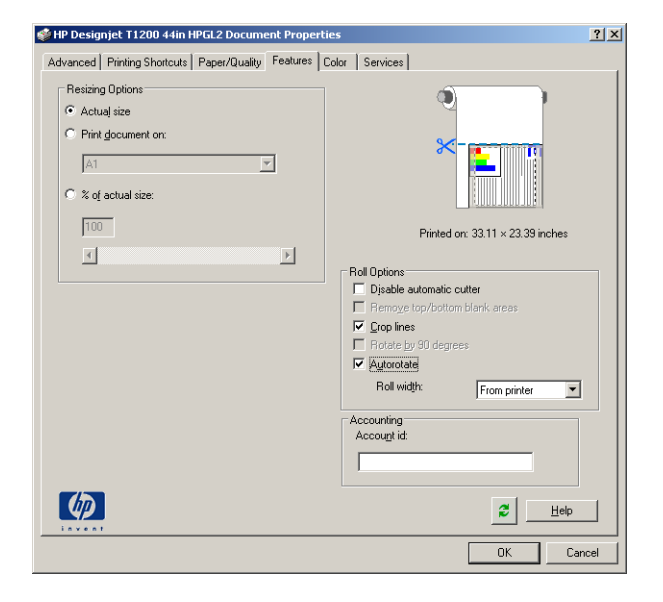

**10.** Druk op de knop **OK** en sla uw configuratiewijzigingen op als een PC3-bestand.

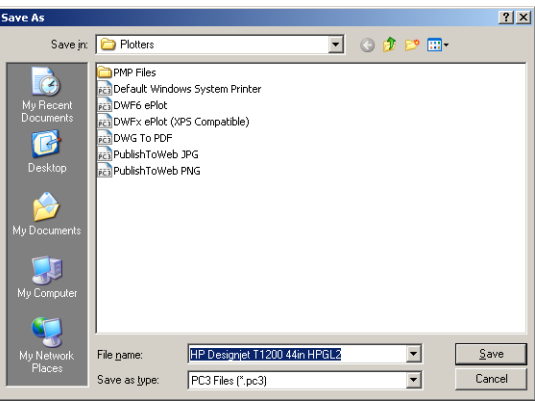

**11.** Als u op de knop **OK** hebt gedrukt in het plotvenster, zal de printer een afdrukvoorbeeld samenstellen (alleen voor T1300-reeks).

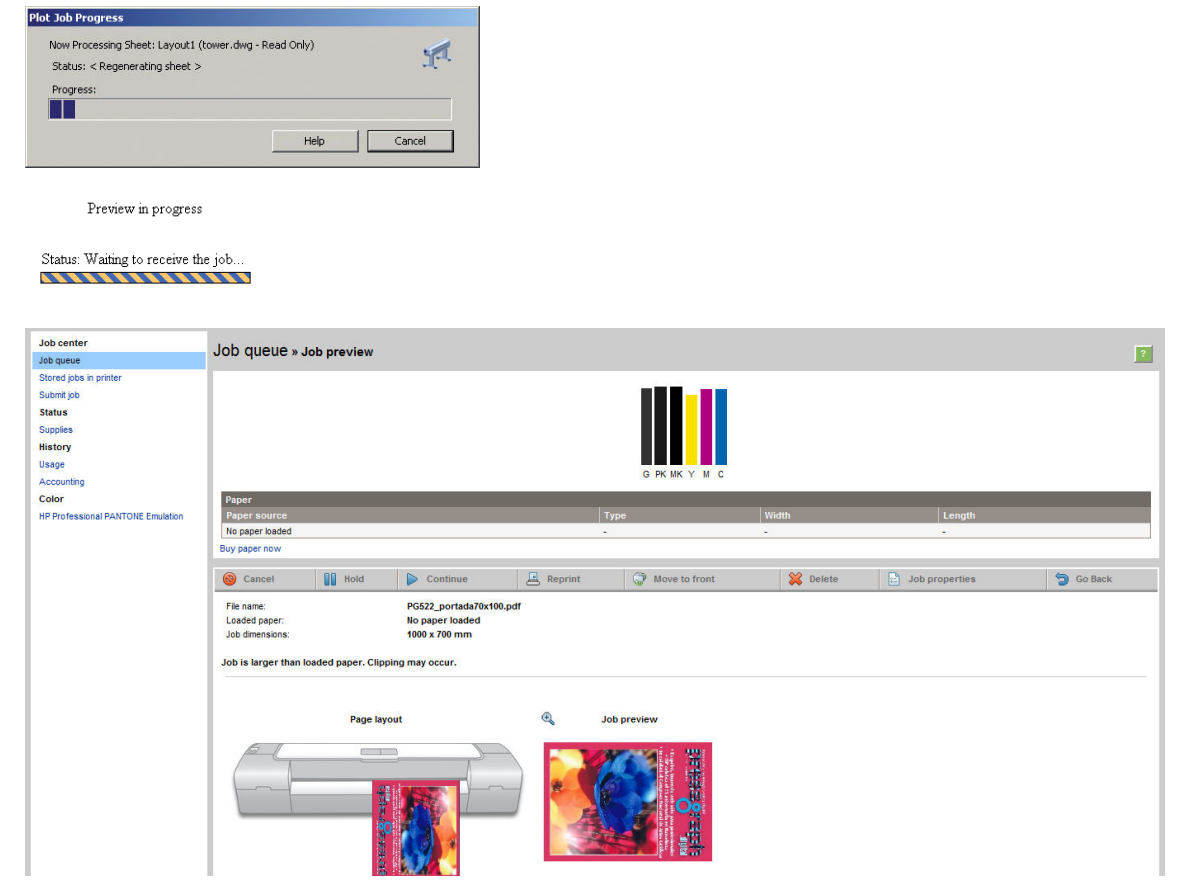

#### **Met Adobe Photoshop**

**1.** Selecteer in Photoshop CS5 **File** (Bestand) > **Print** (Afdrukken) en selecteer vervolgens uw printer.

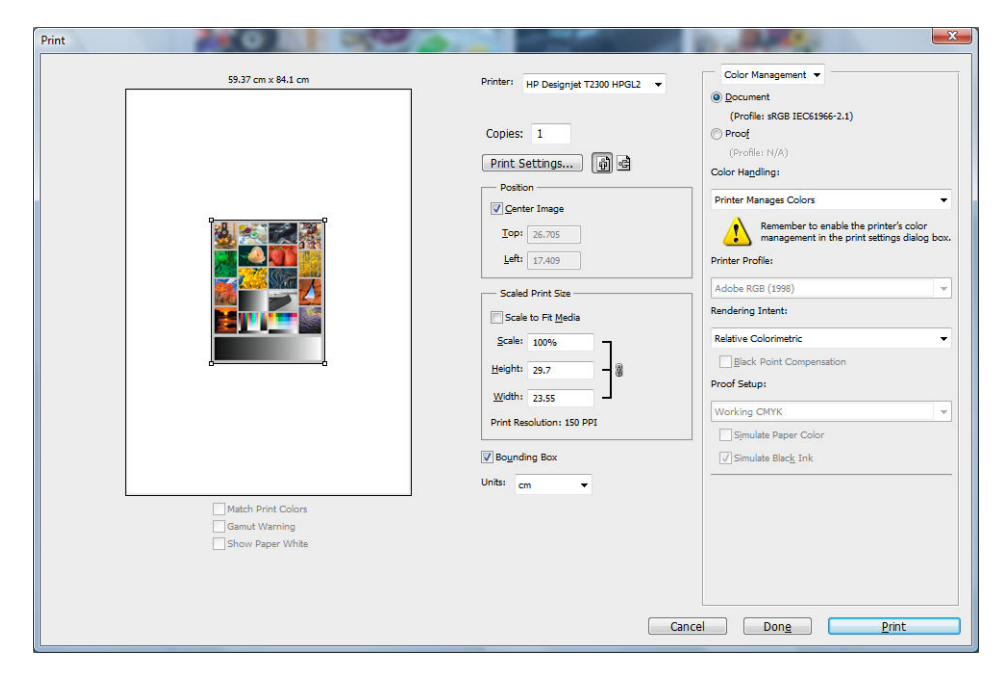

**2.** Kies uit de beschibkare papiersoorten.

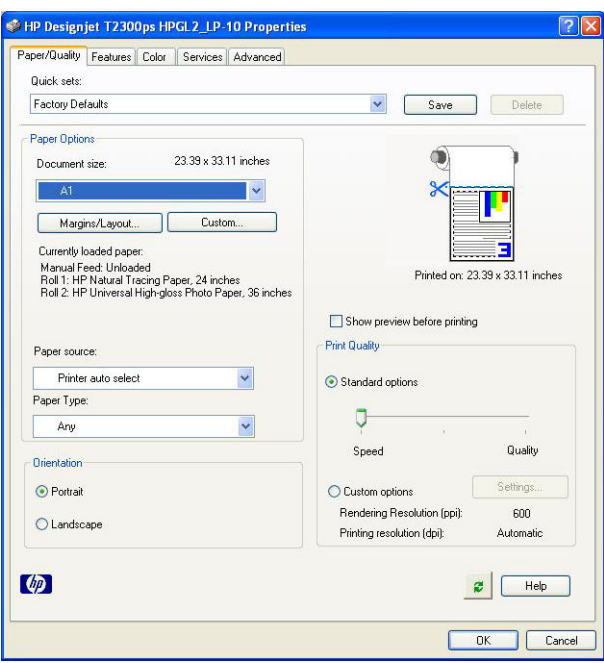

Als u het gewenste papierformaat neit vindt, druk dan op de knop **Custom** (Aangepast). Voer de breedte, de lengte en de naam van uw aangepaste papierformaat in. Druk op de knoppen **Save**  (Opslaan) en **OK**.

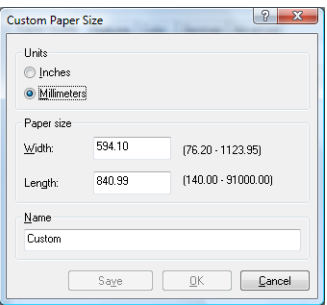

**3.** Selecteer **Show preview before printing** (Voorbeeld weergeven vóór afdrukken). U kunt de standaardinstellingen voor papierbron, papiertype en afdrukkwaliteit wijzigen.

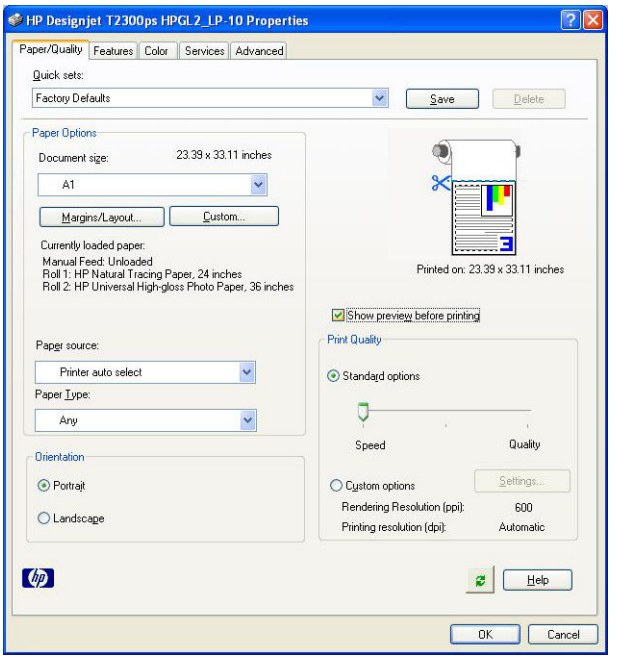

**4.** In het tabblad **Color** is de standaardkleurbeheeroptie **Printer managed colors**, en dit is de juiste optie want u hebt **Printer Manages Colors** al geselecteerd in Photoshop.

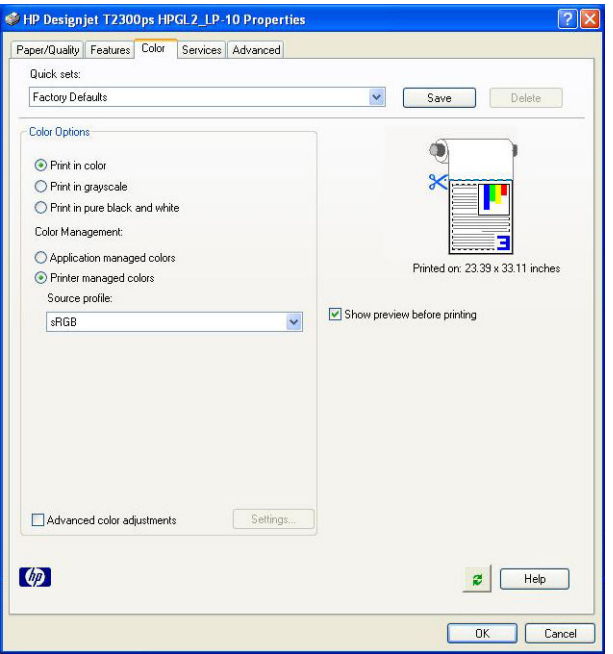

### **Afdrukken en schaal aanpassen vanuit Microsoft Office**

In dit gedeelte wordt uitgelegd hoe u kunt afdrukken en schalen vanuit Microsoft Office 2007.

#### **PowerPoint gebruiken**

**1.** Selecteer het de knop Office, daarna **Print** (Afdrukken), en selecteer de naam van uw printer.

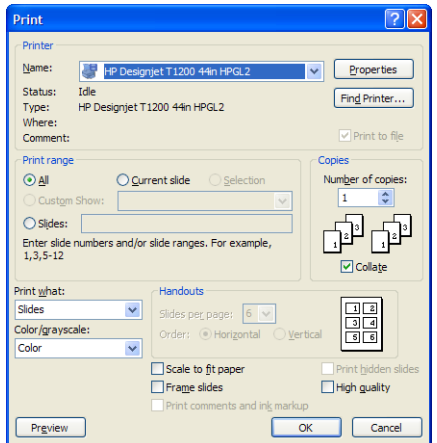

**2.** Selecteer **Properties** (Eigenschappen) > **Features** (Functies) > **Print document on** (Documentatie afdrukken op) om het document te schalen op een bepaalde grootte.

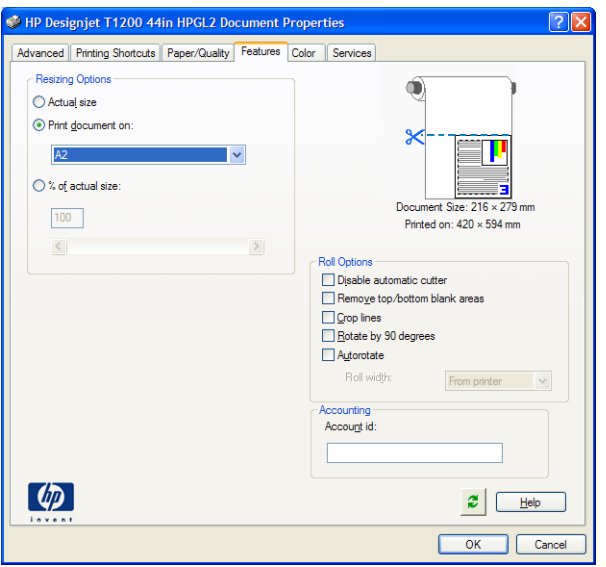

**3.** Selecteer het tabblad **Paper/Quality** (Papier/kwaliteit) en selecteer vervolgens **Paper Source** en **Paper Type**.

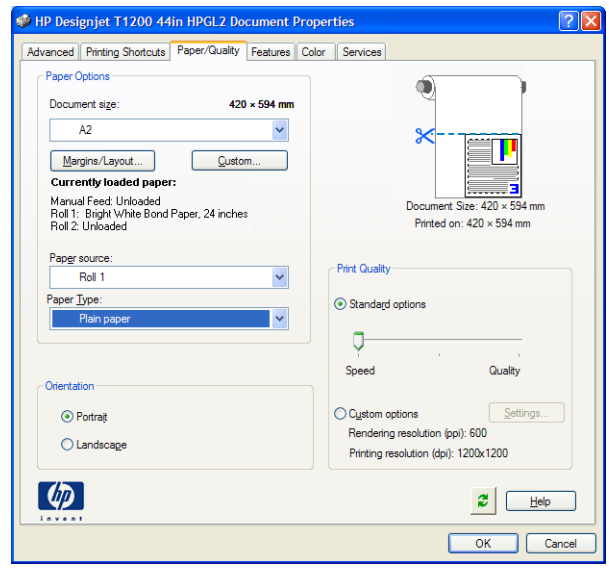

**4.** Selecteer **Margins/Layout** (Marges/opmaak), selecteer dan **Clip contents by margins** om het formaat te behouden.

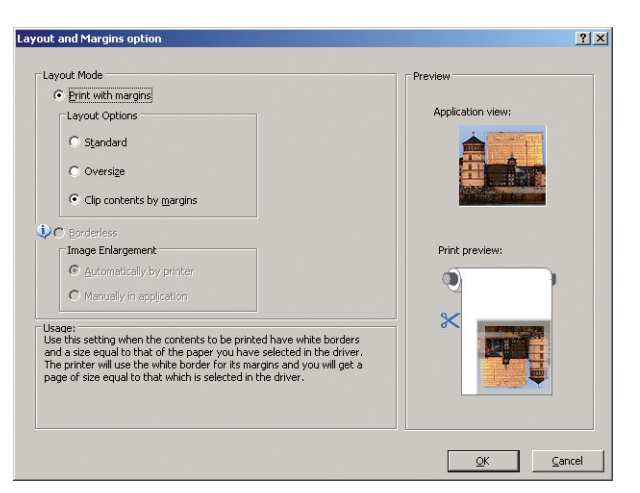

#### **Een PC gebruiken**

**1.** Selecteer **File** (Bestand) > **Page Setup** (Pagina-instelling) > **Print** (Afdrukken).

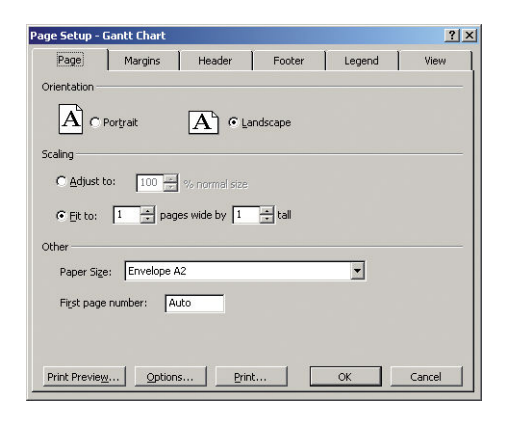

**2.** Selecteer de naam van uw printer en dan **Close**.

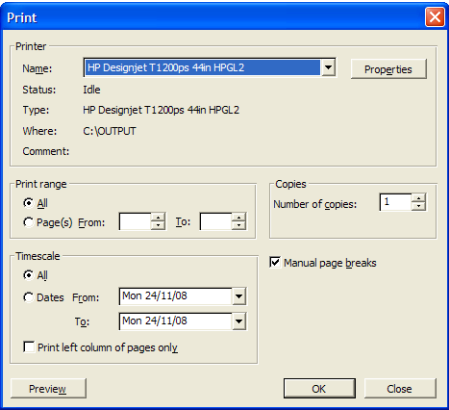

**3.** Selecteer **Page Setup** (Pagina-instelling), en kies het **Paper Size** (Papierformaat) dat u wilt.

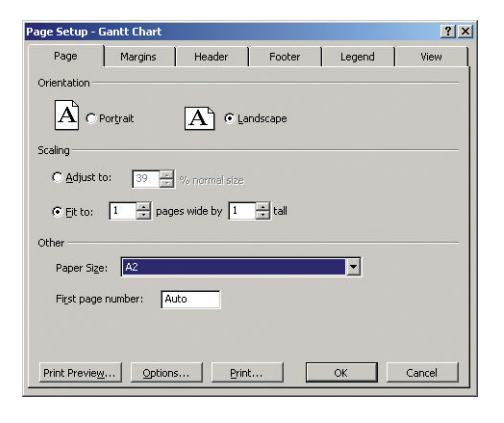

**4.** Selecteer **Options** (Opties) om naar het printerstuurprogramma te gaan. De standaardopties in het tabblad **Paper/Quality** zijn waarschijnlijk geschikt: **Papierbron**: **Printer auto select** (Automatische papierselectie) en **Paper Type** (Papiersoort): **Any** (Elk).

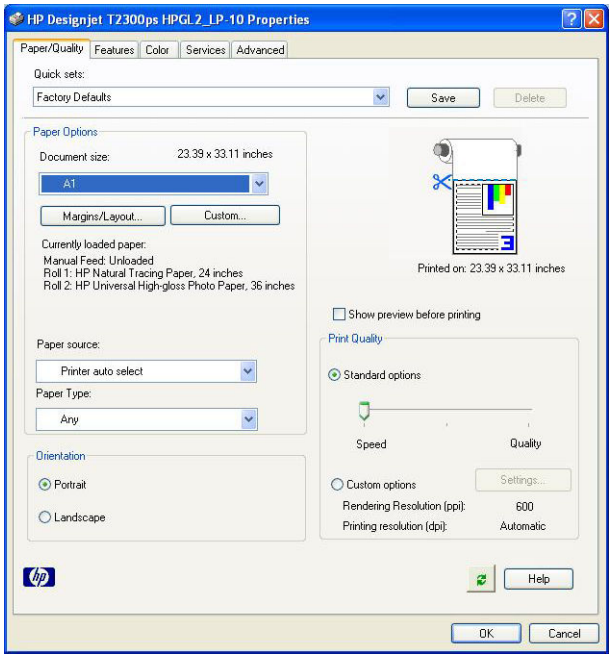

**5.** Selecteer **Features** (Functies) > **Print document on** (Document afdrukken op) om het document te schalen op een bepaalde grootte. U kunt ook de schaal van het document aanpassen in Project.

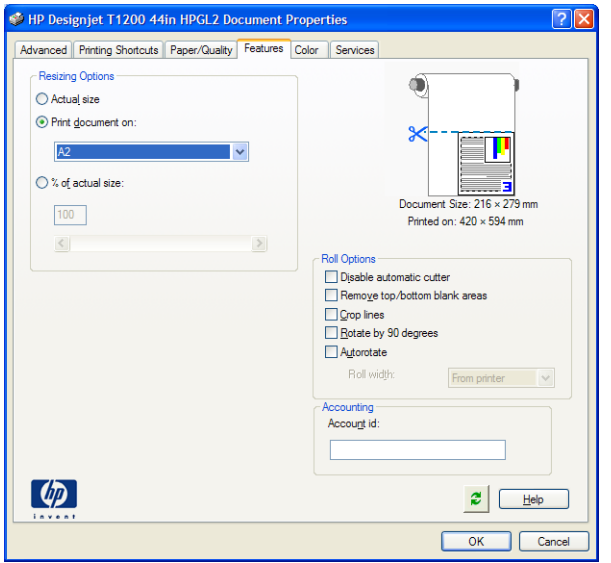

#### **MS Excel**

**1.** Selecteer de Office-knop, vervolgens **Print** (Afdrukken). Selecteer de naam van uw printer en dan **Close**  (Sluiten).

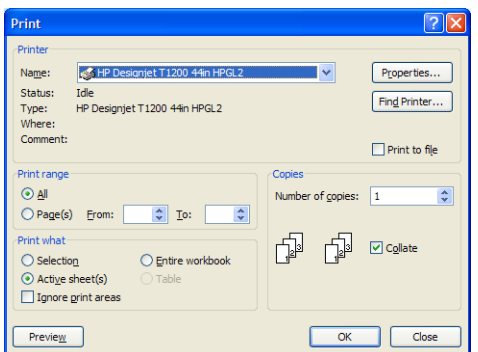

**2.** Selecteer het tabblad **Page Layout** (Pagina-layout), dan **Size** (Formaat), en kies het papierformaat dat u wilt.

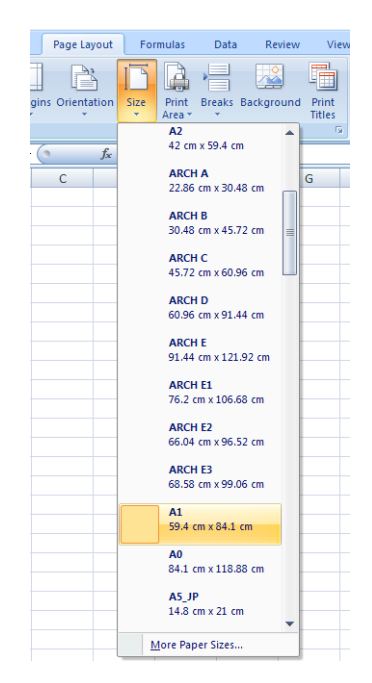

**3.** Selecteer de knop Office en vervolgens **Print** (Afdrukken) > **Properties** (Eigenschappen) om naar het printerstuurprogramma te gaan. Selecteer het tabblad **Paper/Quality** (Papier/kwaliteit), vervolgens **Paper source**, **Paper Type** en **Print Quality**.

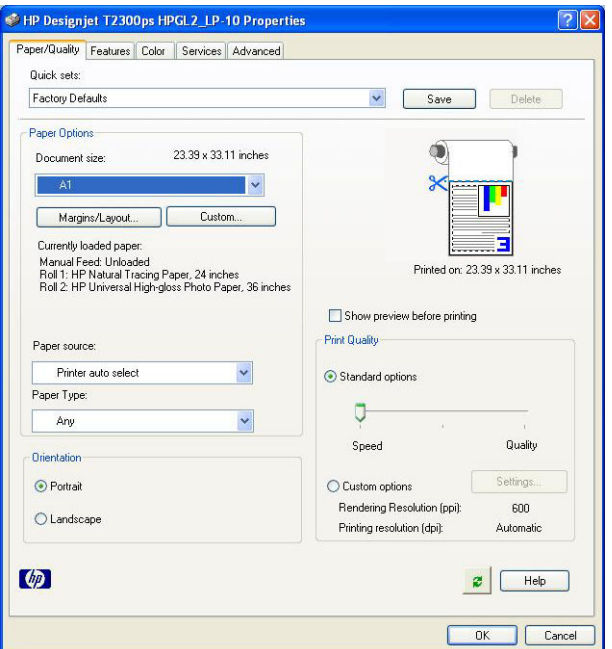

**4.** Selecteer **Features** (Functies) > **Print document on** (Document afdrukken op) om het document te schalen op een bepaalde grootte. U kunt de schaal ook aanpassen in Excel.

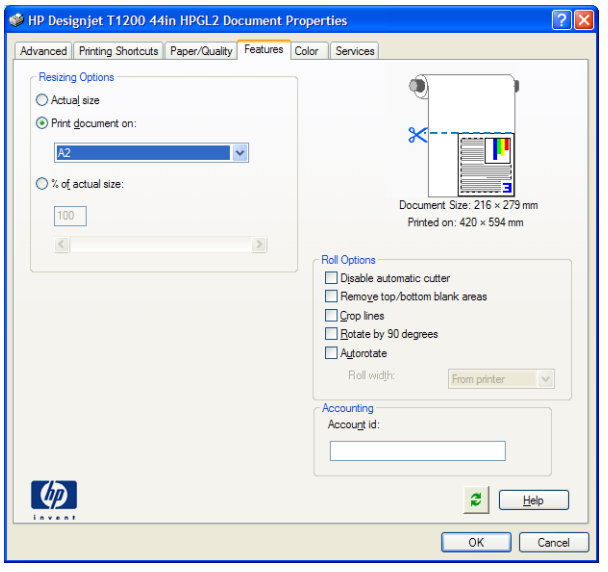

# **12 Printergebruiksgegevens ophalen**

- [Printertelgegevens verkrijgen](#page-119-0)
- [Gebruiksstatistieken controleren](#page-119-0)
- [Gebruiksstatistieken voor een taak controleren](#page-119-0)
- [Telgegevens aanvragen per e-mail](#page-120-0)

# <span id="page-119-0"></span>**Printertelgegevens verkrijgen**

Er zijn verschillende manieren waarop u telgegevens kunt opvragen van uw printer.

- Statistische informatie over het gebruik van de printer weergeven voor de hele levensduur van de printer, zie Gebruiksstatistieken controleren op pagina 112.
- Informatie over het inkt- en papierverbruik weergeven voor elk van uw recente taken met de HP Utility zie Gebruiksstatistieken voor een taak controleren op pagina 112. Als de HP Utility niet beschikbaar is, zie [De HP Utility openen op pagina 31](#page-38-0).
- Telgegevens aanvragen per e-mail. De printer verzendt op gezette momenten gegevens in XML naar een gespecificeerd e-mailadres; de gegevens kunnen worden geïnterpreteerd en samengevat door een externe applicatie of worden weergegeven als een Excel-werkblad. Zie [Telgegevens aanvragen per e](#page-120-0)[mail op pagina 113](#page-120-0).
- Een toepassing van een andere leverancier gebruiken om via internet informatie op te vragen over de printerstatus, het printergebruik of de telgegevens voor taken van de printer. De printer levert gegevens in XML-indeling aan de toepassing wanneer daarom wordt gevraagd. HP levert een Software Development Kit om de ontwikkeling van dergelijke toepassingen mogelijk te maken.

### **Gebruiksstatistieken controleren**

Er zijn twee manieren om de gebruiksstatistieken van uw printer te controleren.

**<sup>2</sup> OPMERKING:** De nauwkeurigheid van de gebruiksstatistieken is niet gegarandeerd.

#### **Via de geïntegreerde webserver**

- **1.** Open de geïntegreerde webserver (zie [Geïntegreerde webserver openen op pagina 31\)](#page-38-0).
- **2.** Ga naar het **tabblad Apparatuur**.
- **3.** Selecteer **History** (Geschiedenis) > **Usage** (Gebruik).

#### **Vanaf de HP Utility**

- **1.** Zie [De HP Utility openen op pagina 31](#page-38-0) voor informatie voor toegang tot de HP Utility.
- **2.** Onder Windows, gaat u naar het **Overview** (Overzicht) tabblad en klikt u op de koppeling **Printer Usage**  (Printergbruik).

Selecteer in Mac OS **Information** (Informatie) > **Printer Usage** (Printergebruik) en klik dan op de knop **Lookup** (Opzoeken).

#### **Vanaf het voorpaneel**

- **1.** Druk op  $\begin{array}{|c|c|c|}\n\hline\n\text{1.} & \text{1.} \\
\hline\n\text{2.} & \text{1.} \\
\hline\n\text{3.} & \text{1.} \\
\hline\n\text{4.} & \text{1.} \\
\hline\n\text{5.} & \text{1.} \\
\hline\n\text{6.} & \text{1.} \\
\hline\n\text{7.} & \text{1.} \\
\hline\n\text{8.} & \text{1.} \\
\hline\n\text{9.} & \text{1.} \\
\hline\n\text{1.} & \text{1.} \\
\hline\n\text{1.} & \text{$
- **2.** Druk op  $\rightarrow$
- **3.** Druk op **Internal prints** (Interne afdrukken).
- **4.** Druk op **User information prints** (Afdrukken met gebruikersinformatie).
- **5.** Druk op **Print usage report** (Gebruiksrapport afdrukken).

### **Gebruiksstatistieken voor een taak controleren**

Er zijn twee manieren om gebruiksstatistieken voor een bepaalde taak te controleren.

**<sup>2</sup> OPMERKING:** De nauwkeurigheid van de gebruiksstatistieken is niet gegarandeerd.

#### <span id="page-120-0"></span>**Statistieken bijhouden met de HP Utility (T1300-reeks)**

- **1.** Zie [De HP Utility openen op pagina 31](#page-38-0) voor informatie voor toegang tot de HP Utility.
- **2.** Selecteer **Job center** om informatie over de meest recente taken weer te geven.
- **3.** Onder Windows klik op de **Accounting** Boekhouding koppeling.

Selecteer in Mac OS **Job Accounting** (Boekhouding taak) en klik op de knop **Look Up** (Opzoeken).

#### **Taak verzenden via de geïntegreerde webserver**

- **1.** Open de geïntegreerde webserver (zie [Geïntegreerde webserver openen op pagina 31\)](#page-38-0).
- **2.** Ga naar het **tabblad Apparatuur**.
- **3.** Select **History** (Geschiedenis) > **Accounting** (Telgegevens).

### **Telgegevens aanvragen per e-mail**

- **1.** Vraag het IP-adres van de uitgaande-mailserve (SMTP) bij uw IT-afdeling; dit adres is vereist voor het verzenden van e-mailberichten.
- **2.** Zorg ervoor dat de uitgaande e-mailserver is geconfigureerd om e-mailberichten door te geven die de printer verzendt.
- **3.** Open uw webbrowser en maak verbinding met de geïntegreerde webserver van het printer.
- **4.** Klik op het tabblad **Setup**.
- **5.** Selecteer in de kolom aan de linkerkant in het configuratiemenu **Date & Time** (Datum en tijd).
- **6.** Controleer of de datum en tijd van de printer correct zijn ingesteld.
- **7.** Selecteer in het configuratiemenu **Email server** (E-mailserver).
- **8.** Voer het IP-adres van de uitgaande-mailserver (SMTP) in.
- **9.** Geef een e-mailadres op voor de printer. Dit laatste hoeft geen geldig e-mailadres te zijn, omdat de printer geen berichten ontvangt; maar het moet wel de vorm hebben van een geldig e-mailadres. Het dient om de printer te identificeren wanneer e-mailberichten worden verzonden.
- **10.** Selecteer in het configuratiemenu **Printerinstellingen**.
- **11.** Als u in de telsectie **Require account ID** (Account-id aanvragen) op **On** (Aan) zet, moet iedere keer dat iemand een afdruktaak naar de printer verzendt, een account-id leveren: bijvoorbeeld een ID die overeenkomst met zijn of haar afdeling of met een specifiek project of een specifieke klant. Als iemand een taak verzendt zonder een account-id, zal de printer de niet-geïdentificeerde taak in de wachtrij houden zonder af te drukken, totdat een account-id is geleverd.

Als u **Require account ID** (Account-id aanvragen) instelt op **Off** (Uit), zal de printer alle taken afdrukken of er een account-id wordt gegeven of niet.

- **12.** Stel **Send accounting files** (Telbestanden verzenden) in op ingeschakeld.
- **13.** Stel **Send accounting files to** (Telbestanden verzenden naar) in op het e-mailadres (of adressen) waarnaar de telgegevens moeten worden verzonden. Dit kan een adres zijn dat u specifiek hebt gemaakt voor het automatisch ontvangen van door de printer gegenereerde berichten.
- **14.** Stel **Send accounting files every** (Telbestanden verzenden elke) in op de frequentie waarin u wilt dat de gegevens worden verzonden. U kiest een specifiek aantal dagen of afdrukken.
- **15.** Mogelijk wilt u **Exclude personal information from accounting e-mail** (Persoonlijke informatie van tele-mail uitsluiten) instellen op **On** (Aan), zodat de telberichten geen persoonlijke gegevens bevatten. Als deze optie op **Off** (Uit) staat, worden gegevens als gebruikersnaam, taaknaam en account-id niet inbegrepen.

Als u de bovenstaande stappen hebt uitgevoerd, verzendt de printer telgegevens per e-mail, met de opgegeven frequentie. De gegevens hebben een XML-indeling en kunnen eenvoudig worden geïnterpreteerd met programma's van andere leveranciers. Voor elke afdruktaak wordt vermeld wanneer de taak is ingediend, het tijdstip waarop de taak is afgedrukt, de afdruktijd, het type afbeelding, het aantal pagina's, het aantal exemplaren, het papiertype en -formaat, de hoeveelheid inkt die voor elke kleur is gebruikt, en verschillende andere kenmerken van de taak. Telgegevens worden ook geleverd voor scan- en kopieertaken.

U kunt een Excel-sjabloon downloaden van de website van HP [\(http://www.hp.com/go/designjet/accounting](http://www.hp.com/go/designjet/accounting)) waarmee u de XML-gegevens kunt weergeven in een werkblad zodat deze beter leesbaar zijn.

Dankzij de analyse van de telgegevens kunt u klanten exact en flexibel factureren voor het gebruik van uw printer. U kunt bijvoorbeeld:

- Elke klant factureren voor de totale hoeveelheid inkt en papier die die klant gedurende een bepaalde periode heeft gebruikt.
- Elke klant apart per taak factureren.
- Elke klant apart factureren voor elk project, uitgesplitst naar taak.

<sup>2</sup> OPMERKING: In sommige gevallen kan Excel het decimale punt in een getal kwijtraken of verkeerd zetten: Het nummer 5.1806 kan verkeerd worden geïnterpreteerd als 51806 en worden weergegeven als 51,806. Dit is een Excel-probleem dat niet kan worden opgelost door HP. Het nummer 5.1806 kan verkeerd worden geïnterpreteerd als 51806 en worden weergegeven als 51,806. Dit is een Excel-probleem dat niet kan worden opgelost door HP.

# <span id="page-122-0"></span>**13 Omgaan met inktpatronen en printkoppen**

- [Over de inktpatronen](#page-123-0)
- [De status van de inktpatronen controleren](#page-123-0)
- [Inktpatroon verwijderen](#page-123-0)
- [Een inktpatroon plaatsen](#page-124-0)
- [Over de printkoppen](#page-125-0)
- [De printerstatus controleren](#page-126-0)
- [Een printkop verwijderen](#page-126-0)
- [Printkop plaatsen](#page-129-0)

# <span id="page-123-0"></span>**Over de inktpatronen**

Inktpatronen bevatten inkt en zijn verbonden met de printkoppen waaruit de inkt op het substraat wordt afgezet. Zie [Accessoires op pagina 131](#page-138-0) om extra printkoppen aan te schaffen.

*A* **VOORZICHTIG:** Neem de veiligheidsmaatregelen in acht wanneer u met inktpatronen werkt omdat de patronen gevoelig zijn voor ESD (zie de [Woordenlijst op pagina 198\)](#page-205-0). Voorkom contact met de pennen, geleiders en het circuit.

### **De status van de inktpatronen controleren**

Druk op **op het voorpaneel en vervolgens op om inktniveaus van de inktpatronen op het** beginscherm van het voorpaneel bekijken. Er is een optie **Replace ink cartridges** (Inktcartridges vervangen) op de inktinformatiepagina, mocht u dit willen doen (zie ook Inktpatroon verwijderen op pagina 116).

Voor meer informatie over uw inktcartridges kunt u op de kleur drukken van de cartridge waar u informatie over wilt hebben.

U kunt deze informatie ook krijgen uit de HP Utility.

Zie [Statusberichten voor inktpatronen op pagina 172](#page-179-0) voor een beschrijving van de statusberichten voor de inktpatronen.

#### **HP Utility-procedures**

- In de HP Utility voor Windows, gaat u naar het tabblad **Overview** (Overzicht). De status van iedere inktpatroon bevindt zich onder **Supplies Status** (Status voorraden) > **Cartridges** (Inktpatronen).
- Selecteer in de HP Utility voor Mac OS **Printer Status** (Printerstatus) in de informatiegroep.

### **Inktpatroon verwijderen**

Er zijn twee gevallen waarin u een inktpatroon moet verwijderen.

- De inktpatroon is bijna leeg en u wilt deze vervangen door een nieuwe patroon voor onbeheerd afdrukken (u kunt de resterende inkt in de eerste patroon later opgebruiken).
- De inktpatroon is leeg of defect en u moet deze vervangen om verder te kunnen afdrukken.

**VOORZICHTIG:** Verwijder geen inktpatronen tijdens het afdrukken.

**VOORZICHTIG:** Verwijder een inktpatroon alleen wanneer u klaar bent om een nieuwe te installeren.

**VOORZICHTIG:** Zorg dat de printerwielen zijn vergrendeld (de remhendel moet omlaag staan) om te voorkomen dat de printer wegrolt.

**The PMERKING:** Als een cartridge geen inkt meer heeft wordt de huidige taak niet automatisch geannuleerd: tenzij u deze handmatig annuleert gaat het verder met afdrukken als de lege cartridge is vervangen. Als er een vertraging is in het verplaatsen van de cartridge kan het zijn dat u stroken ziet op de afdruk.

**1.** Druk vanuit het voorpaneel op **the statust op 888**, vervolgens op **Replace ink cartridges** (Inktcartridges vervangen).

U kunt ook achtereenvolgens drukken op **Finktive Hink (Inkt) > Replace ink cartridges** (Inktpatronen vervangen).

<span id="page-124-0"></span>**2.** Open de inktpatroondeur aan de linkerkant van de printer.

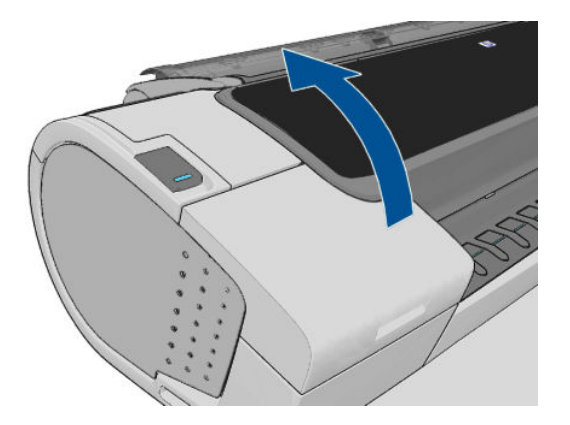

- **3.** Ga naar de inktpatroon die u wilt verwijderen.
- **4.** Trek de cartridge naar buiten

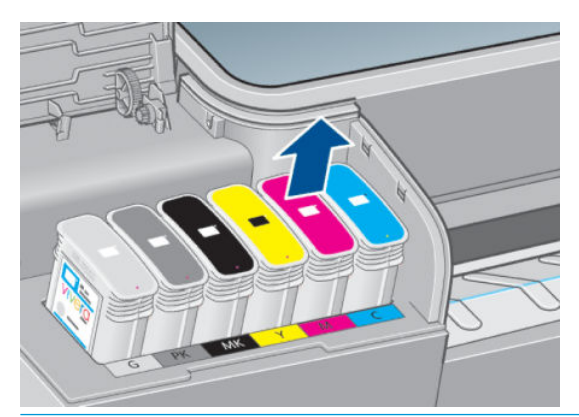

- **THE OPMERKING:** Raak het patroonuiteinde dat u in de printer plaatst, niet aan omdat er zich inkt kan bevinden op de verbinding.
- **PMERKING:** Bewaar geen gedeeltelijk gebruikte inktcartridges.

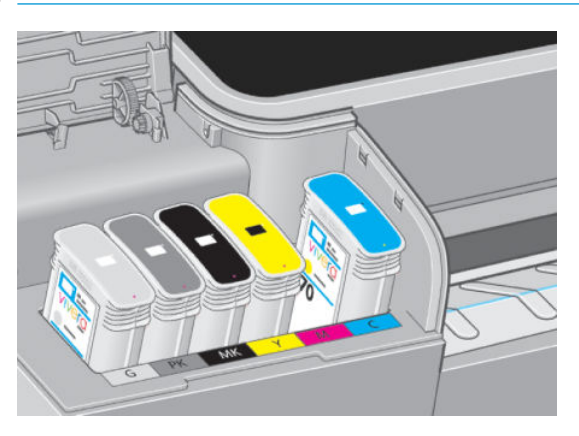

**5.** Het voorpaneel geeft aan welke inktpatroon ontbreekt.

# **Een inktpatroon plaatsen**

- **1.** Voordat u de cartridge uit de verpakking haalt moet u deze stevig schudden.
- **2.** Zoek het etiket met de inktkleur op de nieuwe inktpatroon. Controleer of de letter of de letters die de lege opening markeren (in deze illustraties de M voor magenta) overeenkomen met de letter of letters op het cartridgelabel.

<span id="page-125-0"></span>**3.** Plaats de inktpatroon in zijn sleuf.

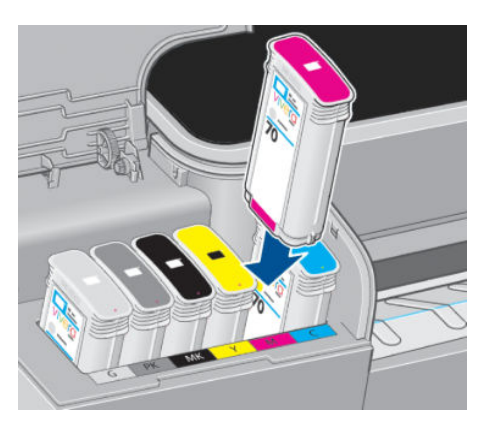

**4.** Duw de cartridge stevig in de houder totdat de cartridge op zijn plaats klikt. U hoort een piep en ziet een bevestiging dat de cartridge is geplaatst.

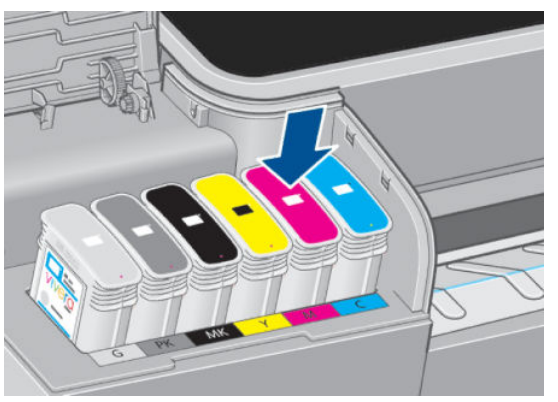

Als u problemen ondervindt, gaat u naar [Kan inktpatroon niet plaatsen op pagina 172](#page-179-0).

**5.** Wanneer alle patronen zijn geplaatst, sluit u de deur.

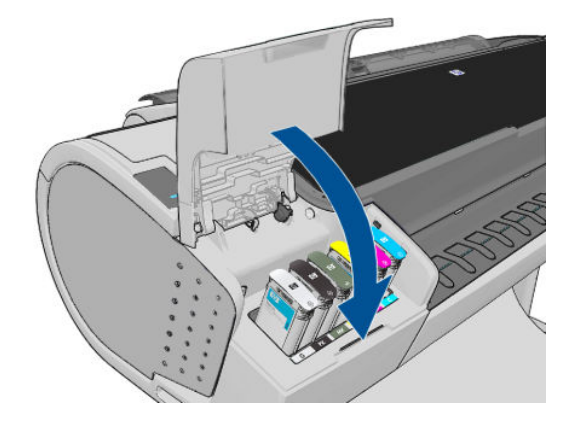

**6.** Op het voorpaneel verschijnt de bevestiging dat alle patronen correct zijn geplaatst.

### **Over de printkoppen**

De printkoppen zijn verbonden met de inktcartridges en spuit de inkt op het papier.

**A voorzichtig:** Neem de veiligheidsmaatregelen in acht wanneer u met printkoppen werkt omdat deze gevoelig zijn voor ESD (zie de [Woordenlijst op pagina 198\)](#page-205-0). Voorkom contact met de pennen, geleiders en het circuit.

# <span id="page-126-0"></span>**De printerstatus controleren**

De printer controleert na iedere afdruk automatisch de printkoppen en voert een servicebeurt uit. Volg onderstaande stappen voor meer informatie over de printkoppen.

- 1. Via het voorpaneel, drukt u op **in de kaarna in de vervolgens op de printkop** waarover u informatie wilt.
- **2.** Op het voorpaneel verschijnt het volgende:
	- Kleuren
	- Productnaam
	- Productnummer
	- Serienummer
	- voor [Foutmeldingen op het voorpaneel op pagina 185](#page-192-0)
	- Verbruikt inktvolume
	- Garantiestatus

U kunt deze informatie ook krijgen uit de HP Utility.

Zie [Statusberichten voor printkoppen op pagina 177](#page-184-0) voor een beschrijving van de statusberichten voor de printkoppen.

Als de garantiestatus **Zie garantieverklaring** is, betekent dit dat u inkt van een andere leverancier dan HP gebruikt. Zie *Legal Information* (Juridische informatie) dat wordt geleverd met uw printer voor details over de implicaties van de garantie.

### **Een printkop verwijderen**

**VOORZICHTIG:** Zorg dat de printerwielen zijn vergrendeld (de remhendel moet omlaag staan) om te voorkomen dat de printer wegrolt.

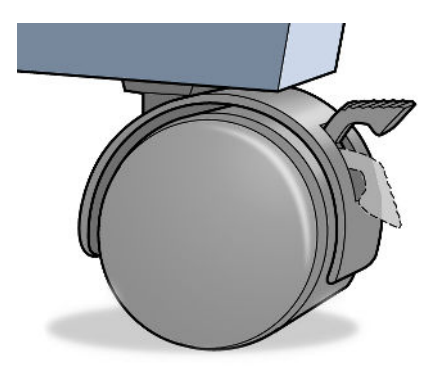

**A** voorzichtig: Het vervangen van de printkop moet plaatsvinden als de printer aan staat.

**1.** Druk vanuit het voorpaneel op **in de kanaalise in the printhead** (Printkop ) vervangen).

U kunt ook drukken op **die in de koning op sy de vervolgens op Ink > Replace printhead (Inkt > Printkop** vervangen).

- **2.** De printer verplaatst de wagen naar de juiste positie.
	- **A voorzichtig:** Wanneer de wagen langer dan 3 minuten in de verwijderstand blijft staan zonder dat een inktkop worden geplaatst of verwijderd, probeert deze terug te rijden naar de normale positie (rechteruiteinde).
- **3.** Wanneer de verplaatsing van de wagen is voltooid, wordt u gevraagd het venster te openen.

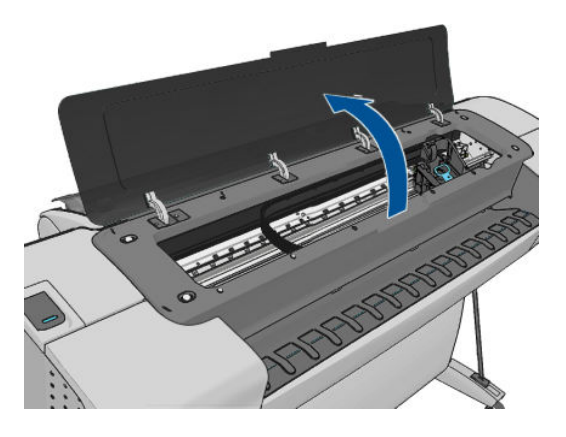

- **4.** De wagen staat aan de rechterkant van de printer.
- **5.** Trek de hendel omhoog en naar u toe om de lus te ontgrendelen.

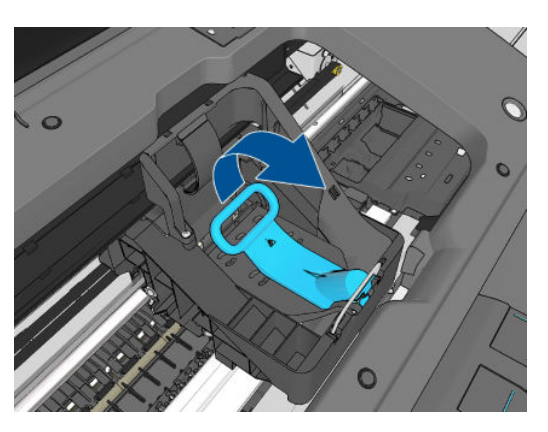

**6.** Duw de grendel terug om het deksel te openen.

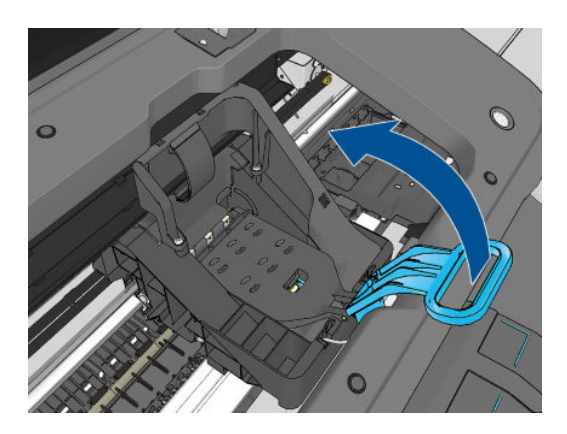

**7.** Hierdoor krijgt u toegang tot de printkoppen.

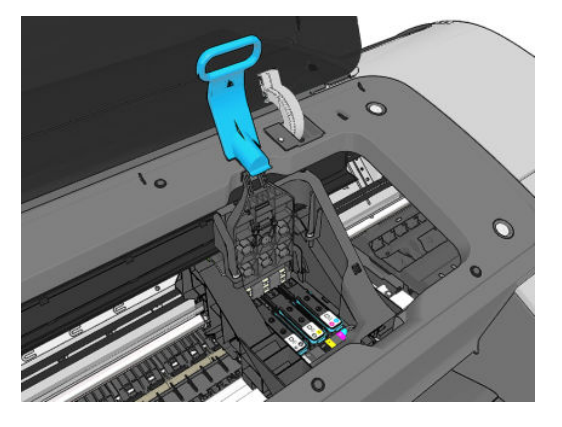

**8.** Zet de blauwe hendel omhoog om een printkop te verwijderen.

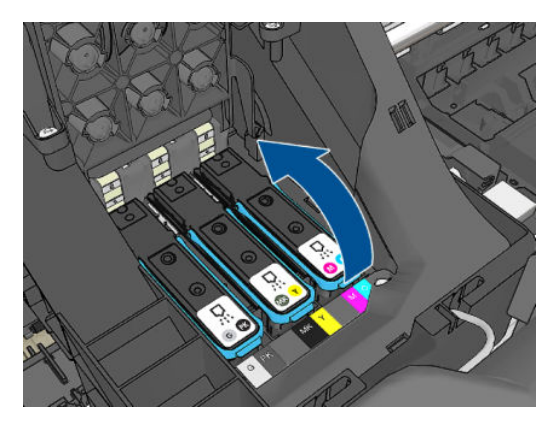

**9.** Gebruik de blauwe hendel om de printkop voorzichtig los te maken.

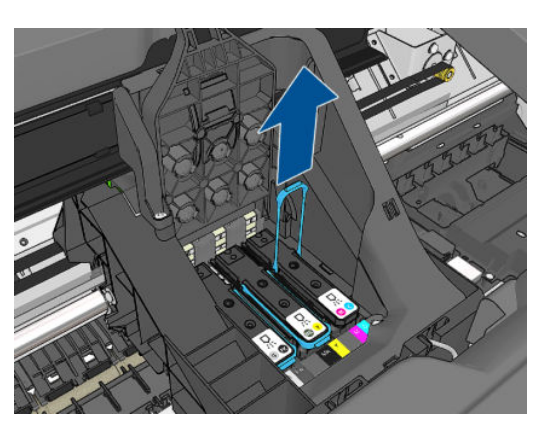

<span id="page-129-0"></span>**10.** Trek de blauwe hendel voorzichtig omhoog tot de printkop los komt uit de wagen.

**A voor ZICHTIG:** Ga niet te bruusk te werk, omdat de printkop hierdoor beschadigd kan raken.

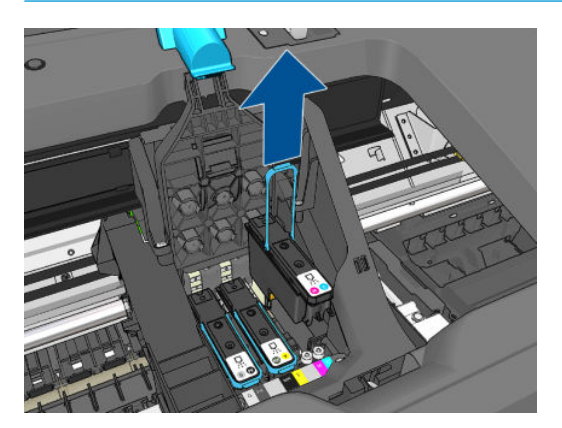

**11.** Het frontpaneel geeft aan welke printkop ontbreekt.

# **Printkop plaatsen**

- **OPMERKING:** U kunt geen nieuwe printkop met succes plaatsen als een van de aangesloten inktcartridges leeg of bijna leeg is. In dit geval dient u de inktpatroon te vervangen voordat u de nieuwe printkop plaatst.
	- **1.** Verwijder de oranje bescherming door deze naar beneden te trekken.

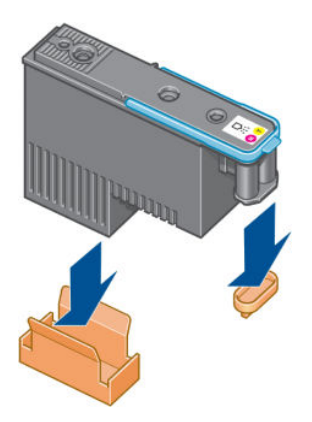

**2.** De printkop is zo ontworpen dat u deze alleen in de juiste sleuf kunt plaatsen. Controleer of de kleur van het etiket op de printkop overeenkomt met de kleur van het etiket op de wagensleuf waarin u de printkop plaatst.

- **3.** Plaats de nieuwe printkop in de juiste wagensleuf.
	- **VOORZICHTIG:** Plaats de printkop langzaam en verticaal, recht omlaag. Als u de kop te snel of onder een bepaalde hoek plaatst, of als u deze bij het plaatsen roteert, kan de kop beschadigd raken.

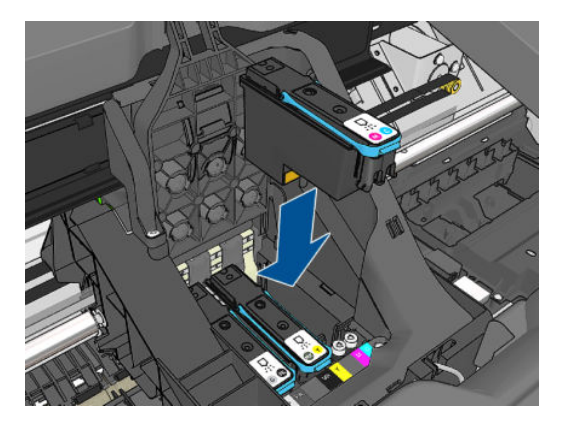

**4.** Druk de kop omlaag zoals is aangegeven door de pijl in de volgende figuur.

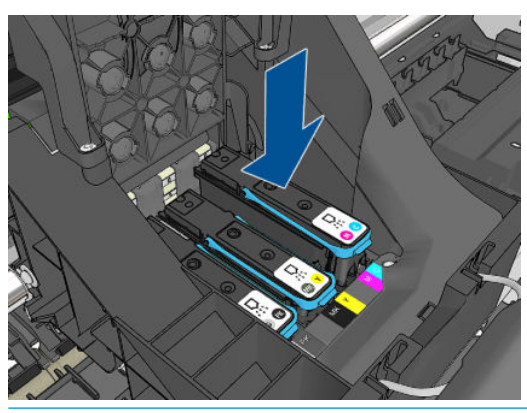

- **A VOORZICHTIG:** Mogelijk voelt u enige weerstand bij het plaatsen van de nieuwe printkop. Oefen daarom stevige druk uit maar ga altijd voorzichtig te werk. U hoort een geluidsignaal en ziet een bevestiging op het voorpaneel wanneer de printkop is geplaatst. Als u problemen ondervindt, gaat u naar [Kan printkop niet plaatsen op pagina 172](#page-179-0).
- **5.** Plaats eventuele andere printkoppen die moeten worden geïnstalleerd en sluit het deksel van de wagen.

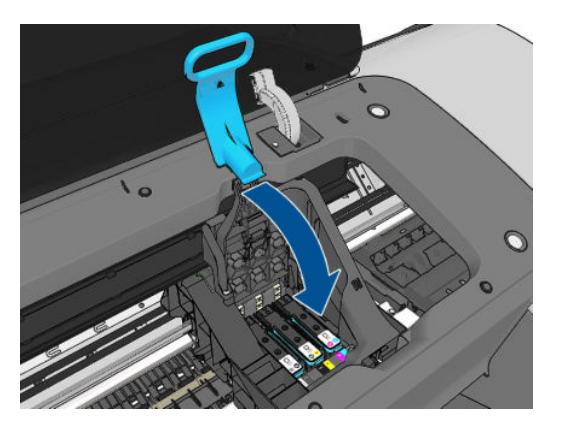

**6.** Controleer of het uiteinde van de blauwe hendel in de draadlus grijpt aan de dichtstbijzijnde kant van de wagen.

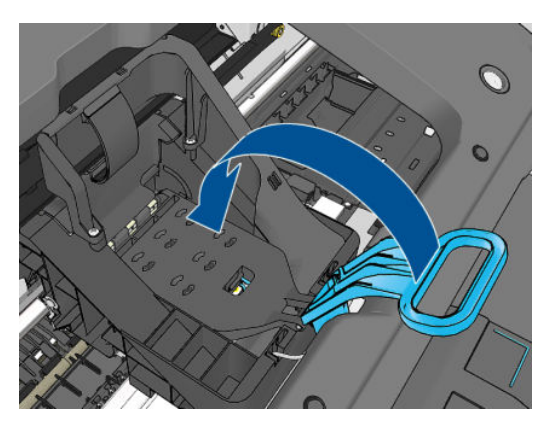

**7.** Laat de hendel rusten op de afdekplaat van de wagen.

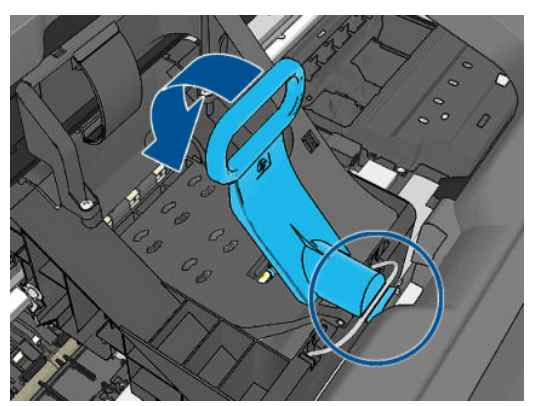

Wanneer alle printkoppen correct zijn geplaatst en door de printer zijn geaccepteerd, geeft de printer een piepsignaal.

- **OPMERKING:** Als u geen geluidssignaal hoort wanneer u de printkop plaatst en het bericht **Replace**  (Vervang) op het voorpaneel verschijnt, moet u mogelijk de printkop verwijderen en opnieuw plaatsen.
- **8.** Sluit het venster.

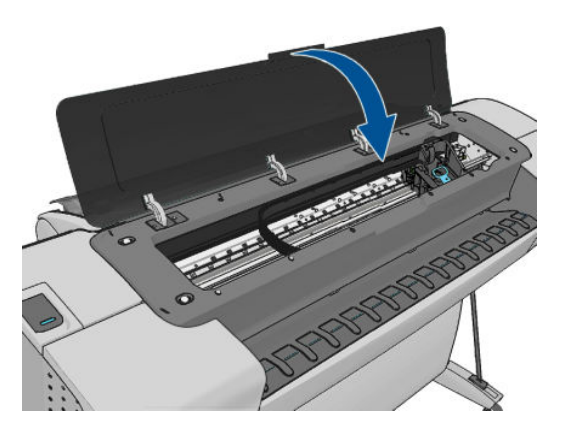

**9.** Op het voorpaneel verschijnt de bevestiging dat alle printkoppen correct zijn geplaatst. De printer controleert de printkoppen en bereidt deze voor. Het standaardproces, wanneer alle printkoppen zijn vervangen, kan tot 10 minuten duren. Wanneer de printer een probleem detecteert bij het voorbereiden van de printkoppen, duurt het proces langer, tot wel 45 minuten. Voor het plaatsen van één printkop ligt de tijd tussen de 2 en 40 minuten. Nadat de printkop is gecontroleerd en voorbereid, begint de

printer automatisch met het uitlijnen van de printkop als er papier is geladen. Zie [Printkoppen uitlijnen](#page-182-0) [op pagina 175.](#page-182-0)

**10.** Het wordt aanbevolen om een kleurkalibratie uit te voeren nadat u een nieuwe printkop hebt geplaatst. Zie [Kleurkalibratie op pagina 77.](#page-84-0)

# **14 De printer onderhouden**

- [Printerstatus controleren](#page-134-0)
- [De buitenkant van de printer reinigen](#page-134-0)
- [De inktpatronen onderhouden](#page-134-0)
- [De printer verplaatsen of opslaan](#page-134-0)
- [De firmware bijwerken](#page-135-0)
- [De software bijwerken](#page-136-0)
- [Printeronderhoudspakketten](#page-136-0)
- [Secure Disk Erase \(Schijf veilig wissen\)](#page-136-0)

### <span id="page-134-0"></span>**Printerstatus controleren**

U kunt de actuele status van de printer op verschillende manieren controleren:

- Als u de HP Utility start en uw printer selecteert, dan ziet u een pagina met informatie waarin de status van de printer en de papier- en inkttoebehoren daarvan worden beschreven.
- Als u de geïntegreerde webserver opvraagt, ziet u informatie over de algemene status van de printer. De pagina Toebehoren in het tabblad **Main** beschrijft de status van het papier en de inkt.
- In het voorpaneel kunt u drukken op **van voor informatie over papier, inktniveaus, inktcartridges en** printkoppen. Als er een probleem is wordt u automatisch naar het gebied gebracht waar het meest urgente probleem is.

Als er waarschuwingen zijn geeft de bovenste rij van het startscherm de waarschuwing met de hoogste prioriteit weer. Druk op het waarschuwingsbericht voor een lijst met alle huidige waarschuwingen.

### **De buitenkant van de printer reinigen**

Reinig wanneer nodig de buitenkant van de printer en alle overige delen die u regelmatig aanraakt tijdens het normale gebruik van de printer, met een vochtige spons of een zachte doek en een mild schoonmaakmiddel zoals niet-agressieve vloeibare zeep.

**WAARSCHUWING!** Voorkom elektrische schokken door de printer uit te schakelen en het netsnoer uit het stopcontact te halen voordat u de printer reinigt. Zorg dat er geen water in de printer sijpelt.

**A VOORZICHTIG:** Gebruik geen agressieve schoonmaakmiddelen voor de printer.

### **De inktpatronen onderhouden**

Tijdens de normale levensduur van een patroon is geen specifiek onderhoud nodig. Voor de beste afdrukkwaliteit wordt echter aangeraden een patroon te vervangen wanneer de vervaldatum is verstreken. Er verschijnt een melding op het voorpaneel van de printer als een patroon de vervaldatum heeft bereikt.

U kunt de vervaldatum van een patroon op elk moment controleren: zie Printerstatus controleren op pagina 127.

Zie ook [Omgaan met inktpatronen en printkoppen op pagina 115](#page-122-0).

### **De printer verplaatsen of opslaan**

Als u de printer moet verplaatsen of opbergen, dan moet u deze goed voorbereiden om schade te voorkomen. U bereidt de printer als volgt voor:

- **1.** Verwijder de inktpatronen en de printkoppen niet.
- **2.** Zorg dat er geen papier is geladen.
- **3.** Zorg ervoor dat de printer niet-actief is.
- **4.** Sluit alle kabels af waarmee de printer met een netwerk of met een computer worden verbonden.

Als u de printer voor langere tijd uit laat staan volg dan de overige stappen hieronder.

- **1.** Schakel de voeding uit met de Aan/uit-toets op het voorpaneel.
- **2.** Zet ook de Aan/uit-schakelaar aan de achterkant van de printer uit.
- **3.** Koppel het netsnoer van de printer los.

<span id="page-135-0"></span>**A VOORZICHTIG:** Als u de printer ondersteboven houdt, kan er inkt uit de printer lekken, wat ernstige schade kan veroorzaken.

Wanneer de printer weer is ingeschakeld, duurt het initialiseren en controleren van de printkoppen ongeveer drie minuten. Het voorbereiden van de printkopoen duurt in de meeste gevallen iets meer dan een minuut. Als de printer echter zes weken of langer heeft uitgestaan, dan kan het voorbereiden van de printkoppen 45 minuten duren.

- **A VOORZICHTIG:** Als de printer lange tijd uit blijft, kunnen de printkoppen instabiel worden. In dit geval moet u de printkoppen vervangen door nieuwe.
- **TIP:** Omdat het klaarmaken en reinigen van de printkoppen tijd en inkt kost, wordt u aangeraden de printer altijd aan of in de sluimerstand te laten staan indien mogelijk, om de gezondheid van de printkoppen te behouden. In beide gevallen wordt de printer regelmatig uit de slaapstand gehaald om de printkoppen te onderhouden. Op deze manier voorkomt u langdurige voorbereidingsproces voordat u de printer kunt gebruiken.

### **De firmware bijwerken**

De diverse functies van de printer worden bediend door firmware die zich in de printer bevindt.

Van tijd tot tijd stelt HP firmware-updates beschikbaar. Deze updates verhogen de functionaliteit van de printer, verbeteren de functies en kunnen kleine problemen oplossen.

**BELANGRIJK:** Wij raden u aan om de firmware regelmatig bij te werken om te profiteren van de nieuwste ontwikkelingen.

Er zijn verschillende manieren voor het downloaden en installeren van firmware-updates; u kunt kiezen wat u het handigst vindt. Ze kunnen in twee categorieën worden verdeeld: automatische en handmatige updates.

**<sup>2</sup> OPMERKING:** De firmware bevat een set van de meest gebruikte papiervoorinstellingen. Extra papiervoorinstellingen kunnen apart worden gedownload, zie [Papierpresets op pagina 44.](#page-51-0)

#### **Automatische firmware-updates**

Automatische firmware-updates zijn handig en mogelijk met printers aangesloten op het web. Uw printer kan automatisch de nieuwste firmware downloaden en dit voor u installeren.

#### **Belangrijke opmerkingen**

- Uw printer moet zijn verbonden met het internet, zie [Uw op het web aangesloten printer instellen](#page-30-0) [op pagina 23](#page-30-0).
- Om automatische firmware-updates te configureren, kunt u gebruik maken van het voorpaneel of de geïntegreerde webserver, zie [Uw op het web aangesloten printer instellen op pagina 23](#page-30-0).
- Als er een beheerderswachtwoord is ingesteld, moeten deze instellingen worden veranderd.
- Een firmware-updatepakket kan groot zijn. Overweeg hierbij of er gevolgen voor uw netwerk- of internetverbinding zijn. Downloaden met een Jetdirect adapter zijn langzamer dan die met de ingebouwde Ethernet adapter.
- Er is een firmware-update gedownload op de achtergrond: de printer kan tegelijkertijd afdrukken. Het kan echter niet op de achtergrond worden geïnstalleerd: afdrukken moet stoppen.

#### **Handmatige firmware-updates**

Handmatige firmware-updates kunnen op de volgende manieren worden uitgevoerd:

- <span id="page-136-0"></span>● Met de geïntegreerde webserver selecteert u het tabblad **Firmware update maintenance** (Firmware update onderhoud) en vervolgens **Firmware updatez** Firmware-update. Druk op **Check now** (Nu controleren) om te zien of er nieuwe firmware beschikbaar is. Als nieuwe firmware beschikbaar is, wordt informatie over de nieuwe firmware weergegeven en krijgt u de kans om het te downloaden en te installeren.
- Selecteer in de HP Utility onder Windows uw printer, vervolgens het tabblad **Support** (Ondersteuning) en daarna **Firmware Update** (Firmware bijwerken).
- Selecteer in de HP Utility voor Mac OS **Firmware Update** (Firmware bijwerken) in de supportgroep.
- Met HP Web Jetadmin kunt u handmatig firmware-updates maken of automatische updates aanvragen.
- Met een USB-flashstation. Download het bestand met firmware van [http://www.hp.com/go/T790/](http://www.hp.com/go/T790/firmware) [firmware](http://www.hp.com/go/T790/firmware) of<http://www.hp.com/go/T1300/firmware>(afhankelijk van uw printermodel) op het USBflashstation en plaats deze in de Hi-Speed USB-aansluiting naast het voorpaneel. Een firmware updateassistent verschijnt op het voorpaneel om u door het updateproces te begeleiden.

# **De software bijwerken**

Om printerstuurprogramma's en andere software voor uw printer bij te werken, gaat u naar <http://www.hp.com/go/T790/drivers>of [http://www.hp.com/go/T1300/drivers.](http://www.hp.com/go/T1300/drivers)

Als uw besturingssysteem Windows is, biedt HP Software Update regelmatig aan de software automatisch bij te werken.

# **Printeronderhoudspakketten**

Er zijn vier onderhoudspakketten beschikbaar voor uw printer. Deze bevatten componenten die na langdurig gebruik mogelijk moeten worden vervangen. Wanneer dit nodig is, verschijnt er een bericht op het voorpaneel en in de HP Utility.

Als u een dergelijke melding ziet, moet u contact opnemen met HP Support (zie [Neem contact op met HP](#page-199-0) [Support op pagina 192\)](#page-199-0) en het onderhoudspakket bestellen. De kits worden uitsluitend door servicemonteurs geïnstalleerd.

# **Secure Disk Erase (Schijf veilig wissen)**

De harde schijf van de printer wordt gebruikt als tijdelijk opslaggebied voor afdruktaken. De functie Secure Disk Erase (Schijf beveiligd wissen) kan volledig de gegevens vanaf de vaste schijf wissen om deze te beschermen tegen onbevoegde toegang. U kunt kiezen bepaalde bestanden of de harde schijf te wissen.

Secure Disk Erase (Schijf veilig wissen) zorgt voor beveiliging op drie verschillende niveaus:

- **Niet-beveiligd snel wissen:** alle verwijzingen naar de informatie worden verwijderd. De informatie zelf blijft op de harde schijf totdat de schijfruimte waarop het staat nodig is voor andere doeleinden en wordt dan overschreven. Omdat het op de schijf blijft staan kan men er moeilijk bij, maar met software dat voor dit doel is gemaakt is toegang wel mogelijk. Op deze manier worden bestanden meestal gewist op computersystemen. Het is de snelste methode maar wel het minst beveiligd.
- **Beveiligd snel wissen:** alle verwijzingen naar de verwijderde informatie en de informatie zelf wordt ook overschreven met een vast tekenpatroon. Deze methode is langzamer dan Non-Secure Fast Erase (Nietbeveiligd snel wissen), maar beter beveiligd. Het kan nog steeds mogelijk zijn om delen van de verwijderde informatie te zien met speciale hulpmiddelen die overgebleven magnetische sporen detecteren.
- **Beveiligd wissen met opschonen:** alle verwijzingen naar de verwijderde informatie en de informatie zelf wordt ook overschreven met een algoritme dat is gemaakt om overgebleven sporen te elimineren. Dit is de langzaamste methode, maar ook de best beveiligde. Secure Sanitizing Erase voldoet aan de

vereisten van de US Department of Defense 5220-22.m voor het wissen en saneren van schijfmedia. Dit is het standaard beveiligingsniveau als u Secure File Erase (Schijf veilig wissen) gebruikt.

Secure Disk Erase (Schijf veilig wissen) is een van de mogelijkheden van Web JetAdmin, HP's gratis webgebaseerde afdrukbeheersoftware: zie [http://www.hp.com/go/webjetadmin.](http://www.hp.com/go/webjetadmin)

Mocht u moeite hebben met Secure File Erase (Schijf veilig wissen) van Web JetAdmin, neem dan contact op met HP ondersteuning: zie [Neem contact op met HP Support op pagina 192](#page-199-0).

**OPMERKING:** Als u de gehele harde schijf wilt wissen, kan u gevraagd worden om meerdere malen tijdens het proces de printer opnieuw op te starten. Dit duurt 6 uur met Secure Fast Erase (Schijf veilig snel wissen) of 24 uur met Secure Sanitizing Erase (Beveiligd wissen met opschonen).

# <span id="page-138-0"></span>**15 Accessoires**

- [Benodigdheden en accessoires bestellen](#page-139-0)
- [Inleiding tot de accessoires](#page-143-0)

# <span id="page-139-0"></span>**Benodigdheden en accessoires bestellen**

U kunt op twee manieren accessoires voor uw printer bestellen:

- Bezoek<http://www.hp.com/go/T790/accessories> of <http://www.hp.com/go/T1300/accessories>op het web.
- Neem contact op met HP Support (zie [Neem contact op met HP Support op pagina 192](#page-199-0)).

In de rest van dit hoofdstuk vindt u de beschikbare toebehoren en accessoires, en de onderdeelnummers.

#### **Inktbenodigdheden bestellen**

U kunt de volgende inktbenodigdheden bestellen voor uw printer.

# **Tabel 15-1 Inktcartridges Patroon Onderdeelnummer** HP 72 fotozwart 69 ml, inktpatroon C9397A HP Nr. 72 cyaan inktcartridge, 69 ml C9398A HP Nr. 72 magenta inktcartridge, 69 ml C9399A HP 72 gele inktcartridge, 69 ml C9400A HP 72 grijs 69 ml, inktpatroon C9401A HP 72 matzwart 130 ml, inktpatroon C9403A HP 72 fotozwart 130 ml, inktpatroon C9370A HP Nr. 72 cyaan inktcartridge, 130 ml C9371A HP Nr. 72 magenta inktcartridge, 130 ml C9372A HP 72 gele inktcartridge, 130 ml C9373A HP 72 grijs 130 ml, inktpatroon C9374A HP 726 matzwart 300 ml, inktpatroon (alleen T795,T1300-reeks) CH575A

#### **Tabel 15-2 Printkoppen**

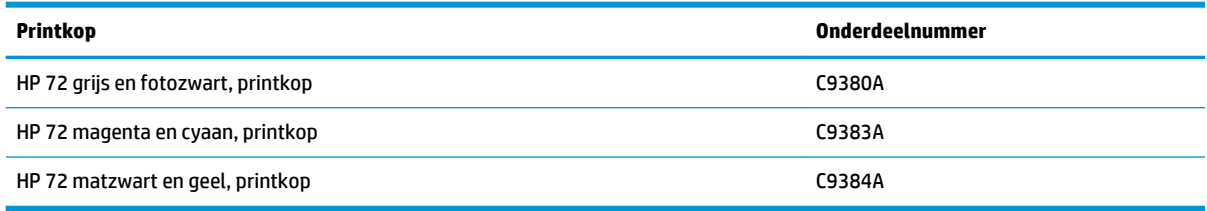

#### **Papier bestellen**

De volgende papiersoorten zijn momenteel verkrijgbaar voor uw printer.

- **OPMERKING:** Deze lijst wordt wellicht aangepast na verloop van tijd. Ga voor meer informatie naar <http://www.hp.com/go/T790/accessories>of [http://www.hp.com/go/T1300/accessories.](http://www.hp.com/go/T1300/accessories)
- **W OPMERKING:** Papiersoorten die niet worden ondersteund door HP kunnen toch geschikt zijn voor uw printer.

Verkrijgbaarheidscode:

- (A) geeft papiersoorten aan die verkrijgbaar zijn in Azië (behalve in Japan)
- (C) geeft papiersoorten aan die verkrijgbaar zijn in China
- (E) geeft papiersoorten aan die verkrijgbaar zijn in Europa, het Midden-Oosten en Afrika
- (J) geeft papiersoorten aan die verkrijgbaar zijn in Japan
- (L) geeft papiersoorten aan die verkrijgbaar zijn in Latijns-Amerika
- (N) geeft papiersoorten aan die verkrijgbaar zijn in Noord-Amerika

Het papier is in alle regio's verkrijgbaar wanneer het onderdeelnummer niet wordt gevolgd door haakjes.

#### **Tabel 15-3 Rol papier**

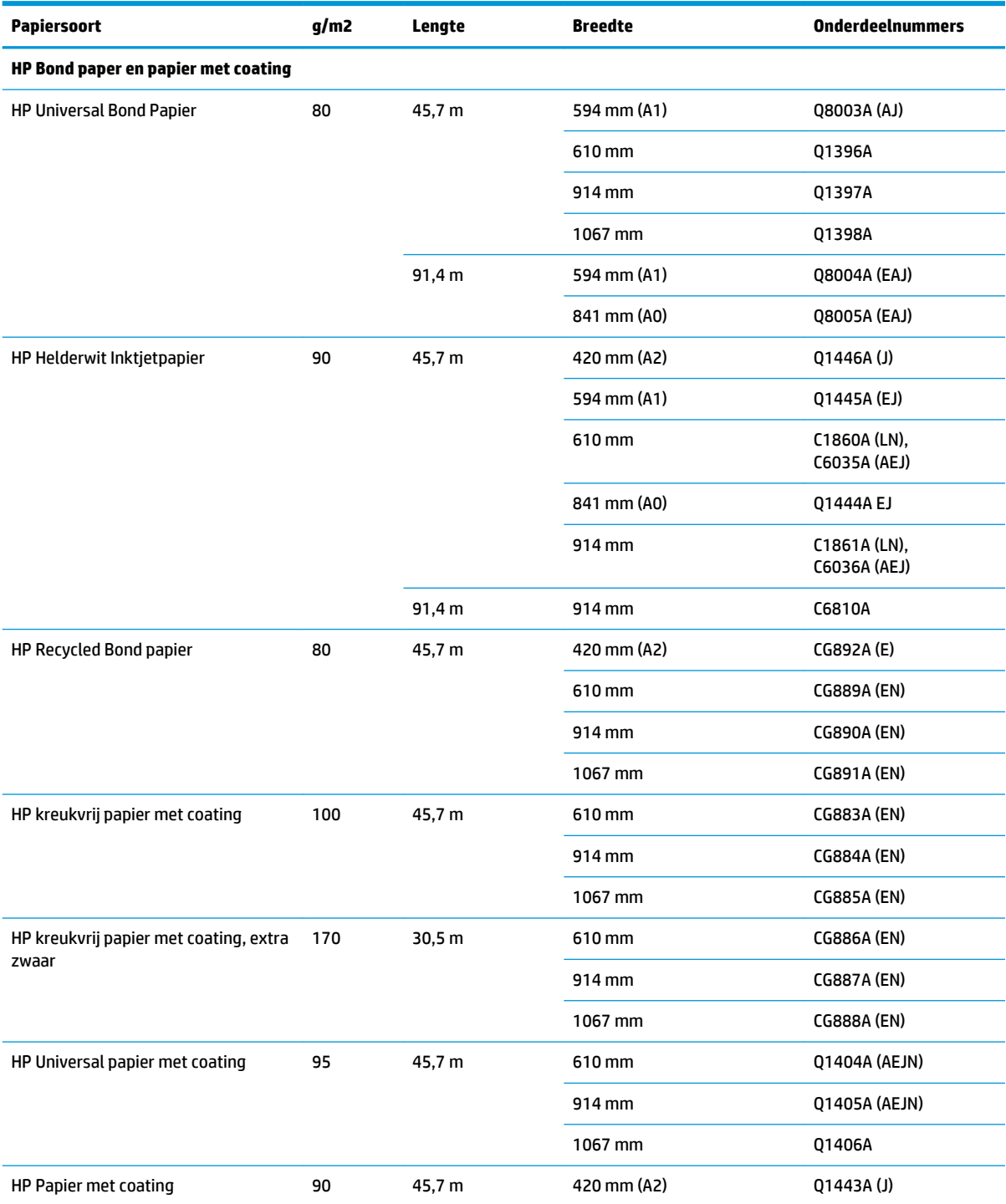

#### **Tabel 15-3 Rol papier (vervolg)**

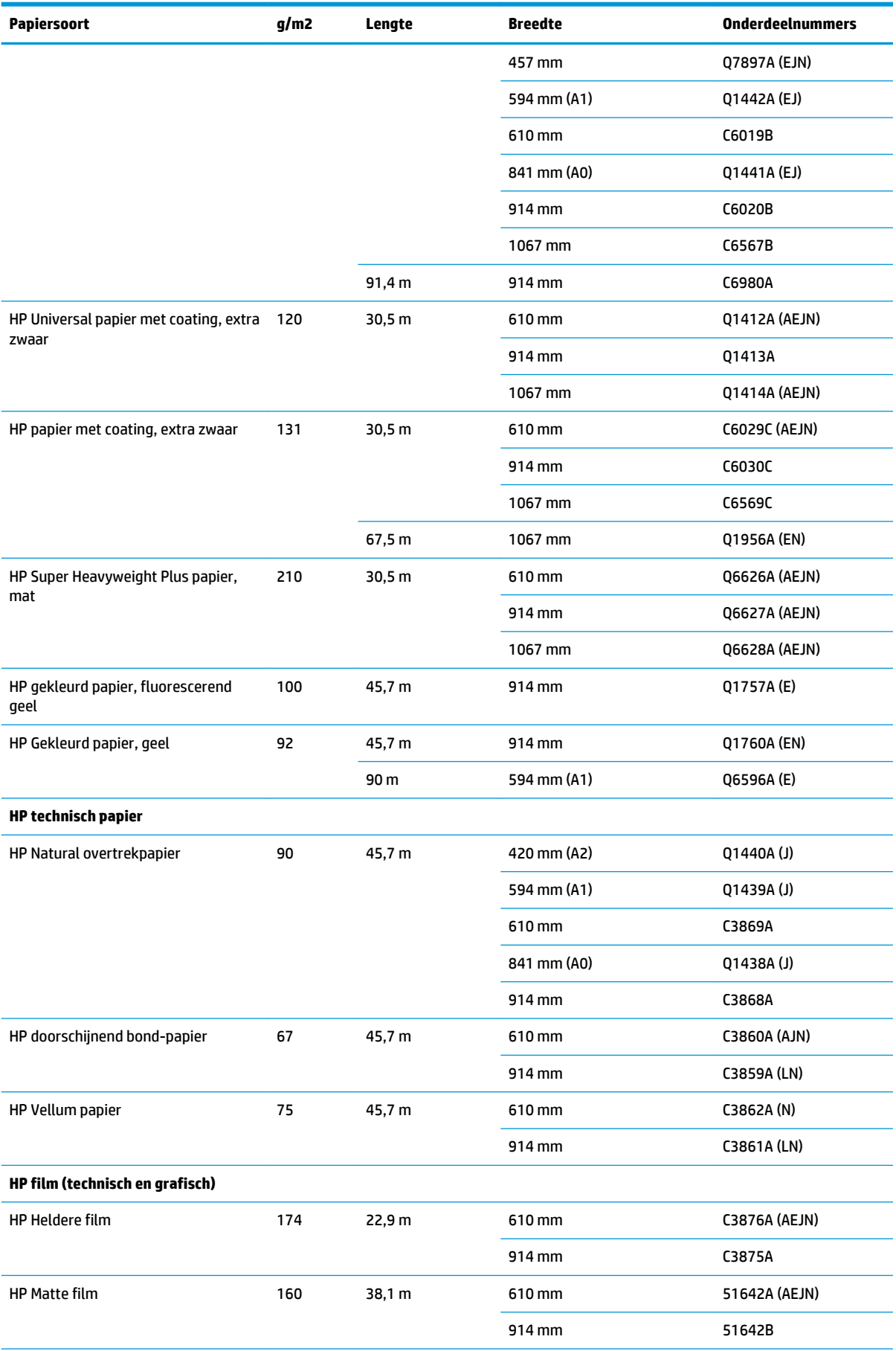

#### **Tabel 15-3 Rol papier (vervolg)**

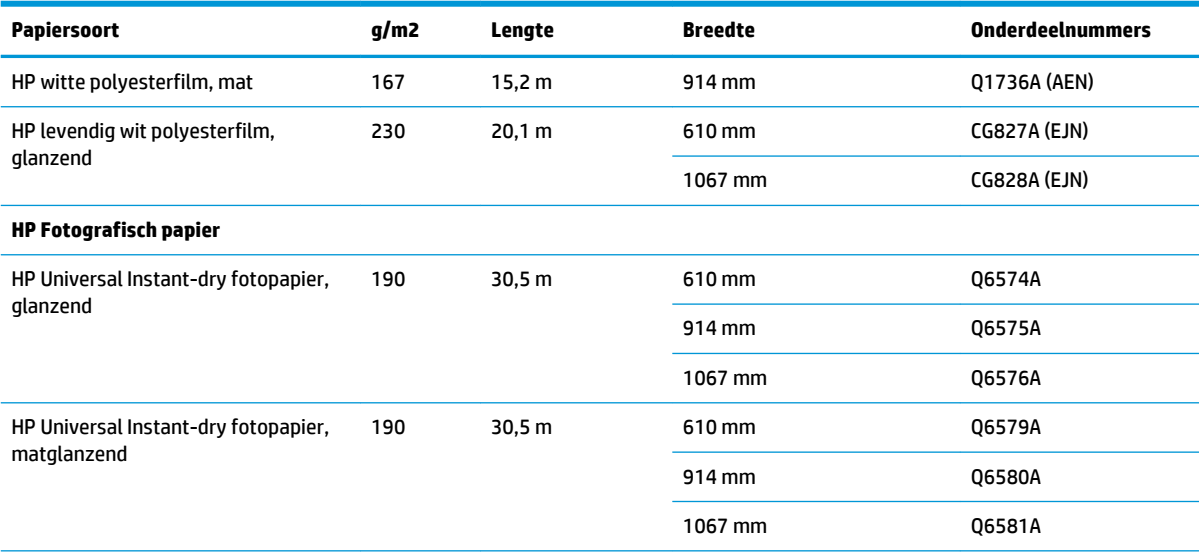

**TIP:** De kleurinkt die door de printer wordt gebruikt, vervaagt zeer snel op direct drogend fotopapier. Als u de afdrukken meer dan twee weken wilt tonen, is het een goed idee deze te lamineren om ze langer te laten meegaan.

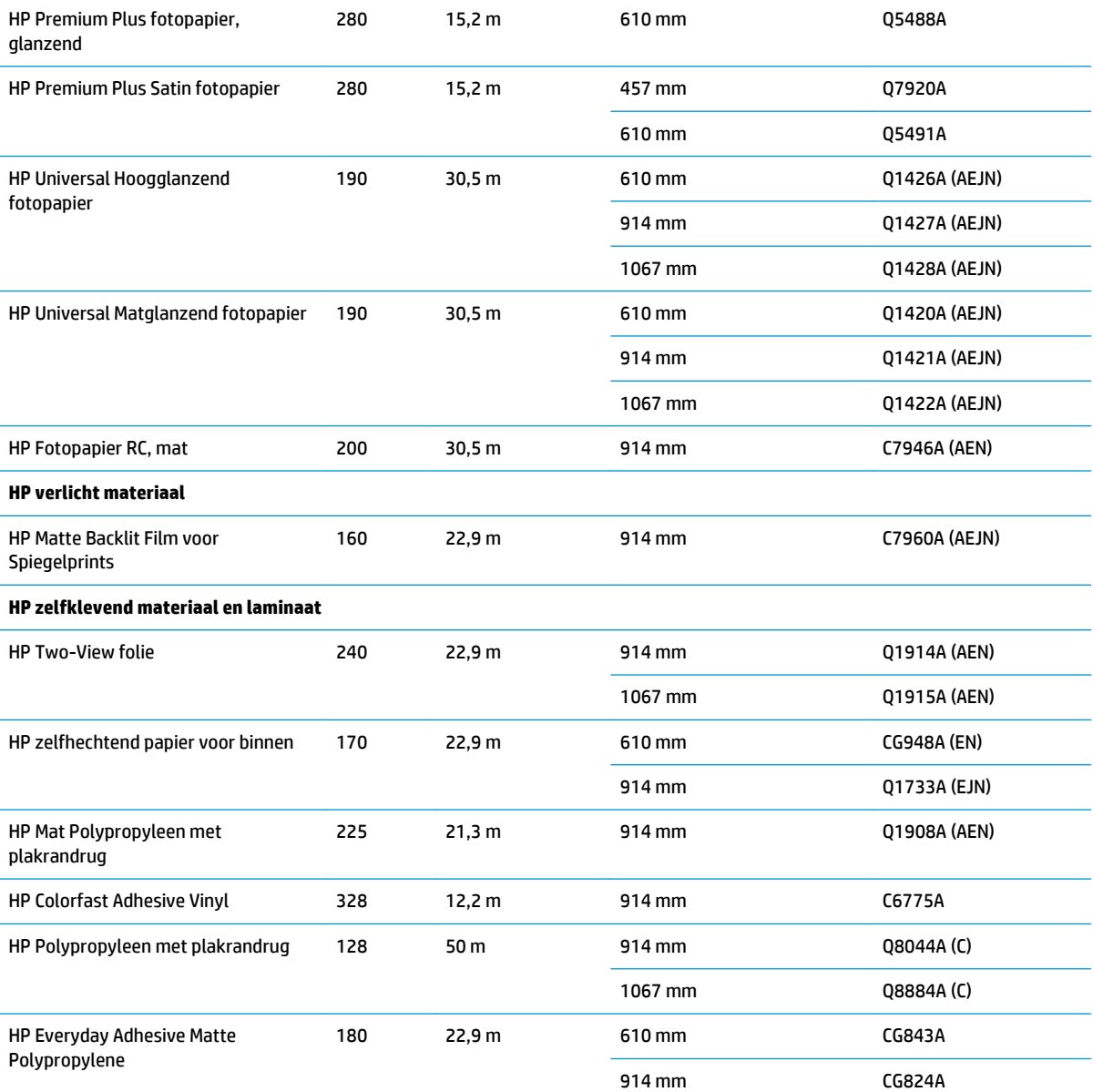

#### <span id="page-143-0"></span>**Tabel 15-3 Rol papier (vervolg)**

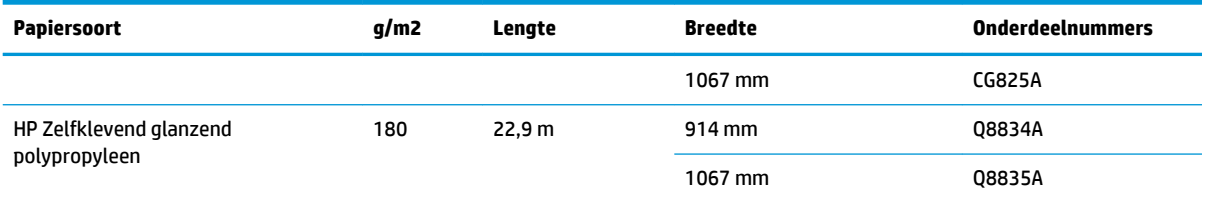

#### **Tabel 15-4 Vellen papier**

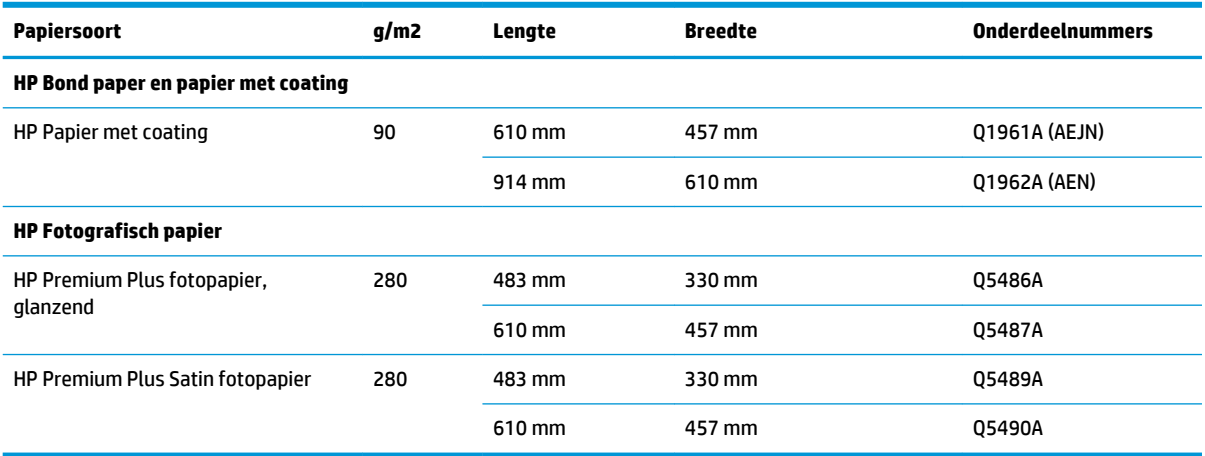

#### **Accessoires bestellen**

U kunt de volgende accessoires bestellen voor uw printer.

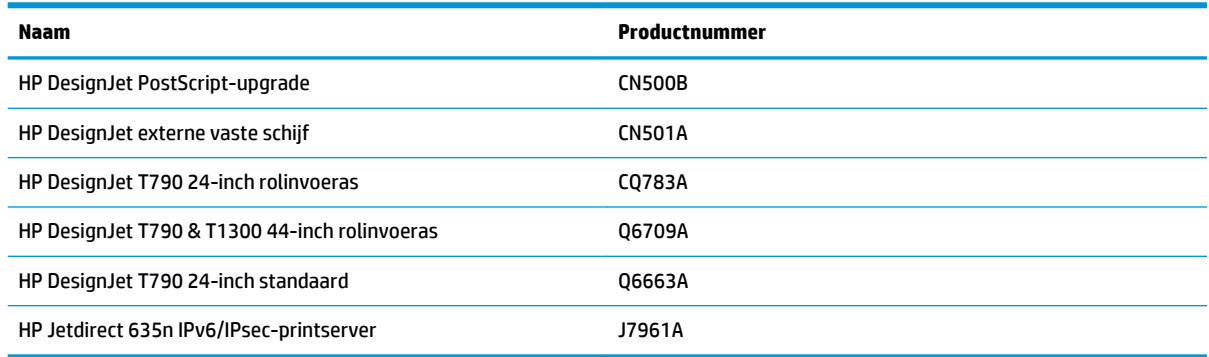

# **Inleiding tot de accessoires**

### **PostScript-upgrade**

Met de PostScript-upgrade kan een T790,T795 of T1300 dezelfde bestandstypes afdrukken als een T790 PS of T1300 PS. De PostScript-upgrade kan op de USB-host van de printer worden aangesloten.

#### **As**

Met extra assen kunt u snel van het ene papiersoort overstappen op een andere.
### **Jetdirect printserver**

Jetdirect-printservers ondersteunen extra verbinding en beveiligingsopties dan die waarin in het standaard Ethernet-interface is ingebouwd in de printer.

### **Externe vaste schijf (T790 PS- en T1300-reeks)**

De externe vaste schijf vervangt de interne vaste schijf van de printer als een verzamelplaats van persoonsgegevens (de wachtrij, inclusief tijdelijke bestanden, boekhouding enzovoort). De externe vaste schijf kan worden verwijderd en bewaard op een veilige plaats wanneer de printer is uitgeschakeld.

U kunt de externe vaste schijf niet gebruiken om bestanden te delen tussen HP DesignJets of om bestanden vanaf elke computer naar de printer te downloaden.

Voor meer informatie over het gebruik van dit accessoire, zie [Probleemoplossing op pagina 139](#page-146-0).

**VOORZICHTIG:** De externe vaste schijf werd ontworpen om alleen met HP DesignJets te kunnen worden gebruikt. Hij kan worden beschadigd als u met apparaten verbinding probeert te maken.

**<sup>2</sup> OPMERKING:** De USB-apparaatpoort van de printer is incompatibel met de externe vaste schijf. Wanneer de externe vaste schijf is verbonden, is de USB-apparaatpoort uitgeschakeld en wordt deze niet herkend door het plug en play-subsysteem van uw computer en kunt u geen afdruktaken vanaf uw computer naar de USBpoort versturen. De USB-hostpoort werkt echter nog steeds en u kunt taken vanaf een USB-flashstation afdrukken. Als u een point-to-pointverbinding tussen uw computer en de printer nodig hebt zonder netwerkinfrastructuur, gebruik dan een standaard ethernetkabel en installeer de driver vanaf de HP Start-up Kit-dvd in de netwerkmodus.

#### **Installatie**

- **1.** Bevestig de vaste schijfhouder aan het linkerbeen van de standaard met behulp van het klevende vlak op de houder (stevig aandrukken).
- **2.** Plaats de externe vaste schijf in de houder en sluit de USB-kabel aan op zoals wordt weergegeven.

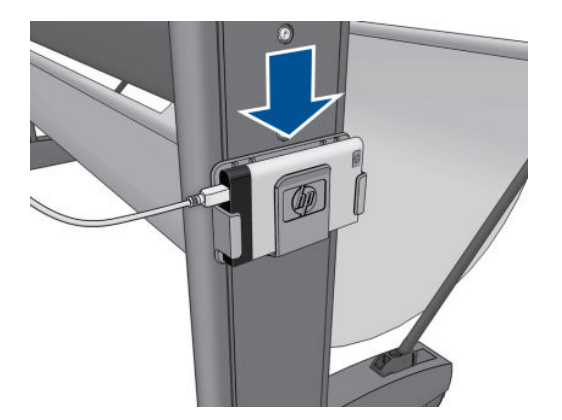

- **3.** Controleer of de printer is ingeschakeld.
- **4.** Druk op het bedieningspaneel op **the deep op**  $\mathbb{R}$  en vervolgens op **Setup** (Instellingen) > **External hard disk** (Externe vaste schijf) > **Install external hard disk** (Externe vaste schijf installeren).
- **5.** Het voorpaneel geeft de melding **Connect external hard disk or press Cancel to abort (Sluit de externe vaste schijf aan of druk op Annuleren om dit af te breken).**

<span id="page-145-0"></span>**6.** Sluit het andere uiteinde van de USB-kabel aan op achterkant van de printer waar u dit symbool ziet:

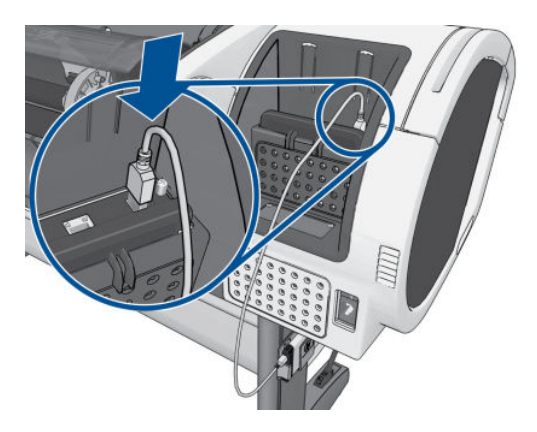

- **7.** Het voorpaneel **Select Secure Disk Erase Level or Cancel to abort (Selecteer het niveau voor veilig wissen van de schijf of Annuleren om dit af te breken).**
- **8.** Kies het SDE-niveau dat op de interne vaste schijf moet worden toegepast.

Secure Disk Erase (Schijf veilig wissen) zorgt voor beveiliging op drie verschillende niveaus:

- **Insecure Mode** (Onveilige modus) of **Non-Secure Fast Erase:** (Niet-beveiligd snel wissen:) Alle verwijzingen naar de informatie worden verwijderd. De informatie zelf blijft op de harde schijf totdat de schijfruimte waarop het staat nodig is voor andere doeleinden en wordt dan overschreven. Omdat het op de schijf blijft staan kan men er moeilijk bij, maar met software dat voor dit doel is gemaakt is toegang wel mogelijk. Op deze manier worden bestanden meestal gewist op computersystemen. Het is de snelste methode maar wel het minst beveiligd.
- **1-Pass-mode** (1-Pass-modus) of **Level 1:** (Niveau 1:) Alle verwijzingen naar de verwijderde informatie en de informatie zelf worden ook met een vast tekenpatroon overschreven. Deze methode is langzamer dan Insecure Mode/Non-Secure Fast Erase (Onveilige modus/Niet-beveiligd snel wissen), maar is beter beveiligd. Het kan nog steeds mogelijk zijn om delen van de verwijderde informatie te zien met speciale hulpmiddelen die overgebleven magnetische sporen detecteren.
- **5-Pass-mode** (5-Pass-modus) of **Level 5:** (Niveau 5:) Alle verwijzingen naar de verwijderde informatie en de informatie zelf wordt ook overschreven met een algoritme dat is gemaakt om overgebleven sporen te elimineren. Dit is de langzaamste methode, maar ook de best beveiligde; deze voldoet aan de 5220-22.m-vereisten van het Amerikaanse Ministerie van Defensie voor het wissen en opschonen van schijfmedia. Dit is het standaard beveiligingsniveau als u Secure File Erase (Schijf veilig wissen) gebruikt. Als u dit niveau kiest, kan het proces tot zes uur duren.
- **9.** Het voorpaneel geeft de melding **Press OK to continue with the external hard disk installation or Cancel to abort (Druk op OK om door te gaan met de installatie van de externe vaste schijf of op Cancel (Annuleren) om dit af te breken). De printer wordt tijdens het proces opnieuw opgestart.**
- **10.** Druk op **OK**.
- **11.** Het voorpaneel geeft de melding **External hard disk installation in progress (Bezig met de installatie van de externe vaste schijf). Gelieve de USB-schijf niet verwijderen. Dit proces duurt een paar minuten en zal de printer opnieuw opstarten.**
- **12.** De printer start opnieuw op.
- **13.** Het voorpaneel zal een bericht in het Engels weergeven, maar u kunt beter wachten tot de melding **Ready** (Gereed) verschijnt.

Als u de USB-kabel op de printer het aangesloten zonder eerst het bedieningspaneel te gebruiken, volg dan deze stappen:

- <span id="page-146-0"></span>**1.** Het bedieningspaneel geeft de volgende melding weer: **External hard disk detected (Externe vaste schijf gedetecteerd). Press OK to continue with External Hard Disk Installation or Cancel to abort (Druk op OK om verder te gaan met de installatie van de externe vaste schijf of druk op Cancel (Annuleren) om dit af te breken).**
- **2.** Druk op **OK**.
- **3.** Ga naar stap [7](#page-145-0) hierboven.

#### **Verwijdering**

- **1.** Controleer of de printer is ingeschakeld.
- **2.** Druk op het bedieningspaneel op **the detail op example in vervolgens op Setup** (Instellingen) > **External hard disk** (Externe vaste schijf) > **Uninstall external hard disk** (Externe vaste schijf verwijderen).
- **3.** Kies de functie Schijf beveiligd wissen (SDE) voor de externe vaste schijf.
- **4.** Het voorpaneel geeft de volgende melding weer: **External hard disk: Press OK to continue with External Hard Disk uninstallation or Cancel to abort (Druk op OK om verder te gaan met de verwijdering van de externe vaste schijf of druk op Annuleren om dit af te breken). De printer start opnieuw op.**
- **5.** Druk op **OK**.
- **6.** Het voorpaneel geeft de volgende melding weer: **External hard disk: Remove External Hard Disk (Verwijder externe vaste schijf).**
- **7.** Verwijder de externe vaste schijf.
- **8.** De printer start opnieuw op.

#### **Probleemoplossing**

- Het gebruik van de externe vaste schijf door elk ander apparaat dan een HP DesignJet wordt niet ondersteund en kan zware schade toebrengen aan de vaste schijf die niet onder de garantievoorwaarden valt.
- Als de externe vaste schijf reeds eerder in een andere HP DesignJet is geplaatst, geeft het voorpaneel de volgende melding weer: **External hard disk not valid for this machine (Externe vaste schijf is niet geldig voor deze machine). Power off, plug in the correct hard disk and power on again (Schakel de printer uit, sluit de juiste vaste schijf aan en schakel de printer weer in).**

Als u een externe vaste schijf met een HP DesignJet gebruikt en u wilt deze met een andere verbinden:

- Als de HP DesignJet al een externe vaste schijf heeft geïnstalleerd, moet u deze van de eerste HP DesignJet verwijderen en vervolgens installeren op de HP DesignJet die u wilt gebruiken.
- Als op de HP DesignJet geen externe vaste schijf is geïnstalleerd, begint het installatieproces en wordt de inhoud van de externe vaste schijf verwijderd.
- De USB-apparaatpoort van de printer is incompatibel met de externe vaste schijf. Wanneer de externe vaste schijf is verbonden, is de USB-apparaatpoort uitgeschakeld en wordt deze niet herkend door het plug en play-subsysteem van uw computer en kunt u geen afdruktaken vanaf uw computer naar de USB-poort versturen. De USB-hostpoort werkt echter nog steeds en u kunt taken vanaf een USBflashstation afdrukken.

Als u een point-to-pointverbinding tussen uw computer en de printer nodig hebt zonder netwerkinfrastructuur, gebruik dan een standaard ethernetkabel en installeer de driver vanaf de HP Start-up Kit-dvd in de netwerkmodus.

Als u later de externe vaste schijf ontkoppelt en het gebruik van de interne schijf hervat, kunt u de USBapparaatpoort weer gebruiken.

● Het is niet raadzaam om de externe vaste schijf te verwijderen terwijl de printer aanstaat. Als u de schijf verwijdert geeft het voorpaneel de volgende foutmelding weer (64 :1 :01 ): **USB HDD accessory disconnected (USB-HDD-accessoire is losgekoppeld). Please reconnect it and restart the printer (Sluit dit weer aan en start de printer opnieuw op).**

Als u de printer inschakelt terwijl de externe vaste schijf niet is aangesloten, wordt dezelfde foutmelding weergegeven.

Als de externe vaste schijf zoek of defect is, moet u de printer opnieuw configureren om de interne vaste schijf te gebruiken.

Zet de printer aan. Wacht totdat alle vaste pictogrammen aan de linker- en rechterkant van het bedieningspaneel tegelijkertijd worden weergegeven. Druk vervolgens op drie pictogrammen in de juiste volgorde:  $\cap$ , dan  $\sup$  en vervolgens op  $\times$ .

Op het voorpaneel verschijnt het volgende: **Machine is geconfigureerd voor het gebruik van de externe vaste schijf. Wilt u de configuratie terugdraaien naar de interne vaste schijf? Druk op OK om door te gaan.**

Druk op **OK**.

Op het voorpaneel verschijnt het volgende: **Machine reconfigured to use internal hard disk (Machine wordt geconfigureerd voor het gebruik van de interne vaste schijf). Press OK to reboot the machine (Druk op OK om de machine opnieuw op te starten).**

Druk op **OK**. De printer start opnieuw op en u kunt de printer met de interne vaste schijf gebruiken.

# **16 Problemen met papier oplossen**

- [Het lukt niet om het papier te laden](#page-149-0)
- [papiersoort niet aanwezig in driver](#page-151-0)
- [Er is afgedrukt op de verkeerde papiersoort](#page-152-0)
- [De melding 'on hold for paper' \(in de wacht voor papier\) \(T1300-reeks\)](#page-152-0)
- [De rol papier voert niet door](#page-154-0)
- [Het papier is vastgelopen](#page-154-0)
- [Er is nog een strook aanwezig in de uitvoerlade die een papierstoring veroorzaakt](#page-157-0)
- [De printer geeft de melding dat er geen papier is wanneer er wel papier beschikbaar is](#page-158-0)
- [Afdrukken vallen niet netjes in de mand](#page-158-0)
- [Het vel blijft in de printer wanneer het afdrukken is voltooid](#page-158-0)
- [Het papier wordt gesneden nadat het afdrukken is voltooid](#page-158-0)
- [De snijder snijdt niet goed](#page-158-0)
- [De rol zit los op de as](#page-158-0)
- [De papierdoorvoer opnieuw kalibreren](#page-158-0)

# <span id="page-149-0"></span>**Het lukt niet om het papier te laden**

- Zorg ervoor dat er geen papier is geladen.
- Zorg ervoor dat het papier ver genoeg in de printer zit, u moet voelen dat de printer het papier grijpt.
- Probeer het papier niet recht te trekken tijdens het uitlijningsproces, tenzij hiertoe geïnstrueerd op het voorpaneel. De printer zal automatisch proberen het papier recht te trekken.
- Mogelijk is het papier verfrommeld of scheefgetrokken, of heeft het onregelmatige randen.

### **Algemene problemen bij mislukte plaatsing rol**

- Als het papier niet laadt, kan het zijn dat de invoerrand niet recht of schoon is en moet worden bijgesneden. Snij de eerste 2 cm van de rol af en probeer het opnieuw. Mogelijk is dit zelfs bij een nieuwe rol papier nodig.
- Zorg ervoor dat de roleinden strak tegen de aseinden aanzitten.
- Controleer of de as correct is geplaatst.
- Controleer of het papier correct op de as is geplaatst en over de rol naar u toe wordt getrokken.
- Controleer of alle eindplugs van de rol zijn verwijderd.
- Controleer of het papier stevig op de rol is gedraaid.
- Raak de rol en het papier niet aan tijdens het uitlijingsproces
- Wanneer u een rol op de T1300-reeks laadt, moet de rolklep open blijven tot het bedieningspaneel u vraagt om het te sluiten.
- Wanneer u de bovenste rol laadt, (de enige rol op de T790,T795) moet u voorkomen dat het papier in de papiersnijdersleuf komt.

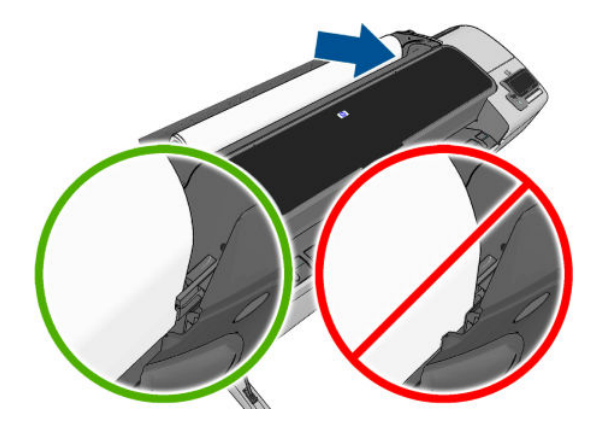

### **Rol laden mislukt**

Als het papier niet recht is geplaatst, verschijnen op het bedieningspaneel de volgende instructies.

- **1.** Wanneer daarom op het voorpaneel wordt gevraagd, til de blauwe hendel op aan de linkerkant. De printer zal proberen het papier recht te trekken.
- **2.** Wanneer daar op het voorpaneel om wordt gevraagd, dan verlaagt u de blauwe hendel. De printer controleert de uitlijning. Wanneer de rol is uitgelijnd, vraagt de printer de rolklep te sluiten en bent u gereed om af te drukken.

Als de rol niet is uitgelijnd, geeft het voorpaneel een foutmelding en instructies om opnieuw te starten.

Als u opnieuw wilt beginnen met het laadproces, annuleer dan het proces op het voorpaneel en rol het papier op vanaf het uiteinde van de as totdat de rand uit de printer is.

**The OPMERKING:** Als de rol los van de kern is komen te zitten, dan kan de printer het papier niet laden.

### **Vel laden mislukt**

- Leid het vel wanneer de printer het vindt. Doe dit vooral bij dikkere vellen.
- Zorg ervoor dat het vel is uitgelijnd met de referentielijn op de klep van de rol.
- Probeer het vel niet recht te trekken tijdens het laadproces, tenzij hiertoe geïnstrueerd op het voorpaneel.
- Gebruik geen vellen die met de hand zijn gesneden, omdat deze onregelmatige vormen kunnen hebben. Gebruik alleen losse vellen die in de handel verkrijgbaar zijn.

Volg de instructies op het voorpaneel als er problemen optreden.

Als u opnieuw wilt beginnen met het laadproces, annuleer het proces dan op het voorpaneel; de printer werpt het vel uit via de voorzijde van de printer.

### **Foutberichten bij het laden van papier**

Hier vindt u een lijst van voorpaneelmeldingen betreffende het laden van papier, evenals de aanbevolen oplossing.

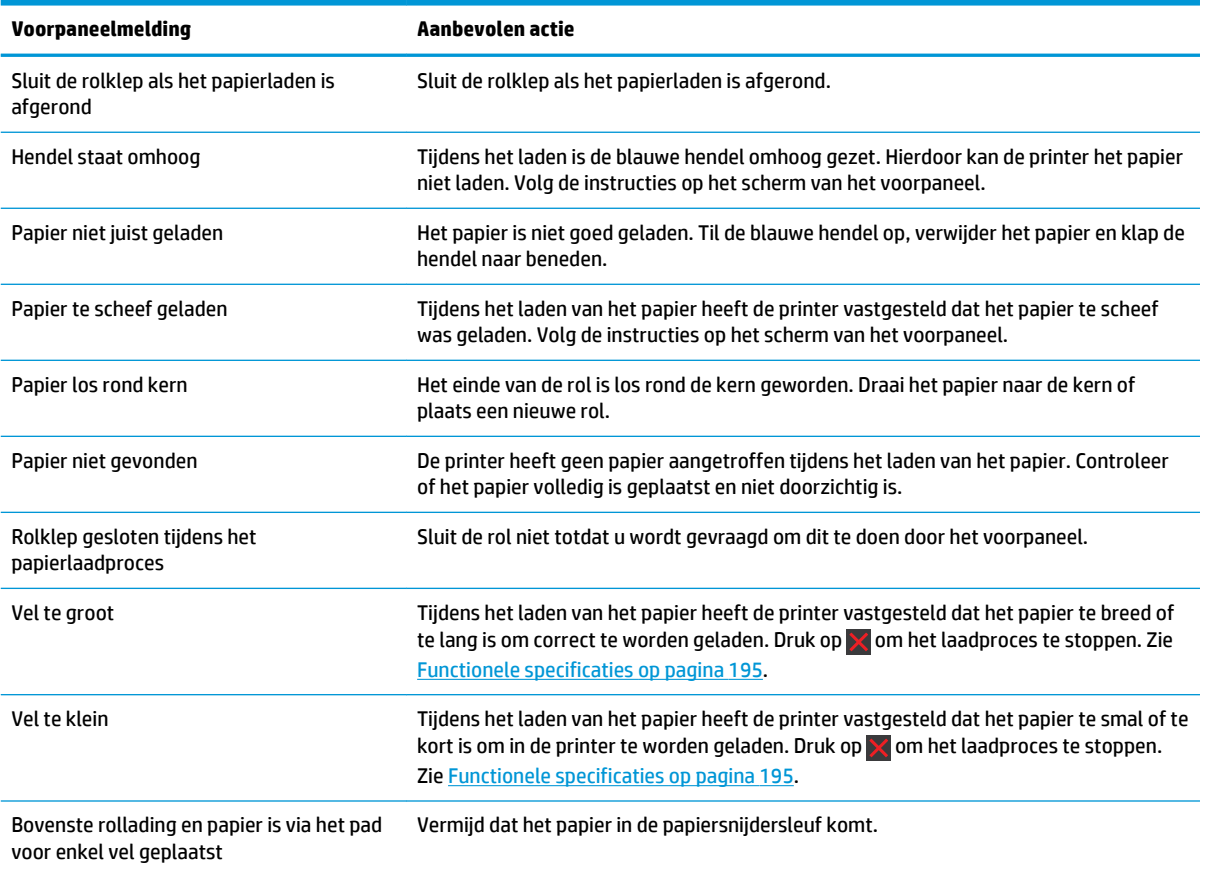

## <span id="page-151-0"></span>**papiersoort niet aanwezig in driver**

Om te werken met papier dat niet aanwezig is in de driver, kunt u uw papier gebruiken als een van de voorinstellingen in de driver. U moet echter opgeven of het doorschijnend, transparant, glanzend of mat papier betreft.

**OPMERKING:** Voor glanzend papier, is het belangrijk dat u een glanzend papiersoort gebruikt, omdat matte zwarte inkt niet goed wordt afgedrukt op glanzend papier.

### **Transparant of doorschijnend papier**

Als uw papier een transparante film is (bijvoorbeeld een transparant), selecteer dan de papiersoort **Film** > **Transparent/Clear film** (Doorschijnende/blanco film)..

Als uw papier doorschijnend papier is (bijvoorbeeld technisch papier), selecteer dan **Technical paper**  (Technisch papier) > **Natural Tracing Paper** (Natuurlijk volgpapier), **Vellum** (Perkament) of**Translucent bond**  (Doorschijnende band).

### **Glanzend papier**

Als het fotopapier betreft, gebruik dan de categorie **Photo Paper** (Fotopapier). Gebruik voor glanzend papier de papiersoort **Photo Gloss Paper** (Glanzend fotopapier).. Gebruik voor Semi-gloss (halfglanzend), Satin (satijn), Pearl (parel) of Luster (schittering) de papiersoort **Photo Semi-gloss/Satin Paper** (Foto halfglanzend/satijn papier).

Om de gamut van het fotopapier te vergroten, selecteert u de papiersoort **HP Universal High-gloss Photo Paper** (HP Universal fotopapier, hoogglanzend) of **HP Universal Semi-gloss Photo Paper**, (HP Universal fotopapier, halfglanzend) afhankelijk van de afwerking.

#### **mat papier**

Uw papiersoortselectie voor mat papier is afhankelijk van de inktabsorptiecapaciteit van het papier. Om een categorie en type papier te selecteren, zoekt u eerst uit of uw papier voor algemeen of fotografisch doeleinde is. Selecteer vervolgens de aanbevolen papiersoorten.

#### **Papier algemeen doeleinde**

- Selecteer voor natural tracing paper de papiersoort **Natural Tracing Paper < 65 g/m2** of **Natural Tracing Paper > 65 g/m2**, afhankelijk van het gewicht van het papier.
- Kies voor dun papier (< 90 g/m<sup>2</sup>) of niet-gecoat papier (bijvoorbeeld gewoon papier of helderwit papier) de papiersoort **Bond and Coated Paper** (Bond en gecoat papier) > **Plain Paper** (Gewoon papier)..
- Kies voor papier met lichte coating (< 110 g/m<sup>2</sup>) het papiertype **Bond and Coated Paper** (Bond papier en met coating) > **HP Coated Paper** (Papier met coating van HP).
- Kies voor papier met zware coating (< 200 g/m<sup>2</sup> ) de papiersoort **Bond and Coated Paper** (Bond papier en met coating) > **Heavyweight Coated Paper** (Zwaar papier met coating).
- Kies voor extra dik gecoat papier zonder kreuken (< 200 g/m<sup>2</sup> ) de papiersoort **Bond and Coated Paper**  (Bond en gecoat papier) > **Super Heavyweight Coated Paper** (Super zwaar gecoat papier).

#### **Fotografisch papier**

Selecteer voor fotografisch papier het papiersoort **Photo Paper** (Fotopapier) > **Photo Matte Paper**  (Fotopapier mat).

### <span id="page-152-0"></span>**Zwarte inkt is gemakkelijk te verwijderen wanneer het wordt aangeraakt**

Dit gebeurt wanneer het papier niet compatibel is met matte zwarte inkt. Selecteer voor niet-matte zwarte inkt het papiersoort **Photo Paper** (Fotopapier) > **Photo Gloss Paper** (Fotopapier glanzend).

### **Na het afdrukken is het papier verkreukeld of is er te veel inkt**

Dit gebeurt wanneer er teveel inkt wordt gebruikt. Selecteer een dunnere categorie om minder inkt te gebruiken. Categorieën voor mat papier, van dun naar dik, zijn:

- Gewoon papier
- Coated Paper (Papier met coating)
- Heavyweight Coated Paper (Zwaar papier met coating)
- Super Heavyweight Coated Paper (Super zwaar papier met coating)

Zie [Problemen met de afdrukkwaliteit oplossen op pagina 154](#page-161-0) voor andere problemen met de beeldkwaliteit

# **Er is afgedrukt op de verkeerde papiersoort**

Als de printer de taak afdrukt voordat u het juiste papier kon laden, hebt u mogelijk **Any** (Elk) geselecteerd als papiersoort in het printerstuurprogramma. Wanneer **Any** is geselecteerd, zal de printer direct afdrukken, ongeacht welk papier is geladen. Laad het gewenste papier, zie [Papiertoevoer op pagina 36,](#page-43-0) en selecteer het specifieke papiersoort in de driver.

- **In het dialoogvenster van de Windows-driver:** selecteer het tabblad **Paper/Quality** (Papier/kwaliteit) en selecteer de papiersoort uit de lijst Paper Type (Papiersoort).
- **In het afdrukdialoogvenster in Mac OS (niet-PostScript-printers):** selecteer het paneel **Paper/Quality**  (Papier/kwaliteit) en selecteer de papiersoort uit de lijst Paper Type (Papiersoort).
- **In het Mac OS PostScript-afdrukdialoogvenster (PostScript-printers):** selecteer het paneel **Paper/ Quality** (Papier/kwaliteit) en selecteer de papiersoort uit de lijst Paper Type (Papiersoort).

**W OPMERKING:** Any (Elke) is de standaardinstelling van de driver.

### **De melding 'on hold for paper' (in de wacht voor papier) (T1300 reeks)**

Op basis van een reeks criteria die u kunt instellen wanneer u een taak verzendt (zie [Paper mismatch action](#page-31-0) [\(Papier komt niet overeen met actie\) op pagina 24\)](#page-31-0), bepaalt de printer welke rollen papier die in de printer zijn geladen het meest geschikt zijn om de taak af te drukken. Als er geen rol papier beschikbaar is die aan alle voorwaarden voldoet, plaatst de printer de taak in de wacht tot het juiste papier is geplaatst. U kunt de taak handmatig hervatten door te forceren om op ander papier af te drukken dan wat in eerste instantie gespecificeerd is, anders blijft het in de wacht staan.

### **Welke criteria worden gebruikt om te bepalen op welke rol een taak wordt afgedrukt?**

Wanneer een gebruiker een taak verstuurt, kan de gewenste papiersoort worden ingesteld (in de driver of de geïntegreerde webserver). De printer drukt deze taak af op een rol papier van het gekozen papier dat breed genoeg is om de tekening af te drukken zonder dat deze moet worden bijgesneden. Als er meer rollen zijn waarop de taak kan worden afgedrukt en die aan alle criteria voldoen, wordt de rol gekozen die aan uw voorkeuren voldoet. U kunt de selectie van foto's opheffen vanaf het voorpaneel, zie [Rolwisselopties](#page-32-0) [op pagina 25](#page-32-0).

### **Wanneer wordt voor een taak gewacht op papier?**

Als het papier niet overeen komt met de actie die is ingesteld op **Put job on hold** (Taak in de wacht zetten) (zie [Paper mismatch action \(Papier komt niet overeen met actie\) op pagina 24\)](#page-31-0), wordt een taak in de wacht gezet in de volgende gevallen:

- De papiersoort die de gebruiker heeft geselecteerd is momenteel niet geladen op de opgegeven rol, of op één van de rollen, als er geen rol is opgegeven.
- De papiersoort die de gebruiker heeft geselecteerd, is in de printer geladen, maar de tekening is te breed voor de rol, of voor beide rollen als de rol nog niet is opgegeven.

### **Als ik een nieuwe rol papier laad, worden de taken die op papier wachten dan automatisch afgedrukt?**

Ja. Telkens wanneer een nieuwe rol papier wordt geladen, controleert de printer of er nog taken zijn die op papier wachten en die op de geladen rol kunnen worden afgedrukt.

### **Ik vind het niet prettig dat taken moeten wachten op papier. Kan ik dat voorkomen?**

Ja, dit kunt u doen vanaf het voorpaneel, zie [Paper mismatch action \(Papier komt niet overeen met actie\)](#page-31-0) [op pagina 24](#page-31-0).

### **Ik heb de optie 'Paper mismatch action' (Papier komt niet overeen met actie) veranderd naar 'Print anyway' (Toch printen), maar sommige taken worden alsnog in de wacht geplaatst**

Als de optie **Show print preview** (Afdrukweergave tonen) in het stuurprogramma of de geïntegreerde webserver is ingeschakeld, worden taken in de wacht geplaatst tot u het afdrukvoorbeeld hebt gecontroleerd en de taak hebt hervat. Ga na of de optie **Show print preview** (Afdrukweergave tonen) in het stuurprogramma misschien is ingeschakeld, en of er geen voorbeeldvensters wachten op bevestiging om verder af te drukken.

### **Mijn taak is precies even breed als de rol papier die in de printer is geladen, maar de taak moet toch wachten op papier**

Marges worden afhankelijk van het bestandstype op verschillende manieren afgehandeld:

- Voor HP-GL/2 en HP RTL-bestanden, zijn standaard marges ingevoegd in de tekening, dus een HP-GL/2 en een HP RTL-bestand van 914 mm kan worden afgedrukt op een rol papier van 914 mm en wordt niet voor papier in de wachtrij gezet.
- Voor andere bestandsindelingen, bijvoorbeeld voor PostScript, PDF, TIFF of JPEG, moet de ruimte van de marges aan de tekening worden toegevoegd. Deze indelingen worden dikwijls gebruikt voor foto's en andere inhoud waarin geen marges worden opgenomen. Dit betekent dat om een TIFF van 914 mm af te drukken, de printer marges moet toevoegen en dat de tekening 925 mm papier nodig heeft om te worden afgedrukt; Dit zou de taak in de wacht zetten omdat het papier dat is geladen op de printer 914 mm breed is.

Als u deze bestandsindelingen wilt afdrukken zonder dat extra marges rond de tekeningen worden toegevoegd, kunt u de optie **Clip contents by margins** (Inhoud afsnijden op marges) gebruiken. Met deze optie worden de marges in de tekening opgenomen. Een TIFF van 914 mm kan dus worden afgedrukt op een rol papier van 914 mm en hoeft dus niet te wachten op papier. Inhoud kan vanwege de marges worden bijgeknipt als er geen witruimte in de randen van de tekening is opgenomen.

# <span id="page-154-0"></span>**De rol papier voert niet door**

Als u de printer tegen een muur hebt geschoven, kan de rol de muur aan de achterzijde van de printer raken. Gebruik de muurafstandshouders om voor een minimale afstand tussen printer en muur te zorgen. Zie [De](#page-15-0) [wandtussenschotten op pagina 8](#page-15-0).

# **Het papier is vastgelopen**

Wanneer er een papierstoring optreedt, ziet u normaal gesproken het bericht **Possible paper jam** (Mogelijke papierstoring) op het scherm van het voorpaneel.

**1.** Schakel de printer uit via het voorpaneel en schakel het vervolgens ook op de achterzijde van de printer uit.

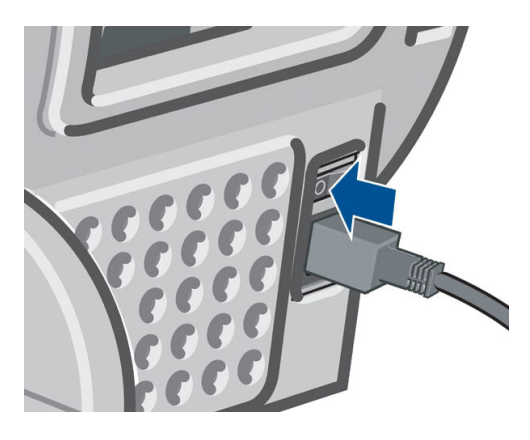

**2.** Open het venster.

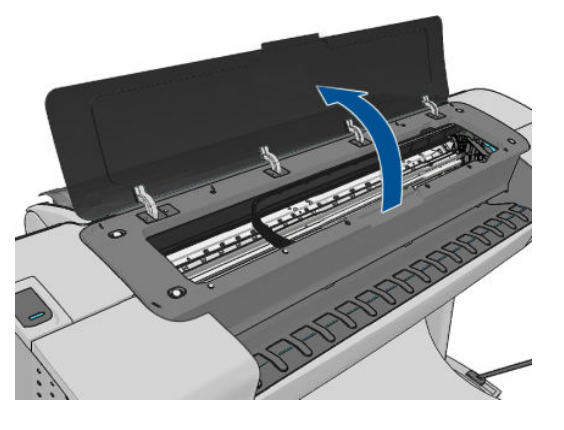

**3.** Probeer de printkopwagen opzij te schuiven.

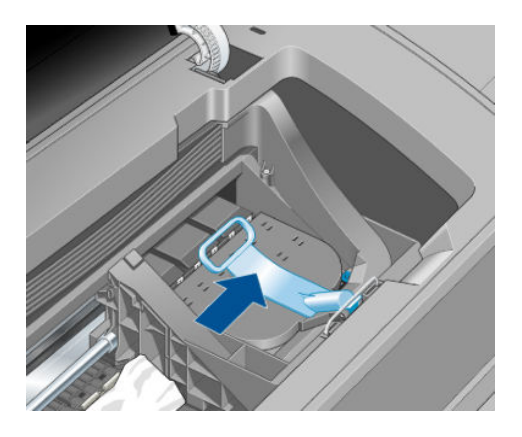

**4.** Til de blauwe hendel zo ver mogelijk omhoog.

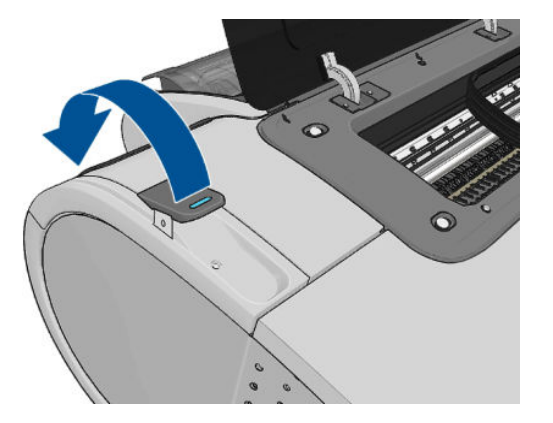

**5.** Verwijder voorzichtig al het vastgelopen papier dat u via de bovenkant van de printer kunt lostrekken.

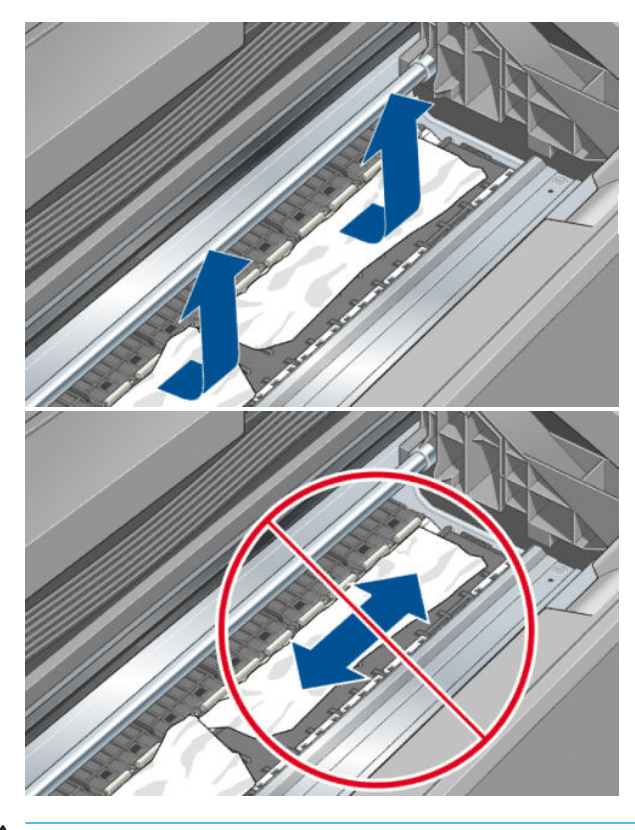

**A VOORZICHTIG:** Verwijder het papier niet zijwaarts, aangezien de printer hierdoor beschadigd kan raken.

**6.** De rol terugspoelen. Als het papier is vastgelopen en niet verder kan worden teruggespoeld, snijd dit dan van de rol af.

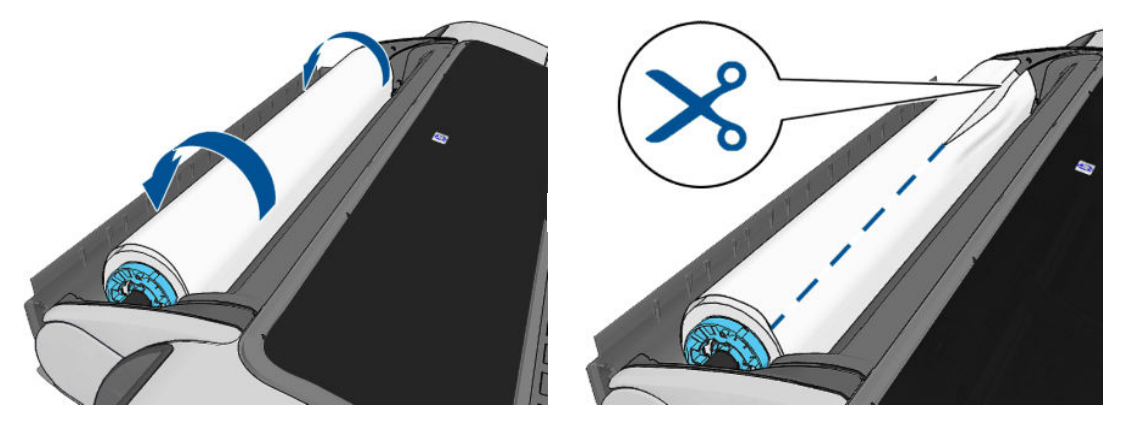

**7.** Verwijder al het papier uit de achterzijde van de printer.

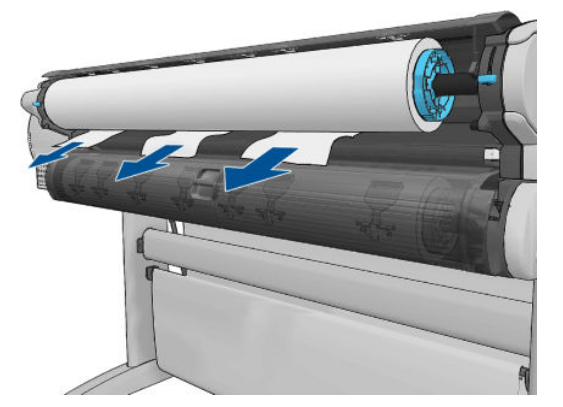

**8.** Zet de blauwe hendel omlaag.

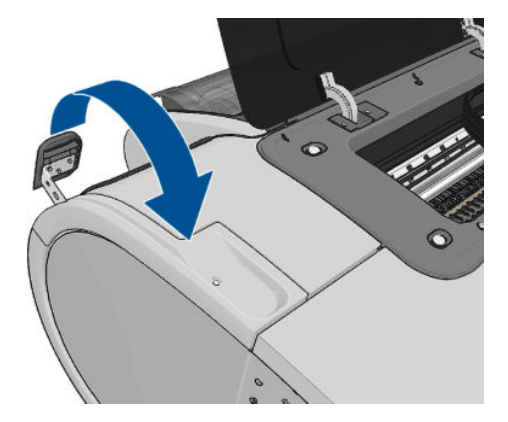

<span id="page-157-0"></span>**9.** Sluit het venster.

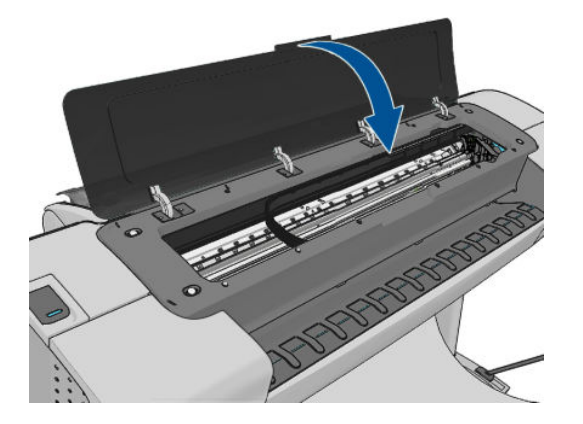

**10.** Zet de printer aan.

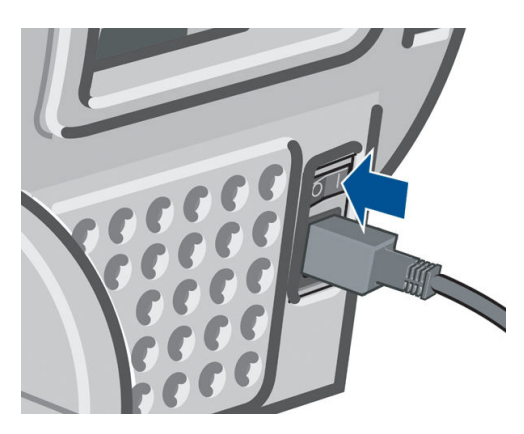

- **11.** Laad de rol opnieuw of plaats een nieuw vel, zie [Papiertoevoer op pagina 36.](#page-43-0)
- **OPMERKING:** Als er papier is achtergebleven waardoor er een belemmering in de printer ontstaat, voer de procedure dan opnieuw uit en verwijder alle stukken papier zorgvuldig.

### **Er is nog een strook aanwezig in de uitvoerlade die een papierstoring veroorzaakt**

Als een klein stuk papier is gesneden (200 mm of kleiner), bijvoorbeeld bij het afdrukken op een nieuwe rol en na een full-bleed afdruk, of na het gebruik van de optie op het voorpaneel **Form feed and cut** (Formulier invoeren en snijden), dan kan de gesneden strook achterblijven in de uitvoerlade. Verwijder de strook uit de binnenzijde van de lade. Doe dit alleen wanneer de printer niet afdrukt.

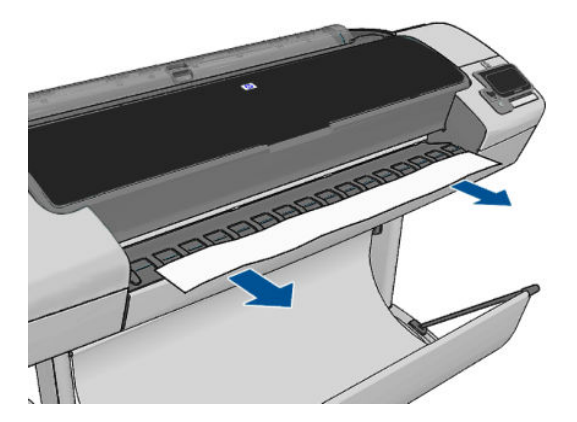

## <span id="page-158-0"></span>**De printer geeft de melding dat er geen papier is wanneer er wel papier beschikbaar is**

Als de rol loszit van de kern, wordt het papier niet goed ingevoerd en zal het niet goed worden geladen. Bevestig het papier goed aan de kern indien mogelijk, of laad een nieuwe rol.

## **Afdrukken vallen niet netjes in de mand**

- Controleer of de mand goed is geïnstalleerd.
- Controleer of de mand open is.
- Controleer of de mand niet vol is.
- Papier op het einde van de rol kan makkelijk gaan krullen en zo problemen met de uitvoer veroorzaken. Plaats een nieuwe rol, of verwijder elke afdruk handmatig zodra deze is voltooid.

# **Het vel blijft in de printer wanneer het afdrukken is voltooid**

Het papier blijft achter in de printer zodat de inkt kan drogen, zie [De droogtijd wijzigen op pagina 46.](#page-53-0) Als het papier na het drogen slechts gedeeltelijk wordt uitgeworpen, trek het vel dan voorzichtig uit de printer. Als de automatische snijder is uitgeschakeld, gebruik dan de optie **Form feed and cut** (Formulier invoeren en snijden) op het voorpaneel, zie [Het papier invoeren en snijden op pagina 47.](#page-54-0)

# **Het papier wordt gesneden nadat het afdrukken is voltooid**

Het papier wordt standaard afgesneden nadat de droogtijd is voltooid, zie [De droogtijd wijzigen op pagina 46](#page-53-0). U kunt de snijder uitschakelen, zie [De automatische snijder aan- en uitzetten op pagina 46.](#page-53-0)

# **De snijder snijdt niet goed**

De printer is standaard ingesteld om het papier automatisch te snijden nadat de droogtijd is verstreken.

Als de snijder aan staat maar niet goed snijdt, controleer dan of het spoor van de snijder schoon is en vrij van obstakels.

# **De rol zit los op de as**

De rol moet mogelijk worden vervangen of opnieuw worden geladen.

# **De papierdoorvoer opnieuw kalibreren**

Een accurate papierdoorvoer is belangrijk voor een goede afbeeldingskwaliteit omdat deze deel uitmaakt van de juiste plaatsing van punten op het papier. Als het papier niet op de juiste afstand wordt doorgevoerd tussen printkopdoorgangen, verschijnen er lichte of donkere strepen op de print, en kan de afbeelding korreliger worden.

De printer is zo gekalibreerd dat al het papier dat op het voorpaneel wordt getoond, correct wordt doorgevoerd. Als u het type geladen papier selecteert, past de printer de snelheid aan waarmee het papier tijdens het drukken wordt doorgevoerd. Als de standaard kalibratie van het papier echter niet naar wens is, kunt u de snelheid van de papierdoorvoer opnieuw kalibreren. Zie [Problemen met de afdrukkwaliteit](#page-161-0) [oplossen op pagina 154](#page-161-0) voor meer informatie over hoe u kunt bepalen of kalibratie van de papierdoorvoer het probleem zal verhelpen.

U kunt de kalibratiestatus van het huidige geladen papier op elk moment controleren door op te te drukken en vervolgens op **op de betaan** op het voorpaneel. De status wordt als volgt weergegeven:

- Default (Standaard): Deze status verschijnt bij het laden van papier dat niet is gekalibreerd. HP papier in het voorpaneel is standaard geoptimaliseerd en er wordt niet aangeraden om opnieuw de papierdoorvoer te kalibreren, tenzij u problemen met de afbeeldingskwaliteit tegenkomt in uw afgedrukte afbeelding zoals strepen of korreligheid.
- OK: Dit is de status die aangeeft dat het geladen papier eerder is gekalibreerd. Het kan echter zijn dat u het kalibreren moet herhalen als u problemen met de afbeeldingskwaliteit tegenkomt zoals strepen of korreligheid in de afgedrukte afbeelding.
- **OPMERKING:** Als u de firmware van het product bijwerkt, dan worden de papierdoorvoerwaarden terug ingesteld op fabrieksinstellingen, zie [De firmware bijwerken op pagina 128](#page-135-0).

**VOORZICHTIG:** Doorzichtige papiersoorten en filmrollen moeten worden gekalibreerd door te drukken op , dan op , en vervolgens op **Image quality maintenance** (Onderhoud beeldkwaliteit) > **Paper advance calibration** (Kalibratie papierdoorvoer) > **Adjust paper advance** (Papierdoorvoer aanpassen), vanaf stap vier in de procedure Papierdoorvoer opnieuw kalibreren.

### **De procedure voor papierdoorvoer opnieuw kalibreren**

- **1.** Klik op het voorpaneel op **the detail op**  $\rightarrow$  , vervolgens op **Image quality maintenance** (Onderhoud beeldkwaliteit) > **Paper advance calibration** (Kalibratie papierdoorvoer) > **Calibrate paper advance**  (Papierdoorvoer kalibreren). De printer zal de papierdoorvoer automatisch kalibreren en drukt een kalibratie-afbeelding voor de papierdoorvoer af.
- **2.** Wacht tot het statusscherm wordt getoond op het voorpaneel en herhaal de afdruktaak.
	- **The OPMERKING:** Het herkalibratieproces duurt ongeveer 3 minuten. De kalibratie-afbeelding voor de papierdoorvoer is niet belangrijk. Het voorpaneel kan foutmeldingen tonen tijdens het proces.

Als de afdruk naar wens is, blijf deze kalibratie dan gebruiken voor uw papiersoort. Als u verbetering in de afdruk ziet, ga dan door naar stap drie. Als u niet tevreden bent met de herkalibratie, ga dan terug naar de standaard kalibratie, zie [Terug naar standaard kalibratie op pagina 153](#page-160-0).

**3.** Als u graag de kalibratie wilt verfijnen of doorzichtig papier wilt gebruiken, drukt u op **the state vervolgens** op , dan **Image quality maintenance** (Onderhoud afdrukkwaliteit) > **Paper advance calibration**  (Kalibratie papierdoorvoer) > **Adjust paper advance** (Papierdoorvoer aanpassen).

<span id="page-160-0"></span>**4.** Selecteer het percentage van wijziging van 100% tot +100%. Voor het corrigeren van lichte strepen verlaagt u de waarde.

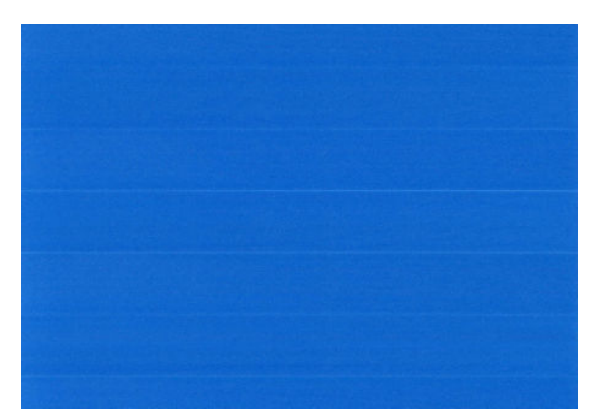

Verhoog de waarde om donkere strepen te corrigeren.

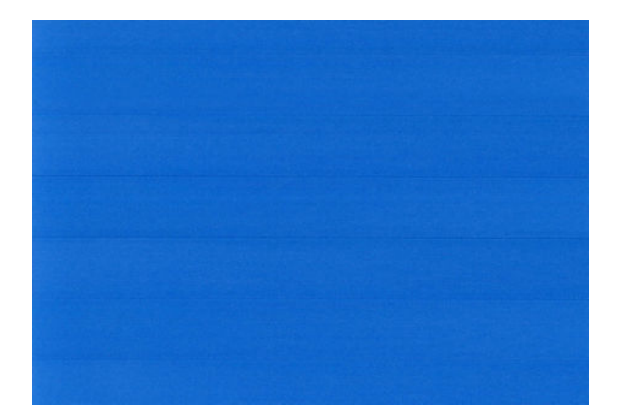

- **5.** Druk op het voorpaneel op **OK** om de waarde op te slaan.
- **6.** Wacht totdat het voorpaneel het statusscherm weergeeft en druk uw afbeelding opnieuw af.

### **Terug naar standaard kalibratie**

Bij terugkeer naar de standaard kalibratie worden alle correcties die zijn aangebracht door de doorvoerkalibratie op nul gezet. Om terug te gaan naar de doorvoerkalibratiewaarde, moet u de kalibratie opnieuw instellen.

- **1.** Druk op het voorpaneel op **in the vervolgens op A**, dan op **Image quality maintenance** (Onderhoud afbeeldingskwaliteit) > **Paper advance calibration** (Kalibratie papierdoorvoer)> **Reset paper advance**  (Papierdoorvoer opnieuw instellen).
- **2.** Wacht tot op het voorpaneel de melding verschijnt dat de bewerking is voltooid.

# <span id="page-161-0"></span>**17 Problemen met de afdrukkwaliteit oplossen**

- **[Algemeen advies](#page-163-0)**
- [Wizard Probleemoplossing afdrukkwaliteit](#page-163-0)
- [Horizontale strepen over de afbeelding \(banding\)](#page-164-0)
- [Strepen zijn te dik, te dun of ontbreken](#page-165-0)
- [Lijnen zijn getrapt of gekarteld](#page-165-0)
- [De lijnen worden dubbel of niet in de juiste kleur afgedrukt](#page-166-0)
- [De lijnen zijn onderbroken](#page-166-0)
- [De lijnen zijn wazig](#page-167-0)
- [Lengte van lijnen is onjuist](#page-167-0)
- [De hele afbeelding is wazig of korrelig](#page-168-0)
- [Het papier is niet vlak](#page-168-0)
- [De afdruk heeft veegvlekken of krassen](#page-169-0)
- [Inktvlekken op het papier](#page-169-0)
- [Er wordt zwarte inkt afgegeven wanneer u de afdruk aanraakt](#page-170-0)
- [Randen van objecten zijn getrapt of niet scherp](#page-170-0)
- [Randen van objecten zijn donkerder dan verwacht](#page-171-0)
- [Horizontale lijnen aan het einde van een afdruk van een gesneden vel](#page-171-0)
- [Verticale lijnen van andere kleuren](#page-171-0)
- [Witte plekken op de afdruk](#page-171-0)
- [Kleuren zijn niet nauwkeurig](#page-172-0)
- [Kleuren vervagen](#page-173-0)
- [De afbeelding is onvolledig \(afgesneden aan de onderkant\)](#page-173-0)
- [De afbeelding wordt afgesneden](#page-173-0)
- [Sommige objecten ontbreken in de afgedrukte afbeelding](#page-174-0)
- [Een PDF-bestand is afgesneden of er ontbreken objecten](#page-174-0)
- [De beelddiagnoseafdruk](#page-175-0)
- [Als het probleem nog steeds niet is opgelost](#page-177-0)

# <span id="page-163-0"></span>**Algemeen advies**

Wanneer u problemen hebt met de afdrukkwaliteit, doet u het volgende:

- Voor de beste printerprestaties mag u alleen originele benodigdheden en accessoires van de fabrikant gebruiken, waarvan de betrouwbaarheid en prestaties grondig zijn getest voor probleemloos afdrukken en de hoogst mogelijke kwaliteit. Zie [Papier bestellen op pagina 132](#page-139-0) voor informatie over aanbevolen papiersoorten.
- Zorg dat het papiersoort dat op het voorpaneel is geselecteerd, overeenkomt met het type dat in de printer is geladen (zie [Informatie over het papier bekijken op pagina 44\)](#page-51-0). Controleer tegelijkertijd of de papiersoort is gekalibreerd. Zorg ook dat het papiersoort dat in uw software is geselecteerd overeenkomt met het type dat in de printer is geladen.

**A voorzichtig:** Wanneer de verkeerde papiersoort is geselecteerd, kan de afdrukkwaliteit slecht zijn, kunnen kleuren verkeerd worden afgedrukt en kunnen de printkoppen mogelijk worden beschadigd.

- Controleer of u de meest geschikte kwaliteitsinstellingen voor uw toepassing gebruikt (zie Afdrukken [op pagina 50](#page-57-0)). De afdrukkwaliteit zal waarschijnlijk afnemen als u de schuifbalk voor de afdrukkwaliteit richting 'Speed' (Snelheid) hebt verplaatst, of het aangepaste kwaliteitsniveau hebt ingesteld op **Fast** (Snel).
- Controleer of de omgevingsomstandigheden (temperatuur, vochtigheid) binnen het aanbevolen bereik liggen. Zie [Milieuspecificaties op pagina 197.](#page-204-0)
- Controleer of de houdbaarheidsdatum van de inktpatronen en printkop nog niet is verstreken: zie [De](#page-134-0) [inktpatronen onderhouden op pagina 127.](#page-134-0)

# **Wizard Probleemoplossing afdrukkwaliteit**

De wizard Probleemoplossing afdrukkwaliteit kan met de volgende problemen helpen:

- Horizontale strepen over de afbeelding (banding)
- De hele afbeelding is wazig of korrelig
- **•** Strepen zijn te dik, te dun of ontbreken
- Kleuren zijn niet nauwkeurig

De wizard starten:

- **Vanaf de HP Utility voor Windows:** ga naar het tabblad **Support** (Ondersteuning) en selecteer **Print quality troubleshooting** (Probleemoplossing afdrukkwaliteit).
- **Vanaf de HP Utility voor Mac OS:** selecteer **Print quality troubleshooting** (Probleemoplossing afdrukkwaliteit) in de groep Support (Ondersteuning).
- **Vanaf het afdrukdialoogvenster in Mac OS:** ga naar het paneel **Services**, selecteer **Device Maintenance** (Apparaatonderhoud), selecteer vervolgens **Print quality troubleshooting**  (Probleemoplossing afdrukkwaliteit) in de lijst van onderhoudstaken.
- **Via de geïntegreerde webserver:** ga naar het tabblad **Support** (Ondersteuning) en selecteer **Troubleshooting** (Probleemoplossing) en selecteer **Print quality troubleshooting** (Probleemoplossing afdrukkwaliteit).

<span id="page-164-0"></span>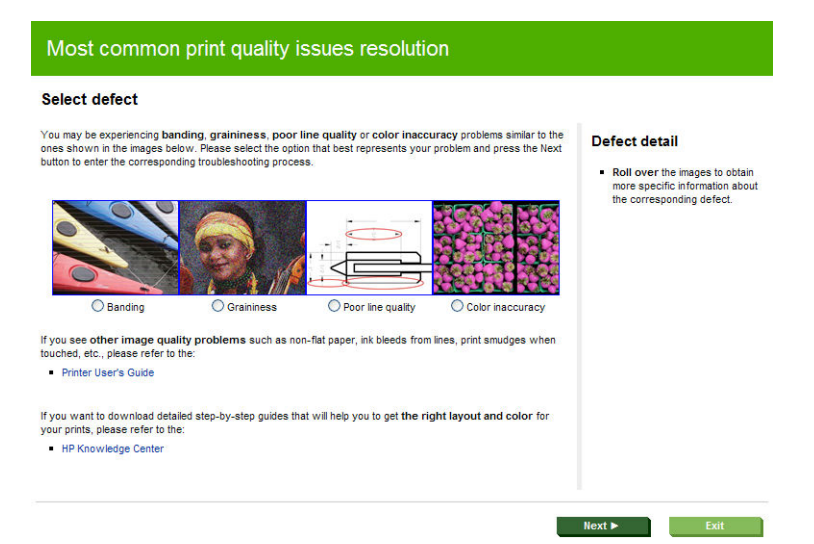

U kunt ook verder lezen in dit hoofdstuk als u andere problemen met de afdrukkwaliteit hebt.

# **Horizontale strepen over de afbeelding (banding)**

Als de afgedrukte afbeelding toegevoegde horizontale strepen bevat zoals in het voorbeeld (de kleur kan variëren):

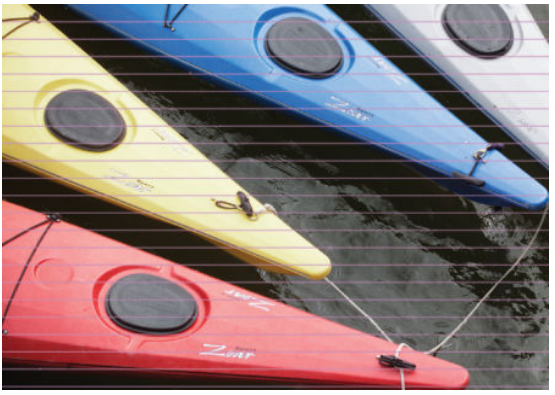

- **1.** Controleer of de papiersoort die u hebt geladen, overeenkomt met de papiersoort die u op het voorpaneel en in de software hebt geselecteerd. Zie [Informatie over het papier bekijken op pagina 44](#page-51-0).
- **2.** Controleer of u geschikte kwaliteitsinstellingen voor uw toepassing gebruikt (zie [Afdrukken](#page-57-0)  [op pagina 50](#page-57-0)). In sommige gevallen kunt u kwaliteitsproblemen oplossen door een hoger kwaliteitsniveau te selecteren. Als u bijvoorbeeld de schuifbalk voor afdrukkwaliteit hebt ingesteld op **Speed** (Snelheid), probeer dan de instelling **Quality** (Kwaliteit) Als u de instellingen voor de afdrukkwaliteit wijzigt, kunt u nu proberen de taak opnieuw af te drukken voor het geval het probleem is opgelost.
- **3.** De beelddiagnoseafdruk afdrukken. Zie [De beelddiagnoseafdruk op pagina 168](#page-175-0).
- 4. Als de printkop goed functioneert, ga dan naar het voorpaneel en druk op **et be**n vervolgens op om de kalibratiestatus van de papierdoorvoer te bekijken. Als de status op Default (standaard) staat, voer dan kalibratie van de papierdoorvoer uit: zie [De papierdoorvoer opnieuw kalibreren op pagina 151.](#page-158-0)

Als het probleem zich ondanks de hierboven beschreven maatregelen blijft voordoen, neem dan contact op met een klantenservicevertegenwoordiger voor verdere ondersteuning.

# <span id="page-165-0"></span>**Strepen zijn te dik, te dun of ontbreken**

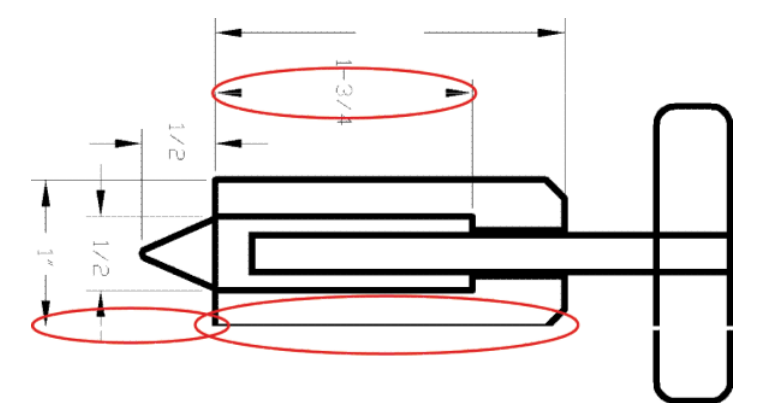

- **1.** Controleer of de papiersoort die u hebt geladen, overeenkomt met de papiersoort die u op het voorpaneel en in de software hebt geselecteerd. Zie [Informatie over het papier bekijken op pagina 44](#page-51-0).
- **2.** Controleer of u geschikte kwaliteitsinstellingen voor uw toepassing gebruikt (zie [Afdrukken](#page-57-0)  [op pagina 50](#page-57-0)). Selecteer het dialoogvenster voor aangepaste afdrukkwaliteitsopties en schakel de optie **Maximum detail** (Maximumdetail) in indien beschikbaar. U kunt nu proberen de taak opnieuw af te drukken om te controleren of het probleem is opgelost.
- **3.** Als de resolutie van de afbeelding groter is dan de afdrukresolutie, kan de kwaliteit van de lijnen afnemen. Als u het PCL- of het HP-GL/2- en HP RTL-stuurprogramma voor Windows gebruikt, vindt u de **Max. De optie Application Resolution** (Applicatie-oplossing) in het tabblad **Advanced** (Geavanceerd) in het dialoogvenster van de driver onder **Document Options** (Documentopties > **Printer Features**  (Printerfuncties). Als u deze optie wijzigt, kunt u nu proberen de taak opnieuw af te drukken om te controleren of het probleem is opgelost.
- **4.** Als de lijnen te dun zijn of ontbreken, druk dan een beelddiagnoseafdruk af. Zie [De beelddiagnoseafdruk](#page-175-0) [op pagina 168.](#page-175-0)
- 5. Als het probleem zich blijft voordoen, gaat u naar het voorpaneel en drukt u op **et haar op en dan op en dan** om de uitlijningsstatus van de printkop te bekijken. Als de status op PENDING (in behandeling) staat, moet u de printkop uitlijnen. Zie [Printkoppen uitlijnen op pagina 175](#page-182-0). Na het uitlijnen kunt u proberen de taak opnieuw af te drukken om te controleren of het probleem is opgelost.
- **6.** Ga naar het voorpaneel en druk op **om de vervolgens op om de kalibratiestatus van de** papierdoorvoer te bekijken. Als de status op Default (standaard) staat, voer dan kalibratie van de papierdoorvoer uit: zie [De papierdoorvoer opnieuw kalibreren op pagina 151](#page-158-0).

Als het probleem zich ondanks de hierboven beschreven maatregelen blijft voordoen, neem dan contact op met een klantenservicevertegenwoordiger voor verdere ondersteuning.

# **Lijnen zijn getrapt of gekarteld**

Als de lijnen in uw afbeelding getrapt of gekarteld worden afgedrukt, gaat u als volgt te werk:

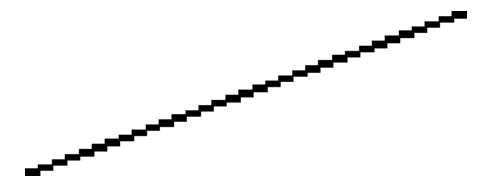

- <span id="page-166-0"></span>**1.** Mogelijk wordt het probleem veroorzaakt door de afbeelding. Probeer de afbeelding aan te passen in de toepassing waarin u de afbeelding bewerkt.
- **2.** Controleer of u geschikte instellingen voor de afdrukkwaliteit gebruikt. Zie [Afdrukken op pagina 50](#page-57-0).
- **3.** Selecteer het dialoogvenster voor aangepaste afdrukkwaliteitsopties en schakel de optie **Maximum detail** (Maximumdetail) in indien beschikbaar.

# **De lijnen worden dubbel of niet in de juiste kleur afgedrukt**

Dit probleem kan verschillende zichtbare symptomen hebben:

Gekleurde lijnen worden dubbel, in verschillende kleuren afgedrukt.

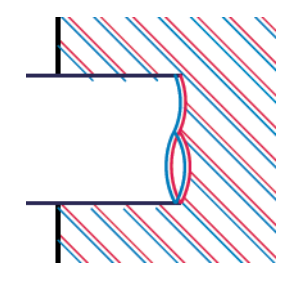

De randen van gekleurde blokken hebben niet de juiste kleur.

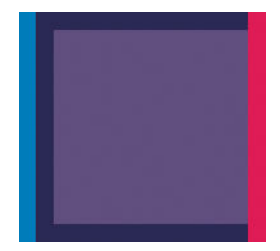

Zo verhelpt u dit type probleem:

- **1.** Stel de printkop opnieuw in door deze te verwijderen en opnieuw te plaatsen. Zie [Een printkop](#page-126-0)  [verwijderen op pagina 119](#page-126-0) en [Printkop plaatsen op pagina 122](#page-129-0).
- **2.** Lijn de printkoppen uit. Zie [Printkoppen uitlijnen op pagina 175](#page-182-0).

# **De lijnen zijn onderbroken**

Als de lijnen op de volgende manier zijn onderbroken:

- <span id="page-167-0"></span>**1.** Controleer of u geschikte instellingen voor de afdrukkwaliteit gebruikt. Zie [Afdrukken op pagina 50](#page-57-0).
- **2.** Stel de printkop opnieuw in door deze te verwijderen en opnieuw te plaatsen. Zie [Een printkop](#page-126-0)  [verwijderen op pagina 119](#page-126-0) en [Printkop plaatsen op pagina 122](#page-129-0).
- **3.** Lijn de printkoppen uit. Zie [Printkoppen uitlijnen op pagina 175](#page-182-0).

# **De lijnen zijn wazig**

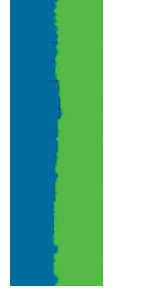

Bij vochtigheid kan inkt in het papier worden gezogen zodat de lijnen wazig en vaag worden. Probeer het probleem als volgt op te lossen:

- **1.** Controleer of de omgevingsvoorwaarden (temperatuur en vochtigheidsgraad) geschikt zijn voor afdrukken met hoge kwaliteit. Zie [Milieuspecificaties op pagina 197.](#page-204-0)
- **2.** Controleer of het papiersoort dat u via het voorpaneel hebt geselecteerd, overeenkomt met het papier dat u gebruikt. Zie [Informatie over het papier bekijken op pagina 44.](#page-51-0)
- **3.** Probeer een zwaarder papiertype te gebruiken, zoals HP Heavyweight Coated Paper (zwaar papier met coating) of HP Super Heavyweight Plus Matte Paper (extra zwaar mat papier).
- **4.** Kies een papiertype dat iets dunner is dan het papier dat u hebt geladen; hierdoor zal de printer minder inkt gebruiken. Hieronder volgen enkele voorbeelden van papiersoorten in oplopende volgorde van dikte: Gewoon papier, gecoat papier, Heavyweight Coated Paper (zwaar papier met coating), Super Heavyweight Plus Matte Paper (extra zwaar mat papier).
- **5.** Als u glanzend papier gebruikt, probeer dan een andere soort glanzend papier.
- **6.** Lijn de printkoppen uit. Zie [Printkoppen uitlijnen op pagina 175](#page-182-0).

### **Lengte van lijnen is onjuist**

Als u uw afgedrukte lijnen hebt gemeten en de lengte niet nauwkeurig genoeg is voor uw toepassing, dan kunt u dit proberen te verbeteren op de volgende manieren.

**1.** Druk af op HP Matte Film, waarvoor de nauwkeurigheid voor de lijnlengte van de printer is gespecificeerd. Zie [Functionele specificaties op pagina 195.](#page-202-0)

Polyesterfilm is ongeveer tien keer dimensionaal stabieler dan papier. Het gebruik van film dat dunner of dikker is dan HP Matte Film zal de nauwkeurigheid echter reduceren.

- **2.** Stel de schuifbalk voor afdrukkwaliteit in op **Quality** (Kwaliteit).
- **3.** Zorg dat de kamer een stabiele temperatuur heeft tussen de 10° en 30°C.
- **4.** Laad de filmrol en laat deze ongeveer vijf minuten rusten alvorens af te drukken.
- **5.** Als u ook dan niet tevreden bent, probeer dan de papierdoorvoer te kalibreren. Zie [De papierdoorvoer](#page-158-0) [opnieuw kalibreren op pagina 151.](#page-158-0)

# <span id="page-168-0"></span>**De hele afbeelding is wazig of korrelig**

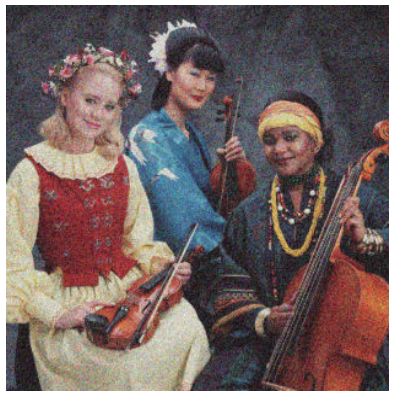

- **1.** Controleer of de papiersoort die u hebt geladen, overeenkomt met de papiersoort die u op het voorpaneel en in de software hebt geselecteerd. Zie [Informatie over het papier bekijken op pagina 44](#page-51-0).
- **2.** Controleer of u de correcte zijde van het papier bedrukt.
- **3.** Controleer of u geschikte instellingen voor de afdrukkwaliteit gebruikt (zie [Afdrukken op pagina 50](#page-57-0)). In sommige gevallen kunt u kwaliteitsproblemen oplossen door een hoger kwaliteitsniveau te selecteren. Als u bijvoorbeeld de schuifbalk voor afdrukkwaliteit hebt ingesteld op **Speed** (Snelheid), probeer dan de instelling **Quality** (Kwaliteit) Als u de instellingen voor de afdrukkwaliteit wijzigt, kunt u nu proberen de taak opnieuw af te drukken voor het geval het probleem is opgelost.
- 4. Ga naar het bedieningspaneel en druk op tindigen vervolgens op **om de uitligenighted van de uitli**jningsstatus van de printkop te bekijken. Als de status op PENDING (in behandeling) staat, moet u de printkop uitlijnen. Zie [Printkoppen uitlijnen op pagina 175](#page-182-0). Na het uitlijnen kunt u proberen de taak opnieuw af te drukken om te controleren of het probleem is opgelost.
- 5. Ga naar het voorpaneel en druk op **en vervolgens op om de kalibratiestatus van de** papierdoorvoer te bekijken. Als de status op Default (standaard) staat, voer dan kalibratie van de papierdoorvoer uit: zie [De papierdoorvoer opnieuw kalibreren op pagina 151](#page-158-0).

Als het probleem zich ondanks de hierboven beschreven maatregelen blijft voordoen, neem dan contact op met een klantenservicevertegenwoordiger voor verdere ondersteuning.

### **Het papier is niet vlak**

Als het papier niet vlak is maar ondiepe golven heeft wanneer het uit de printer komt, vertoont de afgedrukte afbeelding wellicht zichtbare defecten, zoals verticale strepen. Dit probleem kan zich voordoen wanneer u dun papier gebruikt dat doordrenkt wordt met inkt.

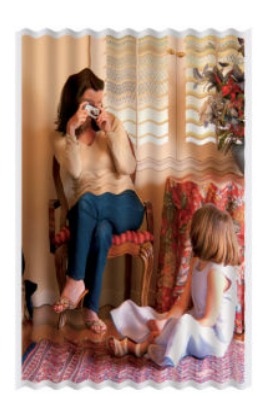

- <span id="page-169-0"></span>**1.** Controleer of de papiersoort die u hebt geladen, overeenkomt met de papiersoort die u op het voorpaneel en in de software hebt geselecteerd. Zie [Informatie over het papier bekijken op pagina 44](#page-51-0).
- **2.** Gebruik een dikker papiertype, zoals HP Heavyweight Coated Paper (zwaar papier met coating) of HP Super Heavyweight Plus Matte Paper (extra zwaar mat papier).
- **3.** Kies een papiertype dat iets dunner is dan het papier dat u hebt geladen; hierdoor zal de printer minder inkt gebruiken. Hieronder volgen enkele voorbeelden van papiersoorten in oplopende volgorde van dikte: Gewoon papier, gecoat papier, Heavyweight Coated Paper (zwaar papier met coating), Super Heavyweight Plus Matte Paper (extra zwaar mat papier).

# **De afdruk heeft veegvlekken of krassen**

De zwarte inkt kan veegvlekken of krassen vertonen indien deze wordt aangeraakt door een vinger, een pen of een ander voorwerp. Dit is vooral merkbaar op gecoat papier.

Glanzend papier kan bijzonder gevoelig zijn voor de mand of iets anders dat er snel na het afdrukken mee in contact komt, afhankelijk van de hoeveelheid inkt en de omgevingsomstandigheden ten tijde van het afdrukken.

Het risico van veegvlekken en krassen verminderen:

- Ga zorgvuldig om met afdrukken.
- Stapel de afdrukken niet op elkaar.
- Neem de afdrukken wanneer ze van de rol worden afgesneden en laat ze niet in de mand vallen. U kunt ook een vel papier in de mand laten liggen, zodat nieuwe afdrukken niet onmiddellijk in contact komen met de mand.

# **Inktvlekken op het papier**

Dit probleem kan verschillende oorzaken hebben.

#### **Horizontale vlekken op de voorkant van papier met coating**

Als veel inkt wordt gebruikt op papier met coating, absorbeert het papier de inkt snel en zet het uit. Wanneer de printkop over het papier schuift, raakt de kop het papier en maakt deze vlekken op de afgedrukte afbeelding. Dit probleem doet zich gewoonlijk alleen voor op gesneden vallen papier (niet op rolpapier).

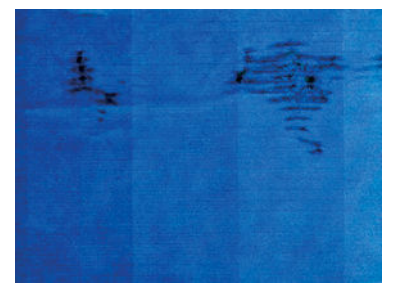

Als u dit probleem detecteert, moet u de afdruktaak onmiddellijk annuleren. Druk op  $\times$  en annuleer de taak ook vanuit de computertoepassing. Doorweekt papier kan de printkop beschadigen.

Voer de volgende suggesties uit om dit probleem te voorkomen:

- **1.** Controleer of de papiersoort die u hebt geladen, overeenkomt met de papiersoort die u op het voorpaneel en in de software hebt geselecteerd. Zie [Informatie over het papier bekijken op pagina 44](#page-51-0).
- **2.** Gebruik een aanbevolen papiersoort (zie [Papier bestellen op pagina 132\)](#page-139-0) en de juiste afdrukinstellingen.
- <span id="page-170-0"></span>**3.** Als u vellen papier gebruikt, draai het vel dan 90 graden. De afdrukstand van de papiervezels kan de kwaliteit beïnvloeden.
- **4.** Gebruik een dikker papiertype, zoals HP Heavyweigt Coated Paper (zwaar papier met coating) en HP Super Heavyweight Plus Matte Paper.
- **5.** Kies een papiertype dat iets dunner is dan het papier dat u hebt geladen; hierdoor zal de printer minder inkt gebruiken. Hieronder volgen enkele voorbeelden van papiersoorten in oplopende volgorde van dikte: Gewoon papier, gecoat papier, Heavyweight Coated Paper (zwaar papier met coating), Super Heavyweight Plus Matte Paper (extra zwaar mat papier).
- **6.** Probeer de marges te vergroten door de afbeelding met uw softwaretoepassing te verplaatsen naar het midden van de pagina.

### **Inktvlekken op de achterkant van het papier**

Dit kan gebeuren na printen zonder witranden, vooral bij niet-standaardpapierformaten. Als er inkt achterblijft op de plaat, wordt deze wellicht op de achterkant van het papier gedrukt.

Maak de plaat schoon met een zachte doek. Reinig elke rib apart zonder de schuim tussen de ribben aan te raken.

# **Er wordt zwarte inkt afgegeven wanneer u de afdruk aanraakt**

Dit probleem kan worden veroorzaakt door afdrukken met matte zwarte inkt op glanzend papier. De printer zal geen matte zwarte inkt gebruiken als bekend is dat het papier deze inkt niet zal opnemen. Om ervoor te zorgen dat er geen matte zwarte inkt wordt gebruikt, kunt u Photo Glossy Paper kiezen als papiersoort (in de categorie Photo Paper).

### **Randen van objecten zijn getrapt of niet scherp**

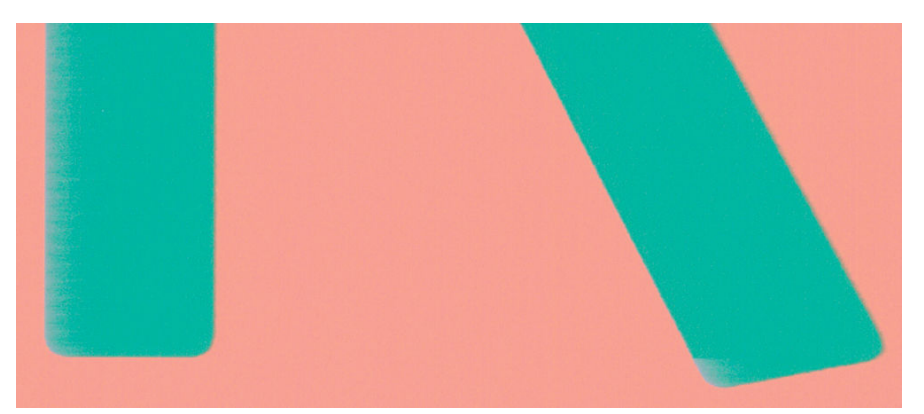

Als randen van objecten of lijnen niet goed zijn gedefinieerd of een lichtere dichtheid hebben en als u de schuifbalk voor afdrukkwaliteit al op **Quality** (Kwaliteit) hebt gezet in het dialoogvenster van de driver, selecteer dan aangepaste opties voor afdrukkwaliteit en zet het kwaliteitsniveau op **Normal** (Normaal). Zie [Afdrukken op pagina 50](#page-57-0).

# <span id="page-171-0"></span>**Randen van objecten zijn donkerder dan verwacht**

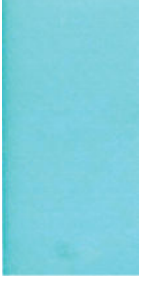

Als randen van objecten donkerder zijn dan verwacht en als u de schuifbalk voor afdrukkwaliteit al op **Quality**  (Kwaliteit) hebt gezet in het dialoogvenster van de driver, selecteer dan aangepaste opties voor afdrukkwaliteit en zet het kwaliteitsniveau op **Normal** (Normaal). Zie [Afdrukken op pagina 50.](#page-57-0)

# **Horizontale lijnen aan het einde van een afdruk van een gesneden vel**

Dit type defect treedt alleen op bij het einde van een afdruk, binnen ongeveer 3 cm van de onderrand van het papier. Het kan zijn dat u heel dunne horizontale lijnen op de afdruk ziet.

Zo voorkomt u dit probleem:

- **1.** De beelddiagnoseafdruk afdrukken. Zie [De beelddiagnoseafdruk op pagina 168](#page-175-0).
- **2.** Overweeg afdrukken met rol papier.
- **3.** Overweeg het gebruik van grotere marges rond uw afbeelding.

## **Verticale lijnen van andere kleuren**

Als de afdruk verticale banden met verschillende kleuren erlangs heeft:

- **1.** Gebruik een dikkere papiersoort en kies uit aanbevolen papiersoorten zoals HP Heavyweight Coated Paper (zwaar papier met coating) en HP Super Heavyweight Paper (extra zwaar papier). Zie [Papier](#page-139-0) [bestellen op pagina 132](#page-139-0).
- **2.** Probeer een hogere instelling voor afdrukkwaliteit (zie [Afdrukken op pagina 50\)](#page-57-0). Als u bijvoorbeeld de schuifbalk voor afdrukkwaliteit hebt ingesteld op **Speed** (Snelheid), probeer dan de instelling **Quality**  (Kwaliteit)

# **Witte plekken op de afdruk**

Er kunnen witte plekken op de afdruk aanwezig zijn. Dit wordt waarschijnlijk veroorzaakt door papiervezels, stof of los coatingmateriaal. Zo voorkomt u dit probleem:

- **1.** Probeer het papier handmatig te reinigen met een borstel alvorens af te drukken, of verwijder losse vezels of deeltjes.
- **2.** Houd de klep van uw printer altijd gesloten.
- **3.** Bescherm uw papierrollen -en vellen door deze op te bergen in zakken of dozen.

# <span id="page-172-0"></span>**Kleuren zijn niet nauwkeurig**

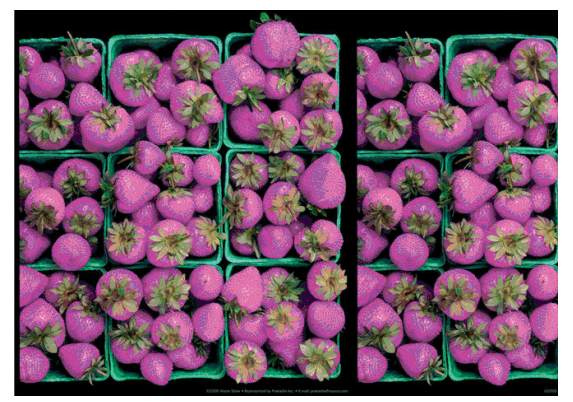

Als de kleuren van uw afdruk niet overeenstemmen met uw verwachtingen, probeer dan het volgende:

- **1.** Controleer of de papiersoort die u hebt geladen, overeenkomt met de papiersoort die u op het voorpaneel en in de software hebt geselecteerd. Zie [Informatie over het papier bekijken op pagina 44](#page-51-0). Druk ook op **en dan op om de kleurenkalibratiestatus te bekijken. Als de status Pending (in** behandeling) of Obsolete (verouderd) is, voer dan kleurkalibratie uit: zie [Kleurkalibratie op pagina 77.](#page-84-0) Als u wijzigingen hebt doorgevoerd, kunt u nu proberen de taak opnieuw af te drukken om te controleren of het probleem is opgelost.
- **2.** Controleer of u de correcte zijde van het papier bedrukt.
- **3.** Controleer of u geschikte instellingen voor de afdrukkwaliteit gebruikt (zie [Afdrukken op pagina 50](#page-57-0)). Als u de opties **Speed** (Snelheid) of **Fast** (Snel) hebt geselecteerd, kan het zijn dat u niet de meest nauwkeurige kleuren krijgt. Als u de instellingen voor de afdrukkwaliteit wijzigt, kunt u nu proberen de taak opnieuw af te drukken voor het geval het probleem is opgelost.
- **4.** Als u de toepassing Color Management (Kleurmanagement) gebruikt, controleer dan of het kleurprofiel dat u gebruikt overeenkomt met het geselecteerde papiersoort en afdrukkwaliteitsinstellingen. Als u niet weet welke kleurinstellingen u moet gebruiken, zie [Kleurbeheer op pagina 76](#page-83-0).
- **5.** Als er kleurverschillen tussen uw afdruk en uw monitor zijn, dan volgt u de instructies in de sectie 'How to calibrate your monitor' (Hoe kalibreert u uw monitor) van het HP Color Center. U kunt nu proberen de taak opnieuw af te drukken om te controleren of het probleem is opgelost.
- **6.** De beelddiagnoseafdruk afdrukken. Zie [De beelddiagnoseafdruk op pagina 168](#page-175-0).
- **7.** Probeer om de kleuraanpassingsopties te gebruiken om de kleuren te produceren die u wilt. Zie [Kleuraanpassingsopties op pagina 80](#page-87-0).

Als het probleem zich ondanks de hierboven beschreven maatregelen blijft voordoen, neem dan contact op met een klantenservicevertegenwoordiger voor verdere ondersteuning.

### **Nauwkeurigheid van kleuren in EPS- of PDF-afbeeldingen in DTP-toepassingen**

DTP-toepassingen zoals Adobe InDesign en QuarkXPress bieden geen ondersteuning voor kleurbeheer in EPS-, PDF- of grijstintbestanden.

Als u dit type van bestanden moet gebruiken, probeert u te zorgen dat de EPS-, PDF- of grijstintbeelden zich al in de kleurruimte bevinden die u later in Adobe InDesign of QuarkXPress wilt gebruiken. Bijvoorbeeld, als het uiteindelijke doel is om af te drukken in een afdruk dat de SWOP-standaard volgt, converteert u de afbeelding bij het aanmaken in SWOP.

## <span id="page-173-0"></span>**Kleuren vervagen**

Als u afdrukt op direct drogend fotopapier, dan zullen de afdrukken snel vervagen. Als u de afdrukken meer dan twee weken wilt tonen, is het een goed idee deze te lamineren om ze langer te laten meegaan.

Afdrukken op uitzettend gecoat papier zullen veel minder snel vervagen. Door laminering zal de levensduur van afdrukken echter langer worden (afhankelijk van het type laminaat) bij alle papiersoorten. Neem contact op met uw laminaatleverancier voor meer informatie.

# **De afbeelding is onvolledig (afgesneden aan de onderkant)**

- Hebt u op **M** gedrukt voordat alle gegevens zijn ontvangen door de printer? Als dat het geval is, hebt u de gegevensoverdracht afgebroken en moet u de pagina opnieuw afdrukken.
- Mogelijk is de waarde voor **I/O timeout** te klein. Deze instelling bepaalt hoe lang de printer wacht op de ontvangst van meer gegevens voordat de opdracht wordt beschouwd als voltooid. Stel via het voorpaneel een hogere waarde in voor **I/O timeout** en verzend de afdruk opnieuw. Druk op ,

daarna op en vervolgens op **Setup** > **Connectivity** (Connectiviteit) > **Advanced**(Geavanceerd) > **Select I/O timeout** (I/O-timeout selecteren).

- Mogelijk is er een probleem met de communicatie tussen uw computer en de printer. Controleer uw USB of netwerkkabel.
- Controleer of de software-instellingen correct zijn voor het huidige paginaformaat (bijvoorbeeld afdrukken via de lange zijde).
- Als u netwerksoftware gebruikt, controleert u of er geen time-out is opgetreden.

# **De afbeelding wordt afgesneden**

Dit probleem geeft doorgaans een verschil aan tussen het daadwerkelijke afdrukgebied van het geladen papier en het afdrukgebied dat 'zichtbaar' is voor de software. U kunt dit soort probleem vaak ontdekken door de afdrukweergave te bekijken voordat u afdrukt (zie [Afdrukvoorbeeld weergeven op pagina 58\)](#page-65-0).

Controleer het daadwerkelijke afdrukgebied voor het papierformaat dat u hebt geladen.

afdrukgebied = papierformaat - marges

- Controleer welk afdrukgebied zichtbaar is voor uw software (mogelijk wordt dit 'printing area' (afdrukgebied) of 'imageable area' (scangebied) genoemd). Sommige softwaretoepassingen passen bijvoorbeeld afdrukgebieden toe die groter zijn dan de gebieden die door deze printer worden gebruikt.
- Als u een aangepast paginaformaat met zeer smalle marges gebruikt, kan de printer zelf minimale marges aanhouden waardoor de afbeelding iets wordt afgesneden. U kunt overwegen om een groter papierformaat te gebruiken of printen zonder witranden in te stellen (zie [Margeopties selecteren](#page-63-0) [op pagina 56](#page-63-0)).
- Als uw afbeelding eigen marges heeft, kunt u de afbeelding mogelijk goed afdrukken door de optie **Clip Contents by Margins** (Inhoud afsnijden op marge) te gebruiken (zie [Margeopties selecteren](#page-63-0)  [op pagina 56](#page-63-0)).
- Als u een heel lange afbeelding probeert af te drukken op een rol, controleert u of uw software afbeeldingen van dat formaat kan afdrukken.
- Mogelijk hebt u de pagina van staand naar liggend geroteerd op een papierformaat dat niet breed genoeg is.
- Verklein indien nodig de afbeelding of het document in uw softwaretoepassing om in de marges te passen.

<span id="page-174-0"></span>Er is een andere verklaring mogelijk voor een afgesneden afbeelding. Sommige toepassingen, zoals Adobe Photoshop, Adobe Illustrator en CorelDRAW, gebruiken een intern 16-bits coördinatensysteem, waardoor ze geen afbeeldingen van meer dan 32.768 pixels kunnen verwerken.

**The OPMERKING:** Een afbeelding met een lengte van 32.768 pixels wordt afgedrukt met een lengte van 1,39 m indien u de optie Best of Quality (Beste kwaliteit) selecteert in de driver, 2,78 m indien u Fast (Snel), Normal (Normaal) of Speed (Snelheid) selecteert in de driver.

Als u een bredere afbeelding probeert af te drukken vanuit deze toepassing, wordt de onderkant van de afbeelding afgesneden. Probeer deze suggesties om de gehele afbeelding af te drukken:

- Als u dit nog niet hebt geprobeerd, probeer dan het PostScript-printerstuurprogramma om af te drukken.
- Het Windows HP-GL/2 driverdialoogvenster bevat een optie genaamd **Max. application resolution**  (Max. resolutie toepassing) waarmee u in deze situatie kunt afdrukken. Het is normaal gesproken niet nodig om de standaardinstelling **Auto** te wijzigen. U kunt de optie echter vinden in het tabblad **Advanced** (Geavanceerd), onder **Document Options** (Documentopties) > **Printer Features**  (Printereigenschappen).
- Sla het bestand op in een andere indeling, zoals TIFF of EPS, en open het in een andere toepassing.
- Gebruik een RIP om het bestand af te drukken.

# **Sommige objecten ontbreken in de afgedrukte afbeelding**

Er zijn grote hoeveelheden gegevens vereist voor het afdrukken van kwalitatief hoogwaardige afdrukken met een groot formaat. In sommige specifieke werkstromen kan dat tot problemen leiden die mogelijk het ontbreken van sommige objecten in de uitvoer tot gevolg hebben. Hier volgen enkele suggesties om u te helpen dit probleem te voorkomen.

- Als u dit nog niet hebt geprobeerd, probeer dan het PostScript-printerstuurprogramma om af te drukken.
- Kies een kleinere paginagrootte voor de gewenste eindgrootte in de driver of op het voorpaneel.
- Sla het bestand op in een andere indeling, zoals TIFF of EPS, en open het in een andere toepassing.
- Gebruik een RIP om het bestand af te drukken.
- Verlaag de resolutie van bitmapafbeeldingen in uw toepassingssoftware.
- Kies een lagere afdrukkwaliteit om de resolutie van de afgedrukte afbeelding te verlagen.

#### **<sup>3</sup> OPMERKING:** Als u werkt met Mac OS zijn niet al deze opties beschikbaar.

De gesuggereerde opties worden vermeld met het oog op het oplossen van problemen en kunnen de uiteindelijke uitvoerkwaliteit of de benodigde duur voor het genereren van een afdruktaak op een negatieve wijze beïnvloeden. Als het desbetreffende probleem niet is opgelost, moeten de gewijzigde instellingen worden geannuleerd.

### **Een PDF-bestand is afgesneden of er ontbreken objecten**

Het is mogelijk dat PDF-bestanden in oudere versies van Adobe Acrobat of Adobe Reader worden afgesneden of dat sommige objecten niet worden afgedrukt wanneer u met de HP-GL/2- en HP RTL-driver afdrukken afdrukt met een hoge resolutie. U kunt dergelijke problemen vermijden door een upgrade uit te voeren naar de recentste versie van Adobe Acrobat of Adobe Reader. Deze problemen zijn opgelost bij versie 7 of later.

# <span id="page-175-0"></span>**De beelddiagnoseafdruk**

De beelddiagnoseafdruk bestaat uit patronen die zijn ontworpen om problemen met de betrouwbaarheid van de printkop aan te geven. Hiermee kunt u de prestaties controleren van de printkoppen die momenteel zijn geïnstalleerd in de printer en kunt u bepalen of een printkop verstopt is of andere problemen vertoont.

Zo drukt u de beelddiagnoseafdruk af:

- **1.** Gebruik hetzelfde papiersoort als bij de detectie van het probleem.
- **2.** Controleer of de gekozen papiersoort overeenkomt met de papiersoort die in de printer is geladen. Zie [Informatie over het papier bekijken op pagina 44.](#page-51-0)
- **3.** Druk op het voorpaneel van de printer op **Fig.**, dan op **Rigging Selecteer vervolgens Image Quality Maintenance** (Onderhoud afdrukkwaliteit) > **Print diagnostic image** (Diagnostische afbeelding afdrukken).

Het duurt ongeveer twee minuten om de beelddiagnoseafdruk af te drukken.

De afdruk is verdeeld in twee delen waarvan beide de kwaliteit van de printkop testen.

- Deel 1 (bovenaan) bestaat uit rechthoeken van pure kleuren, één voor elke printkop. Dit onderdeel vertegenwoordigt de afdrukkwaliteit die u van elke kleur krijgt.
- Deel 2 (onderkant) bestaat uit kleine strepen, één voor elke sproeier van elke printkop. Dit deel sluit aan bij het eerste deel en richt zich meer specifiek op de detectie van het aantal defecte spuitstukken van elke printkop.

Kijk goed naar de afdruk. De namen van de kleuren worden boven de rechthoeken en in het midden van de patronen van streepjes weergegeven.

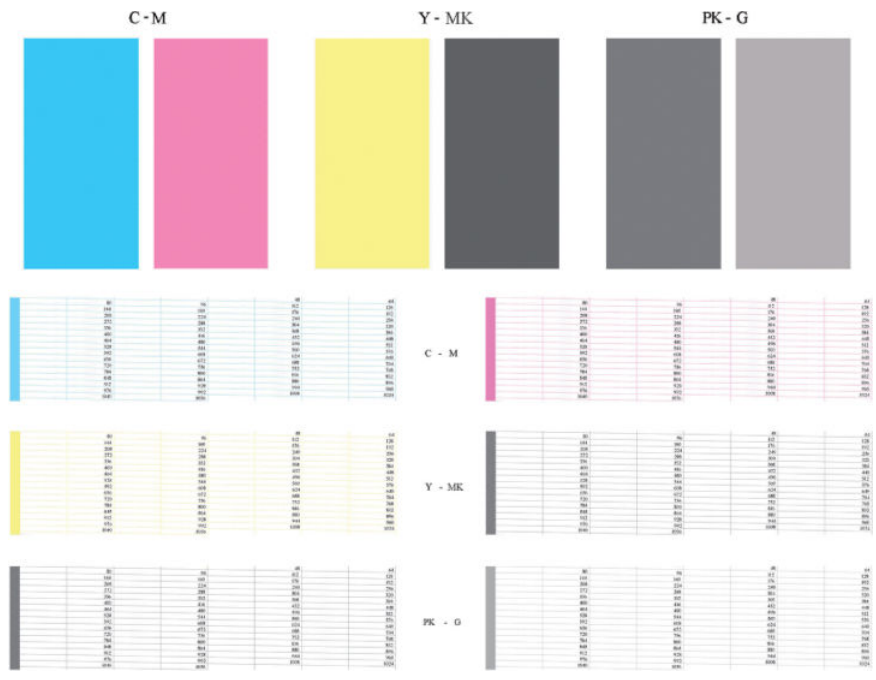

Kijk eerst naar het bovenste deel van de afdruk (deel 1). Elke gekleurde rechthoek moet een gelijke kleur hebben zonder horizontale lijnen.

Kijk vervolgens naar de onderkant van de afdruk (deel 2). Controleer of voor ieder afzonderlijk gekleurd patroon de meeste strepen zichtbaar zijn.

Als u horizontale lijnen in deel 1 ziet en ook ontbrekende streepjes in deel 2 voor dezelfde kleur, moet u de verantwoordelijke printkop reinigen. Als de rechthoeken er echter ononderbroken uitzien, dan hoeft u zich

geen zorgen te maken over enkele ontbrekende streepjes in deel 2. Dit is normaal aangezien de printer een paar verstopte spuitstukken kan compenseren.

Hier ziet u een voorbeeld van een grijze printkop in goede staat:

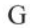

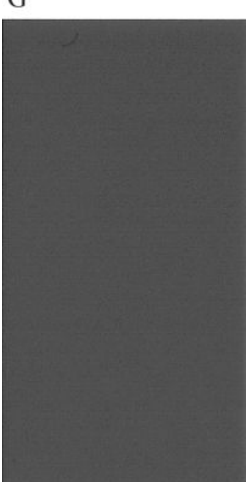

En dit is een voorbeeld van dezelfde printkop in slechte staat:

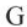

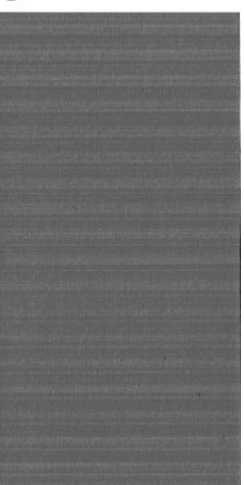

### **Oplossing**

- **1.** Reinig defecte printkoppen (zie [De printkoppen reinigen op pagina 173](#page-180-0)). Druk de beelddiagnoseafdruk dan nogmaals af om te kijken of het probleem is verholpen.
- **2.** Wanneer het probleem blijft bestaan, reinigt u de printkoppen nogmaals en drukt u de beelddiagnoseafdruk nogmaals af om te kijken of het probleem is verholpen.
- **3.** Als het probleem blijft bestaan, kunt u de printkoppen ook handmatig reinigen (see [De printkoppen](#page-180-0)  [reinigen op pagina 173](#page-180-0)). U kunt ook proberen om de huidige afdruktaak opnieuw af te drukken om te controleren of het nu wel goed afdrukt.
- **4.** Als het probleem hiermee niet is opgelost, vervangt u de druppeldetector van de printkop. Gewoonlijk meldt de printer wanneer dit noodzakelijk is. Het kan de moeite waard zijn om het te proberen, ook wanneer de printer het niet aanbeveelt. Zie [Reinig de druppeldetector van de printkop op pagina 173](#page-180-0).
- **5.** Als het probleem nog steeds blijft bestaan, vervang dan de aanhoudend defecte printkop (zie [Omgaan](#page-122-0)  [met inktpatronen en printkoppen op pagina 115,](#page-122-0) of neem contact op met HP Ondersteuning (zie [Neem](#page-199-0)  [contact op met HP Support op pagina 192](#page-199-0)).

# <span id="page-177-0"></span>**Als het probleem nog steeds niet is opgelost**

Wanneer u na naleving van de adviezen in dit hoofdstuk nog steeds problemen ondervindt met de afdrukkwaliteit, volgen hieronder enkele andere dingen die u kunt doen:

- Probeer een hogere instelling voor de afdrukkwaliteit. Zie [Afdrukken op pagina 50.](#page-57-0)
- Controleer de driver waarmee u afdrukt. Als het een driver betreft die niet van HP is, neem dan contact op met de leverancier van de driver over het probleem. U kunt ook proberen de juiste HP driver te gebruiken, indien mogelijk. De laatste HP drivers zijn te downloaden van [http://www.hp.com/go/T790/](http://www.hp.com/go/T790/drivers) [drivers](http://www.hp.com/go/T790/drivers) of<http://www.hp.com/go/T1300/drivers>.
- Als u een RIP van een andere leverancier dan HP gebruikt, is het mogelijk dat de instellingen niet correct zijn. Raadpleeg de documentatie bij het RIP.
- Controleer of u de meest recente firmware voor de printer gebruikt. Zie [De firmware bijwerken](#page-135-0) [op pagina 128.](#page-135-0)
- Controleer of u de juiste instellingen in de softwaretoepassing gebruikt.

# **18 Problemen met inktpatroon en printkop oplossen**

- [Kan inktpatroon niet plaatsen](#page-179-0)
- [Statusberichten voor inktpatronen](#page-179-0)
- [Kan printkop niet plaatsen](#page-179-0)
- [Het voorpaneel geeft aan dat u de printkop opnieuw moet installeren of vervangen](#page-179-0)
- [De printkoppen reinigen](#page-180-0)
- [Reinig de druppeldetector van de printkop](#page-180-0)
- [Printkoppen uitlijnen](#page-182-0)
- [Statusberichten voor printkoppen](#page-184-0)

# <span id="page-179-0"></span>**Kan inktpatroon niet plaatsen**

- **1.** Controleer of u het juiste type patroon hebt (modelnummer).
- **2.** Controleer of de kleur van het etiket op de patroon overeenkomt met de kleur van het etiket op de sleuf.
- **3.** Controleer of de patroon goed is georiënteerd en of de letters zich aan de rechterkant bevinden en goed leesbaar zijn.

**AVOORZICHTIG:** Maak nooit de binnenkant van de inktpatroonsleuven schoon.

### **Statusberichten voor inktpatronen**

De volgende statusberichten voor inktpatronen kunnen verschijnen:

- **OK:** De cartridge werkt normaal, er treden geen bekende problemen op.
- **Missing** (Ontbreekt): Er is geen cartridge aanwezig of de cartridge is niet goed in de printer geïnstalleerd.
- **Low** (Laag): het inktniveau is laag.
- **Very low** (Kritiek): het inktniveau is zeer laag.
- **Empty** (Leeg): De inktcartridge is leeg.
- **Reseat** (Installeer opnieuw): u wordt aangeraden de cartridge te verwijderen en opnieuw te plaatsen.
- **Replace** (Vervangen): u wordt aangeraden de cartridge te vervangen door een nieuwe cartridge.
- Altered (Gewijzigd): er is er iets mis met de status van de cartridge.
- **Expired** (Verlopen): de vervaldatum van de cartridge is verlopen.

# **Kan printkop niet plaatsen**

- **1.** Controleer of u het juiste type printkop hebt (modelnummer).
- **2.** Controleer of u de twee oranje beschermingen hebt verwijderd van de printkop.
- **3.** Controleer of de kleur van het etiket op de printkop overeenkomt met de kleur van het etiket op de sleuf.
- **4.** Controleer of u de printkop in de juiste richting plaatst (vergelijk met de andere koppen).
- **5.** Controleer of de afdekplaat van de printkoppen is gesloten en vergrendeld, zie [Printkop plaatsen](#page-129-0) [op pagina 122.](#page-129-0)

### **Het voorpaneel geeft aan dat u de printkop opnieuw moet installeren of vervangen**

- **1.** Vanaf het voorpaneel, schakelt u het apparaat uit en weer in.
- **2.** Controleer weergegeven bericht op het voorpaneel. Als dit een bericht 'gereed' toont, dan is de printer gereed om af te drukken. Als het probleem aanhoudt, gaat u verder met de volgende stap.
- **3.** Verwijder de printkop uit de printer, zie [Een printkop verwijderen op pagina 119](#page-126-0).
- <span id="page-180-0"></span>**4.** Maak de elektrische verbindingen aan de achterkant van de printkop schoon met een pluisvrije doek. U kunt voorzichtig schoonmaakalcohol gebruiken als er vochtigheid nodig is om residu te verwijderen. Gebruik geen water.
	- **VOORZICHTIG:** Dit is een delicaat proces en kan de printkop beschadigen. Raak de spuitstukken aan de onderkant van de printkop niet aan, vooral niet met alcohol.

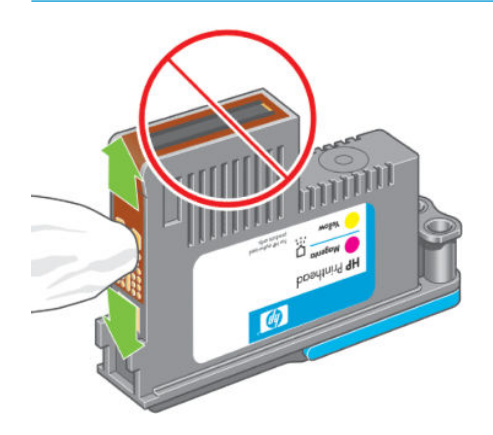

- **5.** Plaats de printkop terug, zie [Printkop plaatsen op pagina 122](#page-129-0).
- **6.** Controleer het bericht op het voorpaneel. Als het probleem niet is opgelost, plaatst u een nieuwe printkop.

### **De printkoppen reinigen**

Zolang de printer aanstaat wordt er automatisch periodiek gereinigd. Dit zorgt voor nieuwe inkt in de sproeiers en voorkomt verstopping ervan waardoor de kleurnauwkeurigheid gewaarborgd blijft. Als u dat nog niet hebt gedaan, zie [De beelddiagnoseafdruk op pagina 168](#page-175-0) voordat u verdergaat.

Om de printkoppen schoon te maken, gaat u naar het bedieningspaneel en drukt u op , dan op en

vervolgens op **Image-quality maintenance** (Onderhoud afdrukkwaliteit) > **Clean printheads** (Printkoppen reinigen). Als u het diagnostische afdrukproces van de afbeeldingskwaliteit hebt doorlopen, weet u welke kleuren niet worden uitgevoerd. Selecteer de paar printkoppen die de defecte kleuren bevatten. Als u niet zeker weet welke kleuren u moet reinigen, kunt u ook selecteren om alle printkoppen te reinigen. Het reinigen van alle printkoppen duurt ongeveer negen minuten. Het reinigen van een paar printkoppen duurt ongeveer zes minuten.

**<sup>2</sup> OPMERKING:** Het reinigen van alle printkoppen kost meer inkt dan het reinigen van één paar printkoppen.

### **Reinig de druppeldetector van de printkop**

De druppeldetector van de printkop is een sensor die detecteert welke sproeiers op de printkoppen niet afdrukken zodat u deze kunt vervangen met goede afdruksproeiers. Als deeltjes zoals vezels, haar of stukjes papier de sensor blokkeren, dan kan dit de afdrukkwaliteit beïnvloeden.

Wanneer het voorpaneel een waarschuwing geeft dat het reinigingsproces benodigd is, wordt u aanbevolen de druppeldetector van de printkop te reinigen. Als u de druppeldetector van de printkop niet direct reinigt, zal de printer normaal werken, maar blijft de waarschuwing op het voorpaneel staan.

*A* **VOORZICHTIG:** Draag handschoenen om inkt op uw handen te voorkomen.

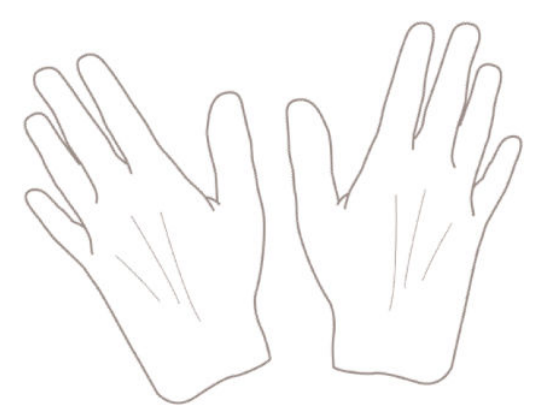

- **1.** Schakel de printer uit op het voorpaneel.
- **2.** Om te voorkomen dat u een elektrische schok krijgt, schakelt u de printer uit en haalt u de stekker eruit.

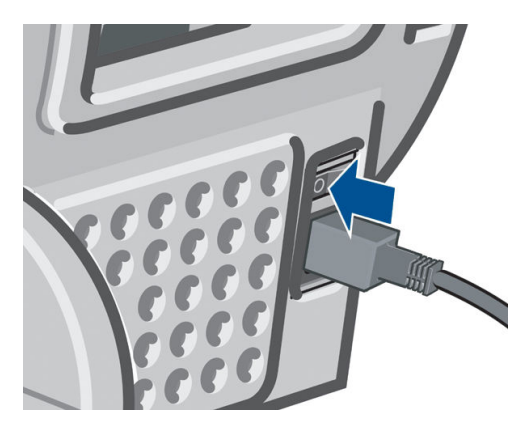

**3.** Open het venster.

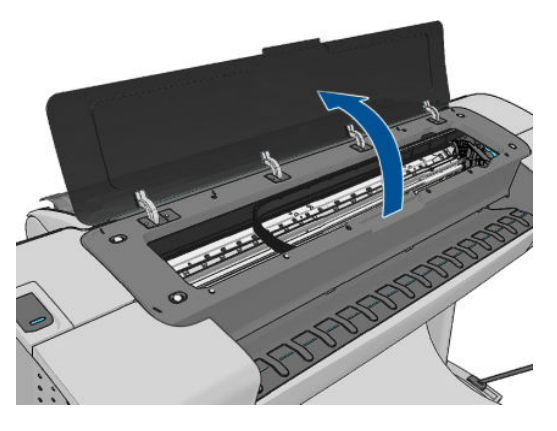

**4.** Zoek de druppeldetector van de printkop naast de opgeslagen printkopwagen.

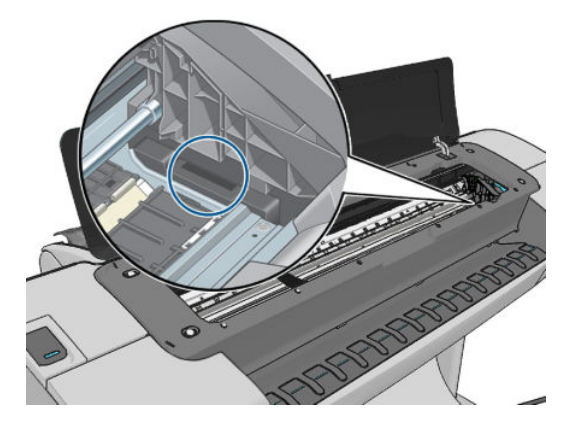

- <span id="page-182-0"></span>**5.** Verwijder elk vuil dat de druppeldetector van de printkop blokkeert.
- **6.** Veeg met een droge, pluisvrije doek het oppervlak van de druppeldetector verwijder alle niet-zichtbaar vuil.

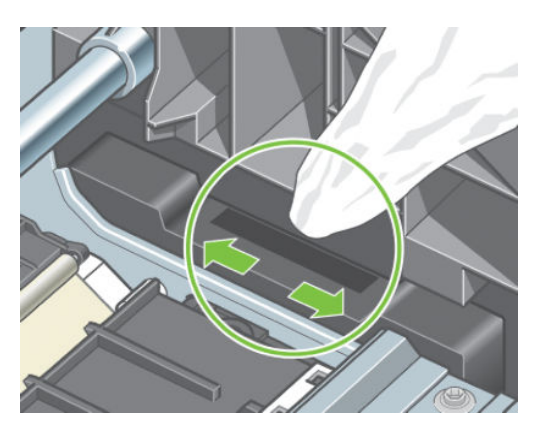

**7.** Sluit het venster.

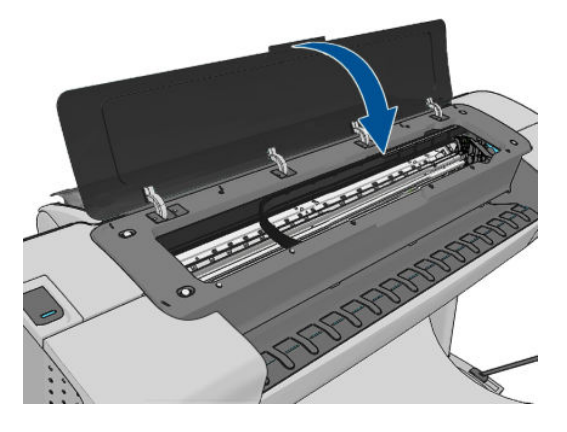

**8.** Zet de printer aan en doe de stekker in het stopcontact.

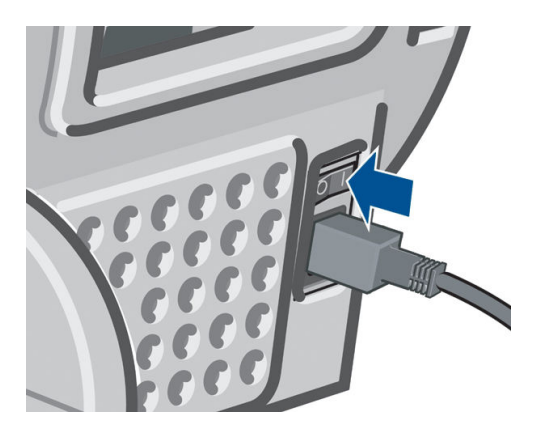

**9.** Schakel de printer in op het voorpaneel.

# **Printkoppen uitlijnen**

Een nauwkeurige uitlijning tussen printkoppen is essentieel voor kleuraccuratesse, vloeiende kleurovergangen en scherpe randen in grafische elementen. De printer lijnt printkoppen automatisch uit wanneer er een printkop opnieuw is geïnstalleerd of is vervangen.

In de gevallen waar de vastgelopen papier heeft of u ondervindt problemen met de kleuraccuratesse, zie [Kleurbeheer op pagina 76;](#page-83-0) moet u mogelijk de printkoppen uitlijnen.

- **The OPMERKING:** Als het papier is vastgelopen, wordt het aangeraden de printkoppen opnieuw te plaatsen en de uitlijningsprocedure te starten door te drukken op **Find all and place in vervolgens op Image Quality Maintenance** (Onderhoud afdrukkwaliteit) > **Align printheads** (Printkoppen uitlijnen).
- **VOORZICHTIG:** Gebruik geen doorschijnend of gedeeltelijk doorschijnend papier om de printkop uit te liinen.

### **Procedure voor het opnieuw plaatsen van printkoppen**

**1.** Als de heruitlijningsproces wordt uitgevoerd en de verkeerde papier is geladen, drukt u op **oo** het bedieningspaneel.

**VOORZICHTIG:** Druk niet af wanneer het proces om uit te lijnen is geannuleerd. U kunt de uitlijning opnieuw starten door te drukken op **Final entry 4 startenance** (Onderhoud afbeeldingskwaliteit) > **Align printheads** (Printkoppen uitlijnen).

**2.** Laad het papier dat u wilt gebruiken, zie [Papiertoevoer op pagina 36.](#page-43-0) U kunt gebruik een rol dat ten minste 610 mm breed of een gesneden vel dat A2 liggend of groter is.

**A VOORZICHTIG:** Gebruik geen doorschijnend of gedeeltelijk doorschijnend papier om de printkop uit te lijnen.

- **3.** Verwijder alle printkoppen en installeer ze vervolgens opnieuw (zie [Een printkop verwijderen](#page-126-0)  [op pagina 119e](#page-126-0)n [Printkop plaatsen op pagina 122\)](#page-129-0). Hierna start het proces om de printkoppen uit te lijnen.
- **4.** Zorg ervoor dat het venster is gesloten. Een sterke lichtbron in de buurt van de printkop kan de uitlijning verstoren.

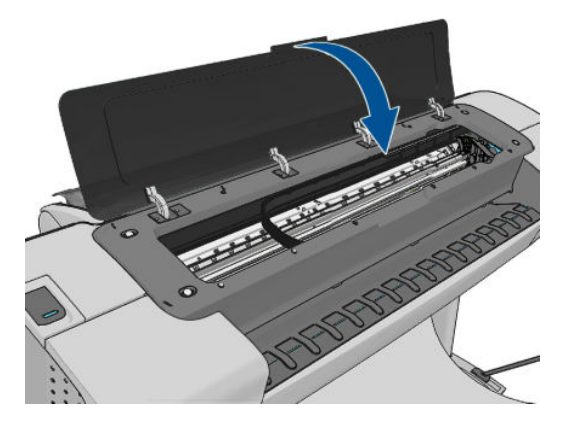

**5.** Het uitlijnen duurt ongeveer 6 minuten. Gebruik de printer niet voordat het voorpaneel de melding weergeeft dat het uitlijnen is voltooid.

**BY OPMERKING:** De printer drukt een calibratieafbeelding af. Maakt u geen zorgen over de afbeelding. Het voorpaneel kan foutmeldingen tonen tijdens het proces.

### **Procedure in het menu Onderhoud afdrukkwaliteit**

**1.** Laad het papier dat u wilt gebruiken, zie [Papiertoevoer op pagina 36.](#page-43-0) U kunt een rol of gesneden vel gebruik, moet het worden echter A3 liggend of groter is (420 bij 297 mm).

<span id="page-184-0"></span>**VOORZICHTIG:** Gebruik geen doorschijnend of gedeeltelijk doorschijnend papier om de printkop uit te lijnen.

- **2.** Druk in het voorpaneel op **the**, daarna op **A** en druk vervolgens op **Image Quality Maintenance** (Onderhoud afdrukkwaliteit) > **Align printhead** (Printkop uitlijnen). De printer controleert om te zien of het genoeg papier heeft om uitvoeren heruitlijning.
- **3.** Als het geladen papier geschikt is, dan wordt de uitlijning uitgevoerd door de printer en wordt er een uitlijningspatroon afgedrukt. Zorg ervoor dat het venster is gesloten. Een sterke lichtbron in de buurt van de printkop kan de uitlijning verstoren.

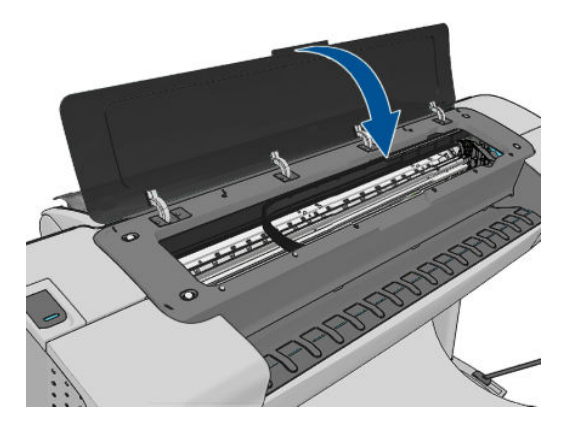

**4.** Het uitlijnen duurt ongeveer vijf minuten. Gebruik de printer niet voordat het voorpaneel de melding weergeeft dat het uitlijnen is voltooid.

### **Scannen tijdens het uitlijnen**

Wanneer het uitlijnen mislukt, wordt de melding Scanproblemen weergegeven op het voorpaneel. Dit geeft aan dat het uitlijnen niet succesvol is voltooid. Daarom de printer is niet uitgelijnd en de uitlijning moet herhalen voordat het afdrukken met goede afbeeldingskwaliteit. Het probleem kan vanwege:

- Het gebruikte papier is niet geldig, herhaalt u de uitlijning met geldige papier
- Printkop gezondheidsproblemen, printkoppen te reinigen zie [De printkoppen reinigen op pagina 173](#page-180-0)
- De uitlijning is met het venster open uitgevoerd, herhaalt u de afstemming met het venster gesloten

Als het probleem zich na geldig papiergebruik aanhoudt, reinigen van de printkoppen en het venster gesloten, kan er een defect in het scanproces systeem repareren; of de printkoppen, hoewel gereinigd, werkt mogelijk niet, en moeten worden vervangen.

# **Statusberichten voor printkoppen**

De volgende statusberichten voor printkoppen kunnen verschijnen:

- **OK**: de patroon werkt normaal, er treden geen bekende problemen op.
- **Missing** (Ontbreekt): er is geen printkop aanwezig of de printkop is niet goed in de printer geïnstalleerd.
- **Test printkop afzonderlijk:** u wordt aanbevolen de printkoppen afzonderlijk te testen om de defecte printkop te vinden. Verwijder alle printkoppen en plaats ze alleen één voor één, sluiten van de vergrendeling en de wagenklep na elke plaatsing. De voorkant het bedieningspaneel aangegeven de defecte, toont het bericht plaats opnieuw of vervang.
- **Reseat** (Installeer opnieuw): u wordt aangeraden de printkop te verwijderen en opnieuw te plaatsen. Als dat niet lukt, maak dan de elektrische verbindingen schoon, zie [Het voorpaneel geeft aan dat u de](#page-179-0) [printkop opnieuw moet installeren of vervangen op pagina 172](#page-179-0). Als dat niet lukt, vervang de printkop door een nieuwe, zie [Een printkop verwijderen op pagina 119](#page-126-0) en [Printkop plaatsen op pagina 122](#page-129-0).
- **Replace** (Vervangen): De printkop doet het niet meer. Vervang de printkop met een werkende printkop, zie [Een printkop verwijderen op pagina 119](#page-126-0) en [Printkop plaatsen op pagina 122.](#page-129-0)
- **Replacement incomplete** (Vervanging niet compleet): Vervangen van een printkopbewerking niet heeft voltooid, opnieuw starten de vervangende proces en laat hem volledig voltooien (het is niet nodig de printkoppen te wijzigen).
- **Remove** (Verwijderen): Het type printkop is niet geschikt voor afdrukken.

# **19 Algemene problemen met de printer oplossen**

- [De printer start niet](#page-187-0)
- [De printer drukt niet af](#page-187-0)
- [De printer lijkt langzaam](#page-188-0)
- [Communicatieproblemen tussen de computer en de printer](#page-188-0)
- [Geen toegang tot de HP Utility](#page-189-0)
- [Geen toegang tot geïntegreerde webserver](#page-189-0)
- [Kan geen verbinding maken met internet](#page-189-0)
- [Webservice-problemen](#page-190-0)
- [Automatische controle bestandssysteem](#page-190-0)
- **[Meldingen](#page-191-0)**

## <span id="page-187-0"></span>**De printer start niet**

Als de printer niet start (het bedieningspaneel leeg is of de diagnostische LED-lampjes allemaal uit zijn), wordt aanbevolen dat u start te vervangen de firmware in de volgende manier.

- **1.** Ga naar het Knowledge Center (zie [Kenniscentrum op pagina 190](#page-197-0)) en download de firmware.
- **2.** Zet de firmware op een USB-flashstation. Het USB-flashstation zou idealiter leeg moeten zijn en geformatteerd in het FAT-bestandssysteem.
- **3.** Controleer of de printer uit staat. Verbind het USB-flashstation met de Hi-Speed USB-hostpoort in het voorpaneel en schakel de printer vervolgens aan.
- **4.** De printer heeft ongeveer een minuut nodig om het firmware-bestand te lezen en vraagt dan om het USB-flashstation te verwijderen.
- **5.** De printer installeert de nieuwe firmware automatisch en zal opnieuw starten.

## **De printer drukt niet af**

Zelfs als alles in orde is (printer bevat papier, alle inktonderdelen zijn geïnstalleerd en er zijn geen bestandsfouten), wordt een bestand dat u vanaf uw computer hebt verzonden, mogelijk niet afgedrukt:

- Mogelijk is er een probleem met de elektriciteit. Als de printer geen enkele activiteit vertoont en het voorpaneel niet reageert, controleert u of het netsnoer correct is aangesloten en er spanning staat op het stopcontact.
- Mogelijk zijn er abnormale elektromagnetische fenomenen aanwezig, zoals sterke elektromagnetische velden of ernstige elektrische storingen, die het gedrag van de printer kunnen beïnvloeden of zelfs kunnen zorgen dat de printer helemaal niet meer werkt. Als dat het geval is, zet u de printer uit met de Aan/uit-toets op het voorpaneel, sluit u de stroomkabel af en wacht u tot de elektromagnetische omstandigheden weer normaal zijn en zet u de printer weer aan. Als het probleem hierdoor niet is opgelost, neemt u contact op met een klantenservicevertegenwoordiger.
- Mogelijk is nesten ingeschakeld (enkel T1300-reeks) en wacht de printer tot de opgegeven time-out voor nesten is verstreken om de overeenkomstige nesten te berekenen. In dit geval geeft het voorpaneel de overgebleven tijd weer die nodig is om te nesten.
- Het kan zijn dat u de verkeerde grafische taalinstelling hebt, zie [De grafische taalinstelling wijzigen](#page-41-0) [op pagina 34](#page-41-0).
- Mogelijk is niet het juiste printerdriver op de computer geïnstalleerd, zie de *Assembly instructions*  (montage-instructies).
- Als u op een vel afdrukt, moet u Manual Feed (Handmatige invoer) specificeren als papierbron in uw printerstuurprogramma.
- Het kan zijn dat de printer de taak in de wacht houdt voor papier of om telgegevens te verkrijgen (alleen de T1300-reeks), zie [Taakstatusberichten op pagina 74](#page-81-0).
- Mogelijk hebt u een afdrukvoorbeeld gevraagd (alleen T1300-serie) van het printerstuurprogramma. Dit is een functie waarmee u kunt controleren of de afbeelding de gewenste afbeelding is. In dat geval wordt het voorbeeld weergegeven in een webbrowservenster en moet u op de knop **Print** (Afdrukken) klikken om het afdrukken te starten.
- Als u Mac OS met een USB-verbinding gebruikt, dan moet u mogelijk de gegevenscodering wijzigen (Alleen PostScript-printers). Druk achtereenvolgens op , , **Setup** (Instellen) > **Printing preferences** (Afdrukvoorkeuren) > **PS** (PS) > **Select encoding** (Codering selecteren) > **ASCII** (ASCII) Vervolgens configureert u de toepassing zo dat deze ASCII-gegevens verzendt.

# <span id="page-188-0"></span>**De printer lijkt langzaam**

Er zijn verschillende oorzaken mogelijk.

- Hebt u de afdrukkwaliteit ingesteld op **Best** of **Max Detail** (Maximale details)? Afdrukken met hoge kwaliteit en maximaal detail duren langer.
- Hebt u het juiste papiersoort opgegeven bij het laden van papier? Sommige papiersoorten hebben meer tijd nodig om af te drukken; foto- en gecoat papier moet bijvoorbeeld langer drogen tussen passes. Ga naar [Informatie over het papier bekijken op pagina 44](#page-51-0) om de huidige instelling voor het papiersoort te controleren.
- Als de printer is verbonden via het netwerk, controleer dan of alle netwerkonderdelen (netwerkinterfacekaarten, hubs, routers, switches en kabels) geschikt zijn voor snelle verbindingen. Is er veel verkeer van andere netwerkapparaten?
- Als de printer is verbonden via USB, controleer dan of de USB-hostcontroller en de USB-hubs die worden gebruikt (indien van toepassing) van het type USB 2.0 zijn. Controleer ook of de USB-kabels gecertificeerd zijn voor USB 2.0.
- Hebt u via het voorpaneel een langere droogtijd (**Extended**) ingesteld? Probeer het probleem op te lossen door de droogtijd op **Optimal** (Optimaal) in te stellen.

## **Communicatieproblemen tussen de computer en de printer**

Dit kan onder andere de volgende symptomen hebben:

- De melding **Receiving** (Bezig met ontvangen) verschijnt niet op het voorpaneel wanneer u een afbeelding naar de printer hebt verzonden.
- Op de computer verschijnt een foutmelding wanneer u probeert af te drukken.
- De computer of printer loopt vast (blijft inactief) terwijl communicatie plaatsvindt.
- De afgedrukte uitvoer bevat willekeurige of onverklaarbare fouten (onjuist geplaatste lijnen, gedeeltelijk afgedrukte tekeningen, enzovoort).

Zo lost u communicatieproblemen op:

- Controleer of de juiste printer is geselecteerd in de software, zie [Afdrukken op pagina 50](#page-57-0).
- Controleer of de printer correct werkt wanneer u afdrukt vanuit andere toepassingen.
- Het ontvangen, verwerken en afdrukken van heel grote bestanden kan lang duren.
- Als de printer op een netwerk is aangesloten, dan sluit u deze rechtstreeks op de computer aan middels een USB-kabel.
- Als de printer op de computer is aangesloten via andere tussenapparaten, zoals switchboxes, bufferboxes, kabeladapters, kabelconvertoren, sluit u de printer rechtstreeks op de computer aan.
- Probeer het probleem op te lossen door een andere interfacekabel te gebruiken.
- Controleer of u de juiste instelling voor de grafische taal gebruikt, zie [De grafische taalinstelling](#page-41-0) [wijzigen op pagina 34.](#page-41-0)
- Als de printer is verbonden met USB-kabel, probeer de USB-kabel dan af en weer aan te sluiten. Probeer de USB-kabel ook op een andere USB-poort op de computer aan te sluiten.

# <span id="page-189-0"></span>**Geen toegang tot de HP Utility**

Lees [De HP Utility openen op pagina 31](#page-38-0) als u dat nog niet hebt gedaan.

Druk op het voorpaneel achtereenvolgens op **Findities**, Setup (Instellen) > Connectivity (Connectiviteit) > **Advanced** (Geavanceerd) > **Web Services** (Internetdiensten) > **Printer utility software** (Printerhulpsoftware) > **Enabled** (Ingeschakeld).

De normale en aanbevolen manier om de printer in en uit te schakelen, is met de Aan/uit-toets op het voorpaneel.

## **Geen toegang tot geïntegreerde webserver**

Lees [Geïntegreerde webserver openen op pagina 31](#page-38-0) als u dat nog niet hebt gedaan.

**OPMERKING:** Als u een rechtstreekse verbinding met de printer hebt via een USB-kabel, gebruik dan de HP Utility.

Druk op het voorpaneel achtereenvolgens op , , **Setup** (Instellen) > **Connectivity** (Connectiviteit) > **Advanced** (Geavanceerd) > **Embedded Web Server** (Geïntegreerde webserver) > **Allow EWS** (EWS toestaan) > **On** (Aan).

Als u een proxyserver gebruikt, probeer dan de webserver rechtstreeks te benaderen.

- Als u Internet Explorer 6 voor Windows gebruikt, dan gaat u naar **Tools** (Hulpmiddelen) > **Internet Options** (Internetopties) > **Connections** (Verbindingen) > **LAN Settings** (LAN-instellingen) en schakelt u het selectievakje **Bypass proxy server for local addresses** (Proxyserver niet gebruiken voor lokale adressen) in. Voor meer nauwkeurige controle kunt u ook op de knop **Geavanceerd** klikken en het IPadres van de printer toevoegen aan de lijst van uitzonderingen waarvoor de proxyserver niet wordt gebruikt.
- Ga in Safari voor Mac OS naar **Safari** > **Preferences** (Voorkeuren) > **Advanced** (Geavanceerd) en klik vervolgens op **Proxies: Wijzig instellingen**. Voeg het IP-adres of de domeinnaam van de printer toe aan de lijst van uitzonderingen, waarvoor de proxy niet wordt gebruikt.

De normale en aanbevolen manier om de printer in en uit te schakelen, is met de Aan/uit-toets op het voorpaneel.

### **Kan geen verbinding maken met internet**

Als uw printer problemen heeft om verbinding te maken met internet, kan het de wizard Connectiviteit automatisch starten. U kunt de wizard ook op elk gewenst moment handmatig starten.

● Via de geïntegreerde webserver: Selecteer **Support** (Ondersteuning) > **Connectivity troubleshooting**  (Probleemoplossing van connectiviteit) > **Connectivity wizard** (Connectiviteits-wizard).

**W OPMERKING:** U kunt geen connectiviteitsinstellingen vanuit de geïntegreerde webserver wijzigen.

- Vanaf het voorpaneel: Druk achtereenvolgens op **Fig.**, **Researce 2.** (Verbinding) > **Connectivity wizard** (Verbindings-wizard).
- Vanaf het voorpaneel: Druk achtereenvolgens op **Fig. 3. August and prints** (Interne afdrukken) > **Service information prints** (Dienstgegevensafdrukken) > **Print connectivity config (Configuratie van afdrukverbinding).** In dat geval worden de resultaten afgedrukt.
- **<sup>2</sup> OPMERKING:** De afgedrukte resultaten zijn die van de laatste uitvoering van de wizard Connectiviteit:, u moet dus de wizard Connectiviteit: al hebben uitgevoerd om resultaten te krijgen.

<span id="page-190-0"></span>De wizard Connectiviteit voert een reeks tests automatisch uit. U kunt ook kiezen om afzonderlijke tests uit te voeren. Druk op het voorpaneel achtereenvolgens op **h**, **etcherigiens** (Connectiviteit) > **Diagnostics & troubleshooting** (Diagnostiek en probleemoplossing) > **Diagnostics & troubleshooting**  (Diagnostiek en probleemoplossing). De volgende opties zijn beschikbaar.

- **Alle tests**
- **Network connectivity test** (Netwerkverbindingtest): Controleer de printerverbinding met het lokale netwerk.
- **Internet connectivity test** (Internetverbindingtest): Controleer de printerverbinding met het internet.
- **HP Connected-test**: Controleer de printerverbinding met HP Connected.
- **Firmware update test** (Firmwareupdatetest): Controleer de printerverbinding met de firmwareupdateservers van HP.

Als een test mislukt, beschrijft de printer het probleem en adviseert hoe u het kunt oplossen. U kunt instellingen wijzigen en de test opnieuw uitvoeren, tenzij u de geïntegreerde webserver gebruikt of de instellingen zijn beveiligd.

### **Webservice-problemen**

Bezoek HP Connected voor problemen met HP ePrint: [\(beschikbaarheid is afhankelijk van product, land en](http://www.hpconnected.com) [regio\).](http://www.hpconnected.com)

## **Automatische controle bestandssysteem**

Als u de printer aanzet, ziet u soms een weergave op het voorpaneel zoals hieronder is weergegeven.

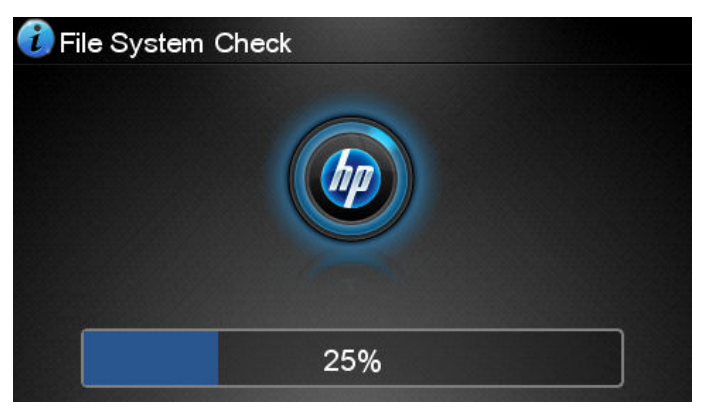

Er vindt een bestandsysteemcontrole plaats. Dit kan zo'n 40 minuten duren. Wacht totdat deze afrondt.

**VOORZICHTIG:** Als u de printer aanzet voordat de bestandsysteemcontrole is afgerond, kan het bestandsysteem ernstig beschadigd raken waardoor de harde schijf van de printer onbruikbaar wordt. Als u de printer uitschakelt, wordt de controle van het bestandssysteem opnieuw gestart wanneer u de printer weer inschakelt.

Elke 90 dagen wordt een bestandsysteemcontrole uitgevoerd om de integriteit van het bestandsysteem van de harde schijf te behouden.

**The OPMERKING:** Wanneer de printer weer is ingeschakeld, duurt het initialiseren en controleren van de printkoppen ongeveer drie minuten. Dit kan echter maximaal 40 minuten duren in sommige omstandigheden, bijvoorbeeld wanneer de printer een lange tijd niet is gebruikt en er meer tijd is om de printkoppen voor te bereiden.

# <span id="page-191-0"></span>**Meldingen**

De printer kan twee soorten meldingen weergeven:

- **Fouten:** Geven hoofdzakelijk aan dat de printer niet op de normale manier kan werken. In het printerstuurprogramma kunnen fouten u ook waarschuwen voor omstandigheden die een afdruk onbruikbaar kunnen maken, zoals afsnijdingen, ook als er wel kan worden afgedrukt.
- **Waarschuwingen:** Geven aan dat er aandacht nodig is voor een aanpassing, zoals kalibratie, of dat er sprake is van een situatie waarin niet kan worden afgedrukt zoals preventief onderhoud of gebrek aan inkt.

Er zijn vier verschillende alertindicaties in het systeem van de printer.

- **Voorpaneeldisplay:** Op het voorpaneel wordt alleen de meest relevante waarschuwing getoond. Een waarschuwing verdwijnt na een time-out. Er zijn permanente meldingen zoals wanneer een inktpatroon bijna leeg is, die opnieuw verschijnen wanneer de printer niet actief is en er geen ernstigere meldingen ziin.
- **TIP:** Op het voorpaneel kunt u de meldingen voor papier dat niet overeenkomt configureren, zie [Papiersoortopties \(T1300-reeks\) op pagina 24.](#page-31-0)
- **Geïntegreerde webserver:** Rechtsboven op het scherm van de geïntegreerde webserver wordt de printerstatus getoond. Als er een melding in de printer is, wordt hier de meldingstekst getoond.
- **stuurprogramma:** De stuurprogramma toont alerts. De stuurprogramma waarschuwt over instellingen in de taakconfiguratie waardoor er een probleem kan ontstaan in de uitvoer. Als de printer niet gereed is voor afdrukken, wordt hier een waarschuwing getoond.
- **HP Utility:** Om waarschuwingen te zien, gaat u naar het tabblad **Overview** (Overzicht) en bekijkt de lijst **Items needing attention** (Items die aandacht vereisen) aan de rechterzijde.

Meldingen worden standaard alleen weergegeven als u aan het afdrukken bent. Indien meldingen zijn ingeschakeld en er een probleem is waardoor een taak niet kan worden uitgevoerd, dan ziet u een popupvenster waarin de reden voor het probleem wordt uitgelegd. Volg de aanwijzingen om het gewenste resultaat te bereiken.

**<sup>2</sup> OPMERKING:** Er zijn omgevingen waarin geen tweerichtingscommunicatie wordt ondersteund, bijvoorbeeld: een Windows-computer die op de printer is aangesloten met USB. In beide gevallen komen waarschuwingen niet aan bij de eigenaar van de taak.

# <span id="page-192-0"></span>**20 Foutmeldingen op het voorpaneel**

De volgende meldingen kunnen verschijnen op het voorpaneel. Volg in dat geval het advies in de kolom Recommendation (Aanbeveling) op.

Als u een foutmelding ziet die hier niet verschijnt en u twijfelt over de juiste actie, of als de aanbevolen actie het probleem niet oplost, neem dan contact op met HP Support. Zie Neem contact op met HP Support [op pagina 192.](#page-199-0)

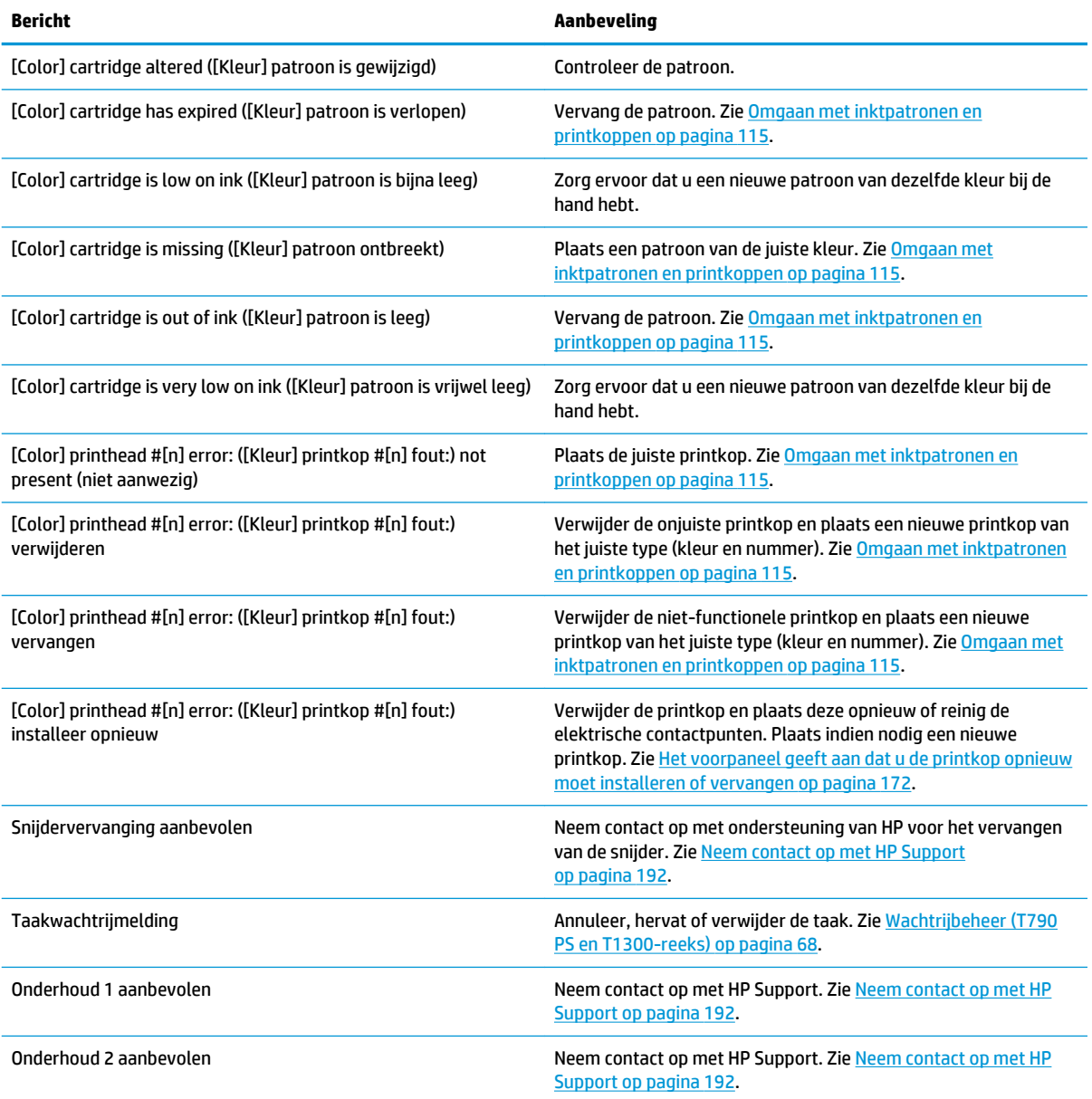

#### **Tabel 20-1 Tekstberichten**

#### **Tabel 20-1 Tekstberichten (vervolg)**

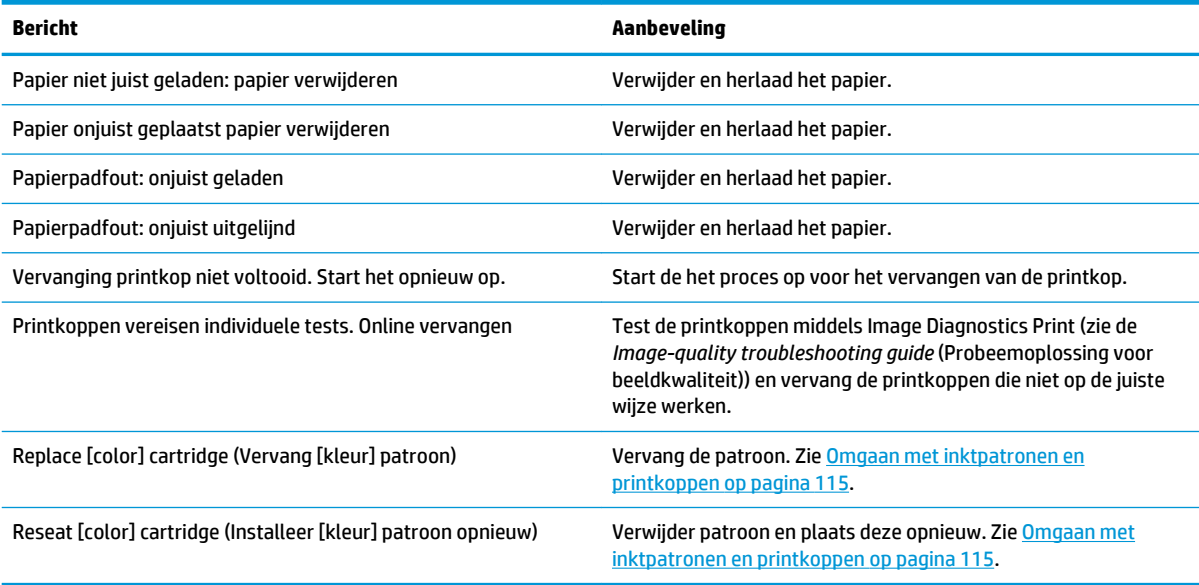

#### **Tabel 20-2 Numerieke foutcodes**

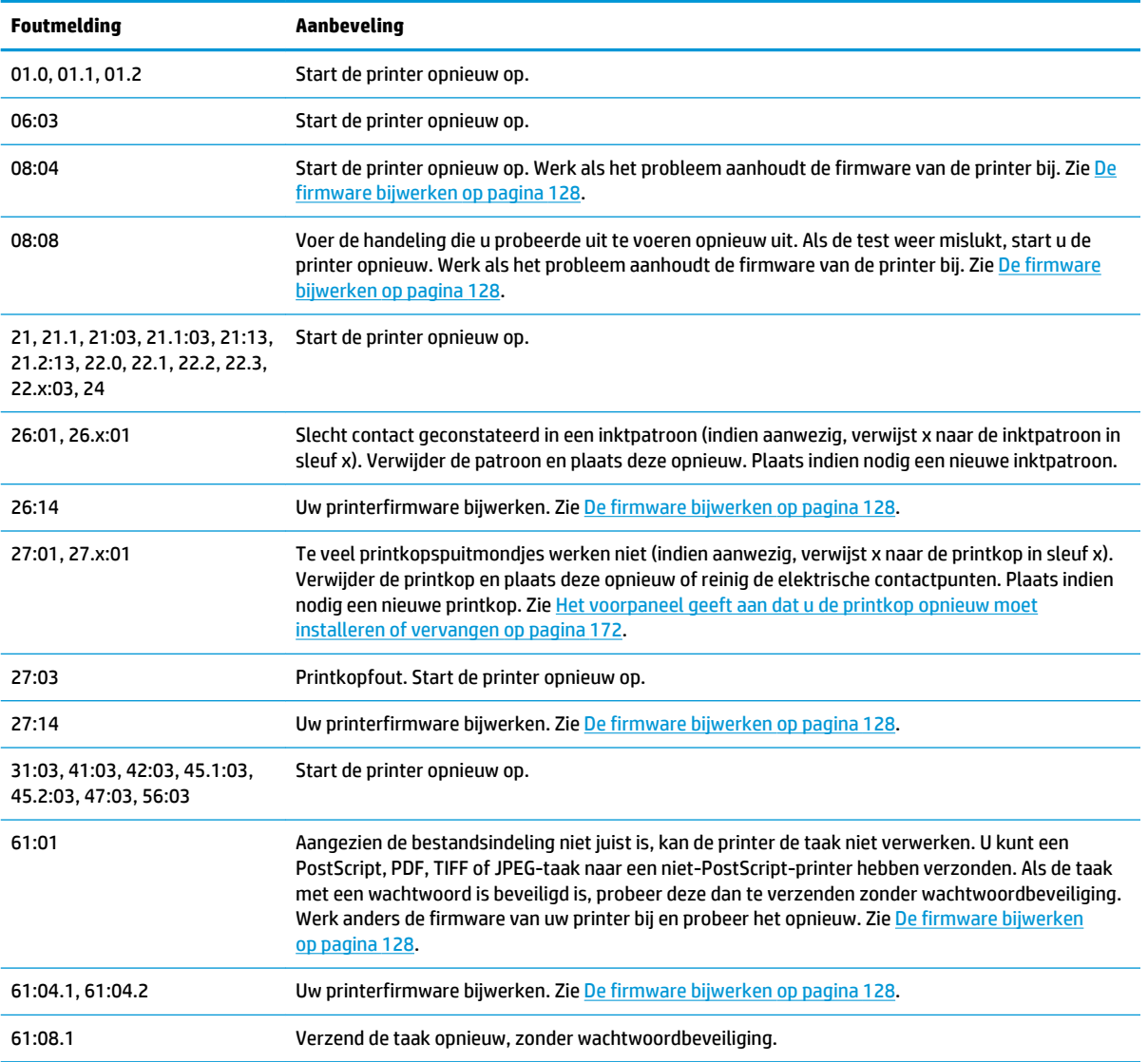

#### <span id="page-194-0"></span>**Tabel 20-2 Numerieke foutcodes (vervolg)**

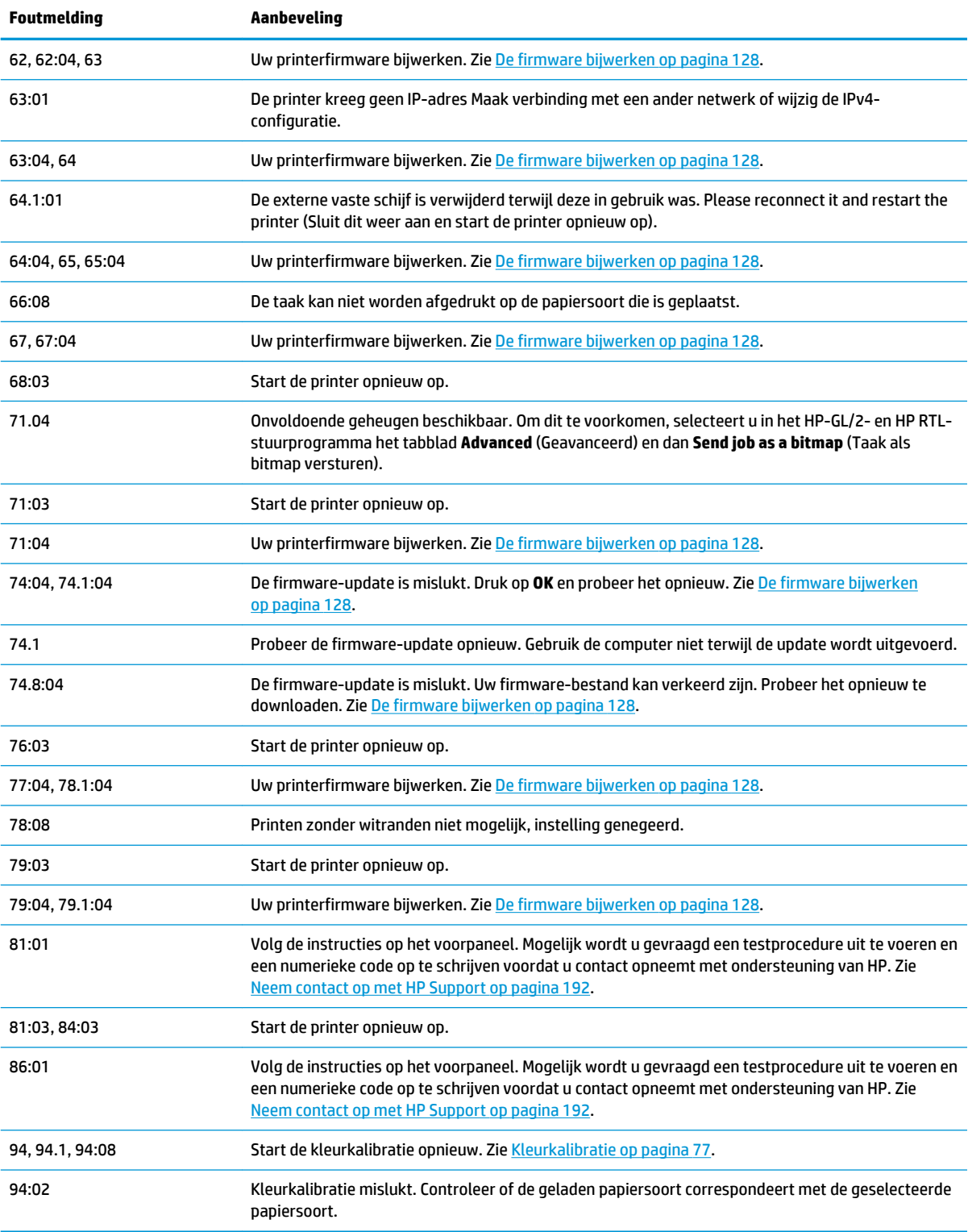

# **Het systeemfoutlogboek**

De printer slaat een logbestand van de systeemfouten op die u op de volgende manieren kunt openen.

#### **Met een USB-flashstation**

- **1.** Maak een leeg bestand aan met de naam **pdipu\_enable.log** op het USB-flashstation.
- **2.** Voer het USB-flashstation in de HiSpeed USB-hostpoort aan de voorzijde van de printer in. Het logbestand wordt automatisch gekopieerd naar de drive.

### **Via de geïntegreerde webserver**

- **1.** Ga in uw webbrowser naar http://*printer IP address*/hp/device/webAccess/log.html.
- **2.** De geïntegreerde webserver stuurt u een bestand met de naam **log.tar.gz**, waarin de systeemfoutlog staat.

# **21 HP Klantenondersteuning**

- [Inleiding](#page-197-0)
- [HP Professional Services](#page-197-0)
- [HP Instant Support](#page-198-0)
- [HP Proactive Support](#page-198-0)
- [Reparatie door klant](#page-199-0)
- [Neem contact op met HP Support](#page-199-0)

## <span id="page-197-0"></span>**Inleiding**

HP Customer Care biedt bekroonde ondersteuning zodat u optimaal kunt gebruikmaken van uw HP DesignJet. Hiervoor heeft HP Customer Care uitgebreide, bewezen ervaring op het gebied van ondersteuning en worden nieuwe technologieën toegepast om de klant unieke eind-tot-eindondersteuning te bieden. De geboden services zijn onder andere installatie en configuratie, hulpprogramma's voor probleemoplossing, garantie-uitbreidingen, reparatie- en vervangingsservices, ondersteuning via telefoon en het web, softwareupdates en zelfonderhoudsservices. Ga naar het volgende adres voor meer informatie over HP Klantenondersteuning:

#### <http://www.hp.com/go/graphic-arts>

of neem telefonisch contact op (zie [Neem contact op met HP Support op pagina 192\)](#page-199-0). Voor de registratie van uw garantie:

<http://register.hp.com/>

# **HP Professional Services**

### **Kenniscentrum**

Voor toegang tot een wereld van gespecialiseerde services en bronnen die zorgen dat uw HP DesignJetprinters en -oplossingen altijd de beste prestaties bieden.

Sluit u aan bij de community van HP bij het HP Support Center, uw afdruk-community voor grote formaten, voor ononderbroken toegang tot:

- **Multimedialessen**
- Stapsgewijze uitleggidsen
- Downloads: de laatste printerfirmware, drivers, software, papierinstellingen, etc.
- Technische ondersteuning: online probleemoplossing, contactgegevens klantenservice en meer
- Werkstromen en gedetailleerd advies voor het voltooien van verschillende afdruktaken van bepaalde softwaretoepassingen
- Forums voor rechtstreeks contact met de experts, zowel van HP als uw collega's
- On-line garantiecontrole voor extra zekerheid
- Laatste productinformatie: printers, toebehoren, accessoires, software, etc.
- Supplies Center voor alles wat u moet weten over inkt en papier

Het kenniscentrum kan, afhankelijk van uw printer, op de volgende locaties worden gevonden:

- <http://www.hp.com/go/T790/knowledgecenter>
- <http://www.hp.com/go/T790ps/knowledgecenter>
- <http://www.hp.com/go/T1300/knowledgecenter>
- <http://www.hp.com/go/T1300ps/knowledgecenter>

U bepaalt welke informatie u nodig hebt: stem uw registratie af op de producten die u hebt aangeschaft en op uw type bedrijfsactiviteiten.

### <span id="page-198-0"></span>**HP Start-Up Kit**

De HP Start-Up Kit is de dvd die bij de printer wordt geleverd. Deze dvd bevat de software en documentatie van de printer.

### **HP Care Packs en garantie-uitbreidingen**

Met HP Care Packs en garantieuitbreidingen kunt u de garantie van de printer verlengen tot na de standaardperiode.

Ze bieden ook ondersteuning op afstand. Service ter plaatse wordt ook geboden wanneer nodig, met twee alternatieve opties voor responstijden.

- Volgende werkdag
- Dezelfde werkdag binnen vier uur (mogelijk niet in alle landen beschikbaar)

Meer informatie over HP Care Packs is beschikbaar op <http://www.hp.com/go/printservices>.

### **HP Installation**

Door de HP Installation-service wordt de printer voor u uitgepakt, geïnstalleerd en aangesloten.

Dit is een van de HP Care Pack Services. Kijk voor meer informatie op <http://www.hp.com/go/printservices>.

### **HP Instant Support**

HP Instant Support Professional Edition is de suite van hulpprogramma's voor probleemoplossing van HP. Deze hulpprogramma's halen diagnostische informatie op bij de printer en vergelijken deze met intelligente oplossingen uit de Knowledge Bases van HP, zodat u problemen zo spoedig mogelijk kunt oplossen.

U kunt een HP Instant Support-sessie starten door op de koppeling te klikken op de pagina Probleemoplossing in de geïntegreerde webserver van de printer. Zie [Geïntegreerde webserver openen](#page-38-0) [op pagina 31](#page-38-0).

Als u HP Instant Support wilt gebruiken:

- moet u een TCP/IP-verbinding met de printer hebben, omdat HP Instant Support alleen via de geïntegreerde webserver kan worden bereikt;
- U moet toegang hebben tot het web, omdat HP Instant Support een op het web gebaseerde service is.

HP Instant Support is momenteel beschikbaar in het Engels, Koreaans, Vereenvoudigd Chinees en Traditioneel Chinees.

U kunt meer informatie over HP Instant Support vinden op [http://www.hp.com/go/ispe.](http://www.hp.com/go/ispe)

## **HP Proactive Support**

HP Proactive Support helpt kostbare downtime van de printer te voorkomen door mogelijke problemen met de printer proactief te identificeren, te diagnosticeren en te verhelpen voordat ze een echt probleem worden. Het hulpmiddel HP Proactive Support is ontwikkeld om ondernemingen van elke grootte te helpen bij het besparen op kosten en het maximaliseren van de productiviteit – met één klik van de muis.

Proactive Support maakt deel uit van het programma HP Imaging and Printing dat u helpt uw printomgeving volledig in de hand te houden, waarbij de nadruk duidelijk ligt op het maximaliseren van de waarde van uw investering, het verhogen van de uptime van de printer en het terugdringen van de beheerkosten.

<span id="page-199-0"></span>HP raadt u aan Proactive Support direct in te schakelen zodat u direct tijd bespaart en problemen verhelpt voordat ze plaatsvinden en kostbare downtime voorkomt. Proactive Support voert diagnostische tests uit en controleert op software- en firmware-updates.

U kunt Proactive Support inschakelen in de HP Internal Print Server door Tools > Proactive Support (Extra > Proactive Support) te selecteren. Hier kunt u de frequentie van de verbindingen tussen uw computer en de HP webserver en de frequentie van diagnostische controles instellen. U kunt de diagnostische controles op elk moment uitvoeren. Deze instellingen wijzigen:

- Selecteer in de HP Utility voor Windows het menu **Tools** (Hulpmiddelen) en vervolgens **HP Proactive Support** (Proactieve ondersteuning van HP).
- Selecteer in de HP Printer Monitor for Mac OS de optie **Preferences** (Voorkeuren) > **Monitoring**  (Overzicht) > **HP Proactive Support**.

Als Proactive Support een potentieel probleem vindt, verschijnt er een melding waarin het probleem en een aanbevolen oplossing worden aangegeven. In sommige gevallen kan de oplossing automatisch worden toegepast. In andere gevallen kan het nodig zijn een procedure te volgen om het probleem op te lossen.

# **Reparatie door klant**

Het Customer Self Repair-programma van HP biedt onze klanten de snelste service onder garantie of een contract. Hiermee kan HP vervangende onderdelen direct naar u (de eindgebruiker) verzenden, zodat u ze kunt vervangen. Met dit programma kunt u onderdelen vervangen op het moment dat u daar tijd voor hebt.

#### **Eenvoudig, gemakkelijk te gebruiken**

- Een HP Support Specialist voert een diagnose uit en bepaalt of een vervangend onderdeel nodig is voor een defecte hardwarecomponent.
- Vervangende onderdelen worden per expres verzonden. De meeste onderdelen die op voorraad zijn, worden dezelfde dag nog door uw contactpersoon bij HP verzonden.
- Beschikbaar voor de meeste HP-producten waarvoor momenteel garanties of contracten lopen.
- Beschikbaar in de meeste landen.

Raadpleeg voor meer informatie over Customer Self Repair, zie<http://www.hp.com/go/selfrepair>.

### **Neem contact op met HP Support**

HP Support is telefonisch bereikbaar. Doe het volgende voordat u belt:

- Raadpleeg de probleemoplossingstips in deze handleiding.
- Raadpleeg de relevante documentatie van de stuurprogramma.
- Raadpleeg de documentatie bij softwarestuurprogramma's en RIP's van andere leveranciers als u deze hebt geïnstalleerd.
- Als u een kantoor van HP belt, zorgt u dat u de volgende gegevens bij de hand hebt om ons in staat te stellen uw vragen sneller te kunnen beantwoorden:
	- het product dat u gebruikt (het productnummer en het serienummer op het etiket aan de achterkant van het product)
	- Noteer een eventuele foutcode die op het voorpaneel wordt weergegeven, zie Foutmeldingen op [het voorpaneel op pagina 185](#page-192-0)
		- De service-id van de printer: Klik op het voorpaneel op **die dan de vervolgens**

◦

- <span id="page-200-0"></span>◦ De computer die u gebruikt
- Eventuele speciale apparatuur of software die u gebruikt (zoals spoolers, netwerken, switchboxes, modems of speciale softwarestuurprogramma's)
- De kabel die u gebruikt (onderdeelnummer) en de plaats van aankoop van de kabel
- De interface-soort die u voor het product gebruikt (USB of netwerk)
- de naam van de software en de versie die u momenteel gebruikt
- Druk indien mogelijk de volgende rapporten af; u kunt worden gevraagd deze te verzenden naar het support center dat u helpt: Configuration (Configuratie), Usage Report (Gebruiksrapport) en alle vorige pagina's uit Service Information (Service-informatie) (zie [De interne afdrukken van de](#page-19-0)  [printer op pagina 12](#page-19-0))

### **Telefoonnummer**

Het telefoonnummer van HP Support vindt u op het internet: ga naar [http://welcome.hp.com/country/us/en/](http://welcome.hp.com/country/us/en/wwcontact_us.html) [wwcontact\\_us.html.](http://welcome.hp.com/country/us/en/wwcontact_us.html)

# **22 Printerspecificaties**

- [Functionele specificaties](#page-202-0)
- [Fysieke specificaties](#page-203-0)
- [Geheugenspecificaties](#page-203-0)
- [Voedingsspecificaties](#page-204-0)
- [Milieuspecificaties](#page-204-0)
- [Milieuspecificaties](#page-204-0)
- [Akoestische specificaties](#page-204-0)

# <span id="page-202-0"></span>**Functionele specificaties**

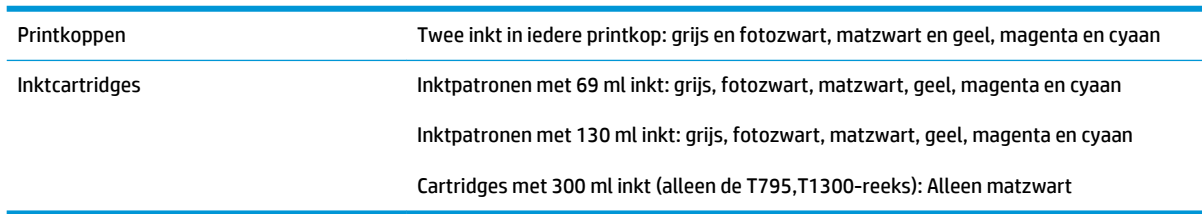

#### **Tabel 22-1 HP 72 inktbenodigdheden**

#### **Tabel 22-2 Papierformaten**

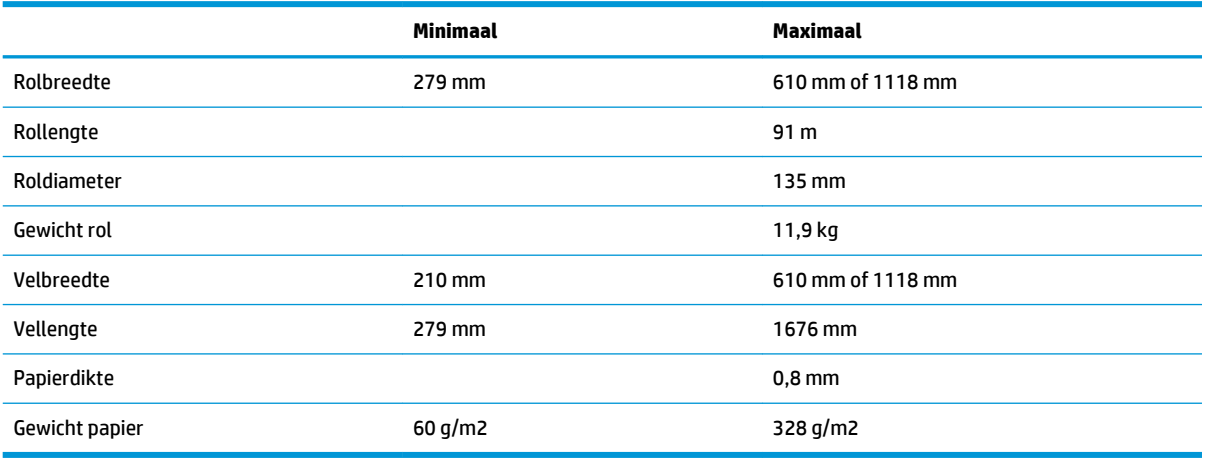

### **Tabel 22-3 Afdrukresolutie**

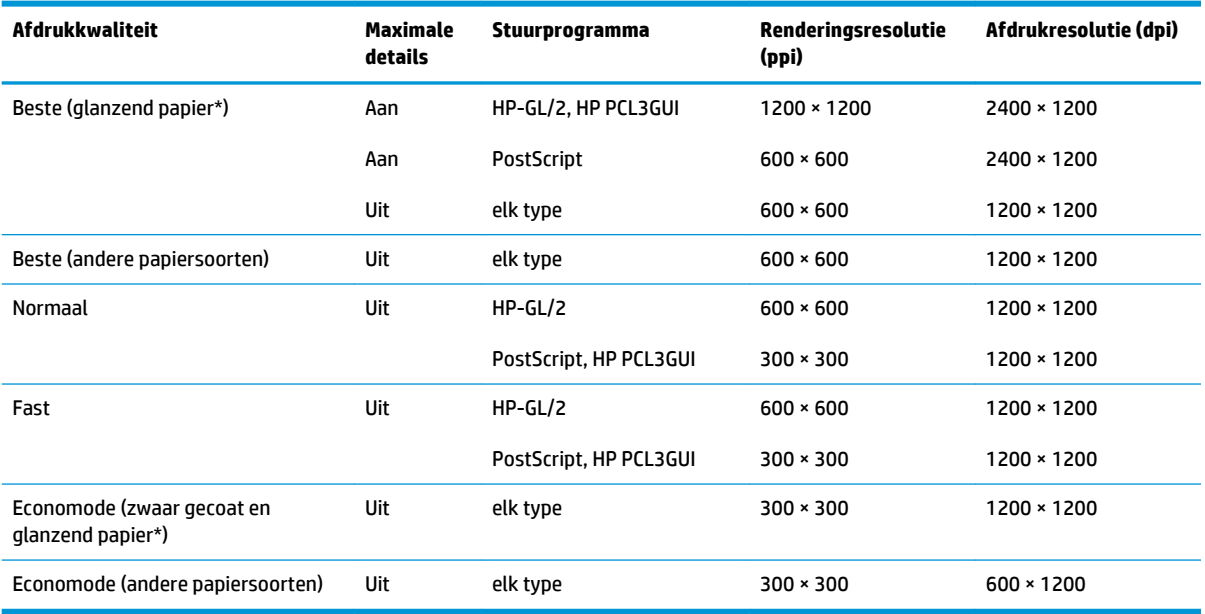

\* Zie [Papier bestellen op pagina 132](#page-139-0) voor een lijst met ondersteunde glanzende papiersoorten.

<span id="page-203-0"></span>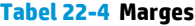

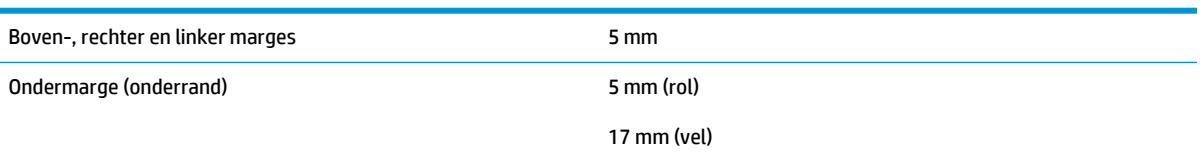

#### **Tabel 22-5 Mechanische nauwkeurigheid**

±0,1% van de opgegeven vectorlengte of ±0,2 mm (de grootste waarde geldt) bij 23°C, 50-60% relatieve vochtigheid, op E/A0 afdrukmateriaal in de modus Best of Normal met rol HP Matte Film.

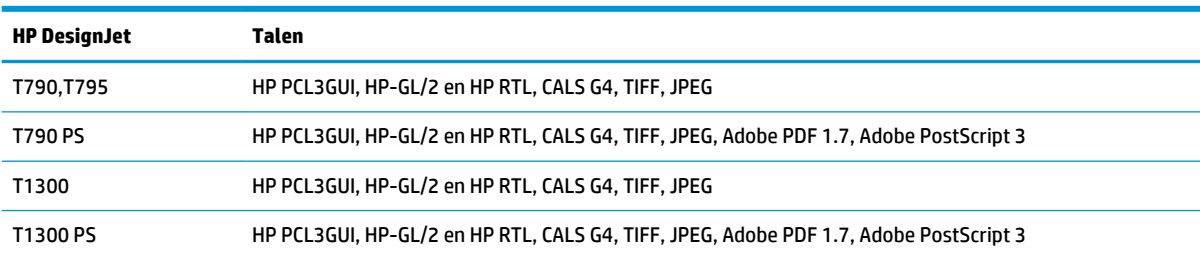

#### **Tabel 22-6 Ondersteuning voor grafische talen**

# **Fysieke specificaties**

#### **Tabel 22-7 Fysieke specificaties van de printer**

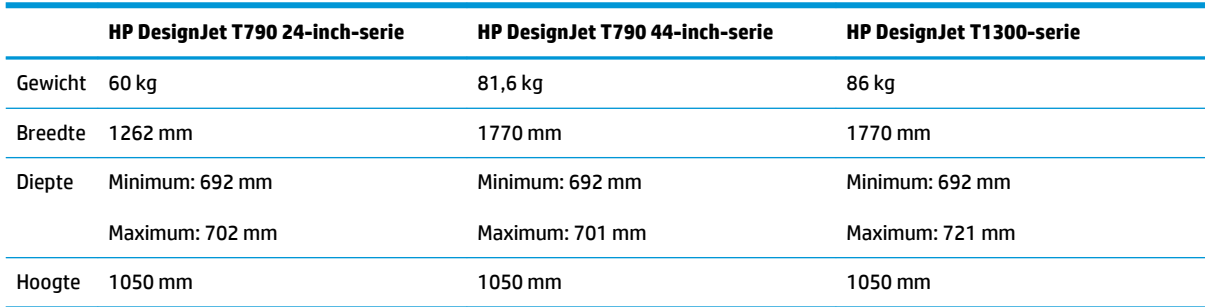

De lengte is gemeten zonder de bovenste as; wandtussenschotten omhoog; inktklep geopend; rolkleppen en mand gesloten.

# **Geheugenspecificaties**

#### **Tabel 22-8 Geheugenspecificaties**

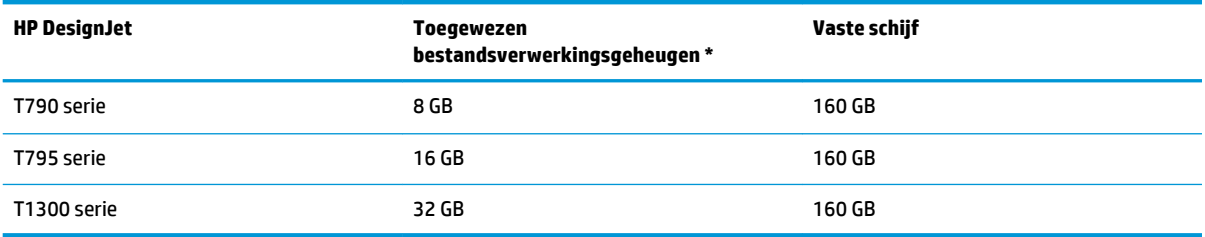

\* 640 MB fysiek DRAM

# <span id="page-204-0"></span>**Voedingsspecificaties**

**Tabel 22-9 Voedingsspecificaties van de printer**

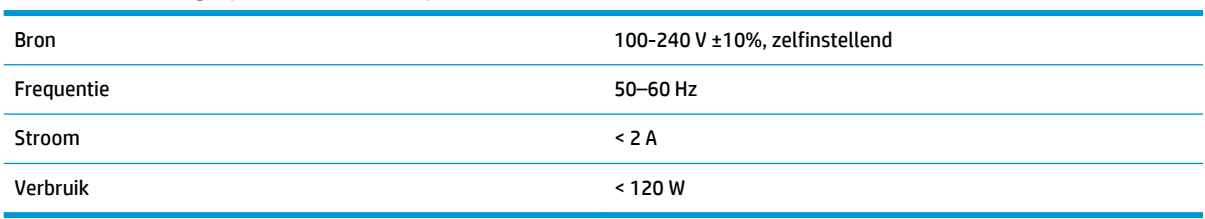

# **Milieuspecificaties**

Dit product voldoet aan de richtlijnen van de Europese Unie WEEE en RoHS. Zie [http://www.hp.com/go/](http://www.hp.com/go/energystar) [energystar](http://www.hp.com/go/energystar) om de ENERGY STAR®-kwalitficatiestatus van dit product vast te stellen.

# **Milieuspecificaties**

#### **Tabel 22-10 Milieuspecificaties voor de printer**

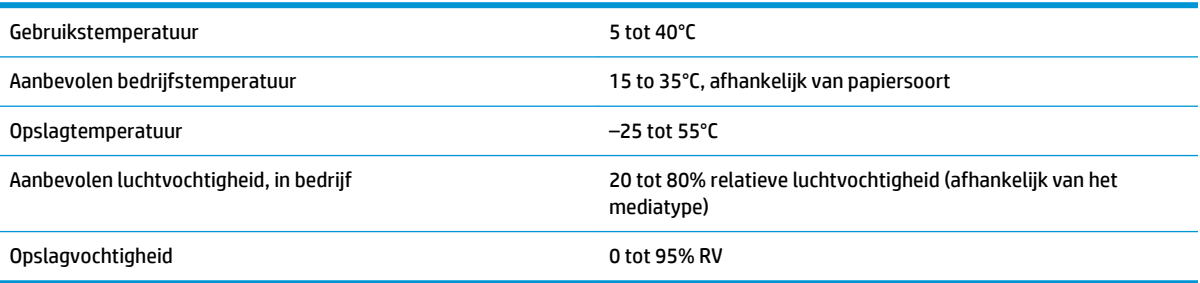

# **Akoestische specificaties**

Akoestische specificaties voor de printer (vastgesteld conform ISO 9296).

### **Tabel 22-11 Akoestische specificaties voor de printer** Geluidsvermogen, standby 4,4 B (A)

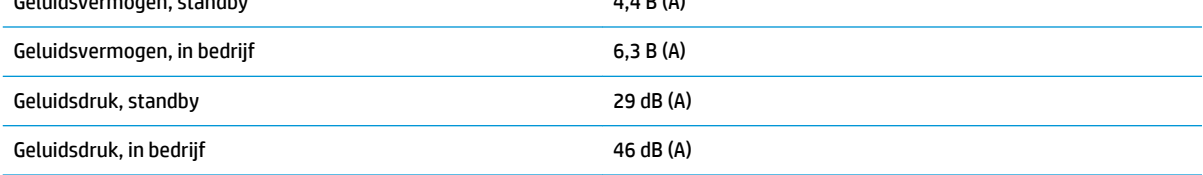

# **Woordenlijst**

#### **AppleTalk**

Een serie protocollen die Apple Computer in 1984 ontwikkelde voor computernetwerken. Apple beveelt in plaats daarvan nu TCP/IP- en Bonjour-netwerken aan. Producten van HP DesignJet ondersteunen AppleTalk niet meer.

#### **As**

Een staaf die een rol van een substraat ondersteunt wanneer deze voor het afdrukken wordt gebruikt.

#### **Bonjour**

De handelsnaam van Apple Computer voor de implementatie van het IETF Zeroconf-specificatieframework. Dit is de computernetwerktechnologie die werd gebruikt in Apple's Mac OS X vanaf versie 10.2. Dit wordt gebruikt om services te ontdekken die beschikbaar zijn op een LAN (local area network). Het werd oorspronkelijk Rendezvous genoemd.

#### **ESD**

ESD (Elektrostatische ontlading) Statische elektriciteit komt in het dagelijks leven vaak voor. Dat is de schok die u soms voelt als u het autoportier, de deurklink of kleding aanraakt. Hoewel gecontroleerde statische elektriciteit voor verschillende doeleinden kan worden toegepast, vormt niet-gecontroleerde statische elektriciteit een gevaar voor de elektronische producten. Neem om schade te voorkomen enkele veiligheidsmaatregelen in acht wanneer u de printer instelt of werkt met apparaten die gevoelig zijn voor ESD. Schade door ESD kan de levensduur van het apparaat verkorten. Een manier om ongecontroleerde ontladingen te minimaliseren en schade te verhinderen is door een zichtbaar, geaard deel van de printer aan te raken (meestal een metalen onderdeel) voordat u begint te werken met apparatuur die gevoelig is voor ESD (zoals printkoppen en inktpatronen). Als u bovendien de aanmaak van elektrostatische lading in uw lichaam wilt beperken, moet u bij voorkeur niet werken in een ruimte met tapijt en zo min mogelijk bewegen als u werkt met ESD-gevoelige apparatuur. Werk ook niet in omgevingen met een lage luchtvochtigheid.

#### **Ethernet**

Een populaire netwerktechnologie voor LAN's.

#### **Fast Ethernet**

Een Ethernet-netwerk dat in staat is gegevens te verplaatsen met een snelheid van 100.000.000 bits/seconde. Fast Ethernet-interfaces kunnen lagere snelheden bewerkstelligen wanneer dat nodig is voor compatibiliteit met oudere ethernet-apparaten.

#### **Firmware**

Software die de functionaliteit van uw printer regelt en die semi-permanent in de printer is opgeslagen (kan worden bijgewerkt).

#### **Gigabit Ethernet**

Een Ethernet-netwerk dat in staat is gegevens te verplaatsen met een snelheid van 1.000.000.000 bits/seconde. Gigabit Ethernet-interfaces kunnen lagere snelheden bewerkstelligen wanneer dat nodig is voor compatibiliteit met oudere ethernet-apparaten.

#### **Hi-Speed-USB**

Een versie van USB die soms ook wel USB 2.0 wordt genoemd en 40 keer sneller is dan de oorspronkelijke USB, maar in andere opzichten compatibel is met de oorspronkelijke USB. De meeste pc's gebruiken tegenwoordig Hi-Speed USB.

#### **HP-GL/2**

HP Graphics-taal 2: een taal die is ontworpen door HP om Vector Graphics te beschrijven.

#### **HP RTL**

HP Raster Transfer-taal: een taal die is ontworpen door HP om rastergraphics (bitmap) te beschrijven.

#### **I/O**

Input/Output (Invoer/Uitvoer): deze term beschrijf het doorgeven van gegevens van het ene naar het andere apparaat.

#### **ICC**

Het International Color Consortium, een groep bedrijven die een gemeenschappelijke standaard voor kleurprofielen zijn overeengekomen.

#### **inktcartridge**

Een verwijderbaar printeronderdeel waarin een bepaalde inktkleur is opgeslagen die wordt doorgegeven naar de printkop.

#### **IP-adres**

Is hoogstwaarschijnlijk een IPv4-adres of misschien een IPv6-adres.

#### **IPSec**

Een verfijnd mechanisme voor netwerkbeveiliging dat werkt door middel van verificatie en codering van IP-pakketten die tussen knooppunten van het netwerk heen en weer worden gestuurd. Elk netwerkknooppunt (computer of toestel) heeft een IPSec-configuratie. Voor toepassingen is het meestal niet duidelijk of er wel of niet IPSec wordt gebruikt.

#### **IPv4-adres**

Een unieke identificatie voor een specifiek knooppunt in een IPv4-netwerk. Een IPv4-adres bestaat uit vier getallen die van elkaar worden gescheiden door punten. De meeste netwerken op de wereld gebruiken IPv4-adressen.

#### **IPv6-adres**

Een unieke identificatie voor een specifiek knooppunt in een IPv6-netwerk. Een IPv6-adres bestaat uit maximaal 8 groepen hexadecimale cijfers die worden gescheiden door dubbele punten. Elke groep bevat maximaal 4 hexadecimale cijfers. Er zijn maar een paar netwerken op de wereld die IPv6-adressen gebruiken.

#### **Jetdirect**

De merknaam van HP voor de reeks van printservers waarmee een printer rechtstreeks op een lokaal netwerk kan worden aangesloten.

#### **Kleurconsistentie**

De mogelijkheid om met een bepaalde afdruktaak dezelfde kleuren af te drukken op alle exemplaren en printers.

#### **Kleurmodel**

Een systeem waarin kleuren worden aangegeven met getallen, zoals RGB of CMYK.

#### **Kleurruimte**

Een kleurmodel waarin elke kleur wordt aangegeven met een bepaalde set getallen. Voor verschillende kleurruimten kan hetzelfde kleurmodel worden gebruikt: zo wordt bijvoorbeeld voor monitors het RGB-kleurmodel gebruikt, maar heeft elke monitor een andere kleurruimte omdat een bepaalde set RGB-getallen resulteert in verschillende kleuren op verschillende monitors.

#### **LED**

lichtuitstralende diode: een halfgeleidend component dat bij elektrische activering licht uitzendt.

#### **MAC-adres**

MAC-adres (Media Access Control): een unieke id die wordt gebruikt om afzonderlijke apparaten op het netwerk te identificeren. De id staat lager in rang dan de IP-adressen. Een toestel mag dus zowel een MAC-adres als een IP-adres hebben.

#### **Nauwkeurigheid van kleuren**

De mogelijkheid kleuren af te drukken die zo veel mogelijk lijken op de originele afbeelding, waarbij rekening moet worden gehouden met het feit dat alle apparaten een beperkt kleurbereik hebben en fysiek niet altijd in staat zijn bepaalde kleuren precies na te bootsen.

#### **Netwerk**

Een netwerk is een serie verbindingen die gegevens doorgeven tussen computers en apparaten. Alle apparaten in hetzelfde netwerk zijn in staat met elkaar te communiceren. Hierdoor kunnen gegevens worden overgedragen tussen computers en apparaten en kunnen printers gedeeld worden tussen vele computers.

#### **Papier**

Dun, vlak materiaal waarop wordt afgedrukt. wordt meestal gemaakt van vezels die tot pulp zijn verwerkt, en zijn gedroogd en samengeperst.

#### **Plaat**

Het platte vlak in de printer waarover het substraat gaat tijdens het printen.

#### **Printerstuurprogramma**

Software die een afdruktaak in een algemene indeling omzet in gegevens die bruikbaar zijn voor een specifieke printer.

#### **Printkop**

Een verwisselbaar printeronderdeel dat inkt van een of meer kleuren opneemt van de bijbehorende inktpatronen en dit op het substraat afzet door een groep spuitstukken. In de HP DesignJet T790- en T1300-serie drukt iedere printkop twee verschillende kleuren af.

#### **Snijder**

Een printercomponent dat heen en weer over de plaat schuift om het substraat te snijden.

#### **Spectrum**

Het kleurenbereik en dichtheidswaarden die op een uitvoerapparaat kunnen worden gereproduceerd, zoals een printer of monitor.

#### **Spuitstuk**

Een van de vele kleine gaatjes in een printkop waardoor inkt op het papier wordt afgezet.

#### **TCP/IP**

Transmission Control Protocol/Internet Protocol: de communicatieprotocollen waarop internet is gebaseerd.

#### **USB**

Universal Serial Bus: een standaard-serial bus die is ontworpen om apparaten met computers te verbinden. Uw printer biedt ondersteuning voor Hi-Speed USB (soms USB 2.0 genoemd).

#### **USB-apparaatpoort**

een vierkante USB-aansluiting op USB-apparaten waarmee de computer het apparaat kan bedienen. De computer moet zijn verbonden met de USB-aansluiting van de printer om te kunnen afdrukken via een USB-verbinding.

#### **USB-hostpoort**

Een rechthoekige USB-aansluiting die u bijvoorbeeld aantreft op computers. Een printer kan USB-apparaten besturen die met zo'n aansluiting zijn verbonden. Uw printer heeft twee USB-hostpoorten, die worden gebruikt voor het besturen van accessoires en USB-flashstations.

# **Index**

#### **Symbolen en getallen**

's nachts afdrukken [T1300] [65](#page-72-0)

#### **A**

accessoires bestellen [136](#page-143-0) account-id [T1300] vereisen [29](#page-36-0) achteraanzicht [7](#page-14-0) afdrukken [50](#page-57-0) afdrukken met veegvlekken [162](#page-169-0) afdrukken per e-mail [67](#page-74-0) afdrukken vanaf printerstuurprogramma [53](#page-60-0) USB-flashstation [51](#page-58-0) afdrukken vanuit Geïntegreerde webserver [T1300] [52](#page-59-0) HP Utility [T1300] [52](#page-59-0) afdrukkwaliteit selecteren [53](#page-60-0) afdrukresolutie [195](#page-202-0) afdruktaak nesten [T1300] [63](#page-70-0) afdrukvoorbeeld [58](#page-65-0) Afdrukvoorbeeld Geïntegreerde webserver [73](#page-80-0) voorpaneel [69](#page-76-0) Afdrukvoorbeeld weergeven [58](#page-65-0) afgesneden aan onderkant [166](#page-173-0) afgesneden afbeelding [166](#page-173-0) akoestische specificaties [197](#page-204-0) as [136](#page-143-0) rol laden [37](#page-44-0)

### **B**

bandingproblemen [151](#page-158-0) beelddiagnoseafdruk [168](#page-175-0) belangrijkste onderdelen van de printer [4](#page-11-0) belangrijkste printeronderdelen [6](#page-13-0) bestellen accessoires [136](#page-143-0)

inktpatronen [132](#page-139-0) papier [132](#page-139-0) printkoppen [132](#page-139-0) beveiliging [27](#page-34-0)

#### **C**

communicatiepoorten [8](#page-15-0) computercommunicatie problemen met printer-/ computercommunicatie [181](#page-188-0) concept afdrukken [59](#page-66-0) configureren [33](#page-40-0) controle bestandssysteem [183](#page-190-0)

#### **D**

de plaat reinigen [163](#page-170-0) de printer opslaan [127](#page-134-0) de printer reinigen [127](#page-134-0) de printer verbinden algemeen [14](#page-21-0) een methode kiezen [14](#page-21-0) Mac OS-netwerk [18](#page-25-0) Mac OS USB [19](#page-26-0) Windows-netwerk [16](#page-23-0) Windows USB [16](#page-23-0) de printer verplaatsen [127](#page-134-0) droogtijd wijzigen [46](#page-53-0) druppeldetector van de printkop reinigen [173](#page-180-0)

### **E**

een afdruk opnieuw schalen [57](#page-64-0) een afdruk schalen [57](#page-64-0) een rol beschermen [T1300] [65](#page-72-0) e-mailmeldingen [27](#page-34-0) externe vaste schijf [137](#page-144-0)

#### **F**

firmware-update [128](#page-135-0) handmatige set-up [24](#page-31-0) instellen [23](#page-30-0)

foutmeldingen logbestand [187](#page-194-0) voorpaneel [185](#page-192-0) functionele specificaties [195](#page-202-0) fysieke specificaties [196](#page-203-0)

### **G**

garantie-uitbreidingen [191](#page-198-0) gebruiksinformatie in- en uitschakelen [26](#page-33-0) geheugenspecificaties [196](#page-203-0) Geïntegreerde webserver Afdrukvoorbeeld [73](#page-80-0) gebruik per taak [112](#page-119-0) gebruiksstatistieken [112](#page-119-0) geen toegang tot [182](#page-189-0) taakwachtrij [72](#page-79-0) taal [32](#page-39-0) toegang [31](#page-38-0) gekraste afdrukken [162](#page-169-0) geschikte papiersoort [T1300] [24](#page-31-0) getrapte lijnen [158](#page-165-0) grafische talen [196](#page-203-0) grijstinten [81](#page-88-0)

### **H**

harde schijf veilig wissen [129](#page-136-0) helderheid van het voorpaneel [32](#page-39-0) HP Care Packs [191](#page-198-0) HP ePrint uitschakelen [28](#page-35-0) HP-GL/2 [34](#page-41-0) HP Installation [191](#page-198-0) HP Instant Support [191](#page-198-0) HP Klantenondersteuning [190](#page-197-0) HP Proactive Support [191](#page-198-0) HP Start-Up Kit [191](#page-198-0) HP Start-Up Kit-dvd [2](#page-9-0) HP Support [192](#page-199-0) HP Utility geen toegang tot [182](#page-189-0) taal [32](#page-39-0) toegang [31](#page-38-0)

**I**

in de wacht voor papier bericht [T1300] [145](#page-152-0) inschakelen/uitschakelen [146](#page-153-0) inkt gebruik [112](#page-119-0) zuinig gebruik van [64](#page-71-0) inktpatroon bestellen [132](#page-139-0) invoegen [117](#page-124-0) kan niet plaatsen [172](#page-179-0) onderhoud [127](#page-134-0) over [116](#page-123-0) specificatie [195](#page-202-0) status [116](#page-123-0) statusberichten [172](#page-179-0) verwijderen [116](#page-123-0) Instant Support [191](#page-198-0) interne afdrukken [12](#page-19-0) Internetverbinding handmatige set-up [23](#page-30-0) instellen [23](#page-30-0) probleemoplossing [182](#page-189-0) IP-adres [31](#page-38-0) IPSec [15](#page-22-0) IPv6 [15](#page-22-0)

### **J**

Jetdirect printserver [137](#page-144-0) juistheid van lijnlengte [160](#page-167-0)

#### **K**

kalibratie kleur [77](#page-84-0) Kenniscentrum [190](#page-197-0) Klantenondersteuning [190](#page-197-0) kleur aanpassingsopties [80](#page-87-0) CMYK [77](#page-84-0) Emulatie [83](#page-90-0) kalibratie [77](#page-84-0) onnauwkeurig [165](#page-172-0) printeremulatie [80](#page-87-0) profiel [77](#page-84-0) RGB [77](#page-84-0) vervagen [166](#page-173-0) voordelen [77](#page-84-0) kleurbeheer Novell PS:stuurprogramma's [82](#page-89-0) opties [79](#page-86-0) proces [77](#page-84-0) vanaf het voorpaneel [86](#page-93-0)

van stuurprogramma's [79](#page-86-0) Via geïntegreerde webserver [T1300] [85](#page-92-0) korreligheid [161](#page-168-0) kwaliteit, hoog [60](#page-67-0)

#### **L**

langzaam afdrukken [181](#page-188-0) lijndikte [158](#page-165-0)

### **M**

mand uitvoerproblemen [151](#page-158-0) marges [56](#page-63-0) geen [T1300] [61](#page-68-0) specificatie [196](#page-203-0) mechanische nauwkeurigheid [196](#page-203-0) meldingen fouten [184](#page-191-0) in- en uitschakelen [27](#page-34-0) waarschuwingen [184](#page-191-0) Microsoft Office afdrukken vanuit [104](#page-111-0) milieuspecificaties [197](#page-204-0) modellen, printer [4](#page-11-0)

#### **N**

nesten [T1300] [63](#page-70-0) in- en uitschakelen [25](#page-32-0) Netwerkinstellingen [33](#page-40-0)

### **O**

onbeheerd afdrukken [T1300] [65](#page-72-0) onderdelen van de printer [4](#page-11-0) onderdelen van printer [6](#page-13-0) onderhoudspakketten [129](#page-136-0) ondersteunende diensten garantie-uitbreidingen [191](#page-198-0) HP Care Packs [191](#page-198-0) HP Instant Support [191](#page-198-0) HP Klantenondersteuning [190](#page-197-0) HP Proactive Support [191](#page-198-0) HP Start-Up Kit [191](#page-198-0) HP Support [192](#page-199-0) Kenniscentrum [190](#page-197-0) printerinstallatie [191](#page-198-0) onjuist uitgelijnde kleuren [159](#page-166-0) ontbrekende objecten op PDF [167](#page-174-0) optie voorpaneel afdrukkwaliteit [54](#page-61-0) CMYK-bronprofiel [87](#page-94-0) configuratie wijzigen [33](#page-40-0) diagnostische afbeelding afdrukken [168](#page-175-0)

droogtijd selecteren [46](#page-53-0) economodus inschakelen [60](#page-67-0) EWS toestaan [182](#page-189-0) formaat wijzigen [58](#page-65-0) Form feed en afsnijden [47](#page-54-0) Het papiersoort selecteren [144](#page-151-0), [145](#page-152-0) I/O-time-out selecteren [166](#page-173-0) informatie printkoppen [119](#page-126-0) inktpatronen vervangen [116](#page-123-0) Internetconnectiviteit [23](#page-30-0) kleur/grijswaarden [87](#page-94-0) maximale details inschakelen [61](#page-68-0) PANTONE-emulatie [87](#page-94-0) paper mismatch action (papier komt niet overeen met actie) [25](#page-32-0) papierdoorvoer aanpassen [152](#page-159-0) papierdoorvoer kalibreren [152](#page-159-0) papierdoorvoer opnieuw starten [153](#page-160-0) papierformaat selecteren [55](#page-62-0) papier verplaatsen [46](#page-53-0) papier verwijderen [42](#page-49-0) printer emuleren [87](#page-94-0) Printerhulpsoftware [182](#page-189-0) printkoppen reinigen [173](#page-180-0) printkoppen uitlijnen [177](#page-184-0) printkoppen vervangen [120](#page-127-0) Printverbindingconfiguratie [182](#page-189-0) Rendering intent [87](#page-94-0) RGB-bronprofiel [87](#page-94-0) rolbescherming [65](#page-72-0) rolwisselopties [25](#page-32-0) samenvoegen inschakelen [58](#page-65-0) selecteer eenheden [32](#page-39-0) selecteer grafische taal [34](#page-41-0) selecteer schermhelderheid [32](#page-39-0) snijder inschakelen [47](#page-54-0) snijlijnen inschakelen [62](#page-69-0) taal selecteren [31](#page-38-0) wachttijd selecteren [64](#page-71-0) wachttijd slaapstand [32](#page-39-0) wizard connectiviteit [23](#page-30-0) wizard Connectiviteit: [182](#page-189-0) zoemer inschakelen [32](#page-39-0) Zwartpuntcompensatie [87](#page-94-0) over deze handleiding [2](#page-9-0) overlappende lijnen [58](#page-65-0)

#### **P**

PANTONE-emulatie [82](#page-89-0) PANTONE-stalenboek [86](#page-93-0) papier afdrukken op geladen papier [57](#page-64-0), [145](#page-152-0) beweging [45](#page-52-0) blijft achter in printer [151](#page-158-0) doorvoer [47](#page-54-0) formaat [54](#page-61-0) formaten (max en min) [195](#page-202-0) foutberichten bij laden [143](#page-150-0) gebruik [112](#page-119-0) gedrukt op verkeerd papier [145](#page-152-0) informatie weergeven [44,](#page-51-0) [45](#page-52-0) invoeren en snijden [47](#page-54-0) laden lukt niet [142](#page-149-0) niet goed snijden [151](#page-158-0) niet vlak [161](#page-168-0) onderhoud [46](#page-53-0) onjuist bericht dat papier op is [151](#page-158-0) papierdoorvoer kalibreren [151](#page-158-0) papier niet in driver [144](#page-151-0) rol los op as [151](#page-158-0) selecteer het type [57](#page-64-0) snijden na afdrukken [151](#page-158-0) storing [147](#page-154-0) storing door afgesneden strook [150](#page-157-0) uitvoerproblemen in de mand [151](#page-158-0) voorinstellingen [44](#page-51-0) voorinstellingen downloaden [44](#page-51-0) zuinig gebruik van [62](#page-69-0) papierformaat [54](#page-61-0) Papier komt niet overeen met actie [T1300] [24](#page-31-0) papier laden algemeen advies [37](#page-44-0) rol op een as [37](#page-44-0) papier niet in driver [144](#page-151-0) papier plaatsen laden lukt niet [142](#page-149-0) papier niet in driver [144](#page-151-0) rol in printer [39](#page-46-0) rol kan niet worden geladen [142](#page-149-0) vel [43](#page-50-0) vel kan niet worden geladen [143](#page-150-0) papier plaatsen lukt niet [142](#page-149-0) papiersoorten [132](#page-139-0) papier verwijderen rol [42](#page-49-0) vel [44](#page-51-0) PDF afgesneden [167](#page-174-0)

per e-mail afdrukken [67](#page-74-0) plaat reinigen [163](#page-170-0) Poorten [8](#page-15-0) PostScript-upgrade [136](#page-143-0) presentatie, afdrukken [98](#page-105-0) printerbeveiliging [34](#page-41-0) printer drukt niet af [180](#page-187-0) printer met meer rollen [T1300] [48](#page-55-0) printermodellen [4](#page-11-0) printersoftware [10](#page-17-0) Mac OS verwijderen [20](#page-27-0) Windows verwijderen [17](#page-24-0) printer start niet [180](#page-187-0) printerstatus [127](#page-134-0) printkop bestellen [132](#page-139-0) invoegen [122](#page-129-0) kan niet plaatsen [172](#page-179-0) over [118](#page-125-0) reinigen; zuiveren [173](#page-180-0) specificatie [195](#page-202-0) status [119](#page-126-0) statusberichten [177](#page-184-0) uitlijnen [175](#page-182-0) vervangen, opnieuw installeren [172](#page-179-0) verwijderen [119](#page-126-0) printkopreiniger specificatie [195](#page-202-0) Proactive Support [191](#page-198-0) problemen met afbeelding afgesneden aan onderkant [166](#page-173-0) afgesneden afbeelding [166](#page-173-0) objecten ontbreken [167](#page-174-0) PDF-problemen [167](#page-174-0) problemen met afdrukkwaliteit afgeven van zwarte inkt [163](#page-170-0) algemeen [156](#page-163-0) getrapte lijnen [158](#page-165-0) horizontale strepen [157](#page-164-0) inktvlekken [162](#page-169-0) korreligheid [161](#page-168-0) krassen [162](#page-169-0) lijndikte [158](#page-165-0) onderbroken lijnen [159](#page-166-0) onderzijde van afdruk [164](#page-171-0) onjuiste lengte van lijnen [160](#page-167-0) onjuist uitgelijnde kleuren [159](#page-166-0) papier niet vlak [161](#page-168-0) randen donkerder dan verwacht [164](#page-171-0) randen getrapt of niet scherp [163](#page-170-0) streepvorming [157](#page-164-0)

veegvlekken [162](#page-169-0) verticale lijnen van andere kleuren [164](#page-171-0) wazige lijnen [160](#page-167-0) witte plekken [164](#page-171-0) wizard [156](#page-163-0) problemen met plaatsen van papier [142](#page-149-0) proefontwerp voor revisie, afdrukken [89](#page-96-0) project, afdrukken [91](#page-98-0)

#### **R**

Rendering intent [85](#page-92-0) Reparatie door klant [192](#page-199-0) rolbescherming [T1300] [65](#page-72-0) rol papier laden op as [37](#page-44-0) plaatsen [39](#page-46-0) verwijderen [42](#page-49-0) rolwisselopties [T1300] [25](#page-32-0)

### **S**

schijf wissen, veilig [129](#page-136-0) Secure Disk Erase (Schijf veilig wissen) [129](#page-136-0) snijder aan/uit [46](#page-53-0) snijlijnen [T1300] [62](#page-69-0) software [10](#page-17-0) software-update [129](#page-136-0) specificaties afdrukresolutie [195](#page-202-0) akoestische [197](#page-204-0) functioneel [195](#page-202-0) fysieke [196](#page-203-0) geheugen [196](#page-203-0) grafische talen [196](#page-203-0) inktbenodigdheden [195](#page-202-0) marges [196](#page-203-0) mechanische nauwkeurigheid [196](#page-203-0) milieu [197](#page-204-0) papierformaat [195](#page-202-0) vaste schijf [196](#page-203-0) voeding [197](#page-204-0) specificatie vaste schijf [196](#page-203-0) statistieken gebruik [112](#page-119-0) gebruik per taak [112](#page-119-0) inktpatroon [116](#page-123-0) stuurprogrammavoorkeuren [29](#page-36-0)

#### **T**

taakwachtrij Geïntegreerde webserver [72](#page-79-0) voorpaneel [69](#page-76-0) taal [31](#page-38-0) telefoonnummer [193](#page-200-0) telgegevens [112](#page-119-0) telgegevens per e-mail [113](#page-120-0) toegangscontrole [27](#page-34-0) twee rollen [T1300] [48](#page-55-0)

#### **V**

vaste schijf, extern [137](#page-144-0) veiligheidsmaatregelen [2](#page-9-0) vel papier plaatsen [43](#page-50-0) verwijderen [44](#page-51-0) vervagende kleuren [166](#page-173-0) voeding aan/uit [11](#page-18-0) voedingsspecificaties [197](#page-204-0) vooraanzicht [6](#page-13-0) voorkeuren, Windowsstuurprogramma [29](#page-36-0) voorpaneel [9](#page-16-0) Afdrukvoorbeeld [69](#page-76-0) eenheden [32](#page-39-0) helderheid [32](#page-39-0) taakwachtrij [69](#page-76-0) taal [31](#page-38-0) voorpaneeloptie kleur calibreren [78](#page-85-0)

### **W**

wachttijd slaapstand [32](#page-39-0) wandtussenschotten [8](#page-15-0) wazige lijnen [160](#page-167-0) webservices inleiding [11](#page-18-0) probleemoplossing [183](#page-190-0) Webverbinding instellen [23](#page-30-0)

#### **Z**

zoemer aan/uit [32](#page-39-0) zuinigheid met inkt [64](#page-71-0) op papier [62](#page-69-0) Zwartpuntcompensatie [86](#page-93-0) zwart-wit [81](#page-88-0)